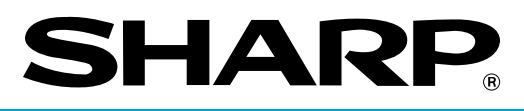

# **ELEKTRONISCHES KASSENSYSTEM**

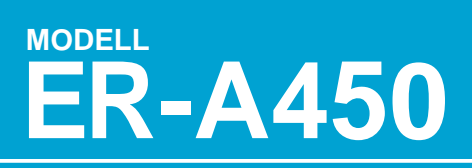

# **BEDIENUNGSANLEITUNG**

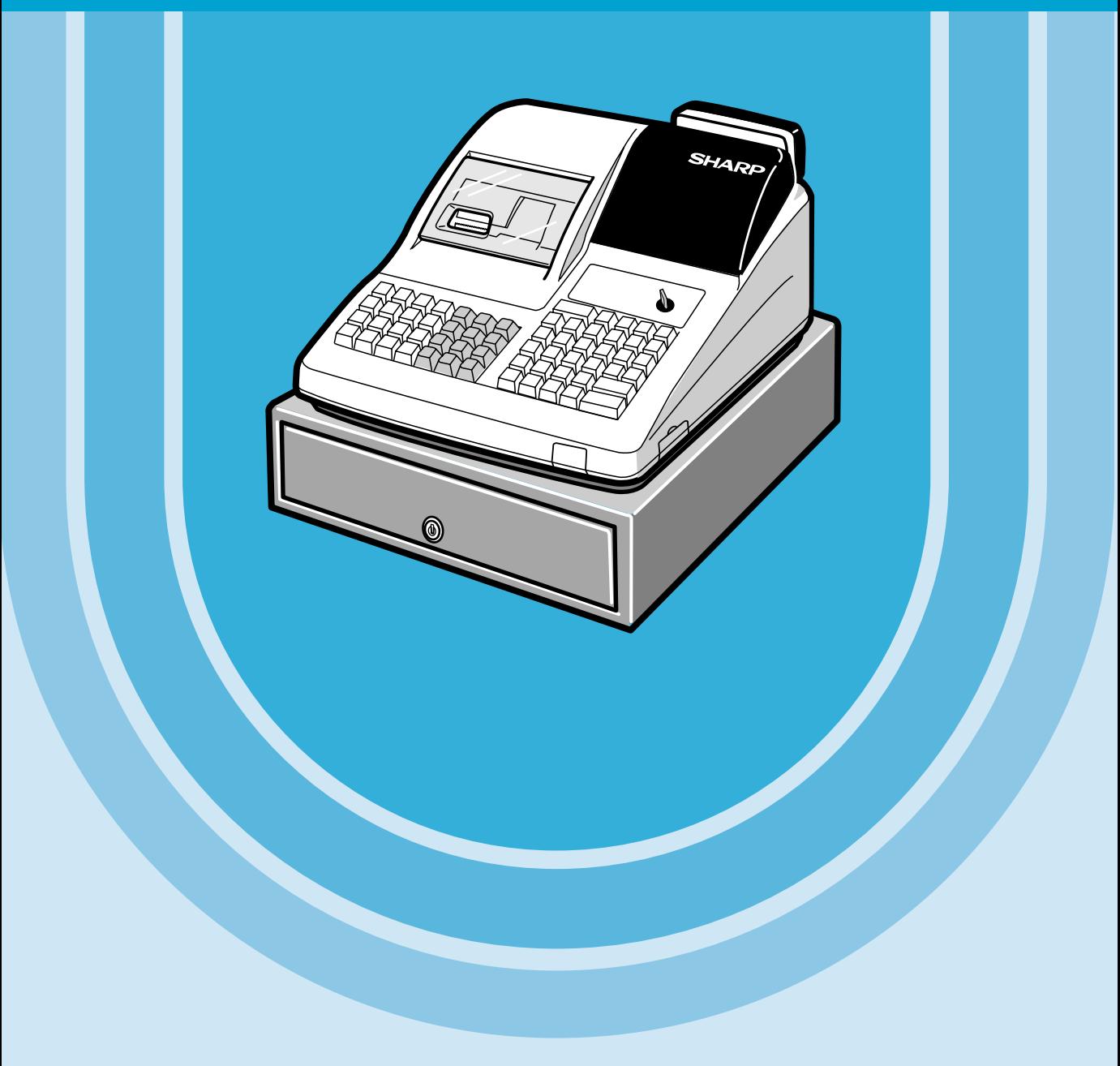

#### **CAUTION:**

The socket-outlet shall be installed near the equipment and shall be easily accessible.

### **VORSICHT:**

Die Netzsteckdose muß nahe dem Gerät angebracht und leicht zugänglich sein.

#### **ATTENTION:**

La prise de courant murale devra être installée a proximité de l'équipement et devra être facilement accessible.

#### **AVISO:**

El tomacorriente debe estar instalado cerca del equipo y debe quedar bien accesible.

#### **VARNING:**

Det matande vägguttaget skall placeras nära apparaten och vara lätt åtkomligt.

#### **CAUTION:**

For a complete electrical disconnection pull out the mains plug.

#### **VORSICHT:**

Zur vollständigen elektrischen Trennung vom Netz den Netzstecker ziehen.

#### **ATTENTION:**

Pour obtenir une mise hors-circuit totale, débrancher la prise de courant secteur.

#### **AVISO:**

Para una desconexión eléctrica completa, desenchufar el enchufe de tomacorriente.

#### **VARNING:**

För att helt koppla från strömmen, dra ut stickproppen.

This equipment complies with the requirements of Directives 89/336/EEC and 73/23/EEC as amended by 93/68/EEC.

Dieses Gerät entspricht den Anforderungen der EG-Richtlinien 89/336/EWG und 73/23/EWG mit Änderung 93/68/EWG.

Ce matériel répond aux exigences contenues dans les directives 89/336/CEE et 73/23/CEE modifiées par la directive 93/68/CEE.

Dit apparaat voldoet aan de eisen van de richtlijnen 89/336/EEG en 73/23/EEG, gewijzigd door 93/68/EEG.

Dette udstyr overholder kravene i direktiv nr. 89/336/EEC og 73/23/EEC med tillæg nr. 93/68/EEC.

Quest' apparecchio è conforme ai requisiti delle direttive 89/336/EEC e 73/23/EEC, come emendata dalla direttiva 93/68/EEC.

Η εγκατάσταση αυτή ανταποκρίνεται στις απαιτήσεις των οδηγιών της Ευρωπαϊκής Ενωσης 89/336/ΕΟΚ και 73/23/ΕΟΚ, όπως οι κανονισμοί αυτοί συμπληρώθηκαν από την οδηγία 93/68/ΕΟΚ.

Este equipamento obedece às exigências das directivas 89/336/CEE e 73/23/CEE, na sua versão corrigida pela directiva 93/68/CEE.

Este aparato satisface las exigencias de las Directivas 89/336/CEE y 73/23/CEE, modificadas por medio de la 93/68/CEE.

Denna utrustning uppfyller kraven enligt riktlinjerna 89/336/EEC och 73/23/EEC så som komplette ras av 93/68/EEC.

Dette produktet oppfyller betingelsene i direktivene 89/336/EEC og 73/23/EEC i endringen 93/68/EEC.

Tämä laite täyttää direktiivien 89/336/EEC ja 73/23/EEC vaatimukset, joita on muutettu direktiivillä 93/68/EEC.

# **EINLEITUNG**

Wir danken Ihnen, daß Sie sich für den Erwerb des elektronischen Kassensystems ER-A450 entschieden haben. Bitte lesen Sie diese Bedienungsanleitung vor Inbetriebnahme der Registrierkasse sorgfältig durch, um in der Lage zu sein, das hochwertige System mit allen seinen Funktionen richtig und problemlos bedienen zu können.

Diese Bedienungsanleitung sollte sorgfältig aufbewahrt werden, damit sie im Fall von Bedienungsproblemen jederzeit griffbereit ist.

# **WICHTIG**

• **Als Aufstellplatz Ihrer Registrierkasse sollte eine Stelle gewählt werden, die keiner direkten Sonneneinstrahlung, ungewöhnlichen Temperaturveränderungen, höhen Luftfeuchtigkeit oder Wasserbeeinflussung ausgesetzt ist.**

Das Aufstellen der Registrierkasse an keinen solchen Plätzen könnte zu Beschädigungen des Gehäuses oder der elektronischen Bauteile führen.

- **Die Registrierkasse sollte nicht von Personen mit nassen Händen bedient werden.** Es könnte Wasser in das Innere der Registrierkasse eindringen und zu Beschädigung der elektronischen Bauteile führen.
- **Die Registrierkasse darf nur mit einem trockenen und weichen Tuch gereinigt werden. Niemals Lösungsmittel wie Benzin und/oder Farbverdünner verwenden.**
- Die Verwendung von solchen Chemikalien führt zur Verfärbung oder Beschädigung des Gehäuses. • **Die Registrierkasse kann an jede normale Steckdose (offizielle (nominale) Netzspannung) angeschlossen werden.**

Beim Anschluß von anderen Elektrogeräten an den gleichen Stromkreis kann es zu Störungen in der Registrierkasse kommen.

- **Setzen Sie sich bei einer Störung der Registrierkasse bitte mit Ihrem Fachhändler in Verbindung und versuchen Sie niemals, die Registrierkasse selbst zu reparieren.**
- **Zur vollständigen elektrischen Trennung vom Netz den Netzstecker ziehen.**

# **VORSICHTSMASSNAHMEN**

Diese elektronische Registrierkasse ist mit einer Speichersicherung ausgestattet, um bei einem eventuellen Stromausfall die gespeicherten Informationen zu erhalten.

Wie im allgemeinen bekannt ist, werden die dafür verwendeten Batterien auch bei Nichtbenutzung über eine längere Zeitspanne entladen. Um daher eine ausreichende Erstaufladung der Batterien zu gewährleisten und um einen möglichen Verlust des Speicherinhaltes nach der Aufstellung der Registrierkasse vorzubeugen, wird empfohlen, daß die Registrierkasse vor der Inbetriebnahme 24 bis 48 Stunden aufgeladen wird. Zum Aufladen der Batterien muß die Registrierkasse an das Netz angeschlossen sein. Durch diese vorbeugende Batterieaufladung kann eine eventuelle Anforderung des Kundendiensttechnikers vermieden werden.

# **INHALT**

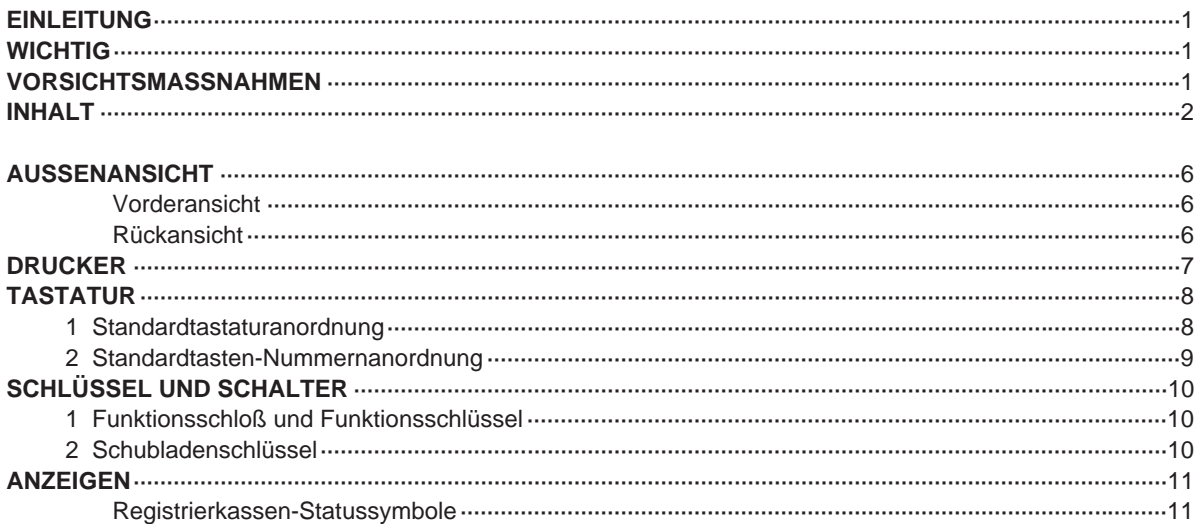

# FÜR DEN MANAGER

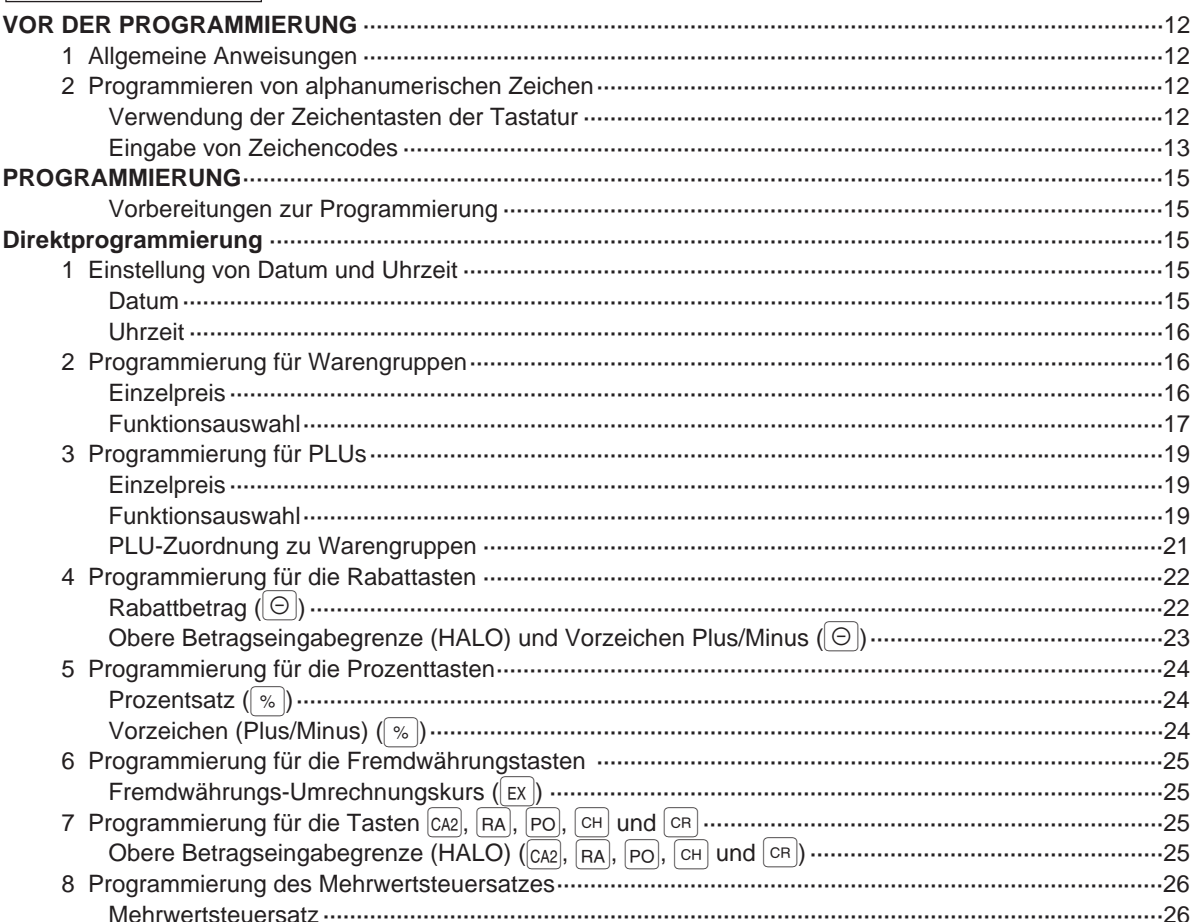

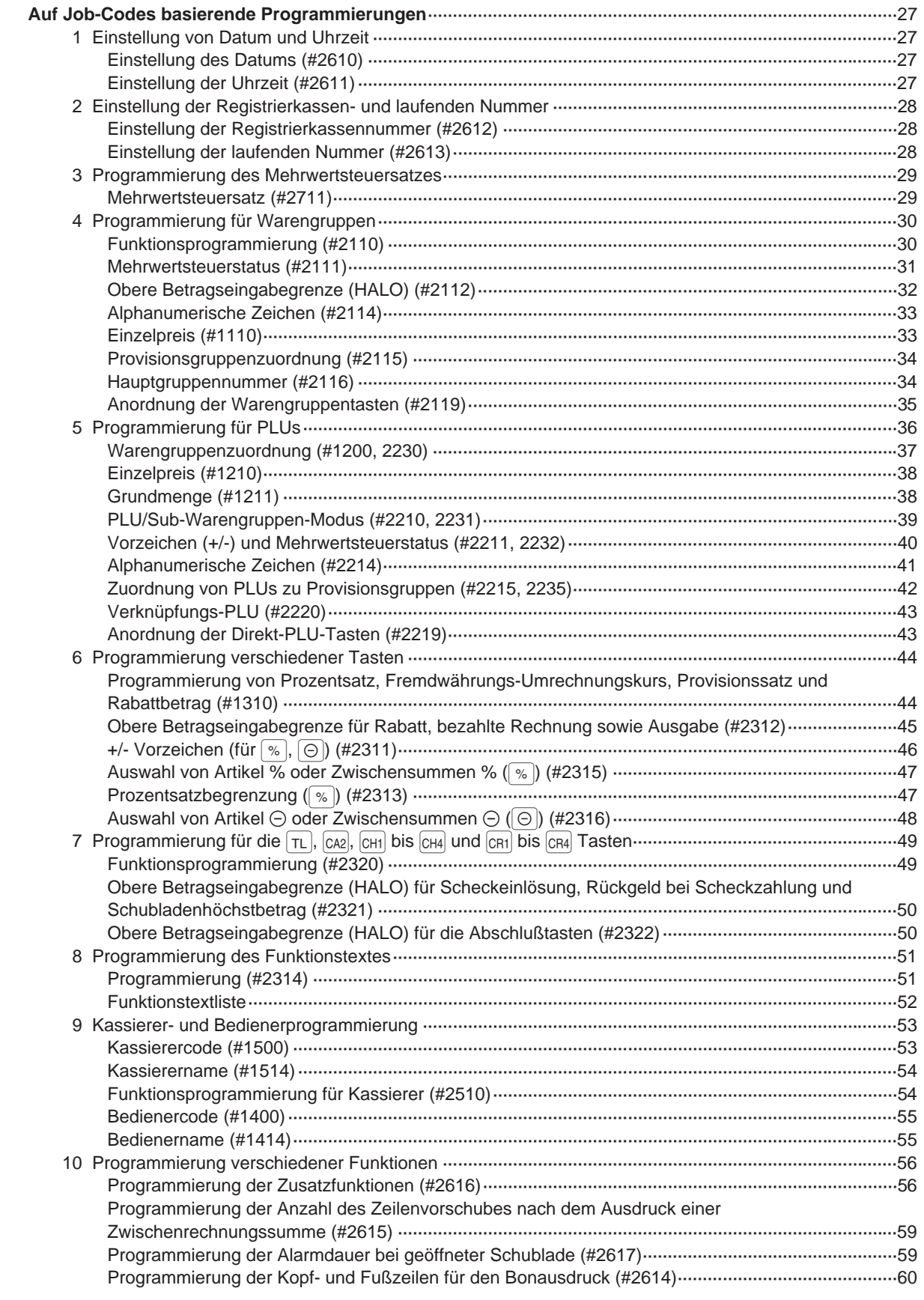

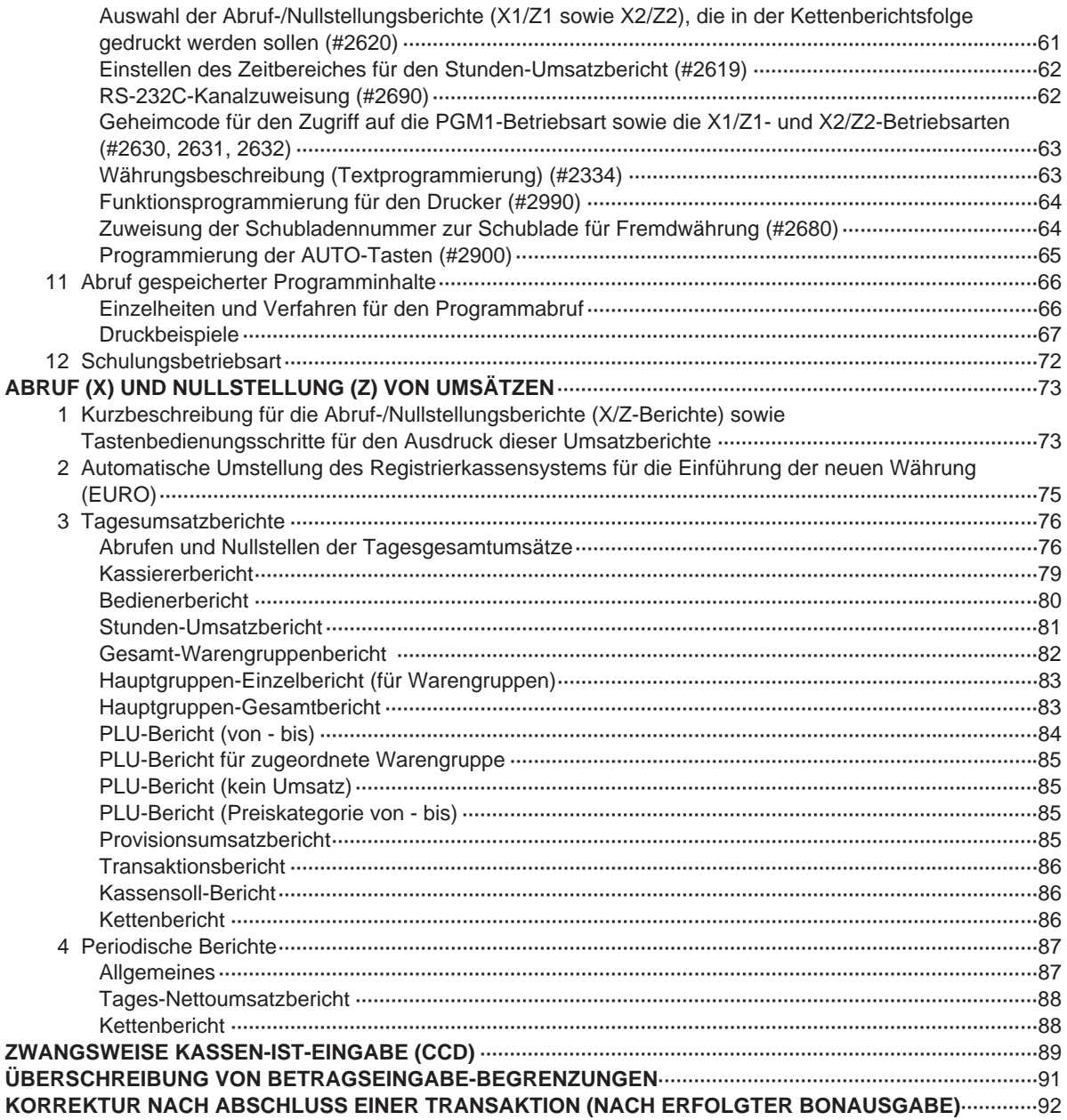

# FÜR DEN BEDIENER

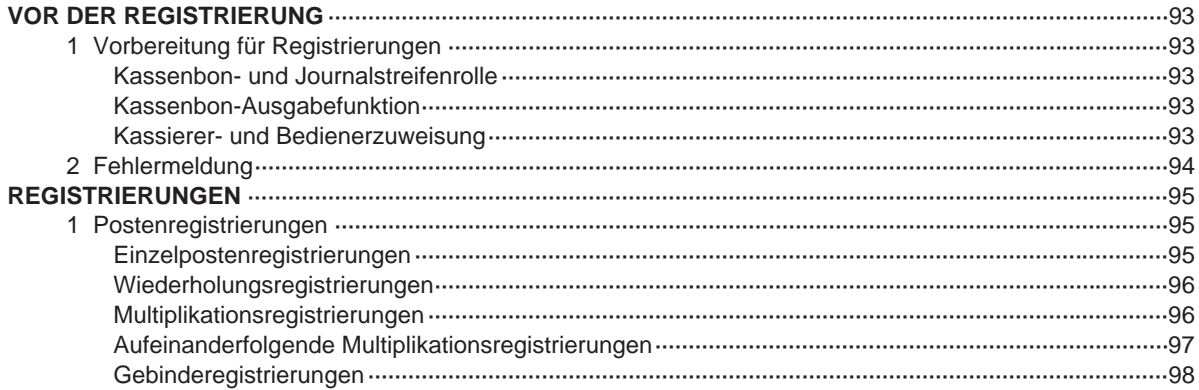

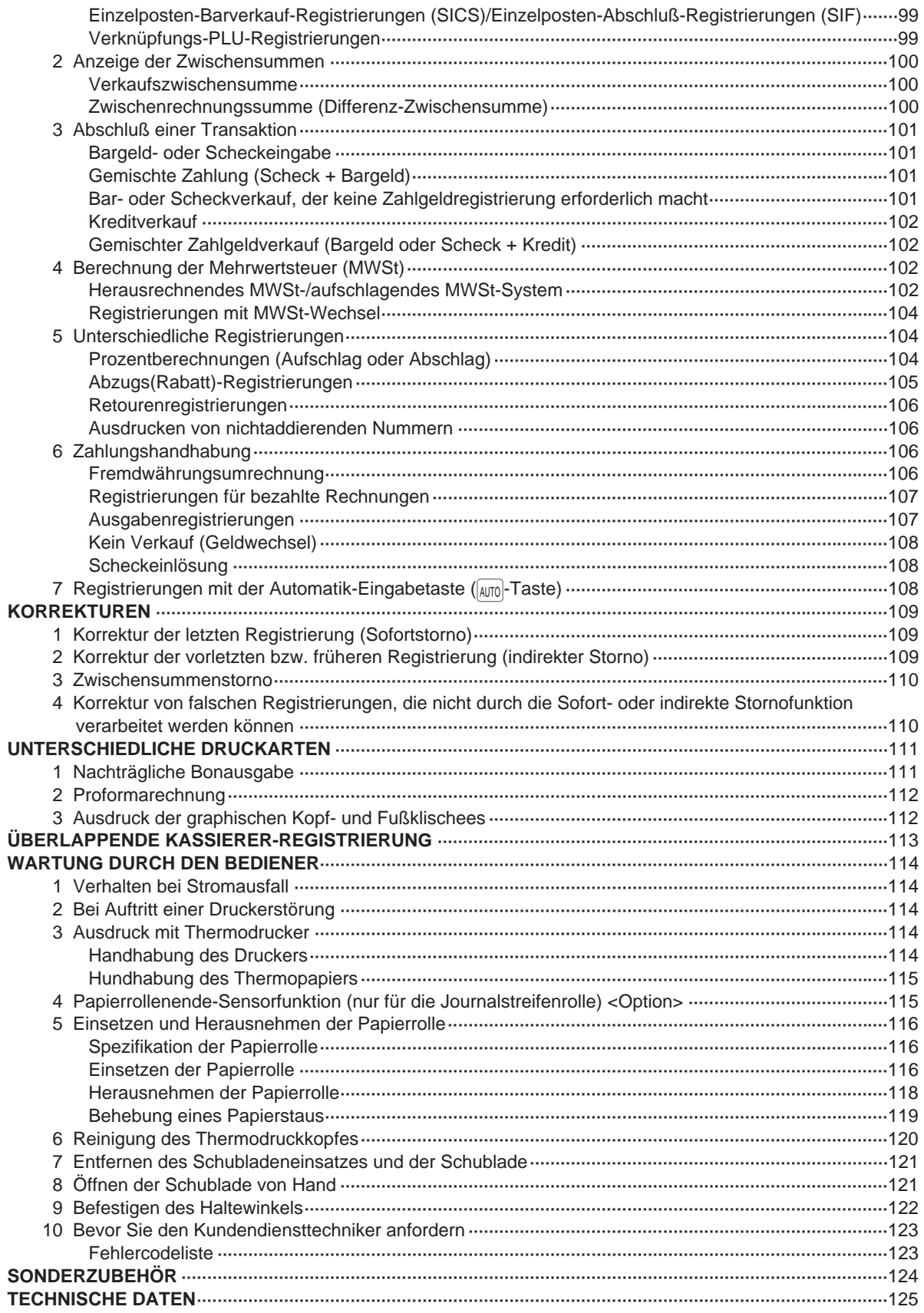

# **AUSSENANSICHT**

# **Vorderansicht**

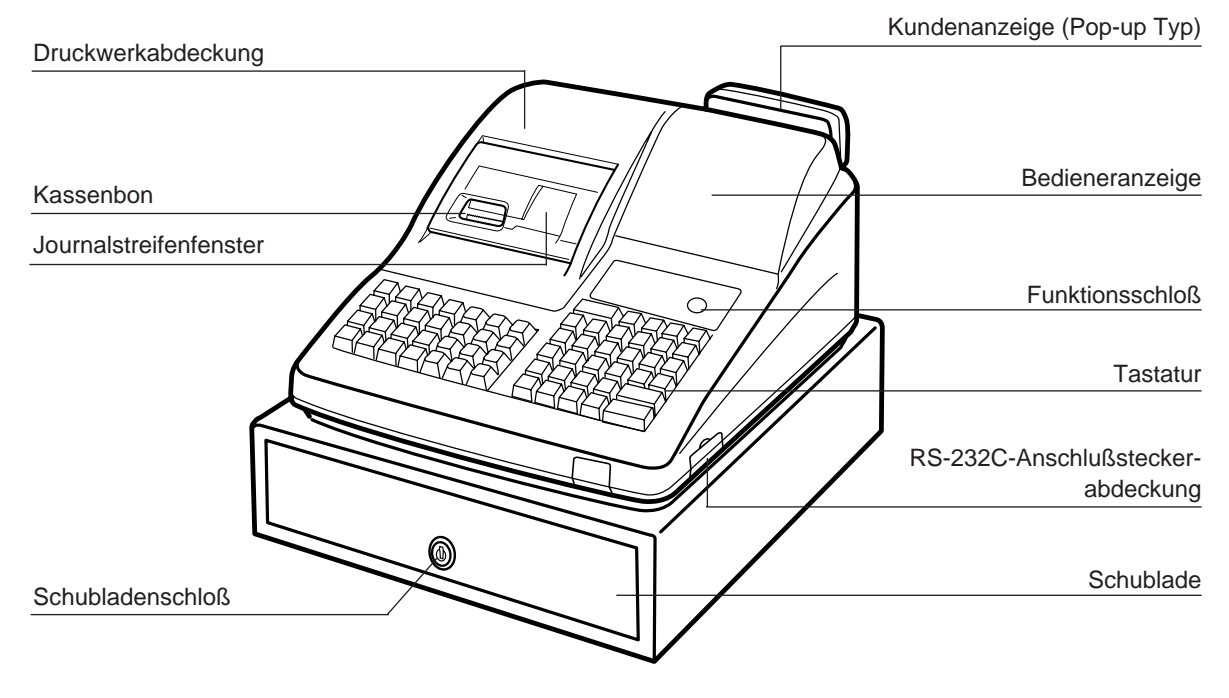

# **Rückansicht**

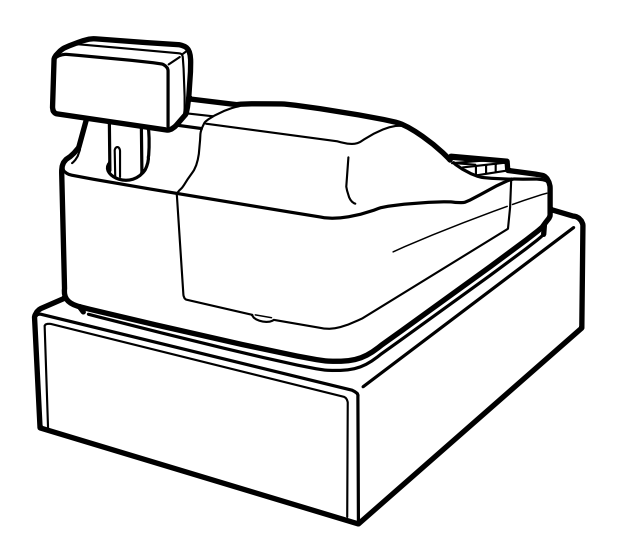

# **DRUCKER**

Als Drucker wird ein Thermodrucker für Kassenbon und Journalstreifen (Doppel-Stations-Typ) verwendet, so daß keine Farbbänder oder Tintenpatronen erforderlich sind. Die durchschnittliche Lebensdauer des Druckers ist ca. 5 Millionen Zeilen.

Beim Entfernen der Druckwerkabdeckung muß die Abdeckung an der Rückseite angehoben werden. Beim Aufsetzen der Druckwerkabdeckung ist diese in die Sperrklinken am Gehäuse einzurasten und danach zu schließen.

Die Registrierkasse wurde mit dem durch eine weiße Raste angehobenen Thermodruckkopf-Freigabehebel versandt. Sicherstellen, daß vor der Inbetriebnahme der Registrierkasse diese Raste (siehe die rechte Abbildung) entfernt und der Thermodruckkopf-Freigabehebel niedergedrückt ist.

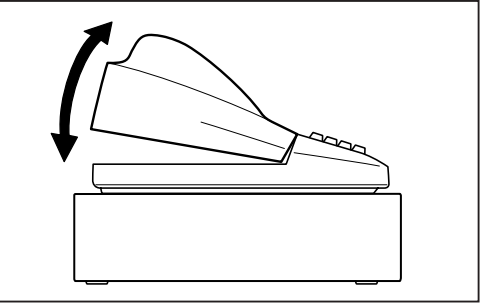

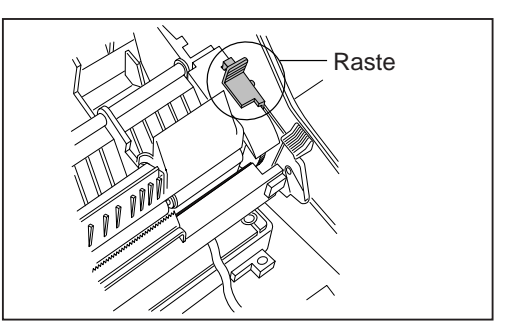

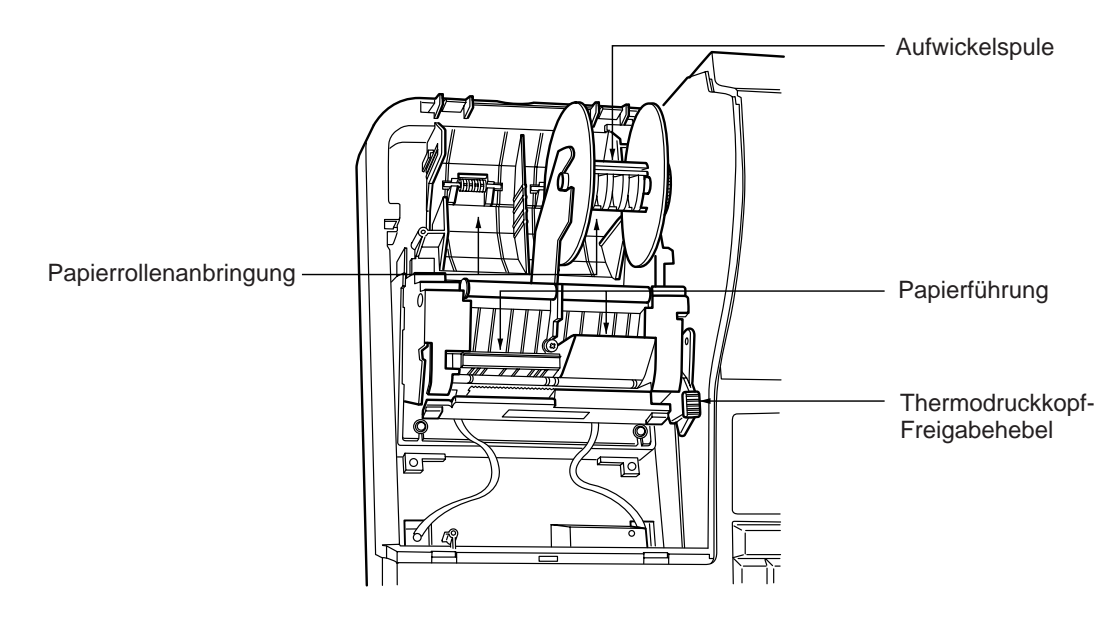

### **Thermodruckkopf-Freigabehebel**

Der Thermodruckkopf kann mit dem grünen Hebel (Thermodruckkopf-Freigabehebel) auf der rechten Seite des Druckers angehoben werden. Den Hebel nach vorne ziehen, um den Thermodruckkopf anzuheben. Wenn ein Papierstau eintritt und der Thermodruckkopf weiter nach vorne bewegt werden muß, kann der Hebel weiter nach vorne gezogen werden, um den Papierstau zu beheben.

**Hinweis**

Niemals ein Entfernen der Papierrolle versuchen, wenn der Thermodruckkopf abgesenkt ist. Dies kann zu Beschädigung des Druckers und des Druckkopfs führen.

# **TASTATUR**

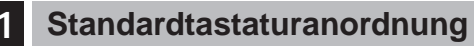

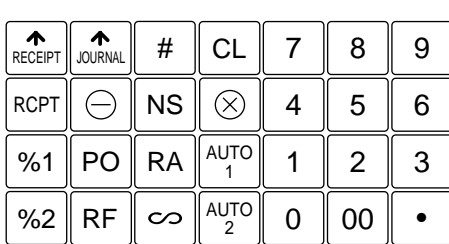

| PLU/SUB        |    | AMT | VAT | EX1             | CASH<br>#       |
|----------------|----|-----|-----|-----------------|-----------------|
| 5              | 10 | 15  | 20  | EX <sub>2</sub> | CR <sub>3</sub> |
| $\overline{4}$ | 9  | 14  | 19  | CR <sub>1</sub> | CR <sub>2</sub> |
| 3              | 8  | 13  | 18  | CH <sub>1</sub> | CH <sub>2</sub> |
| $\overline{c}$ | 7  | 12  | 17  | <b>ST</b>       |                 |
| 1              | 6  | 11  | 16  | ΤI              |                 |

Alle dargestellten Tasten können in ihren Positionen verändert werden (außer den Kassenbon- und Journalstreifen-Vorschubtasten). Wenn Sie den Wunsch haben, die Tastenanordnung zu ändern, sprechen Sie bitte mit Ihrem Fachhändler. **Hinweis**

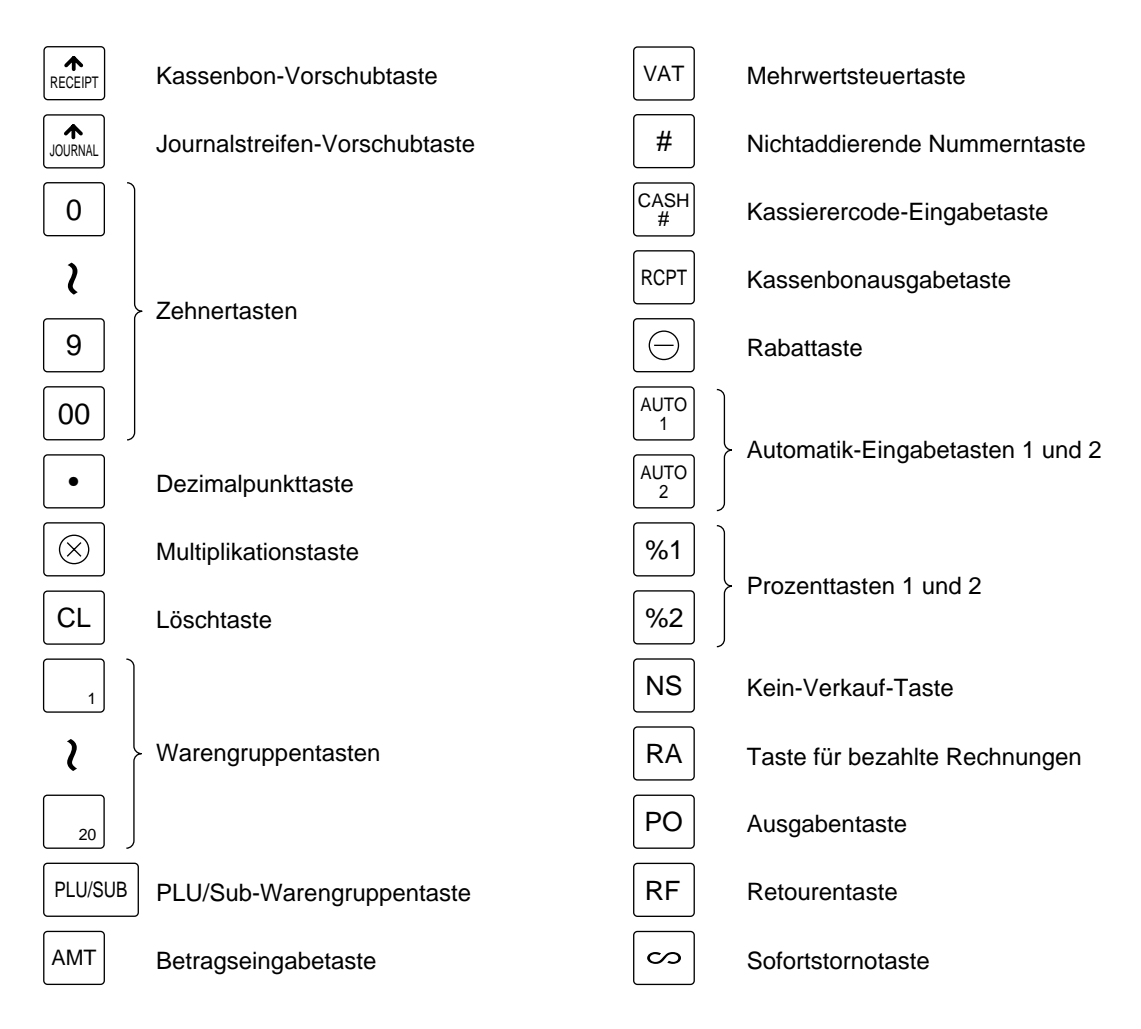

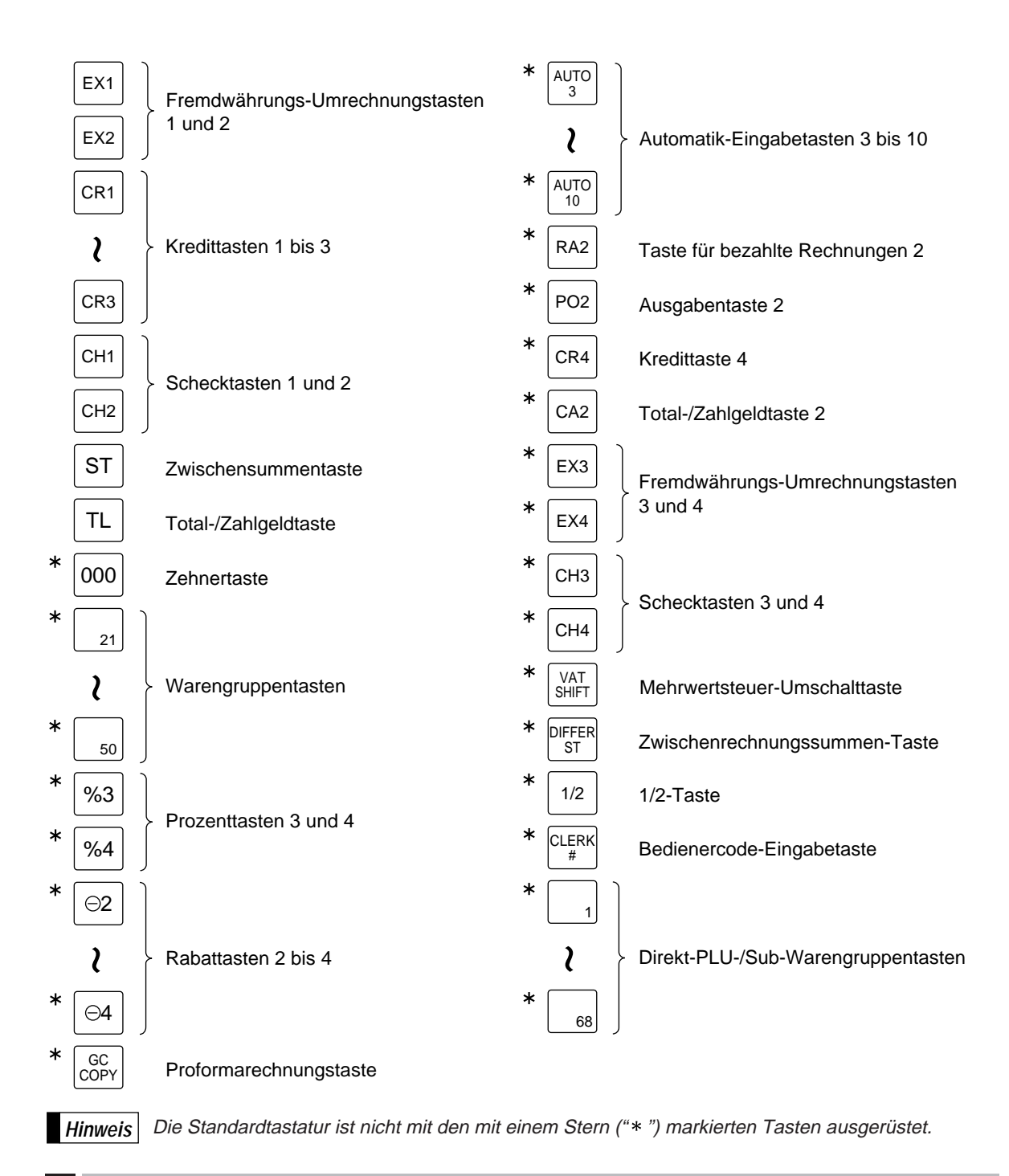

# 2 **Standardtasten-Nummernanordnung**

Diese Tastennummern werden zur Anordnung der Warengruppentasten und der direkten PLU-Tasten verwendet. Siehe Seiten 35 und 43. Diese Anordnung kann von Ihrem Fachhändler geändert werden.

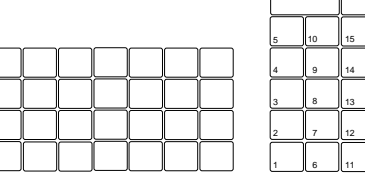

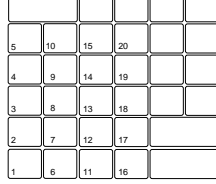

# **SCHLÜSSEL UND SCHALTER**

# 1 **Funktionsschloß und Funktionsschlüssel**

Das Funktionsschloß kann durch Einstecken mit einem von drei mitgelieferten Funktionsschlüsseln verändert werden. Diese Schlüssel bestehen aus dem Managerschlüssel (MA), Submanagerschlüssel (SM) sowie dem Bedienerschlüssel (OP). Diese Schlüssel können nur in der REG- bzw.  $\Phi$ -Position eingesteckt oder abgezogen werden.

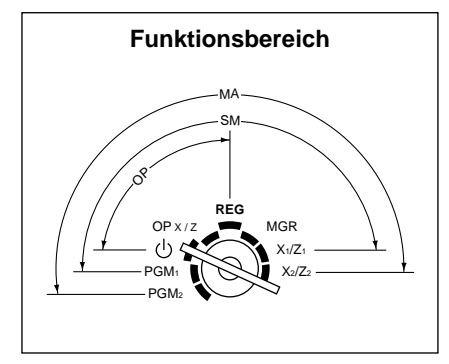

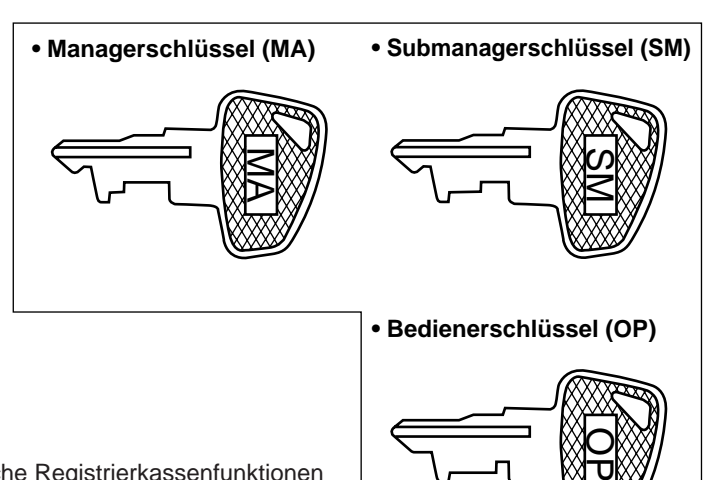

Funktionsschloß-Einstellpositionen:

**:** In dieser Betriebsart werden sämtliche Registrierkassenfunktionen gesperrt.

Die registrierten Daten werden aber nicht verändert.

- **OP X/Z:** Ermöglicht das Abrufen und Nullstellen der Umsätze der einzelnen Kassierer/Bediener, wenn Ihre Registrierkasse in der PGM2- Betriebsart für "OP X/Z Betrieb möglich" programmiert ist. Ermöglicht das Ein-/Ausschalten der Kassenbonausgabe.
- **REG:** Für unterschiedliche Registrierungen
- **PGM1:** Für die Programmierung jener Positionen, die häufigen Änderungen unterliegen (z.B. Einzelpreise von Warengruppen oder PLUs und Prozentsätze).
- **PGM2:** Für die Programmierung sämtlicher PGM1-Positionen sowie jener Positionen, die nicht häufigen Änderungen unterliegen (z.B. Datum, Uhrzeit und eine Anzahl weiterer Registrierkassenfunktionen).
- **MGR:** Für Eingaben durch den Manager oder Submanager. Der Manager kann diese Betriebsart verwenden, um Eingaben durchzuführen, die nicht durch Kassierer vorgenommen werden können (z.B. Stornierungen nach abgeschlossenen Transaktionen sowie das Außerkraftsetzen einer Betragseingabegrenze).
- **X1/Z1:** Ermöglicht das Abrufen, Nullstellen und Anzeigen verschiedener Tagesumsätze.
- **X2/Z2:** Ermöglicht das Abrufen und Nullstellen der Tages-, Wochen- und Monatsumsätze.

# 2 **Schubladenschlüssel**

Mit diesem Schlüssel kann die Schublade zugeschlossen oder aufgeschlossen werden. Zum Zuschließen 90 Grad nach links drehen. Zum Aufschließen 90 Grad nach rechts drehen.

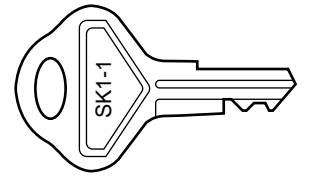

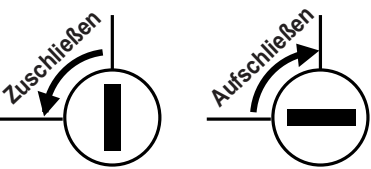

# **ANZEIGEN**

# **Bedieneranzeige Kundenanzeige (Pop-up Typ)**

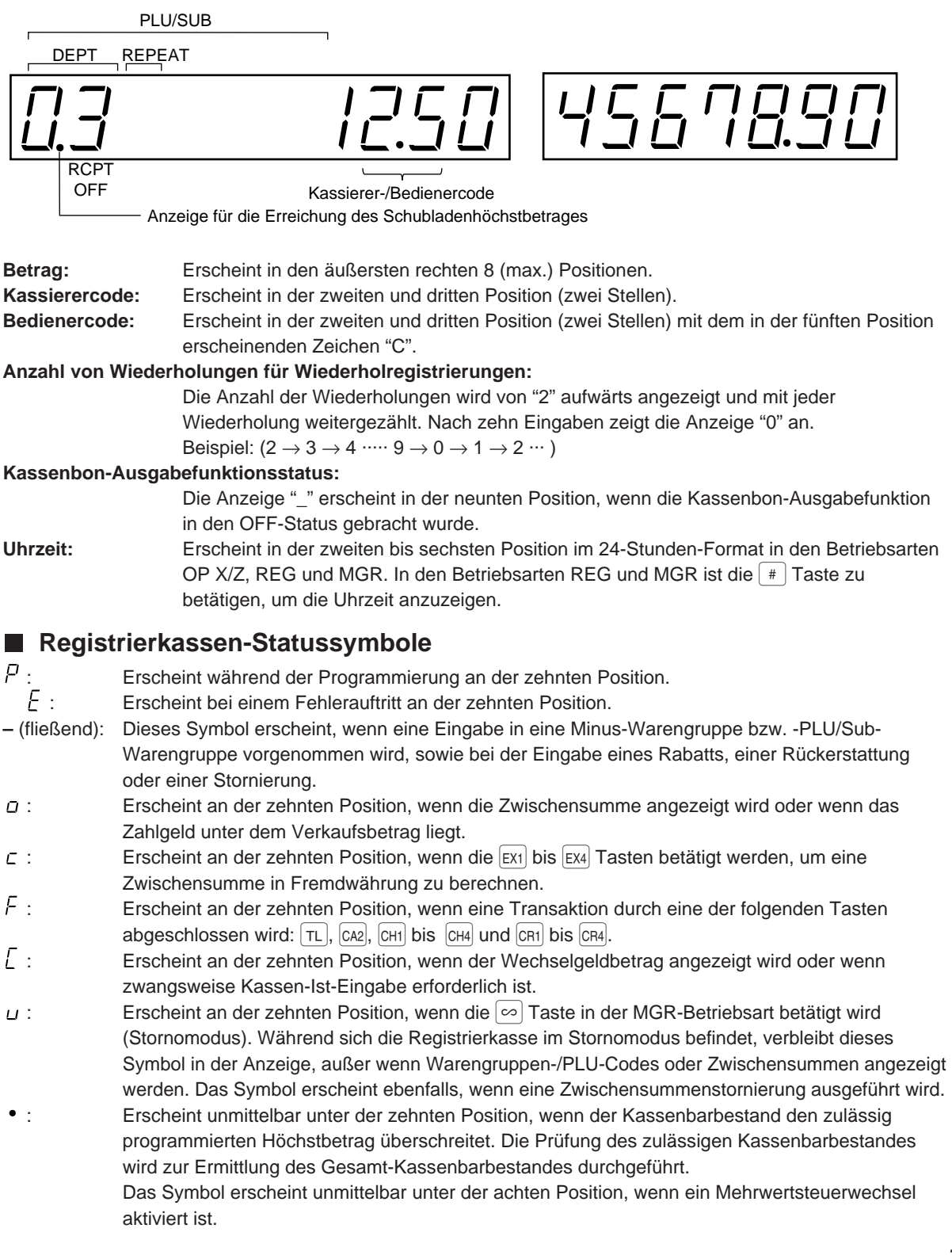

# OR DER PROGRAMMIERUNG

# 1 **Allgemeine Anweisungen**

Dieses Kapitel beschreibt, wie Sie Ihre Registrierkasse programmieren müssen.

Die Programmierung kann auf **Job-Codes basierend**, die später beschrieben wird, erfolgen. Einige Programmierungen können jedoch durch **Direktprogrammierung** erfolgen, sodaß die Eingabe eines entsprechenden Job-Codes nicht benötigt wird.

### **Job-Codes basierende Programmierung**

#### **Vereinfachte Darstellung**

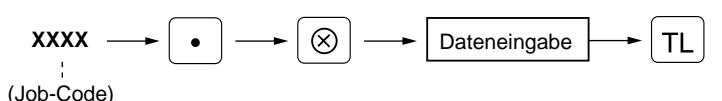

### **Direktprogrammierung**

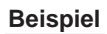

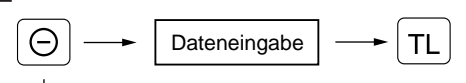

(Gegenstandstaste)

# 2 **Programmieren von alphanumerischen Zeichen**

Sie können im Zeicheneingabemodus die alphanumerischen Zeichen für Warengruppen, PLUs, Funktionen usw. programmieren.

Es gibt zwei Wege für das Programmieren von Zeichen: Verwendung der Zeichentasten der Tastatur oder Eingabe von Zeichencodes über die Zehnertasten der Tastatur.

# **Verwendung der Zeichentasten der Tastatur**

Die Zeichen gemäß den in der nachfolgend gezeigten Abbildung dargestellten Positionen eingeben.

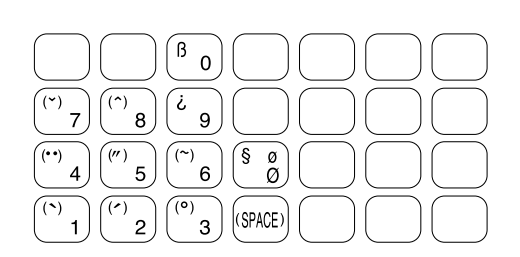

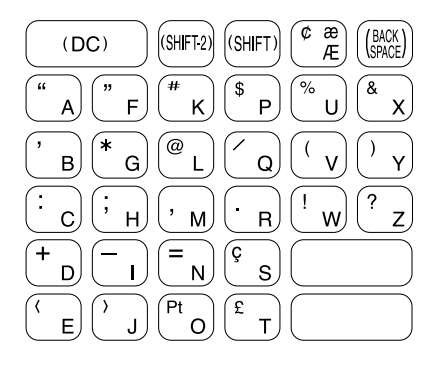

[Beispiel]

 $\sqrt{K}$ 

Zum Eingeben des Buchstabens "#" die  $\left[\frac{1}{2}\right]$ und  $\left[\frac{1}{K}\right]$  Tasten drücken.

Zum Eingeben des Großbuchstabens "K" die  $\overline{K}$  Taste drücken.

Zum Eingeben des Kleinbuchstabens "k" die  $\left[\sin\theta\right]$  und  $\left[\ast\right]$  Tasten drücken.

- Ziffern, Buchstaben und Symbole werden einfach durch Drücken der entsprechenden Tasten programmiert.
- Zeichen können in einfacher oder doppelter Größe eingegeben werden. **Normalerweise ist der Modus für** einfache Zeichengröße gewählt. Um Zeichen doppelter Größe einzugeben, die <sup>(nox)</sup> Taste drücken, bevor Sie das entsprechende Zeichen eingeben.

```
Beispiel
```
Um das Wort "SHARP" in doppelter Größe zu programmieren, muß die folgende Eingabefolge durchgeführt werden.

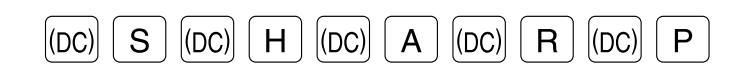

• Die Buchstaben des Alphabets "A" bis "Z", "Ø" und "Æ" können als Klein- oder Großbuchstaben eingegeben werden. **Als Vorgabe ist der Großbuchstaben-Modus gewählt.** Um einen Kleinbuchstaben einzugeben, die norden, Alb vergabenet der Gressbabilistischen modus gendmitt ein einen Nosilistischeidsen einzugeben, die<br>[आन] Taste drücken, bevor Sie den Buchstaben eingeben. Um in den Großbuchstaben-Modus zurückzukehren, die SHFT Taste erneut drücken.

```
Um den Ausdruck "Sharp" zu schreiben, ist die folgende Tasteneingabe durchzuführen.
Beispiel
```
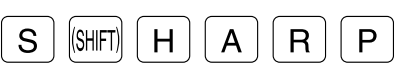

• Symbole und besondere Buchstaben können durch Verwendung der **GHFF2**) Taste programmiert werden. Um ein Zeichen zu programmieren, die <sup>[SHF2]</sup> Taste drücken, bevor Sie das entsprechende Zeichen eingeben.

Die Zeichen "# Ä Å" sind mit dem Zeichen "#" in doppelter Größe zu programmieren. **Beispiel**

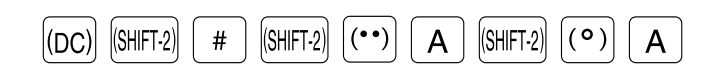

#### **Editieren von Zeichen**

Sie können die eingegebenen Zeichen editieren. Durch Drücken einer Zeichentaste wird das gegenwärtige Zeichen durch ein neue Zeichen ersetzt. Für das Editieren der Zeichen die Taste verwenden.

: Stellt den Cursor um ein Zeichen zurück, wobei das links vom Cursor angeordnete Zeichen gelöscht wird.

### **Eingabe von Zeichencodes**

 $\bullet$  Ziffern, Buchstaben und Symbole können durch Eingabe von Zeichencodes und der  $|00|$  Taste programmiert werden. Siehe die alphanumerische Zeichencodetabelle auf der nächsten Seite. Auf diese Weise können Sie andere Zeichen programmieren, als auf der Programmier-Tastaturfolie vorgesehen.

 $XXX \longrightarrow \boxed{00}$  XXX: Zeichencode (3 Stellen)

• Zeichen der doppelten Größe können durch Eingabe des Zeichencodes 253 erstellt werden.

Das Wort "SHARP" ist mit dem Buchstaben "S" in doppelter Größe zu programmieren. **Beispiel**

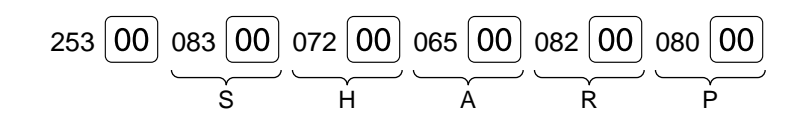

#### Alphanumerische Zeichencodetabelle

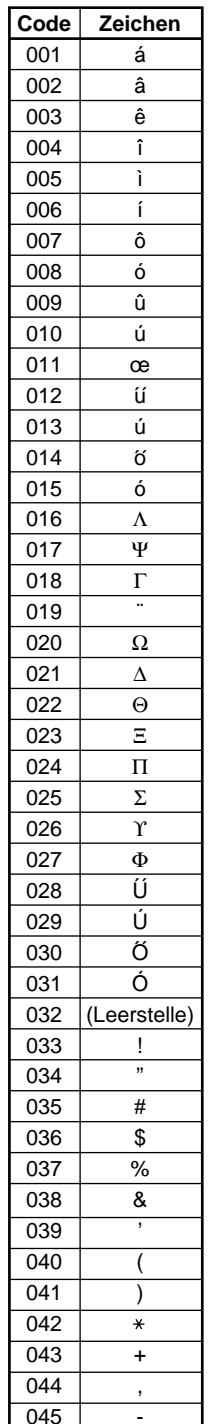

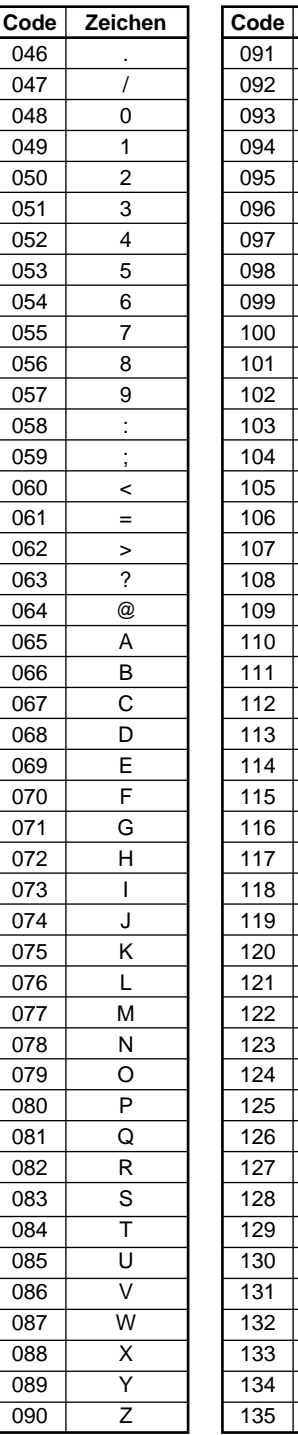

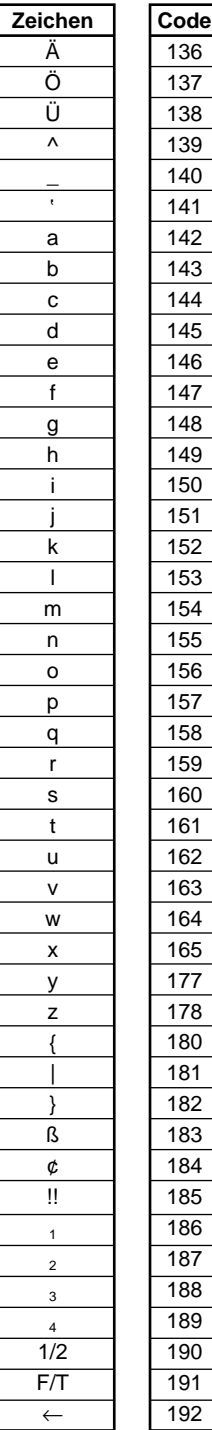

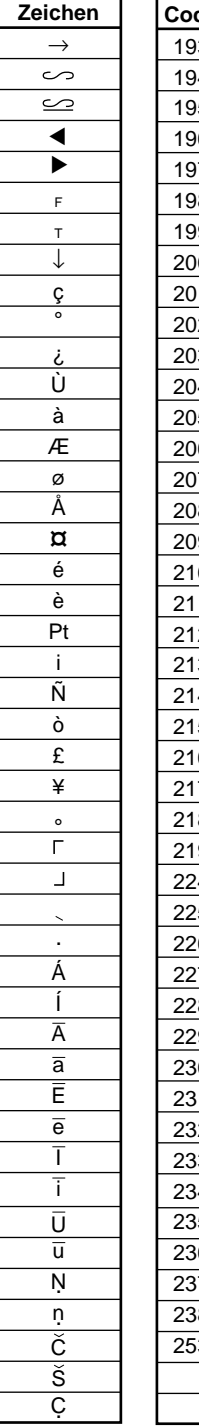

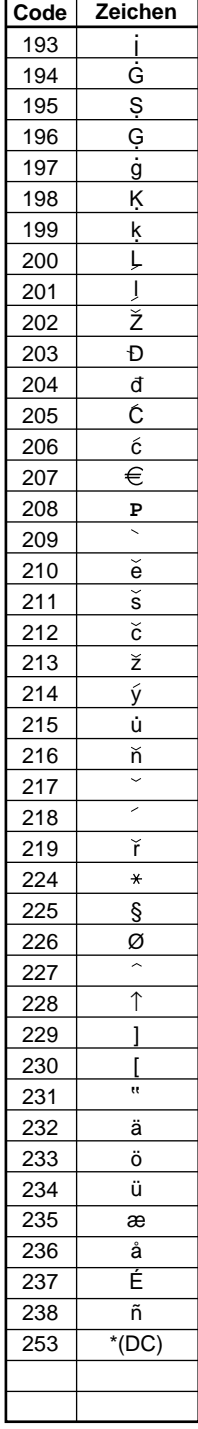

\*(DC): Code für Zeichen in doppelter Größe

# **PROGRAMMIERUNG**

Ihre Registrierkasse läßt die Programmierung in zwei Betriebsarten zu: PGM1 und PGM2. Die PGM1- Betriebsart dient zur Programmierung jener Positionen, die oft verändert werden müssen; z.B. Einzelpreise für Warengruppen und PLUs und Prozentsätze. Die PGM2-Betriebsart dient zur Programmierung sämtlicher PGM1-Positionen sowie jener Positionen, die keinen häufigen Veränderungen unterliegen; z.B. Datum, Uhrzeit, Mehrwertsteuersätze sowie Funktionen für jede einzelne Taste. Nachfolgend werden die unterschiedlichen Programmier- oder Einstellverfahren beschrieben.

Programmieren Sie Ihre Registrierkasse mit allen für Ihr Geschäft erforderlichen Positionen/Artikel und folgen Sie dazu bitte den nachfolgenden Anweisungen.

\* Um das Funktionsschloß in die PGM1-Position zu bringen, den Manager- oder Submanagerschlüssel verwenden. Für die PGM2-Position muß der Managerschlüssel benutzt werden.

# **Vorbereitungen zur Programmierung**

- **1.** Schließen Sie Ihre Registrierkasse an eine Steckdose an.
- **2.** Stecken Sie den Manager- oder Submanagerschlüssel in das Funktionsschloß und drehen den Schlüssel je nach Verwendungszweck in die PGM1- bzw. PGM2-Position.
- **3.** Überprüfen Sie, ob sich die Journalstreifenrolle und die Kassenbonpapierrolle in der Registrierkasse befinden. Wenn nicht, beide Papierrollen korrekt einsetzen wie es in Abschnitt "4. Einsetzen und Herausnehmen der Papierrolle" unter "WARTUNG DURCH DEN BEDIENER" beschrieben ist.
- **4.** Programmieren Sie die erforderlichen Positionen/Artikel in Ihrer Registrierkasse.

# **Direktprogrammierung**

## 1 **Einstellung von Datum und Uhrzeit**

### Datum **PGM 2**

Den Tag (ein oder zwei Stellen), Monat (zwei Stellen) und das Jahr (zwei Stellen) in dieser Reihenfolge eingeben.

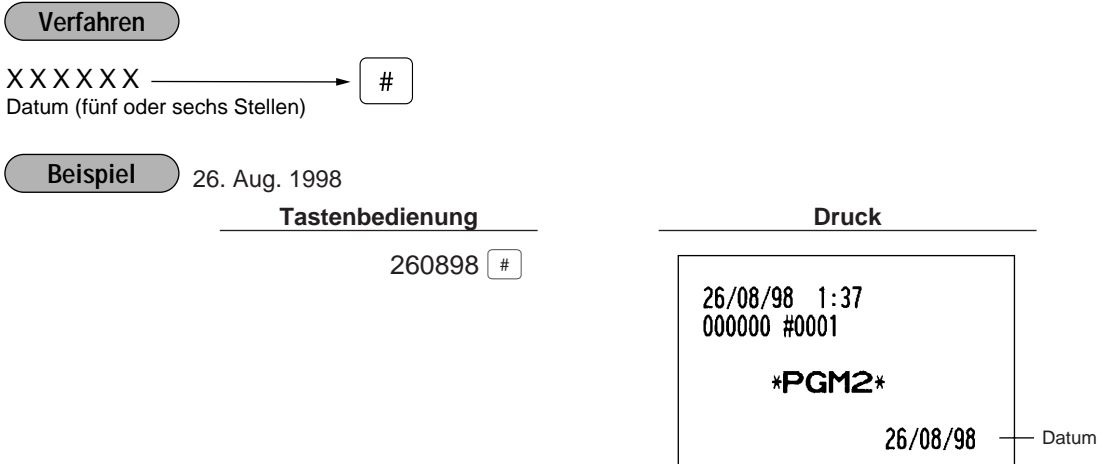

## **Uhrzeit PGM 2**

Die Uhrzeit nach dem 24-Stundensystem einstellen. Zum Beispiel, wenn die Uhrzeit auf 14:30 eingestellt werden soll, ist 1430 einzugeben. Wenn die Uhrzeit erst einmal eingestellt ist, läuft die interne Uhr solange, bis die eingesetzte Batterie erschöpft ist und aktualisiert zuverlässig Tag, Monat und Jahr.

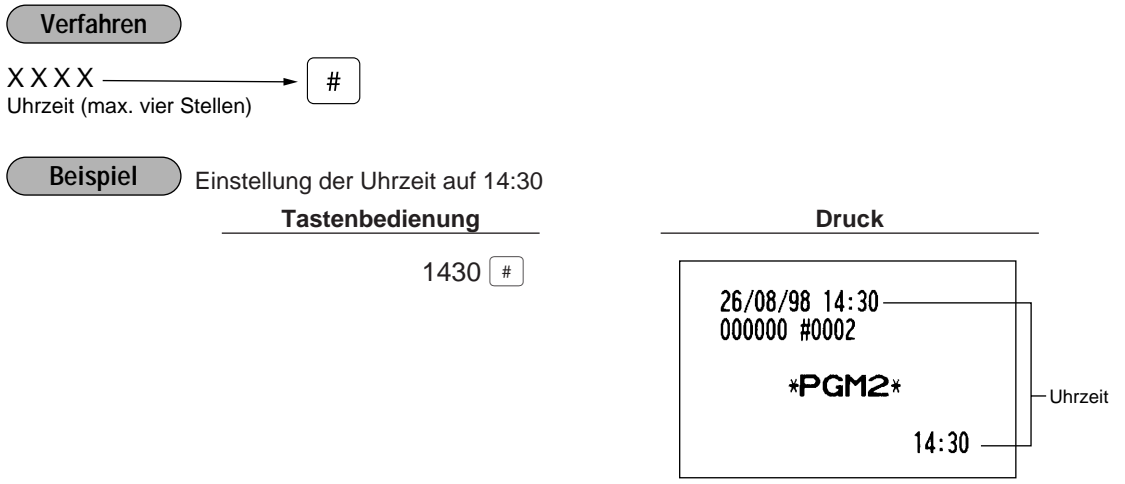

# 2 **Programmierung für Warengruppen**

Ihre Registrierkasse ist mit 20 Standard-Warengruppen und bis zu 50 optionalen Warengruppen ausgestattet. Die Registrierkasse ermöglicht folgende Programmierungen für jede einzelne Warengruppe:

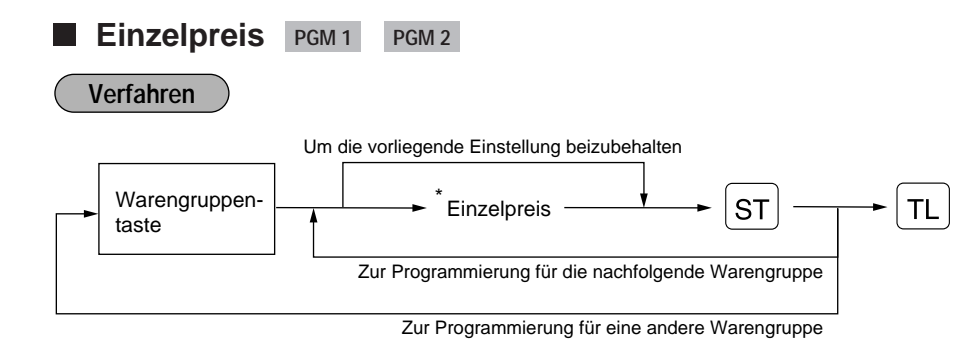

\* Einzelpreis: max. sechs Stellen (9999.99)

Programmierung des Einzelpreises "10.00" für Warengruppe 1 **Beispiel**

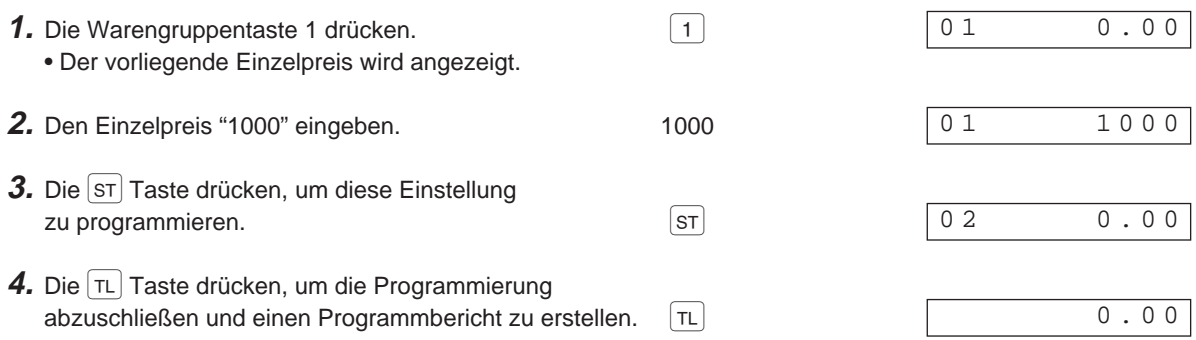

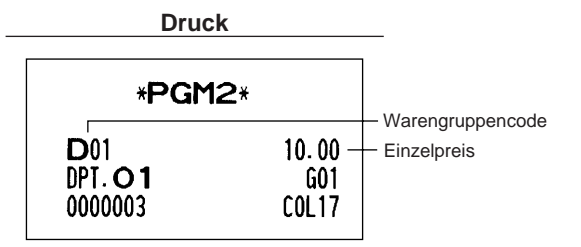

# **Funktionsauswahl** PGM 2

#### **Verfahren**

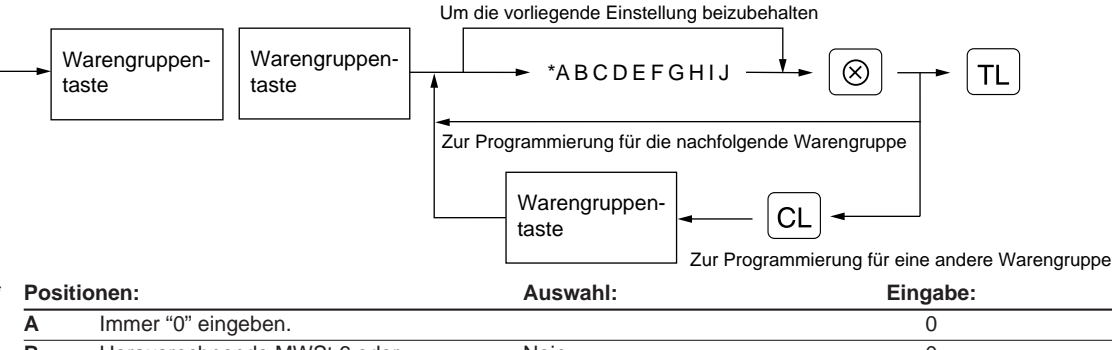

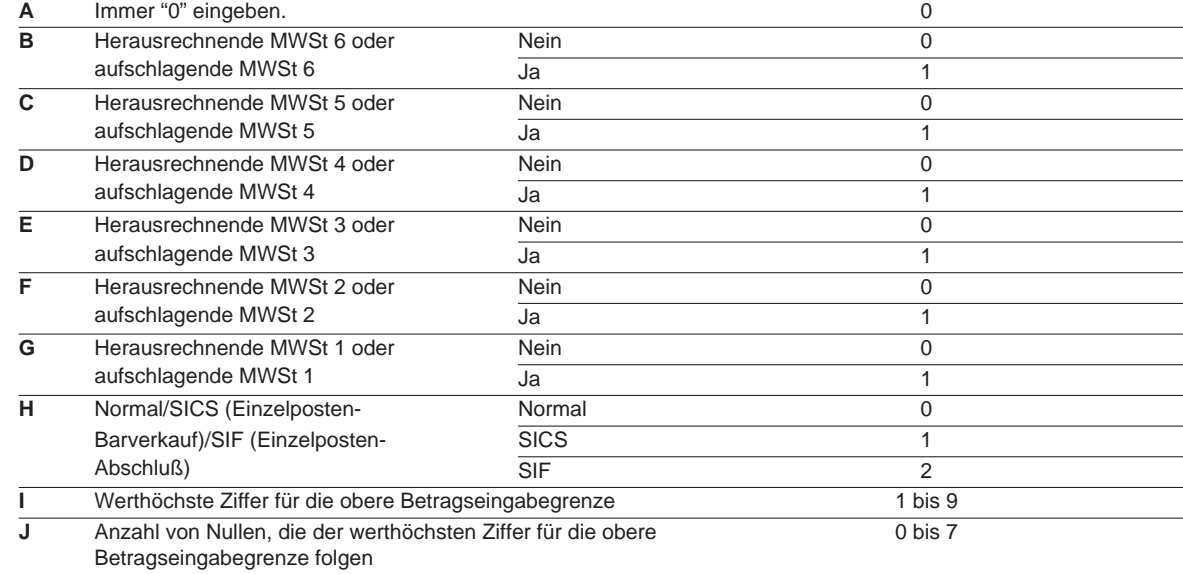

#### **Mehrwertsteuerstatus Hinweis**

- Das Steuersystem Ihrer Registrierkasse wurde werkseitig auf die automatisch herausrechnende MWSt-Berechnung 1 - 6 eingestellt. Wenn Sie den Wunsch haben, die automatisch aufschlagende MWSt-Berechnung 1 - 6, manuell herausrechnende MWSt-Berechnung 1 - 6, manuell herausrechnende MWSt-Berechnung 1, manuell aufschlagende MWSt-Berechnung 1 - 6 oder die automatisch herausrechnende MWSt-Berechnung 1 - 3 zusammen mit der automatisch aufschlagenden MWSt-Berechnung 4 - 6 zu verwenden, sprechen Sie bitte mit Ihrem Fachhändler.
- Wenn die automatisch herausrechnende MWSt-Berechnung 1 3 zusammen mit der automatisch aufschlagenden MWSt-Berechnung 4 - 6 gewählt wird, läßt sich eine der herausrechnenden Mehrwertsteuern [MWSt 1 (G), MWSt 2 (F) und MWSt 3 (E)] in Kombination mit den aufschlagenden Mehrwertsteuern 4 - 6 verwenden. Beispiel: BCDEFG = 100100, 110100, 111010

**Normale Warengruppe/SICS (Einzelposten-Barverkauf)/SIF (Einzelposten-Abschluß)**

- Wenn eine für SICS programmierte Warengruppe zuerst eingegeben wird, wird die Transaktion abgeschlossen, sobald diese Warengruppentaste gedrückt wird. Wenn die Eingabe nach der Eingabe einer nicht für SICS programmierten Warengruppe erfolgt, wird die Transaktion nicht abgeschlossen, bis schließlich die  $|\tau L|$  Taste betätigt wird.
- Wenn ein Verkauf in einer für SIF programmierten Warengruppe erfolgt, wird der Verkauf mit dem Drücken dieser Warengruppentaste abgeschlossen.

#### **Obere Betragseingabegrenze (HALO)**

- Es läßt sich für jede Warengruppe eine obere Betragseingabegrenze festlegen. Die Begrenzung ist in der REG-Betriebsart nutzbar und kann in der MGR-Betriebsart überschrieben werden.
- IJ ist mit  $1 \times 10<sup>3</sup>$  identisch. Zum Beispiel: Die Voreinstellung von 14 (100.00) bedeutet, daß der zulässige Eingabebetrag in der REG-Betriebsart auf 100.00 begrenzt ist. Bei einer Voreinstellung von 17 beträgt die obere Betragseingabegrenze jedoch 99999.99.

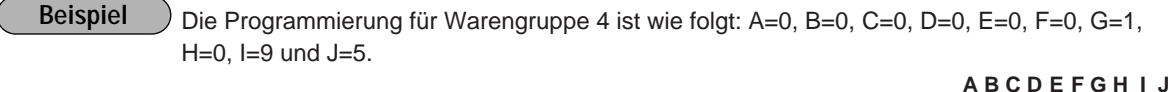

- **1.** Die Warengruppentaste 4 zweimal drücken.  $\boxed{4}$   $\boxed{4}$ • Die vorliegende Parametereinstellung wird angezeigt.
- **2.** Die Parameter wie folgt einstellen:
	- Der blinkende Wert kann verändert werden. Mit den folgenden Tasten zur gewünschten Position gehen:

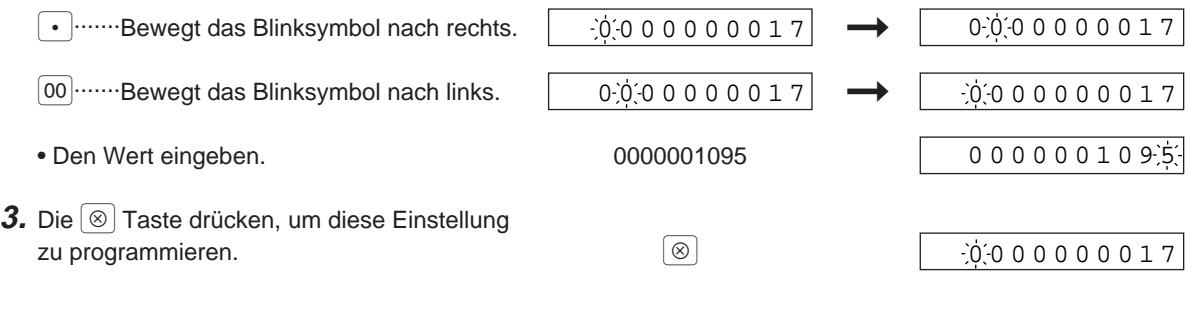

4. Die TL Taste drücken, um die Programmierung abzuschließen und einen Programmbericht zu erstellen.  $\boxed{\tau_L}$ 

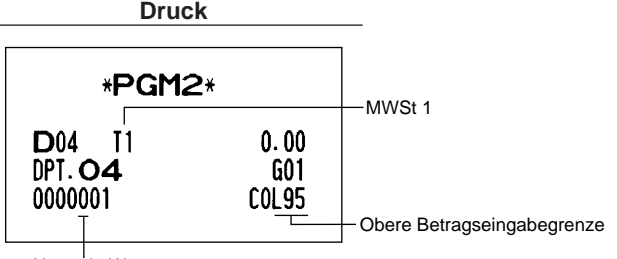

0.00

0000000017

Normale Warengruppe

# 3 **Programmierung für PLUs**

Ein PLU-Code kann aus bis zu sechs Stellen bestehen (freier PLU-Code).

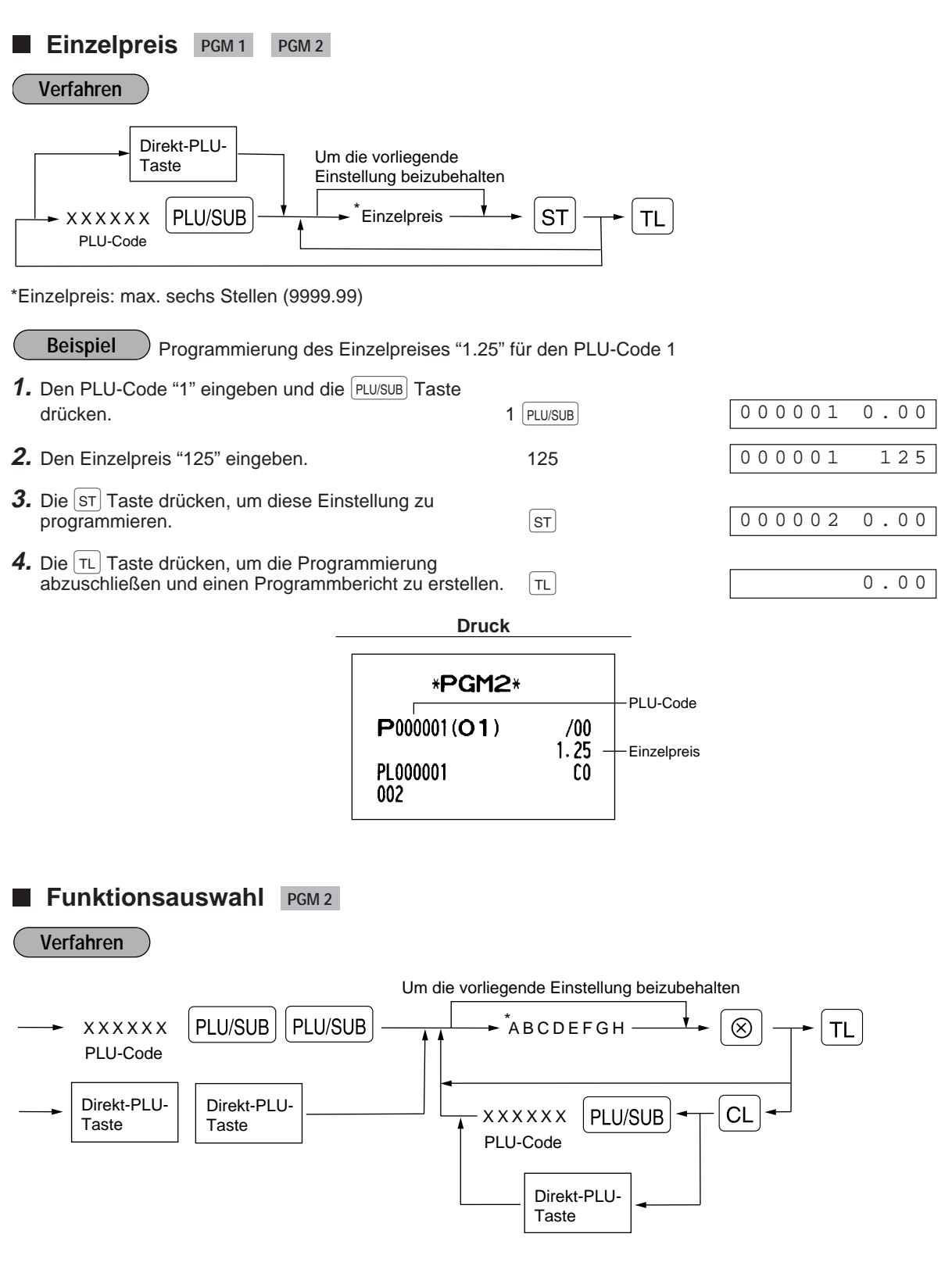

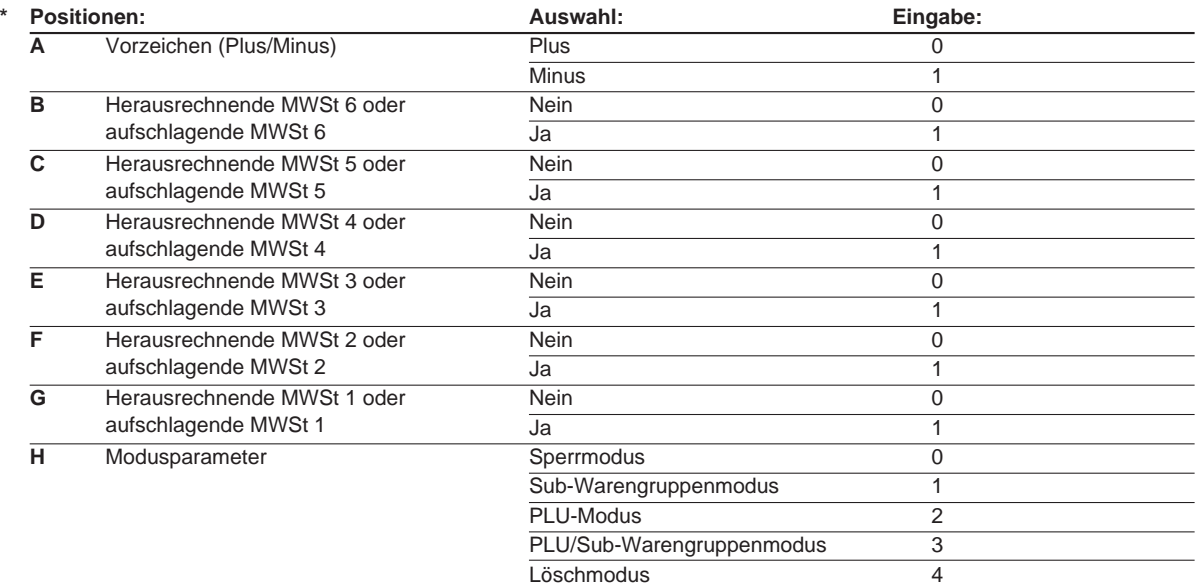

### **Hinweis**

#### **Vorzeichen (Plus/Minus)**

Die Funktion jeder PLU/Sub-Warengruppe variiert je nach der Kombination ihres Vorzeichens sowie des Vorzeichens der zugeordneten Warengruppe wie folgt:

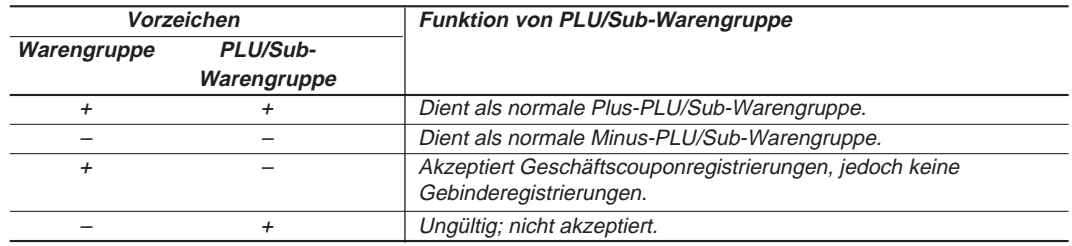

#### **Mehrwertsteuerstatus**

- Das Steuersystem Ihrer Registrierkasse wurde werkseitig auf die automatisch herausrechnende MWSt-Berechnung 1 - 6 eingestellt. Wenn Sie den Wunsch haben, die automatisch aufschlagende MWSt-Berechnung 1 - 6, manuell herausrechnende MWSt-Berechnung 1 - 6, manuell herausrechnende MWSt-Berechnung 1, manuell aufschlagende MWSt-Berechnung 1 - 6 oder die automatisch herausrechnende MWSt-Berechnung 1 - 3 zusammen mit der automatisch aufschlagenden MWSt-Berechnung 4 - 6 zu verwenden, sprechen Sie bitte mit Ihrem Fachhändler.
- Wenn die automatisch herausrechnende MWSt-Berechnung 1 3 zusammen mit der automatisch aufschlagenden MWSt-Berechnung 4 - 6 gewählt wird, läßt sich eine der herausrechnenden Mehrwertsteuern [MWSt 1 (G), MWSt 2 (F) und MWSt 3 (E)] in Kombination mit den aufschlagenden Mehrwertsteuern 4 - 6 verwenden. Beispiel: BCDEFG = 100100, 110100, 111010
- Ein PLU, das keiner Mehrwertsteuer zugeordnet wurde, wird abhängig vom Mehrwertsteuerstatus der Warengruppe registriert, zu der das PLU zugeordnet ist.

#### **Modusparameter**

- PLU-Modus: Ermöglicht eine PLU-Registrierung durch Eingabe eines zugeordneten PLU-Codes und Betätigen der PLU/SUB Taste.
- Sub-Warengruppenmodus: Ermöglicht eine Sub-Warengruppen-Registrierung durch Eingabe eines Einzelpreises, Drücken der [AMT] Taste, gefolgt von der Eingabe eines zugeordneten PLU-Codes und schließlich der Betätigung der PLUISUB Taste.
- PLU/Sub-Warengruppenmodus: Ermöglicht PLU-Registrierungen im PLU- und Sub-Warengruppenmodus.
- Löschmodus: Löscht die Programmdaten für ein PLU.
- Sperrmodus: Verhindert die Eingabe zugeordneter PLU-Codes und löscht nicht die Programmdaten für PLUs/Sub-Warengruppen.

Die Programmierung für den PLU-Code 1 ist wie folgt: A=0, B=0, C=0, D=0, E=0, F=0, G=1 und H=2. **Beispiel**

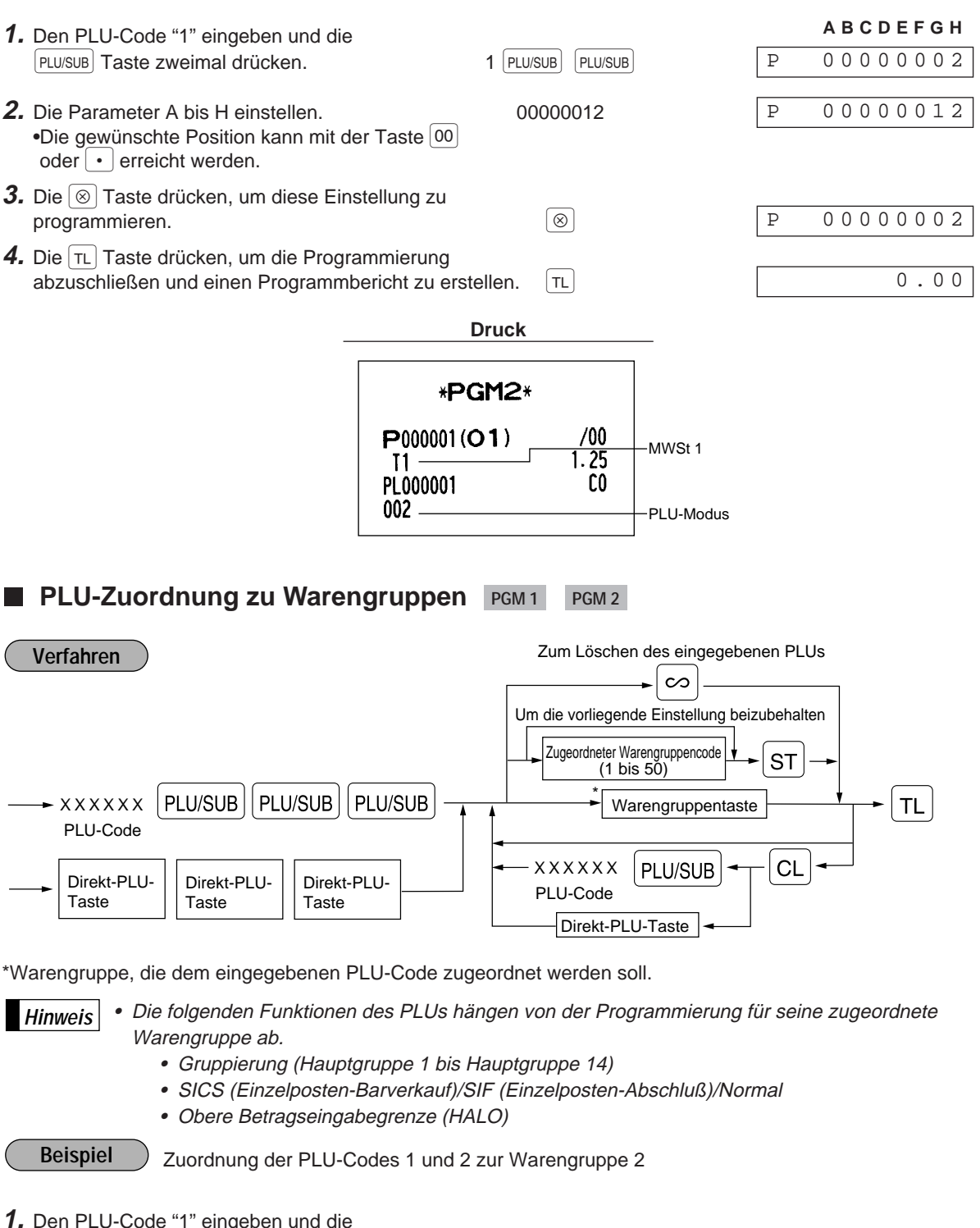

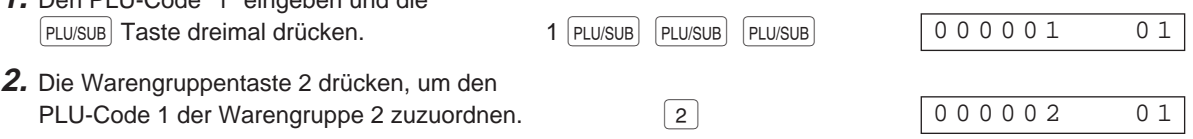

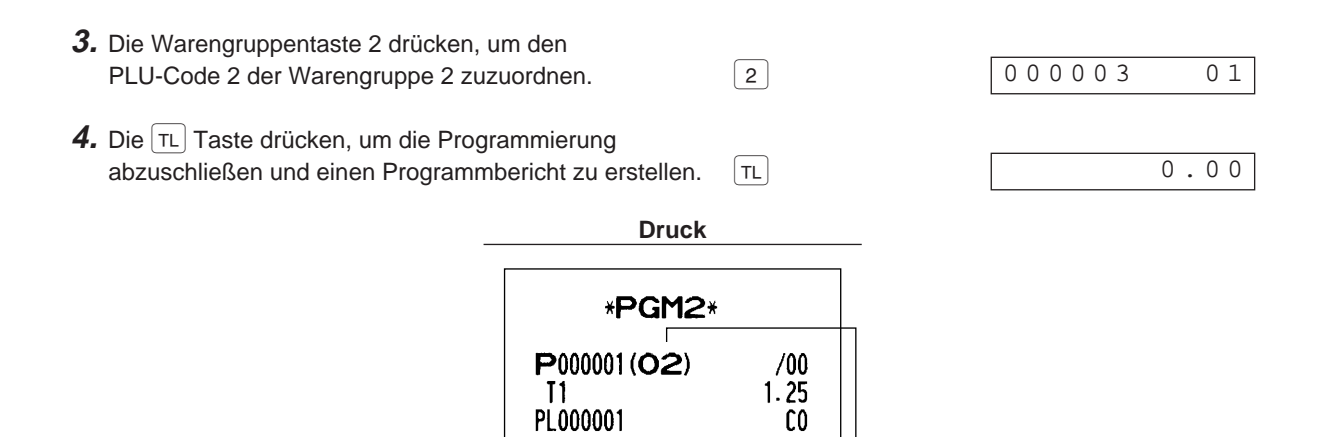

Zugeordnete Warengruppe

 $/00$  $0.00$ 

 $C<sub>0</sub>$ 

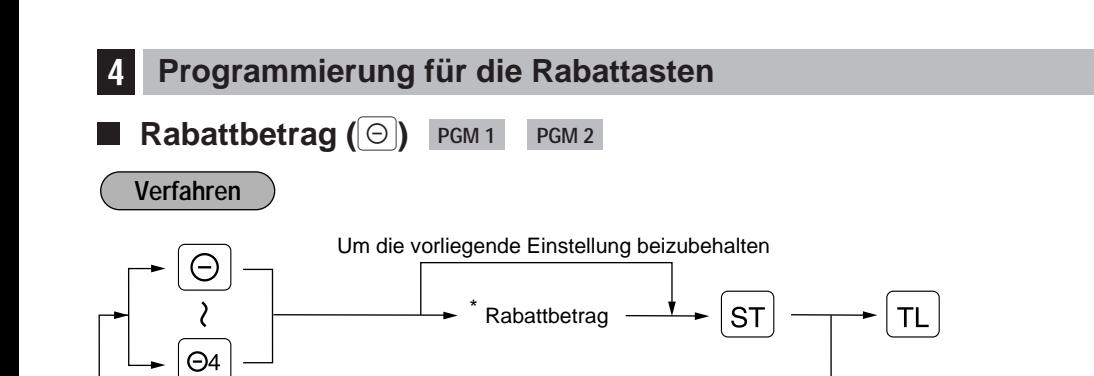

002

002

 $P000002(02)$ 

PL000002

\*Rabattbetrag: 0 - 999999

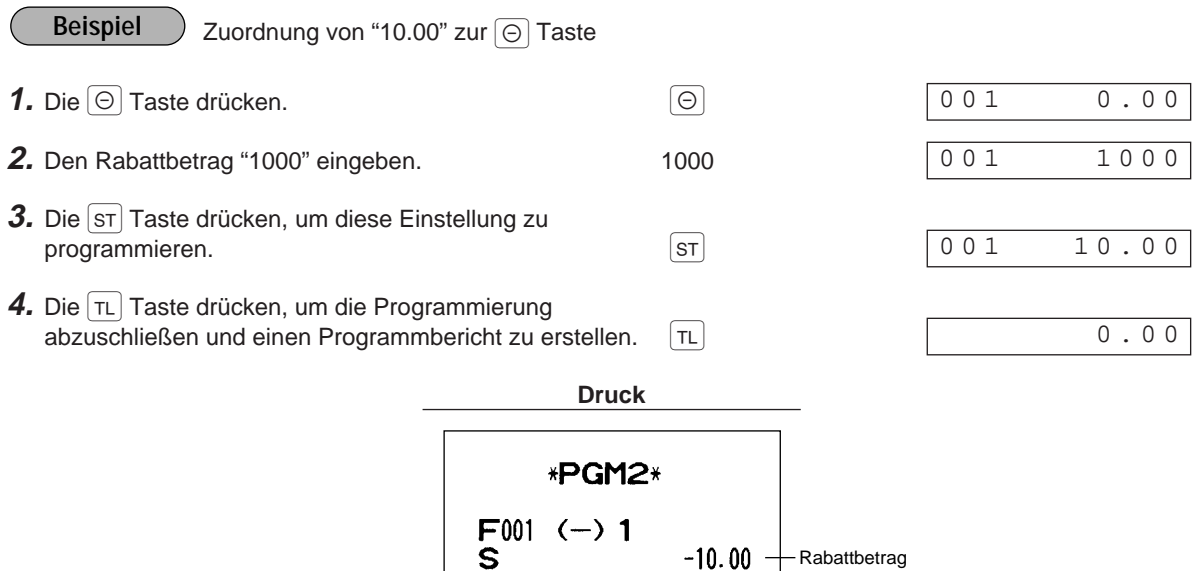

 $L17$ 

# **Obere Betragseingabegrenze (HALO) und Vorzeichen Plus/Minus (**-**) PGM 2**

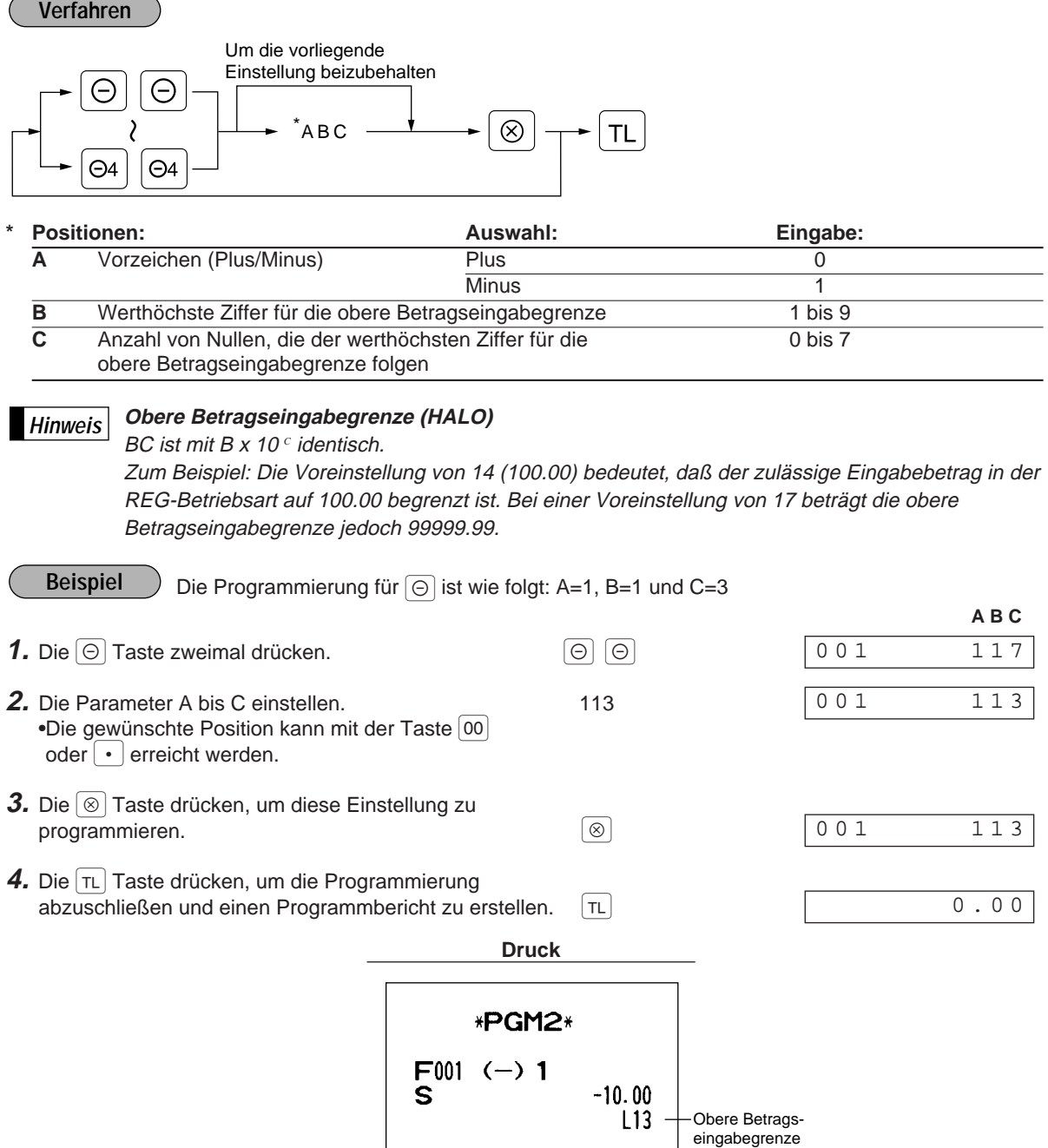

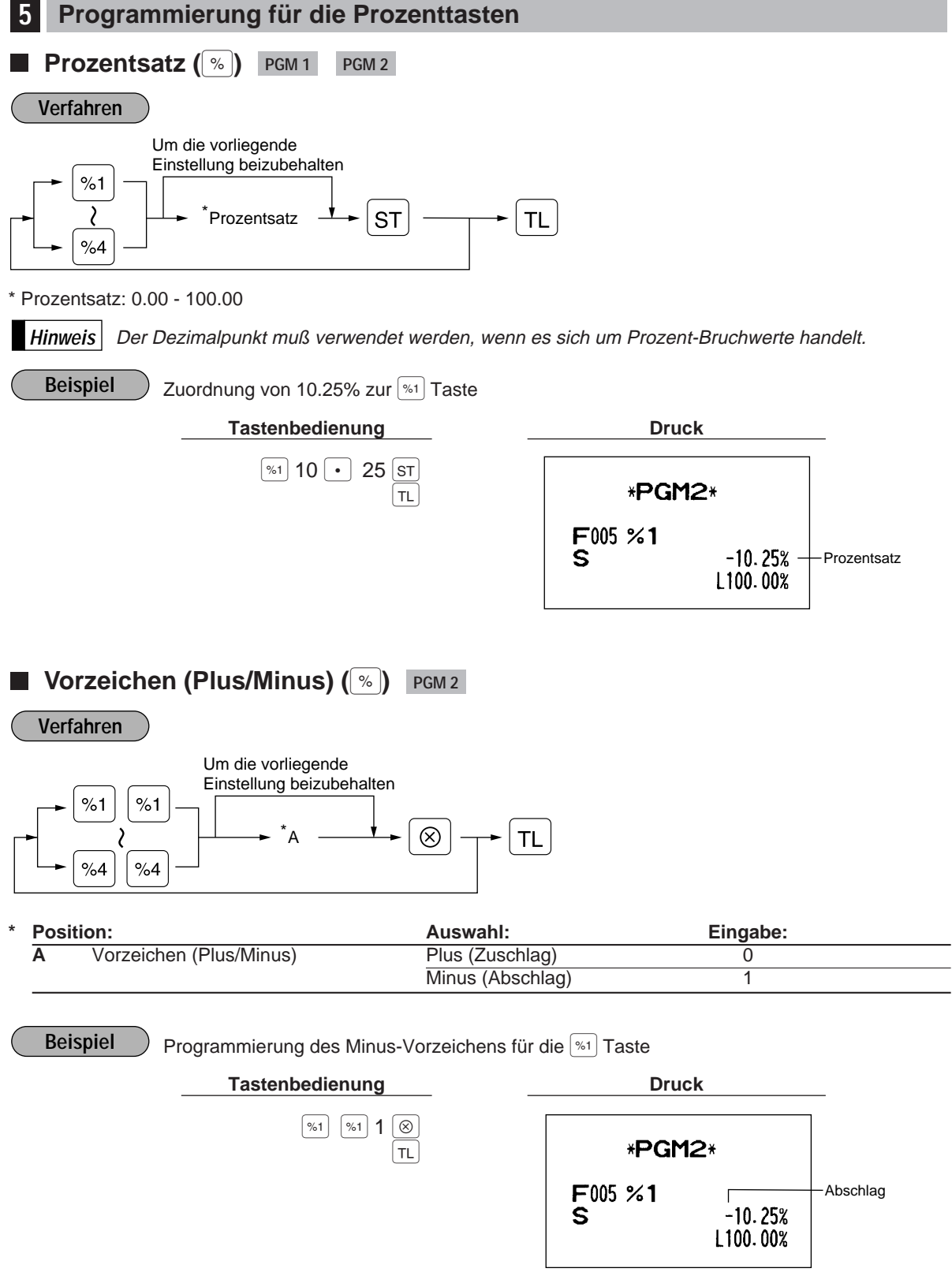

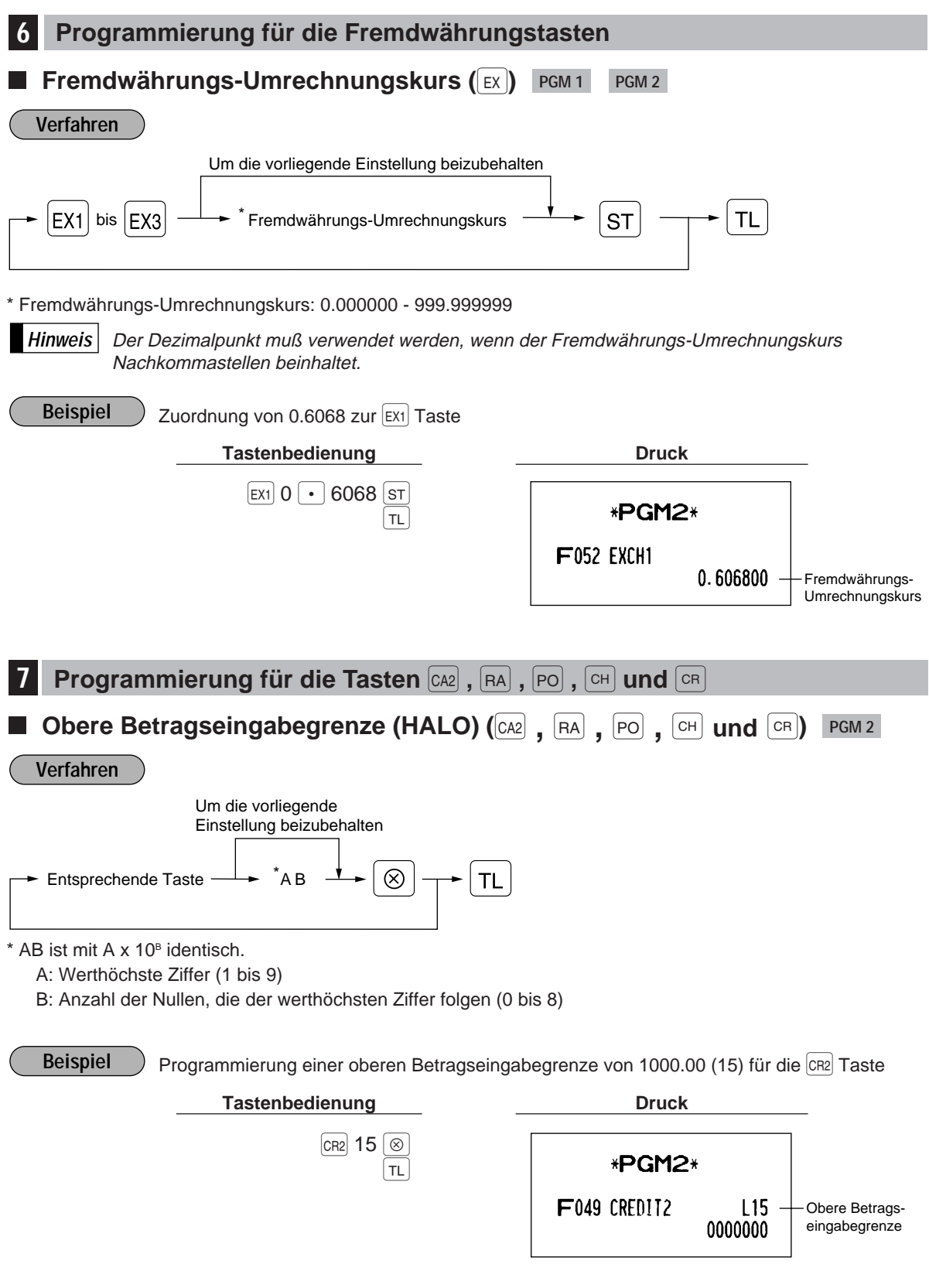

## 8 **Programmierung des Mehrwertsteuersatzes**

#### **Mehrwertsteuersatz PGM 2**

### **Verfahren**

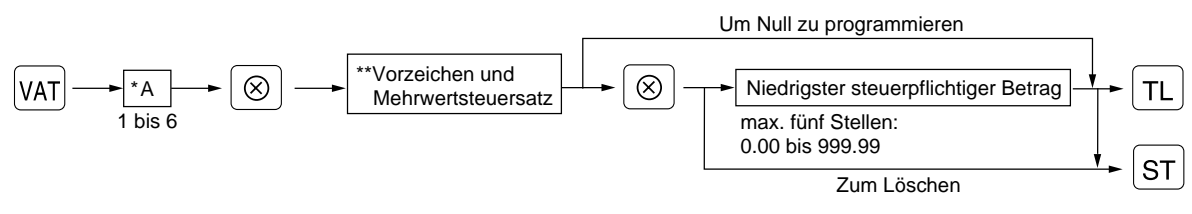

**\*** A: Eine entsprechende Mehrwertsteuersatznummer eingeben. Zum Beispiel, wenn Sie einen Mehrwertsteuersatz für die Mehrwertsteuersatz-Nummer 1 programmieren, muß 1 eingegeben werden. Bei der Programmierung der Mehrwertsteuersatz-Nummer 6 ist 6 einzugeben.

\*\* Vorzeichen und Mehrwertsteuersatz: XYYY.YYYY

 $-Mehrwertsteuersatz = 0.0001 bis 100.0000$ 

 $-Vorzeichen$   $\frac{1}{1} = \frac{1}{0}$ 

- Der niedrigste steuerpflichtige Betrag ist nur dann zulässig, wenn das aufschlagende Mehrwertsteuersystem gewählt wurde. Bei der Auswahl des herausrechnenden Mehrwertsteuersystems wird dieser ignoriert. **Hinweis**
	- Wenn eine falsche Eingabe durchgeführt wird, bevor die zweite | ⊗ | Taste zur Programmierung des Mehrwertsteuersatzes gedrückt wird, ist die Löschung mit der  $\boxed{c}$ . Taste vorzunehmen. Wenn nach der Betätigung der zweiten  $\otimes$  Taste ein Fehler begangen wird, ist die Aufhebung des Hach der Betangung der zweiten Staate ein Feiler begangen wird, ist die Admitischen<br>Fehlers mit der ST Taste vorzunehmen. Danach erneut von Anfang an beginnen.
	- Bei der Auswahl des herausrechnenden Mehrwertsteuersystems wird das vorprogrammierte Vorzeichen ignoriert.

**Beispiel**

Programmierung des Mehrwertsteuersatzes von 4% für die Mehrwertsteuersatz-Nummer 2 mit dem niedrigsten steuerpflichtigen Betrag von 0.12

- **1.** Die  $Var$  Taste drücken.
- **2.** Die Mehrwertsteuersatz-Nummer "2" eingeben.  $2^{|\otimes|}$
- **3.** Den Mehrwertsteuersatz "4%" eingeben.  $4 | \otimes 4$
- **4.** Den niedrigsten steuerpflichtigen Betrag "12" eingeben. 12
- $5.$  Die  $\boxed{\tau_L}$  Taste drücken, um die Programmierung  $\boxed{\tau_L}$ abzuschließen und einen Programmbericht zu erstellen.

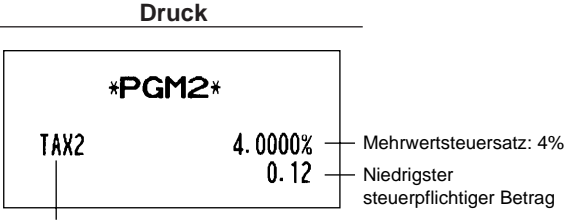

 $0.00$ 

2 12

2 0.00

2 0.00

P 0.00

Mehrwertsteuersatz-Nummer 2

# **Auf Job-Codes basierende Programmierungen**

Dieses Kapitel beschreibt die Programmierung von Positionen durch Job-Codes. Job-Codes ermöglichen die Programmierung einer größeren Anzahl von Positionen im Vergleich zur Direktprogrammierung.

Beginnen Sie die Programmierung durch Eingabe des entsprechenden Job-Codes (siehe unten).

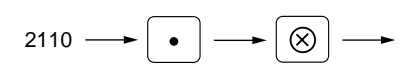

Alle Positionen, die auf Job-Codes basierender Programmierung angelegt werden können, sind auf dieser und den folgenden Seiten aufgeführt. Positionen, die zusätzlich durch Direkt-Programmierung angelegt werden können, sind mit der Bezeichnung | Direkt | (dem jeweiligen Job-Code folgend) gekennzeichnet.

**Hinweis**

Beim Einstellen von Parametern für einen Job-Code kann die blinkende Wert verändert werden. Um zur Position des zu verändernden Parameters zu gehen, ist eine der folgenden Tasten zu drücken:

- .Bewegt das Blinksymbol nach rechts.
- **Example 19 Bewegt das Blinksymbol nach links.**

# 1 **Einstellung von Datum und Uhrzeit Einstellung des Datums Pagado 2610 Direkt** Geben Sie den Tag (ein oder zwei Stellen), den Monat (zwei Stellen) und das Jahr (zwei Stellen) in dieser Reihenfolge ein. **Verfahren**  $2610 \longrightarrow \boxed{\bullet}$  $\mathcal{R} \mid \longrightarrow$  Datum (fünf oder sechs Stellen)  $\longrightarrow$  TL **Beispiel Druck Tastenbedienung Druck Druck**  $2610 \cdot | \; | \; \otimes$ 260898 TL 26/08/98 14:50 000000 #0001 #2610 \*PGM2\* Datum 26/08/98

**Einstellung der Uhrzeit PGM2 Pagadia 2611 Direkt** 

Die Uhrzeit im 24-Stunden-Format einstellen. Wenn die Uhrzeit zum Beispiel auf 2:30 AM eingestellt wird, 230 eingeben, und wenn sie auf 2:30 PM eingestellt wird, 1430 eingeben.

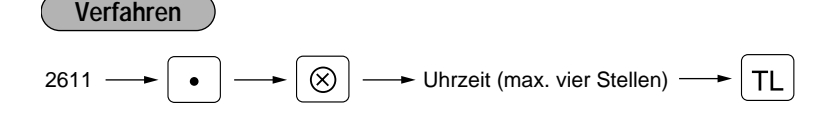

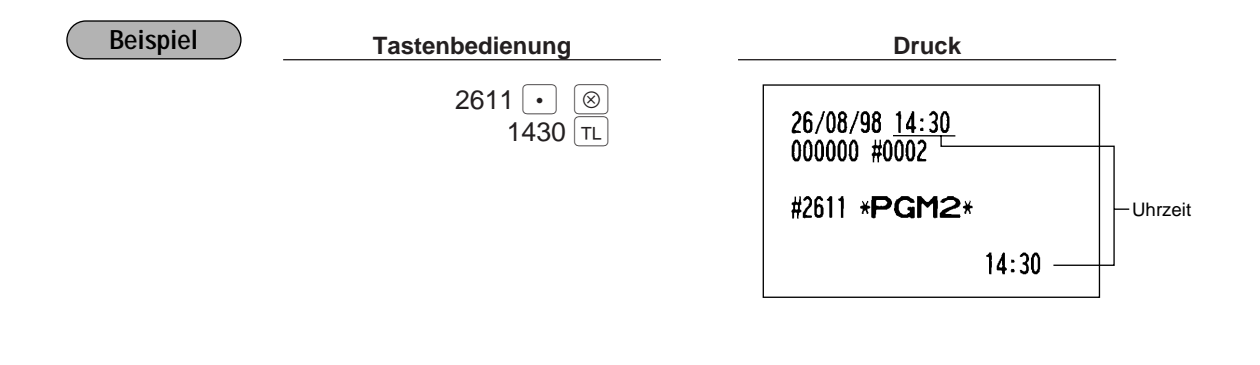

# 2 **Einstellung der Registrierkassen- und laufenden Nummer**

### **Einstellung der Registrierkassennummer** PGM 2 2612

Wenn Ihr Geschäft zwei oder mehrere Registrierkassen besitzt, ist es vorteilhaft, unterschiedliche Registrierkassennummern zu vergeben, um die Unterscheidung der Registrierkassen zu ermöglichen. Sie können bis zu sechs Stellen dafür verwenden.

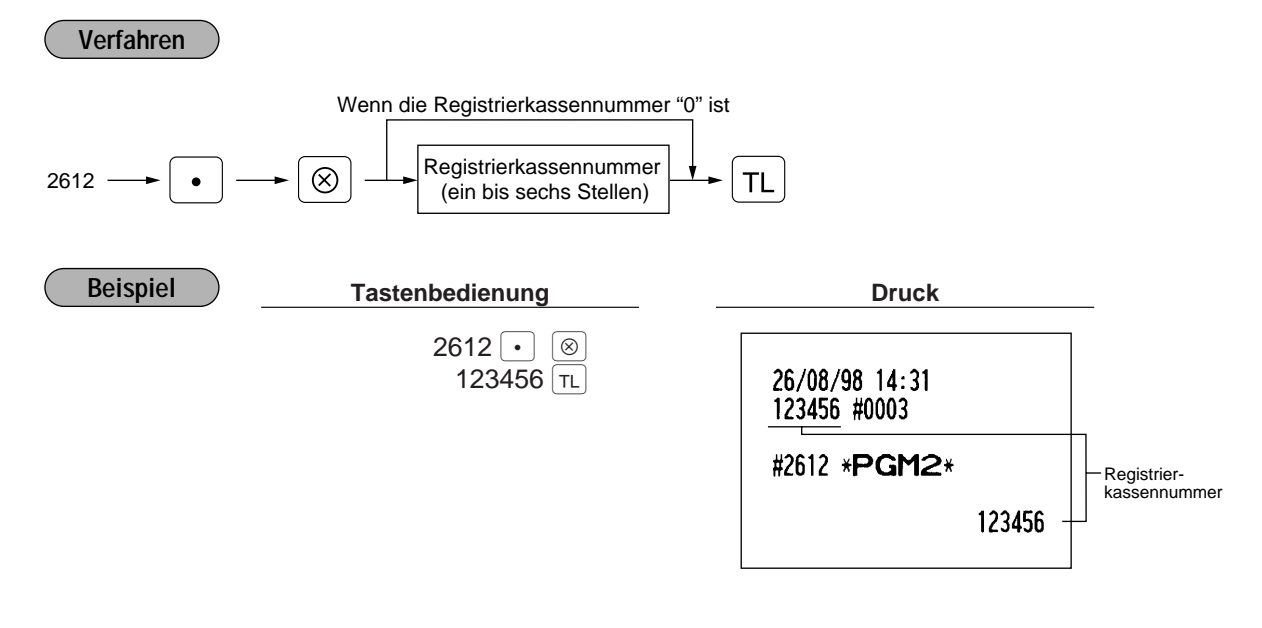

# **Einstellung der laufenden Nummer PGM 2 2613**

Die laufende Nummer wird bei jedem Ausdruck eines Kassenbons um eins erhöht. Eine Nummer (ein bis vier Stellen) eingeben, die einen Wert unter der gewünschten Startnummer liegt.

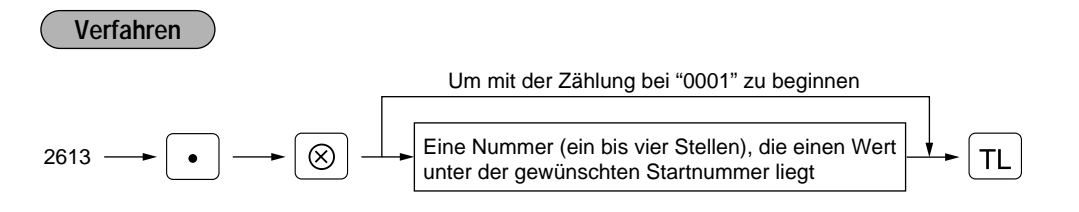

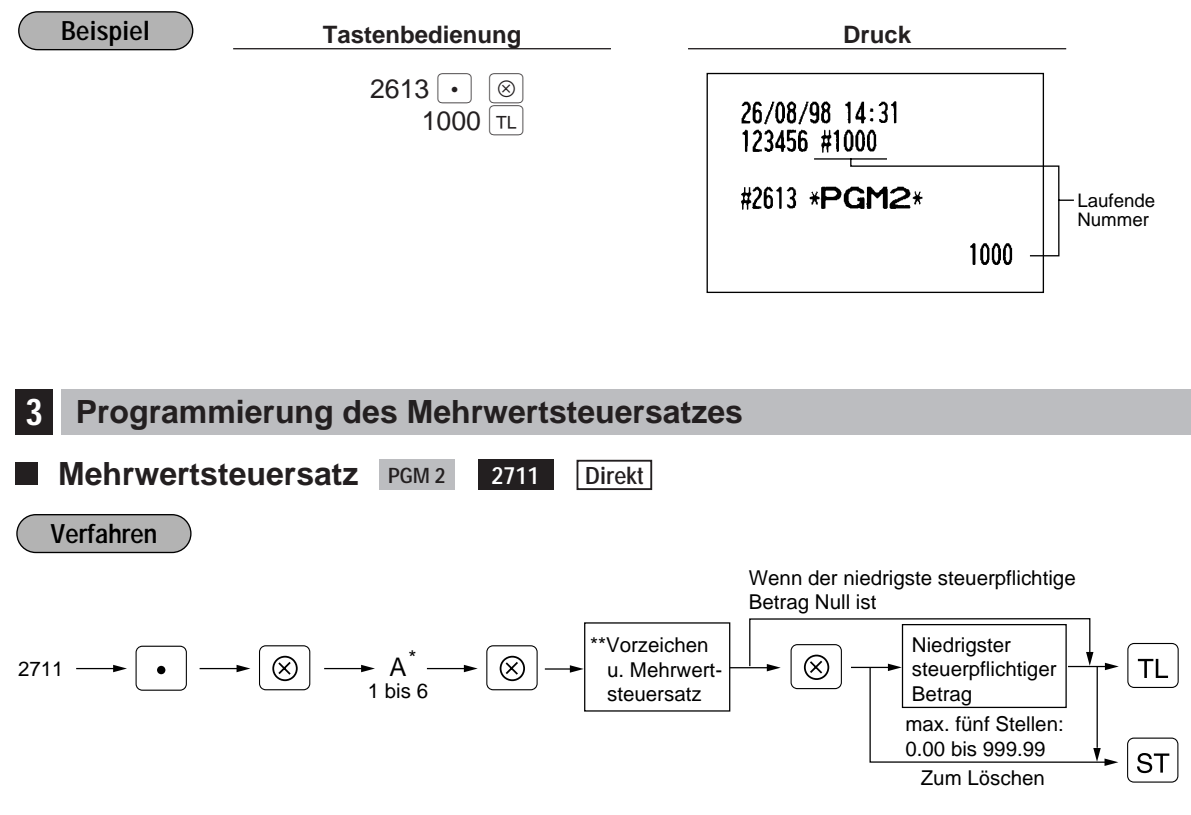

- \*A: Eine entsprechende Mehrwertsteuersatznummer eingeben. Wenn Sie z.B. einen Mehrwertsteuersatz 1 programmieren, "1" eingeben, und wenn Sie einen Mehrwertsteuersatz 6 programmieren, "6" eingeben.
- Vorzeichen und Mehrwertsteuersatz: XYYY.YYYY

Mehrwertsteuersatz =  $0.0001$  bis 100.0000 Vorzeichen  $-/- = 1/0$ 

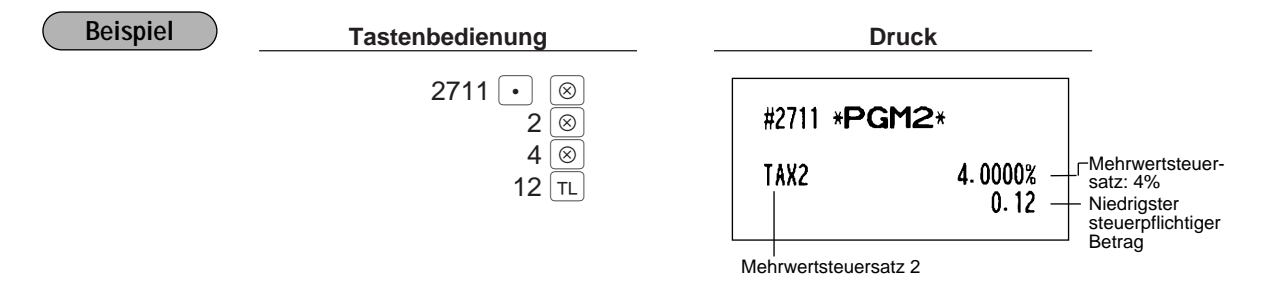

- Der niedrigste steuerpflichtige Betrag ist nur dann gültig, wenn das aufschlagende Mehrwertsteuersystem gewählt wurde. Wenn Sie das herausrechnende Mehrwertsteuersystem wählen, ist dieser ungültig. **Hinweis**
	- Falls Sie eine falsche Eingabe ausführen, bevor Sie die ⊗ Taste beim Programmieren des Mehrwertsteuersatzes zum dritten Mal drücken, diese mit der  $\boxed{c}$  Taste löschen; falls Sie einen men menenderedreuzes zum dinnen mar drucht, diese mit der <sub>ei</sub>n ruche fesenen, <sub>mar</sub>e eie eine<br>Fehler nach dem dritten Drücken der ⊗ Taste begehen, diesen durch Drücken der ST) Taste löschen. Danach nochmals ab Beginn richtig programmieren.
	- Wenn Sie das herausrechnende Mehrwertsteuersystem wählen, wird das vorprogrammierte Vorzeichen ignoriert.

# 4 **Programmierung für Warengruppen**

Ihre Registrierkasse ist mit 20 Standard-Warengruppen und mit bis zu 50 optionalen Warengruppen ausgestattet.

Ihre Registrierkasse ermöglicht Ihnen die folgende Programmierung für jede einzelne Warengruppe:

## **Funktionsprogrammierung PGM 2 2110**

Sie können jede Warengruppe programmieren für:

#### **Einzelposten-Barverkauf (SICS)/Einzelposten-Abschluß (SIF)**

• Einzelposten-Barverkauf (SICS)

Falls die erste Registrierung in eine Warengruppe erfolgt, die für SICS programmiert ist, wird der Verkauf mit dem Drücken der Warengruppentaste abgeschlossen. Falls dem Verkauf eine Registrierung in eine Warengruppe vorausgeht, die nicht für SICS eingestellt ist, wird der Verkauf für eine für SICS eingestellte Warengruppe nicht abgeschlossen und kann wiederholt werden, bis die  $|\tau_L|$  Taste gedrückt wird.

• Einzelposten-Abschluß (SIF)

Wenn ein Verkauf in eine für SIF programmierte Warengruppe erfolgt, wird der Verkauf mit dem Drücken der Warengruppentaste abgeschlossen.

#### **Einzelpreiseingaben-Typ**

Sie können einen der folgenden vier Typen zur Einzelpreiseingabe für jede einzelne Warengruppe wählen.

- Offener Preis und Festpreis
- Nur Festpreis
- Nur offener Preis
- Warengruppentaste sperren

#### **Verfahren**

Wenn der nächste Warengruppencode nicht direkt dem gerade eingegebenen folgt

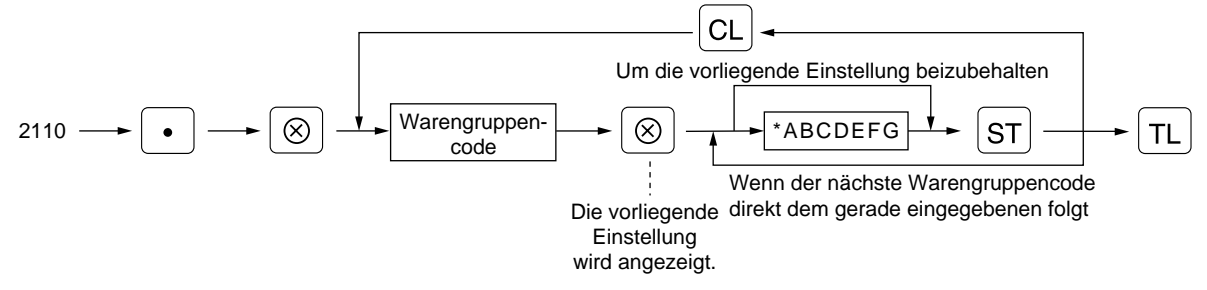

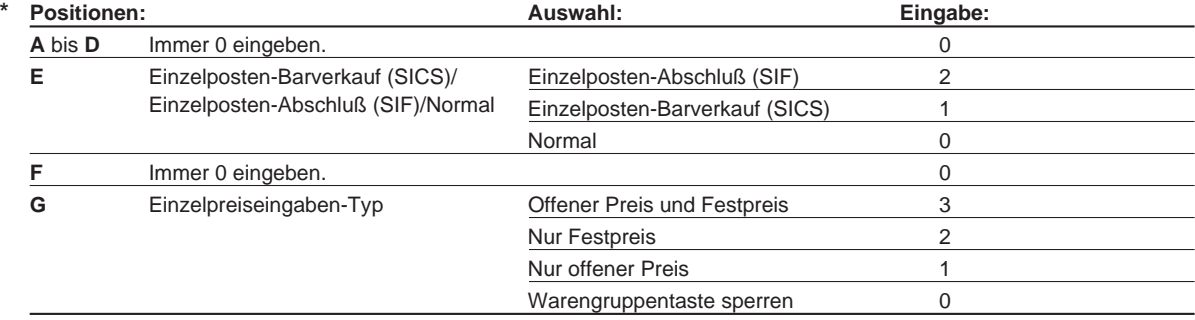

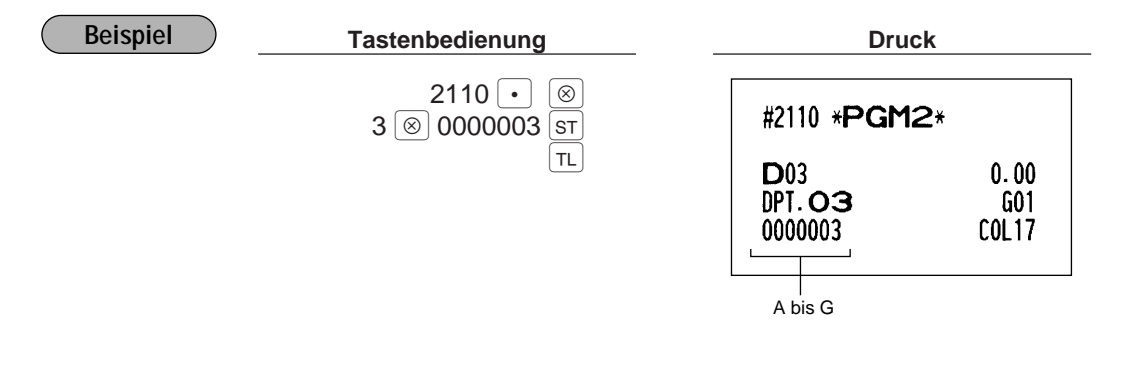

#### **Mehrwertsteuerstatus PGM2 Pagarith Page 2111 Direkt**

Den Mehrwertsteuerstatus für jede Warengruppe programmieren. Wenn bei einer Transaktion Eingaben in mehrwertsteuerpflichtige Warengruppen ausgeführt werden, wird die Mehrwertsteuer automatisch in Abhängigkeit von dem zugeordneten Mehrwertsteuersatz berechnet, sobald die Transaktion abgeschlossen wird.

**Verfahren**

Wenn der nächste Warengruppencode nicht direkt dem gerade eingegebenen folgt

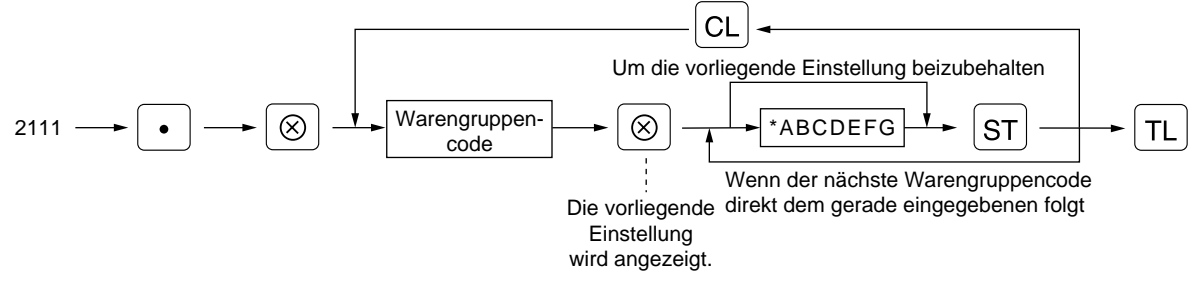

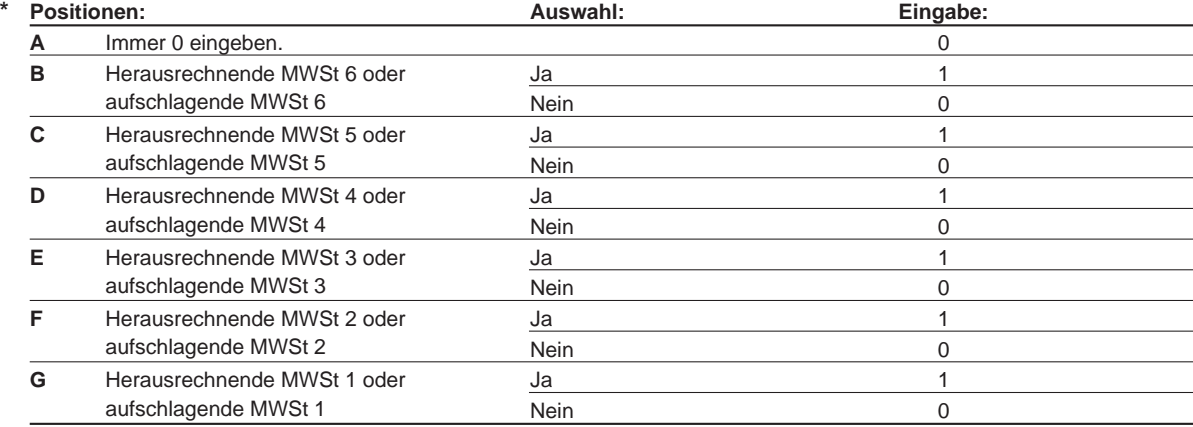

**Hinweis**

• Das Steuersystem Ihrer Registrierkasse wurde werkseitig auf automatisch herausrechnende MWSt-Berechnung 1 - 6 eingestellt. Wenn Sie den Wunsch haben, die automatisch aufschlagende MWSt-Berechnung 1 - 6, die manuell herausrechnende MWSt-Berechnung 1 - 6, die manuell herausrechnende MWSt-Berechnung 1, die manuell aufschlagende MWSt-Berechnung 1 - 6 sowie die Kombination von automatisch herausrechnender MWSt-Berechnung 1 - 3 und automatisch aufschlagender MWSt-Brechnung 4 - 6 zu benutzen, sprechen Sie bitte mit Ihrem Fachhändler.

• MWSt 1 (G), MWSt 2 (F) und MWSt 3 (E) (nur eine) kann in Kombination mit den aufschlagenden Mehrwertsteuern 4 - 6 gewählt werden, wenn die automatisch herausrechnende MWSt-Berechnung 1 - 3 sowie die automatisch aufschlagende MWSt-Berechnung 4 - 6 verwendet werden.

Beispiel: BCDEFG = 100100, 110100, 111010

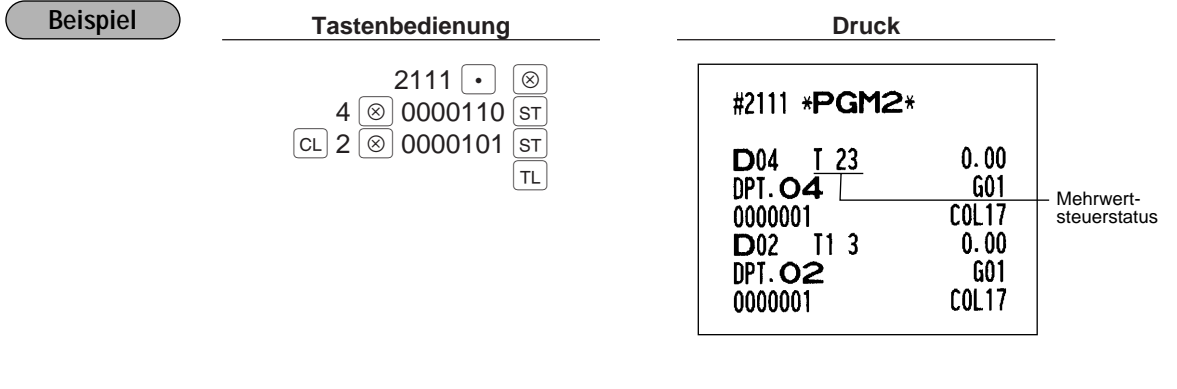

#### **Obere Betragseingabegrenze (HALO) PGM 2 2112 Direkt**l.

Sie können die obere Betragseingabegrenze (HALO: High Amount Lockout) für jede Warengruppe festsetzen. Die obere Betragseingabegrenze ist bei Operationen in der REG-Betriebsart aktiv und kann in der MGR-Betriebsart außer Kraft gesetzt werden. Die obere Betragseingabegrenze wird wie folgt mit zwei Stellen dargestellt.

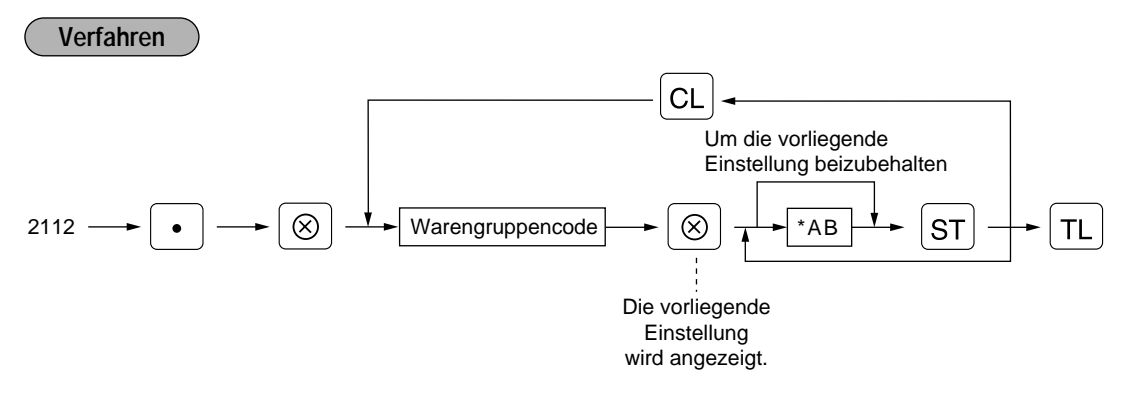

 $*$  AB entspricht A x 10<sup>B</sup>.

A: Werthöchste Stelle (1 bis 9)

B: Anzahl der Nullen, die der höchstwertigen Stelle folgen (0 bis 7)

Die Programmierung von 14 (100.00) bedeutet hier, daß in der REG-Betriebsart Eingabebeträge bis zu 100.00 zulässig sind. Wenn jedoch 17 programmiert wird, ist die obere Betragseingabegrenze 99999.99.

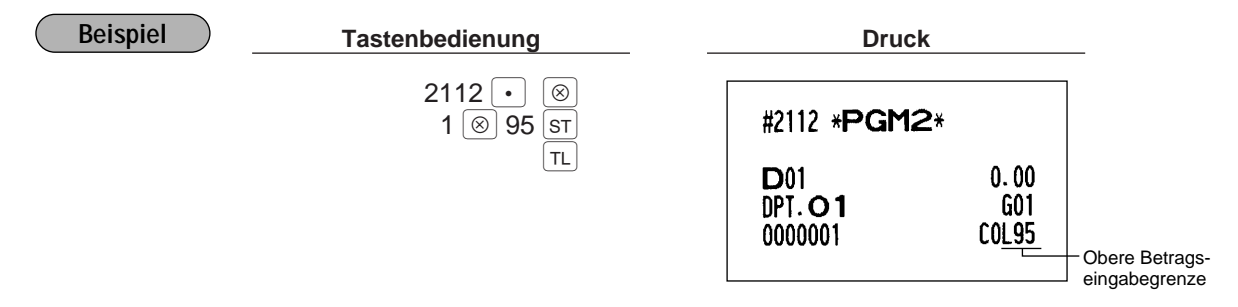

# **Alphanumerische Zeichen PGM 2 2114**

Es lassen sich bis zu 16 Zeichen für jede einzelne Warengruppe programmieren. (Standard: 12 Zeichen) Wählen Sie die zu programmierenden Zeichen gemäß Abschnitt "2. Programmierung von alphanumerischen Zeichen" im Kapitel "VOR DER PROGRAMMIERUNG".

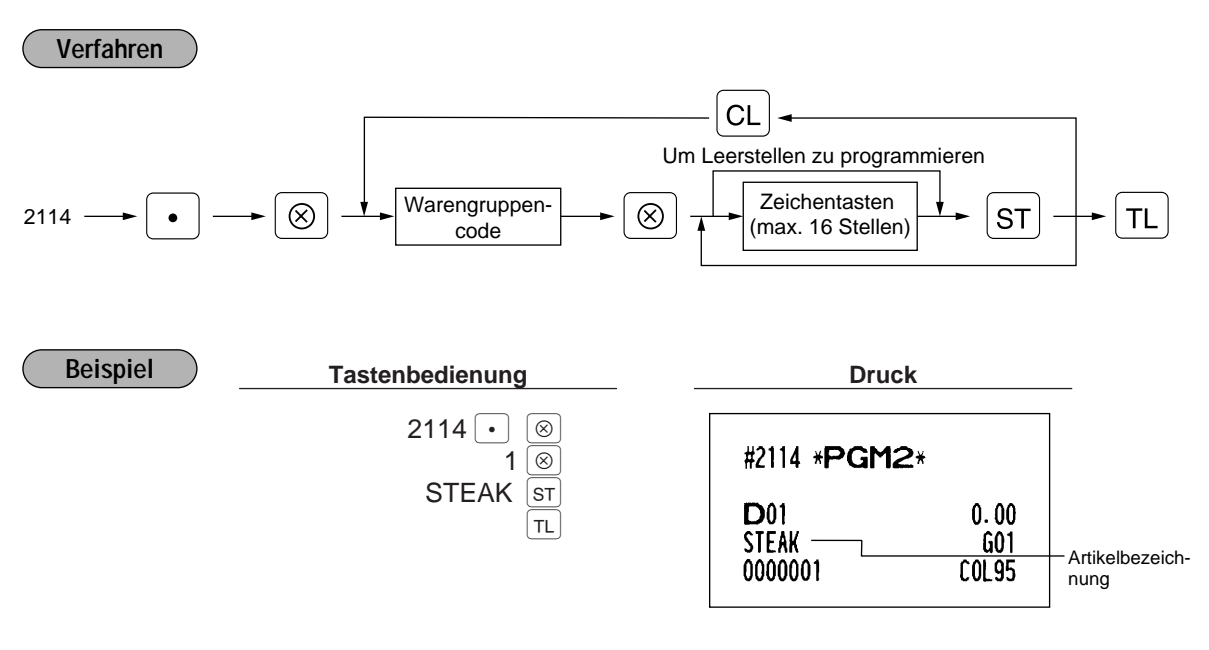

#### **Einzelpreis PGM1 PGM 1 PGM 2 1110 Direkt**

Sie können die Einzelpreise mit bis zu sechs Stellen (9999.99) programmieren. Auch wenn die Warengruppe nicht für die Eingabe von Festpreisen in "Funktionsprogrammierung" (Job-Nr. 2110) programmiert ist, wird die Warengruppe automatisch geändert, um die Eingabe der programmierten Festpreise durch diese Programiereingabe zu gestatten.

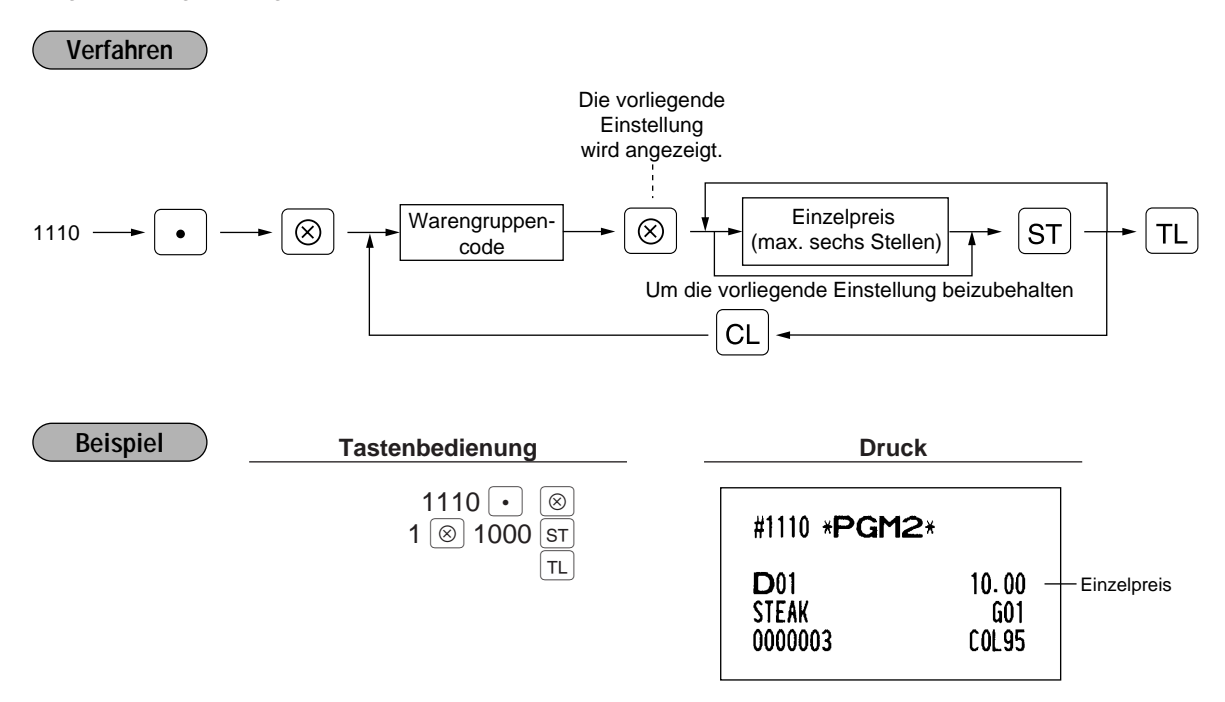

# **Provisionsgruppenzuordnung PGM 2 2115**

Ihre Registrierkasse ermöglicht die Zuordnung einer Provisionsgruppe (1 - 9) zu jeder einzelnen Warengruppe.

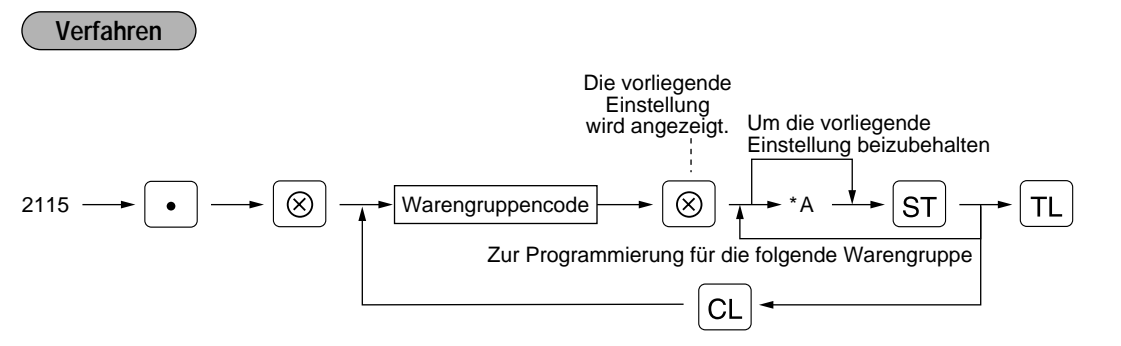

\* A: Provisionsgruppe 0 - 9 (0 = Keine Provision)

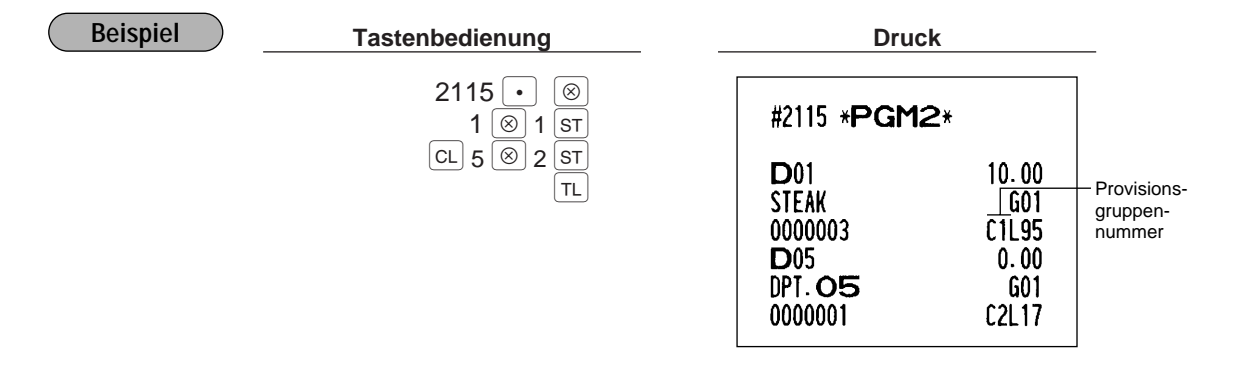

### **Hauptgruppennummer** PGM 2 2116

Sie können Warengruppen bis zu maximal 14 Hauptgruppen (1 bis 14) zuordnen. Diese Programmierung ermöglicht das Ausdrucken von Hauptgruppenumsatzberichten.

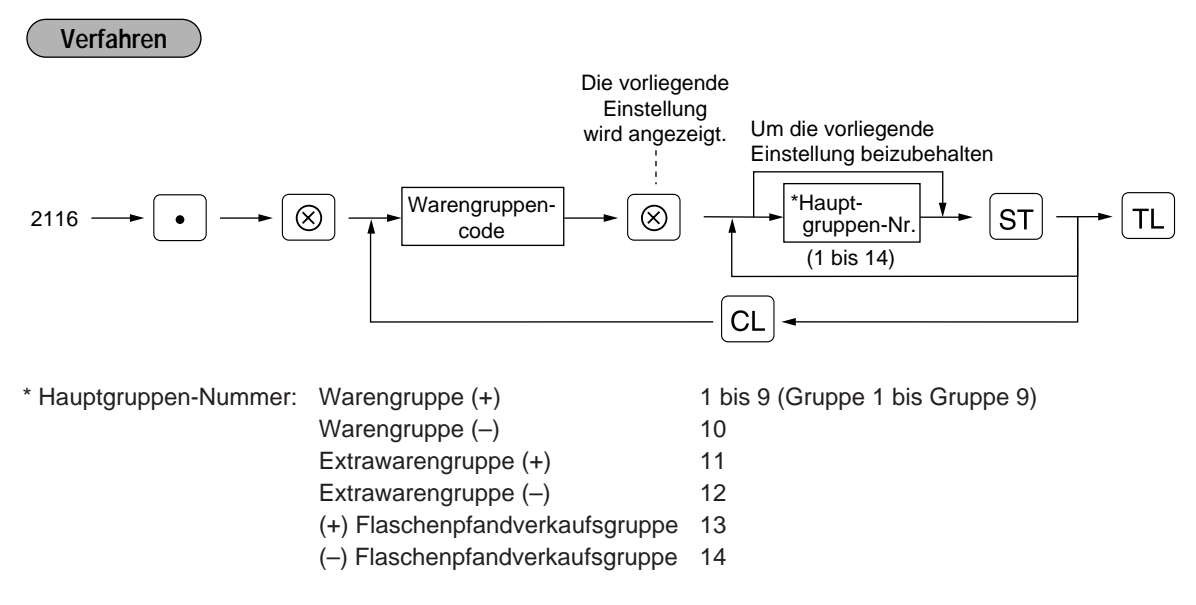

Die Extrawarengruppe/Flaschenpfand-Gruppierung ist auf dem Standardmodell nicht verfügbar. Wenn diese Konfiguration erforderlich ist, sprechen Sie bitte mit Ihrem Fachhändler. **Hinweis**
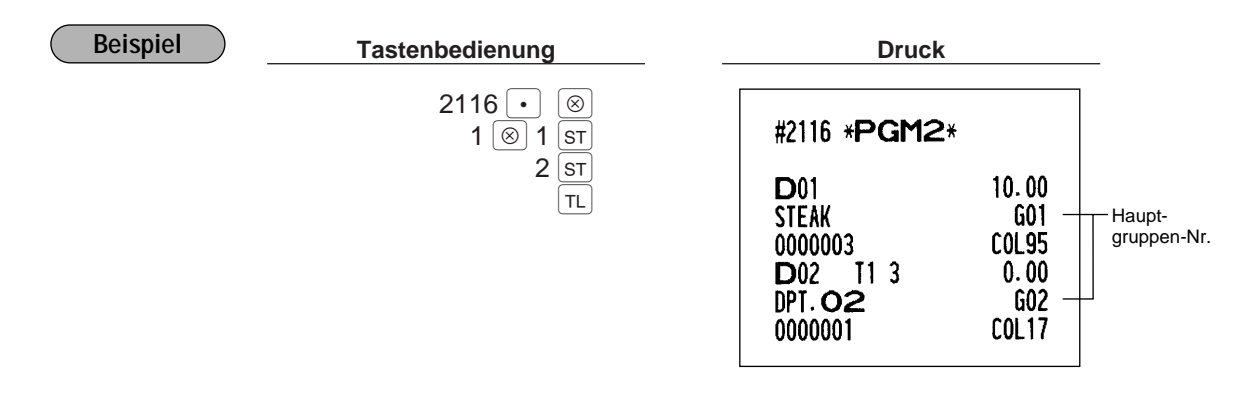

### **Anordnung der Warengruppentasten PGM 2 2119**

Sie können jeder Tastenposition eine Warengruppe zuordnen. Jede Tastenposition weist eine entsprechende Tastennummer auf.

Die Anzahl der Warengruppentasten und deren Positionen können frei ausgewählt werden. Um eine Warengruppe einer Tastenposition zuzuordnen, die Tastennummer der Position wählen. Für die Tastennummernpositionen siehe den Abschnitt "2 Standard-Tastennummernanordnung" in Kapitel

"TASTATUR".

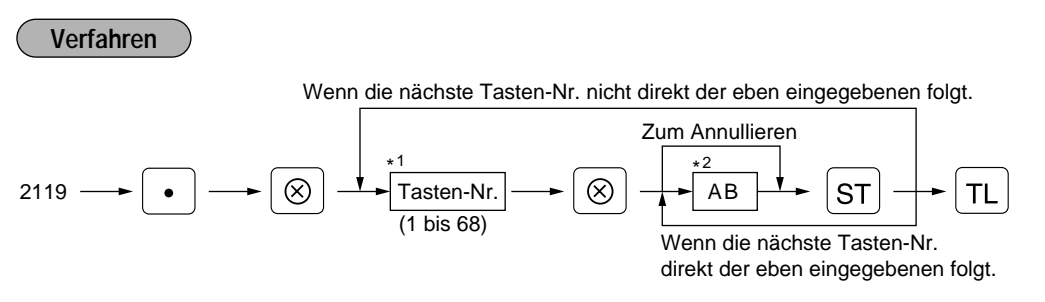

\*1 Die Anordnung der Tastennummer wird von Ihrem Fachhändler durchgeführt.

\*2 AB ist ein Warengruppencode.

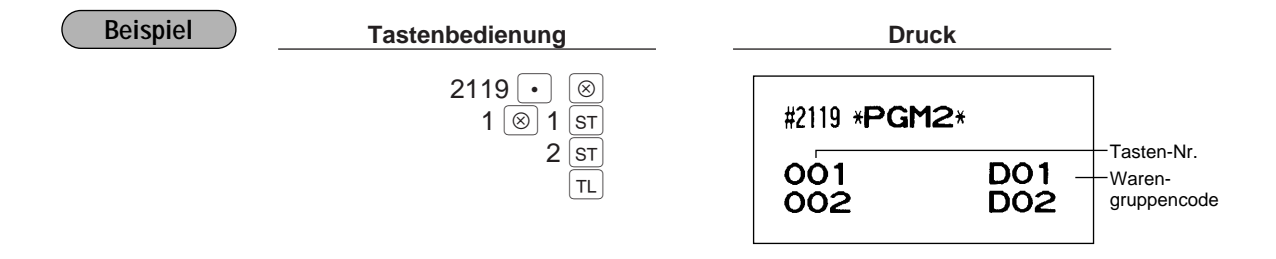

## 5 **Programmierung für PLUs**

Ihre Registrierkasse besitzt zwei Arten von PLU-Registrierungen.

**Direkte PLU-Registrierung:** Durch Drücken der Artikeltaste (Direkt-PLU-Taste).

**Indirekte PLU-Registrierung:** Durch Eingabe eines PLU-Codes und Drücken der PLU/SUB Taste.

Für jeden abrufbaren Festpreisartikel (PLU) muß folgendes programmiert werden.

### **PLU-Code (sechs Stellen)**

### **Zugeordnete Warengruppe**

Wenn ein PLU einer Warengruppe zugeordnet ist, hängen die folgenden Funktionen des PLUs von der Programmierung für die entsprechende Warengruppe ab.

- Gruppierung (Hauptgruppe 1 bis Hauptgruppe 14)
- Obere Betragseingabegrenze (HALO) (nur für Sub-Warengruppen)
- Einzelposten-Barverkauf/Einzelposten-Abschluß

### **Einzelpreis (max. sechs Stellen)**

Normalerweise werden Sie Einzelpreise für individuelle PLUs als PLU-Festpreise programmieren. Falls Sie den Einzelpreis "0" für ein PLU programmieren, können Sie nur die Verkaufsmenge dieses PLUs eingeben, d.h. das PLU kann nur als Zähler verwendet werden.

### **Grundmenge für Gebinderegistrierungen (zwei Stellen)**

Programmieren Sie eine Grundmenge für jede PLU/Sub-Warengruppe, die für eine Gebinderegistrierung bestimmt ist.

### **PLU-Typ (PLU-, Sub-Warengruppen-, PLU/Sub-Warengruppen-, Lösch- oder Sperr-Betriebsart)**

- Wenn die PLU-Betriebsart gewählt wird (automatische Festpreisregistrierung), können Einzel-PLU-Eingaben durch Eintippen des zugeordneten Codes und anschließendes Drücken der PLU/SUB Taste (oder durch Drücken der Direkt-PLU-Taste ohne Eingabe eines PLU-Codes) vorgenommen werden.
- Wenn die Sub-Warengruppen-Betriebsart gewählt wird, muß nach der Preiseingabe die AMT Taste gedrückt werden und nachfolgend der PLU-Code eingegeben werden. Die Registrierung wird durch Drücken der **PLU/SUB** Taste abgeschlossen.
- Wenn die PLU/Sub-Warengruppen-Betriebsart gewählt wird, stehen die Eingaben in der PLU- und in der Sub-Warengruppen-Betriebsart zur Verfügung.
- Wenn die Lösch-Betriebsart gewählt wird, werden die entsprechenden PLU-Programmdaten gelöscht.
- Wenn die Sperr-Betriebsart gewählt wird, läßt sich der zugeordnete PLU- und/oder Sub-Warengruppencode nicht eingeben. Die PLU/Sub-Warengruppendaten werden jedoch in dieser Betriebsart nicht gelöscht.

### **Vorzeichen (+/-)**

Die Funktion jeder einzelnen PLU/Sub-Warengruppe variiert je nach seinem Vorzeichen und dem Vorzeichen seiner zugeordneten Warengruppe (siehe nachfolgende Tabelle).

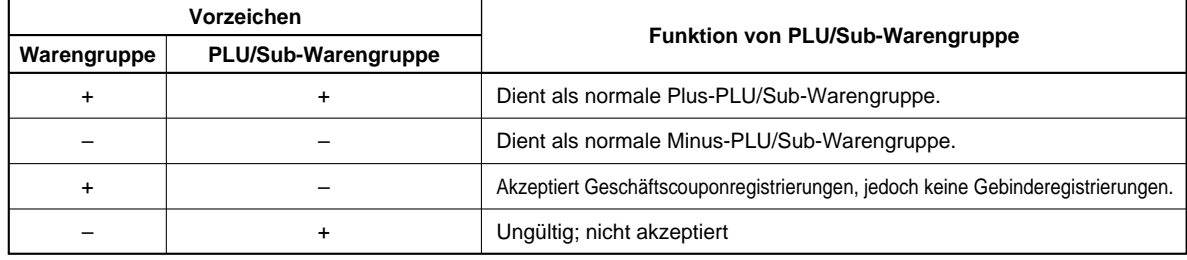

### **Mehrwertsteuerstatus**

### **Artikelbezeichnung (12 Zeichen, Option: max. 16 Zeichen) Provisionsgruppe (1 bis 9)**

### **Verknüpfungs-PLU**

Mit jedem Verknüpfungs-PLU lassen sich bis zu 5 PLUs verknüpfen (z.B. Flaschenpfand). Wenn mehr als 5 PLUs verknüpft werden, wird die sechste und höhere Verknüpfung nicht aktualisiert.

#### **Anordnung der Direkt-PLU-Tasten**

Für manche Positionen kann auf zwei Arten programmiert werden: Programmierung eines individuellen PLU-Codes und für einen Bereich von sequentiellen PLU-Codes. Das mit "Für jedes PLU" markierte Verfahren zeigt die individuelle PLU-Programmierung. "Für einen Bereich von PLUs" zeigt die sequentielle Bereichs-PLU-Programmierung. **Hinweis**

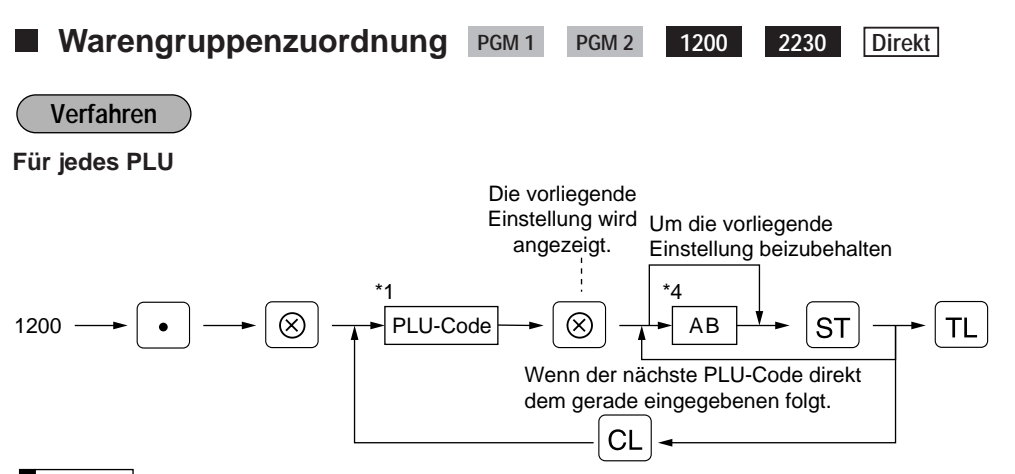

Sobald die Programmierung für ein PLU beendet ist, erscheint der nächste PLU-Code im Display. **Hinweis**

### **Für einen Bereich von PLUs**

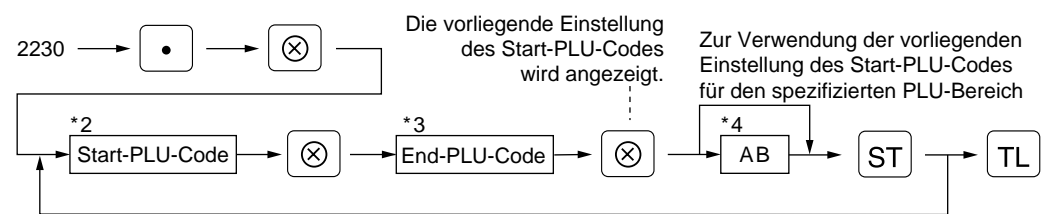

\*1, 2, 3: 1 bis 999999 (freier Code)

\*4: AB: Zugeordneter Warengruppencode

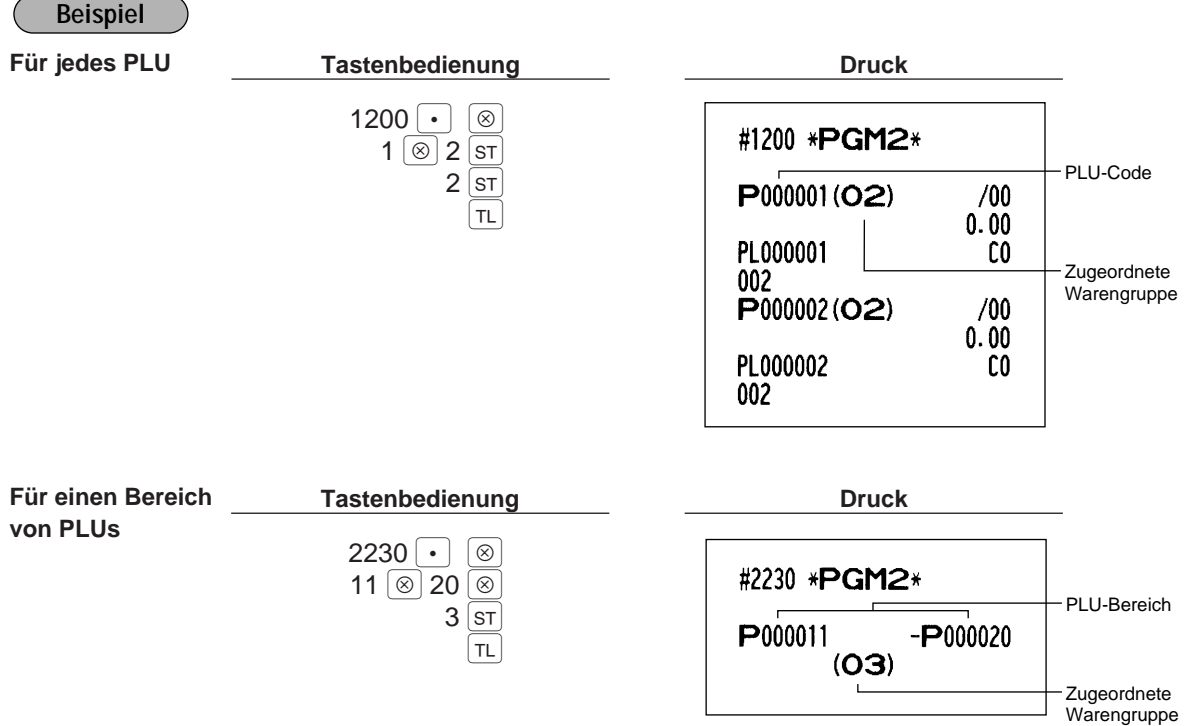

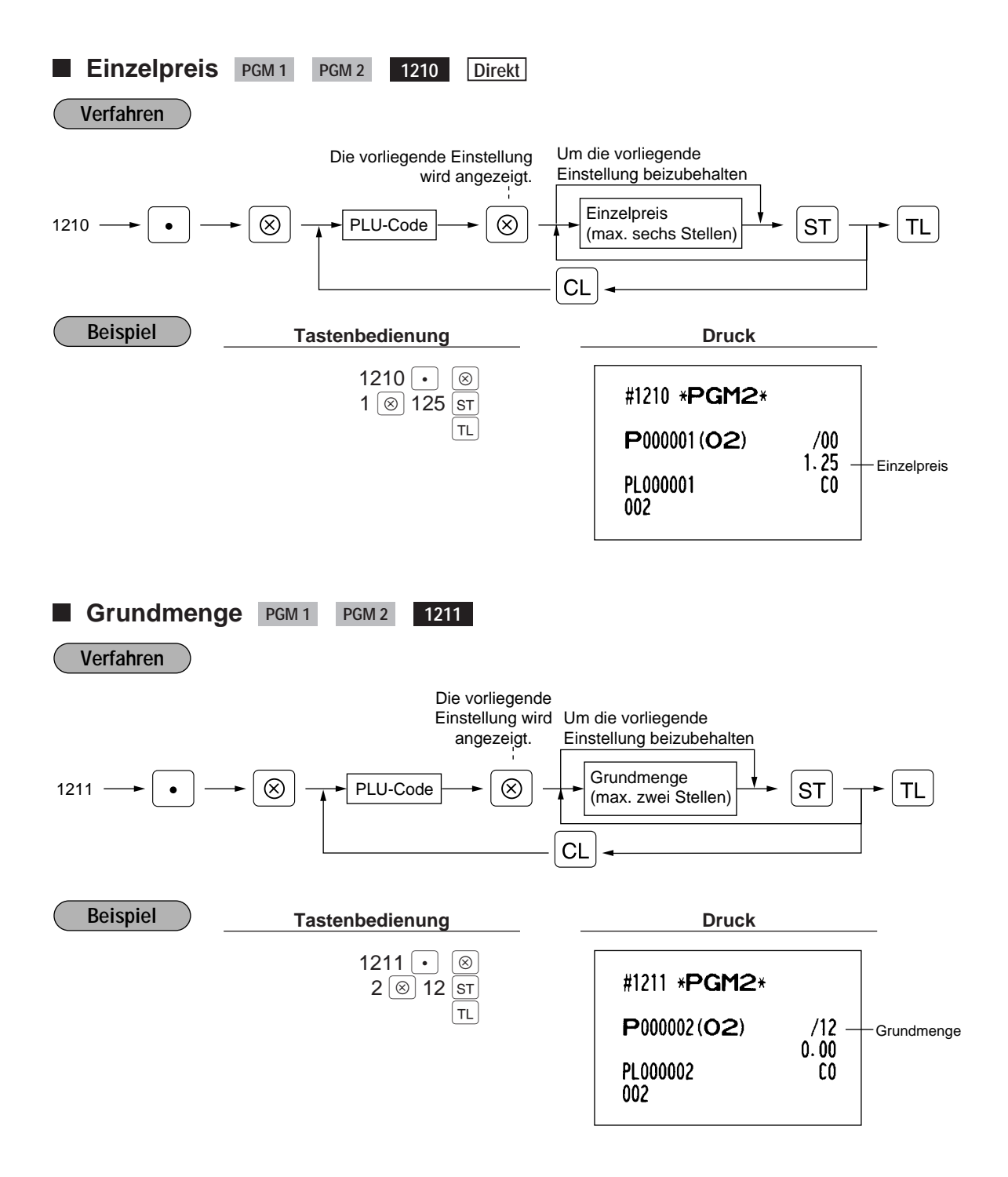

### **PLU/Sub-Warengruppen-Modus PGM 2** 2210 2231 **Direkt**

### **Verfahren**

**Für jedes PLU**

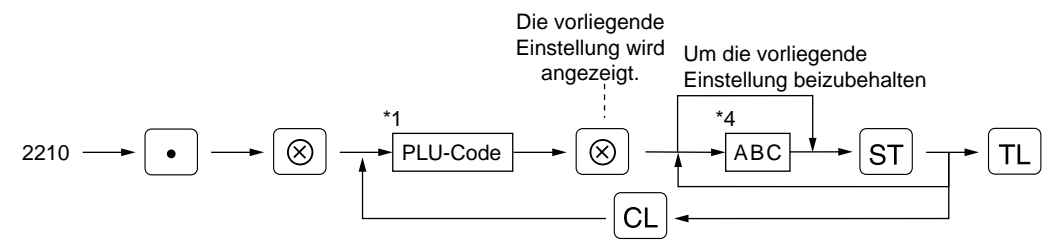

### **Für einen Bereich von PLUs**

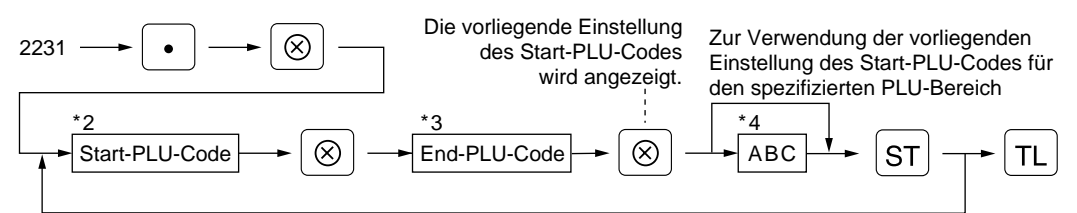

### \*1,2,3: 1 bis 999999

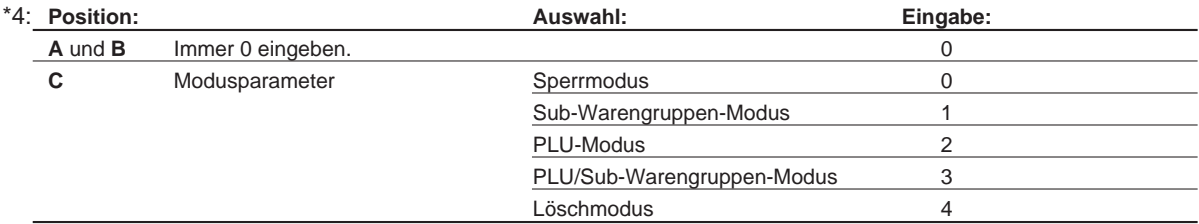

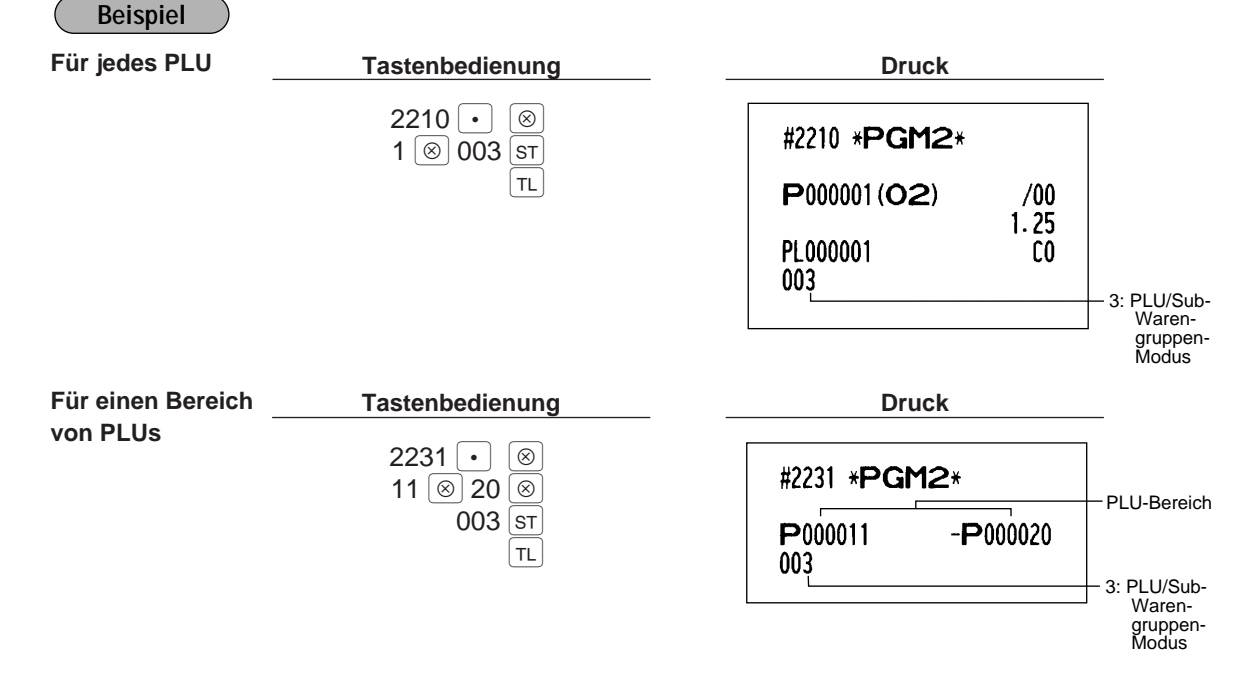

## **Vorzeichen (+/-) und Mehrwertsteuerstatus PGM 2 2211 2232 Direkt**

### **Verfahren**

#### **Für jedes PLU**

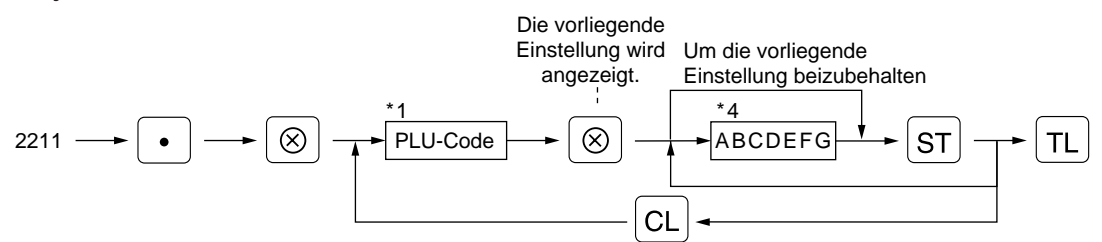

#### **Für einen Bereich von PLUs**

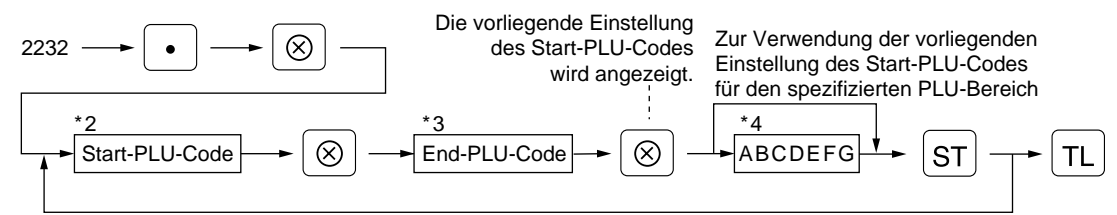

#### \*1,2,3: 1 bis 999999

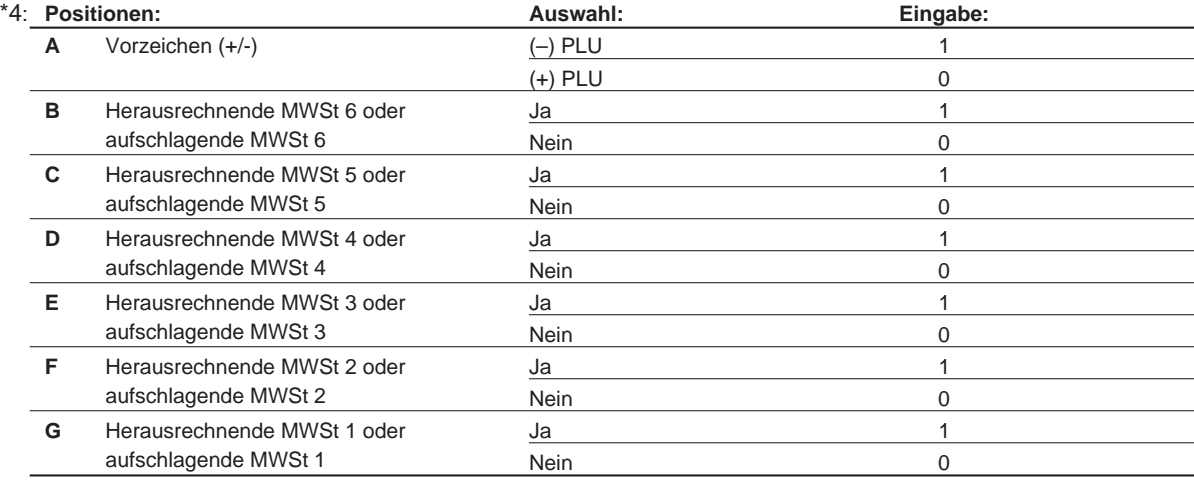

• Das Steuersystem Ihrer Registrierkasse wurde werkseitig auf automatisch herausrechnende MWSt-Berechnung 1 - 6 eingestellt. Wenn Sie den Wunsch haben, die automatisch aufschlagende MWSt-Berechnung 1 - 6, die manuell herausrechnende MWSt-Berechnung 1 - 6, die manuell herausrechnende MWSt-Berechnung 1, die manuell aufschlagende MWSt-Berechnung 1 - 6 sowie die Kombination von automatisch herausrechnender MWSt-Berechnung 1 - 3 und automatisch aufschlagender MWSt-Berechnung 4 - 6 zu benutzen, sprechen Sie bitte mit Ihrem Fachhändler. **Hinweis**

• MWSt 1 (G), MWSt 2 (F) und MWSt 3(E) (nur eine) kann in Kombination mit aufschlagender Mehrwertsteuer 4 - 6 gewählt werden, wenn die automatisch herausrechnende MWSt-Berechnung 1 - 3 sowie die automatisch aufschlagende Mehrwertsteuerberechnung 4 - 6 verwendet werden.

Beispiel: BCDEFG = 100100, 110100, 111010

• Ein PLU, das keiner Mehrwertsteuer zugeordnet wurde, wird abhängig vom Mehrwertsteuerstatus der Warengruppe registriert, zu der das PLU zugeordnet ist.

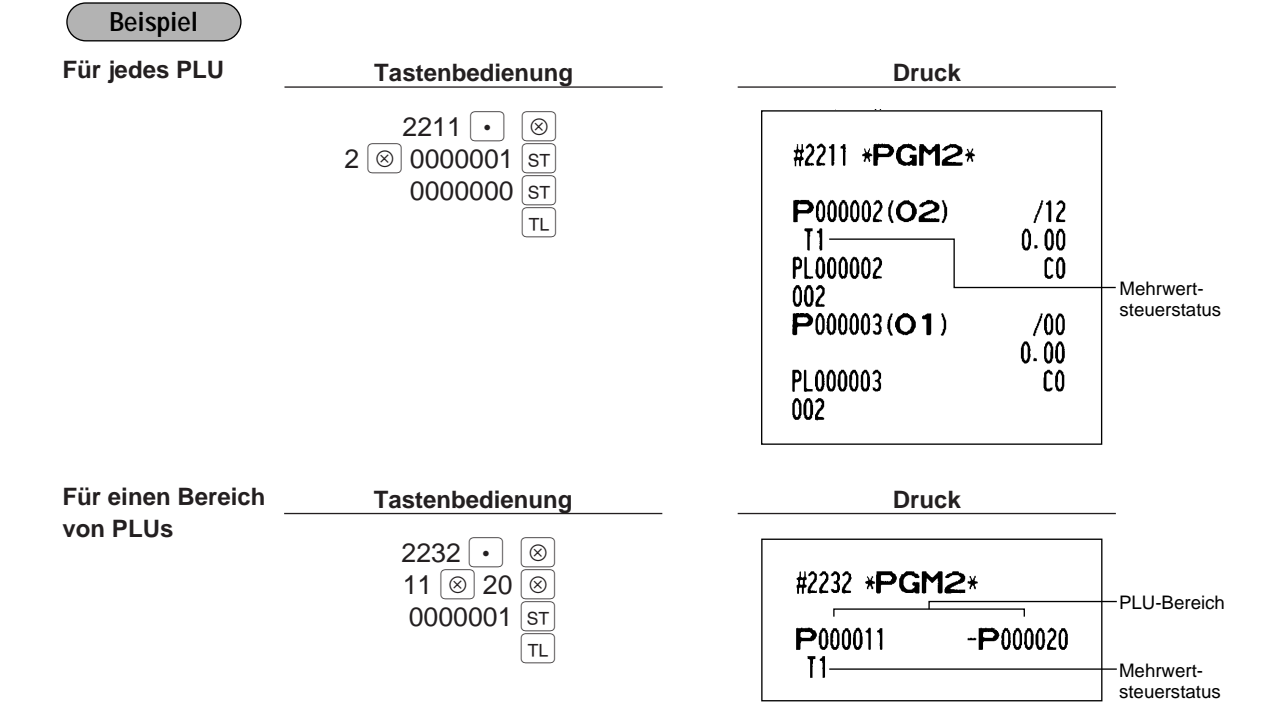

### **Alphanumerische Zeichen PGM 2 2214**

Es lassen sich bis zu 16 Zeichen für jedes einzelne PLU oder Sub-Warengruppe programmieren (Standard: 12 Zeichen). Siehe Abschnitt "2. Programmieren von alphanumerischen Zeichen" in Kapitel "VOR DER PROGRAMMIERUNG" beim Wählen der zu programmierenden Zeichen.

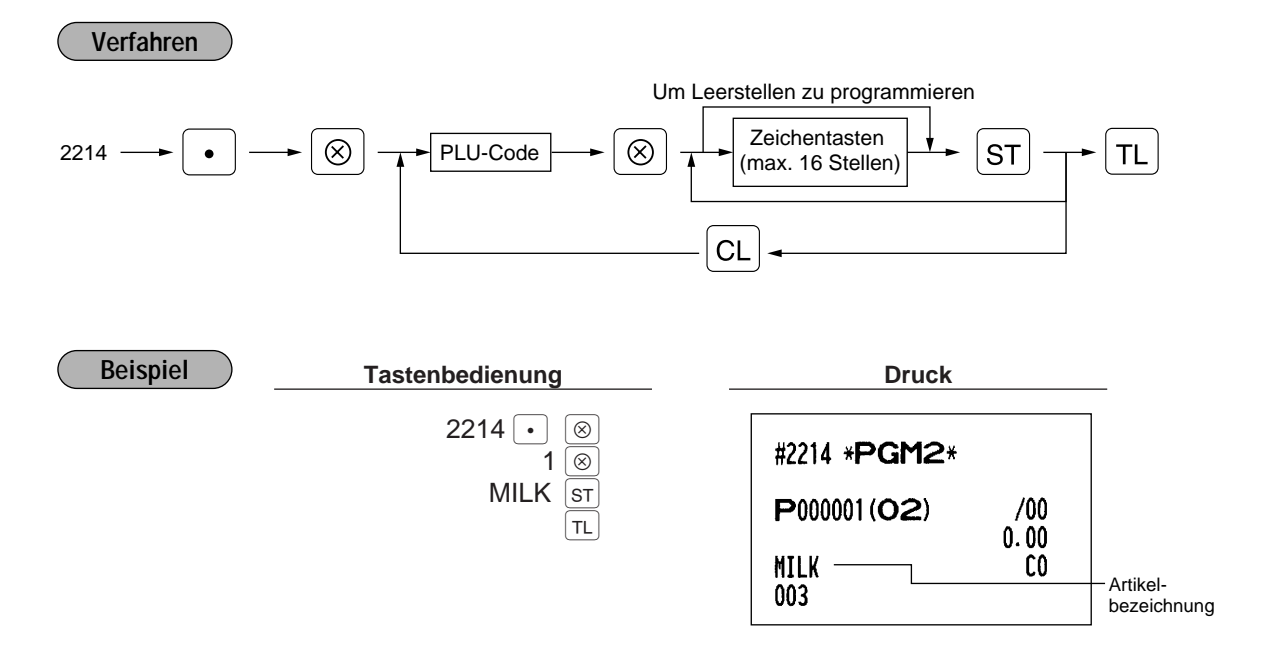

#### **Zuordnung von PLUs zu Provisionsgruppen PGM2 PGM 2 2215 2235**

Es lassen sich PLUs (oder Sub-Warengruppen) Provisionsgruppen zuordnen.

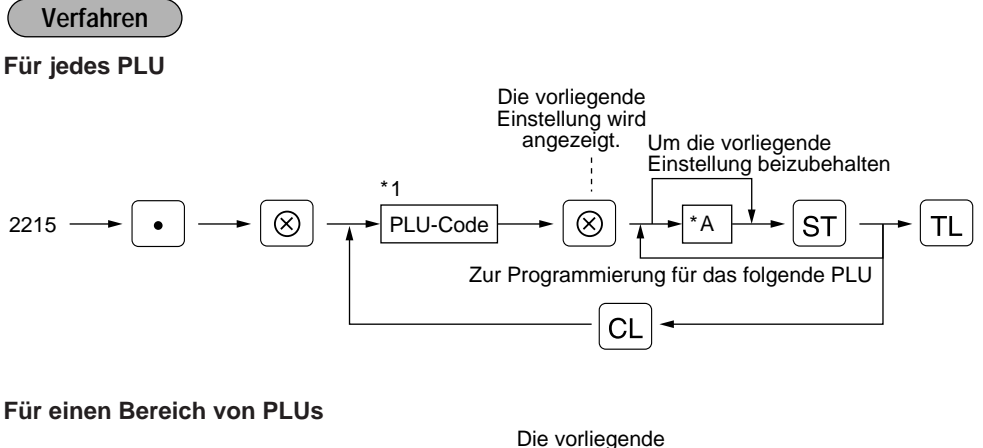

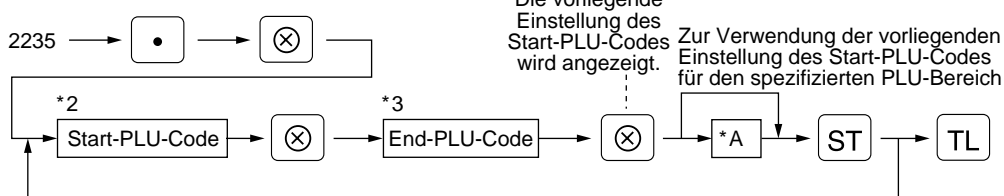

\*1,2,3 : 1 bis 999999

\*A : Provisionsgruppe 0 - 9 (0 = keine Provision)

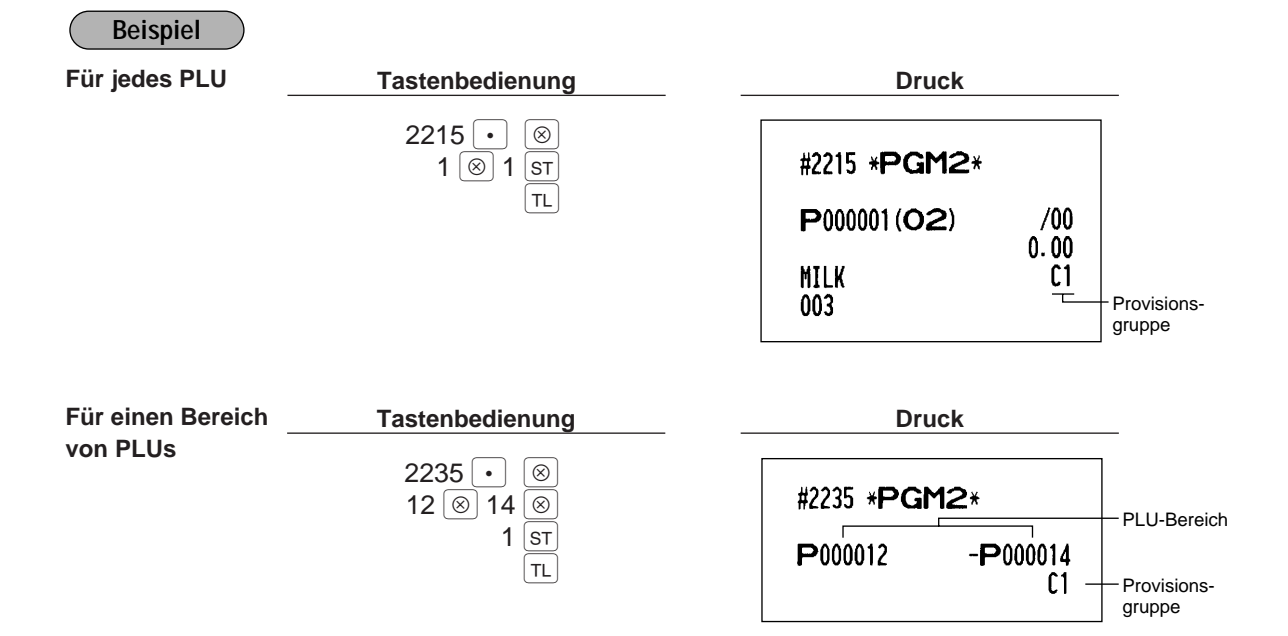

# **Verknüpfungs-PLU PGM 2 2220**  $2220 \rightarrow \boxed{\bullet}$  $\fbox{$\bullet$} \rightarrow \fbox{$\otimes$} \rightarrow \fbox{$\text{PLU-Code}$} \rightarrow \fbox{$\otimes$} \rightarrow \fbox{$\text{Verknüpfter PLU-Code}$} \rightarrow \fbox{$\text{ST}$} \rightarrow \fbox{$\text{TL}$}$ Zur Annullierung Für bis zu 5malige Wiederholung **Verfahren**

• Zum Programmieren dieser Funktion sprechen Sie bitte mit Ihrem Fachhändler. • Die PLU-Codes müssen bereits definiert sein. **Hinweis**

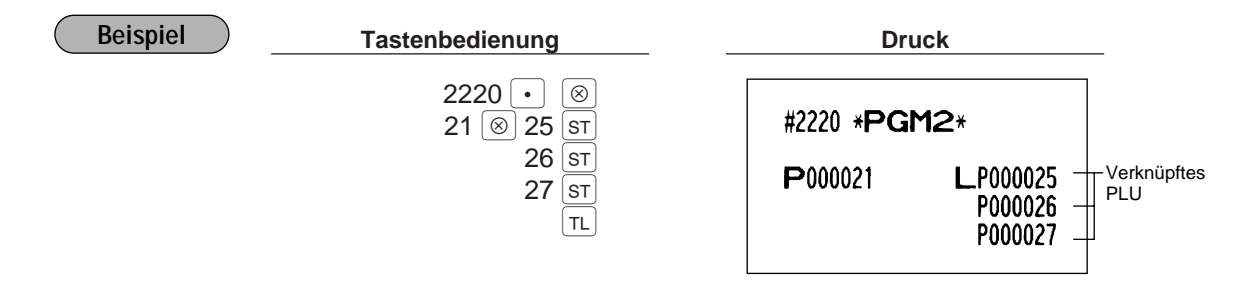

# **Anordnung der Direkt-PLU-Tasten PGM 2 2219**

Sie können jeder Tastenposition ein PLU zuordnen. Die Anzahl der Direkt-PLU-Tasten und deren Positionen können ausgewählt werden. Für die Tastennummernpositionen siehe den Abschnitt "2 Standard-Tastennummernanordnung" in Kapitel "TASTATUR".

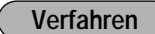

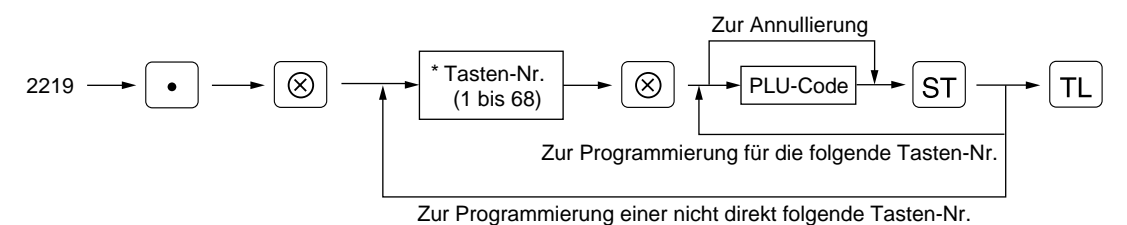

\* Die Anordnung der Tastennummer wird von Ihrem Fachhändler durchgeführt.

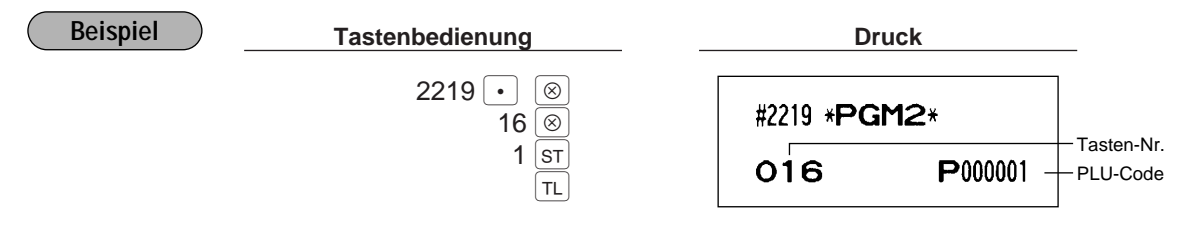

### 6 **Programmierung verschiedener Tasten**

Nur Funktionstasten, die Sie auf der Tastatur angelegt sind, können programmiert werden.

## **Programmierung von Prozentsatz, Fremdwährungs-Umrechnungskurs, Provisionssatz und Rabattbetrag PGM1 PGM2 1310 Direkt**

Sie können die Prozentsätze, die Fremdwährungs-Umrechnungskurse, den Rabattbetrag und die Provisionssätze programmieren.

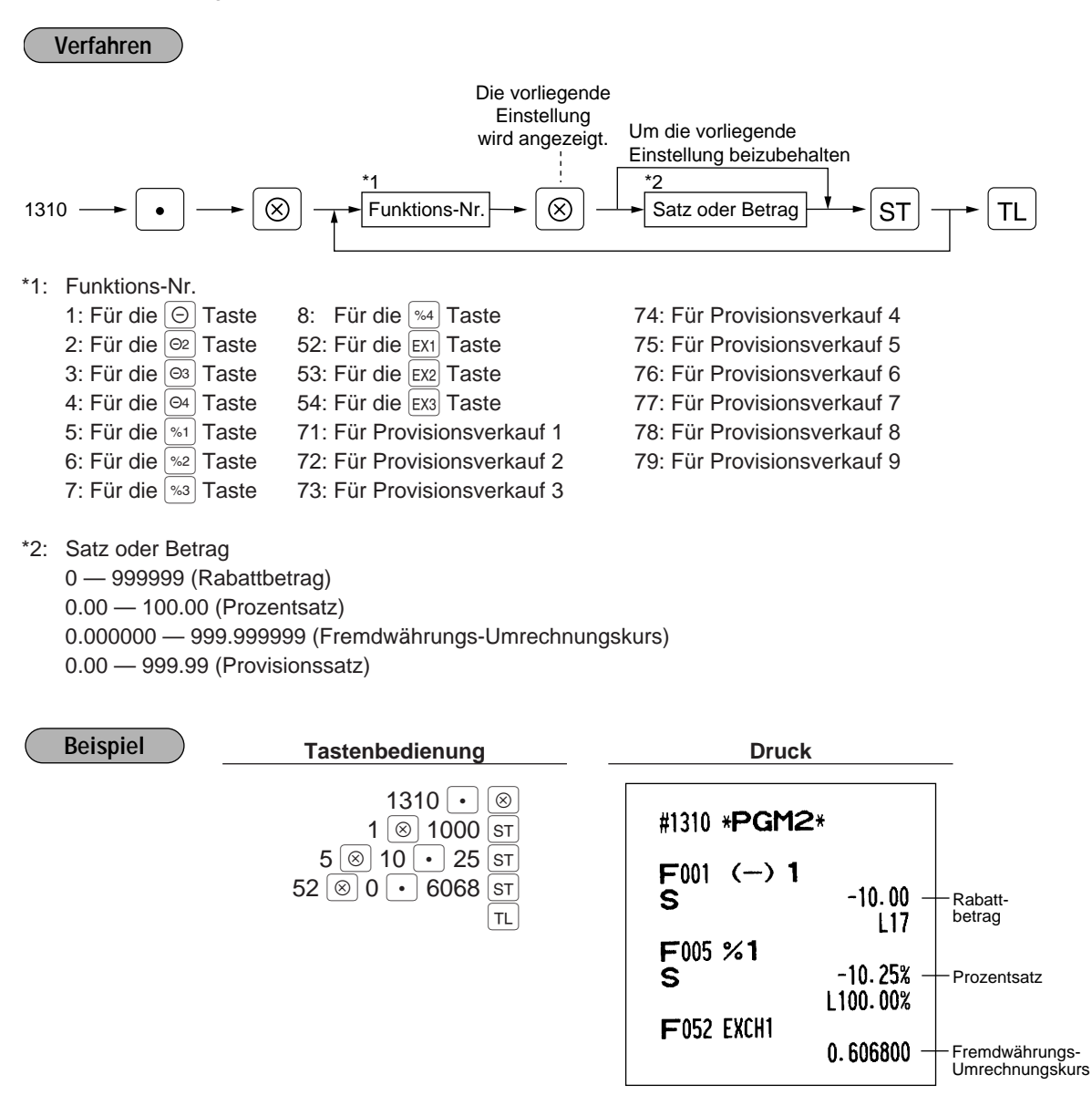

Der Dezimalpunkt muß verwendet werden, wenn es sich um Prozent-Bruchwerte handelt. **Hinweis**

## **Obere Betragseingabegrenze für Rabatt, bezahlte Rechnung sowie**

**Ausgabe PGM 2 2312 Direkt**

Die obere Betragseingabegrenze ist wirksam für Operationen in der REG-Betriebsart und kann in der MGR-Betriebsart übergangen werden. Die obere Betragseingabegrenze (HALO) wird durch zwei Zahlen wie folgt dargestellt.

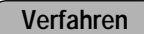

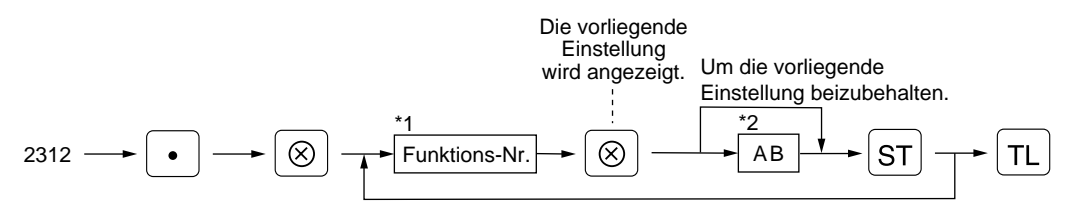

- \*1: Funktions-Nr.
	- 1: Für die  $\odot$  Taste 37: Für die  $\Box$  Taste
	- 2: Für die  $\boxed{\odot}$  Taste 38: Für die  $\boxed{\text{RAD}}$  Taste
	- 3: Für die ® Taste 39: Für die Po Taste
	- 4: Für die ↔ Taste 40: Für die Po2 Taste
- $*2$ : AB ist identisch mit A x 10<sup>B</sup>.
	- A: Werthöchste Ziffer (0 bis 9)
	- B: Anzahl der Nullen, die der werthöchsten Ziffer folgen.
		- 0 bis 7 (für die  $\boxed{\odot}$  bis  $\boxed{\odot}$  Tasten)
		- 0 bis 8 (für die  $F(A, F(A), F(C))$  und  $F(C2)$  Tasten)

Falls z.B. hier 13 (10.00) programmiert wird, dann sind in der REG-Betriebsart Betragseingaben bis zu 10.00 gestattet.

Sie können AB = 17 für keine Begrenzung (für die  $\Theta$  bis  $\Theta$  Tasten) einstellen.

Sie können AB = 18 für keine Begrenzung (für die  $\overline{RA}$ ,  $\overline{RA}$ ,  $\overline{PO}$  und  $\overline{PO}$  Tasten) einstellen.

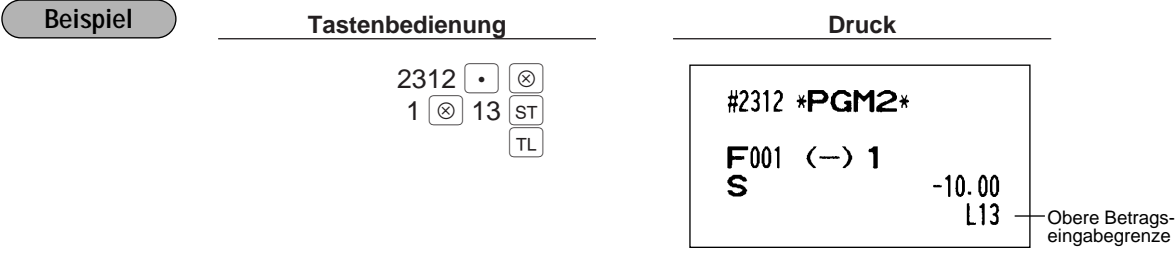

# **+/- Vorzeichen (für (%), 3)** PGM 2 2311 Direkt

Die Programmierung des Vorzeichens "+" oder "-" ordnet die Zuschlags- oder Abschlagsfunktion jeder Taste.

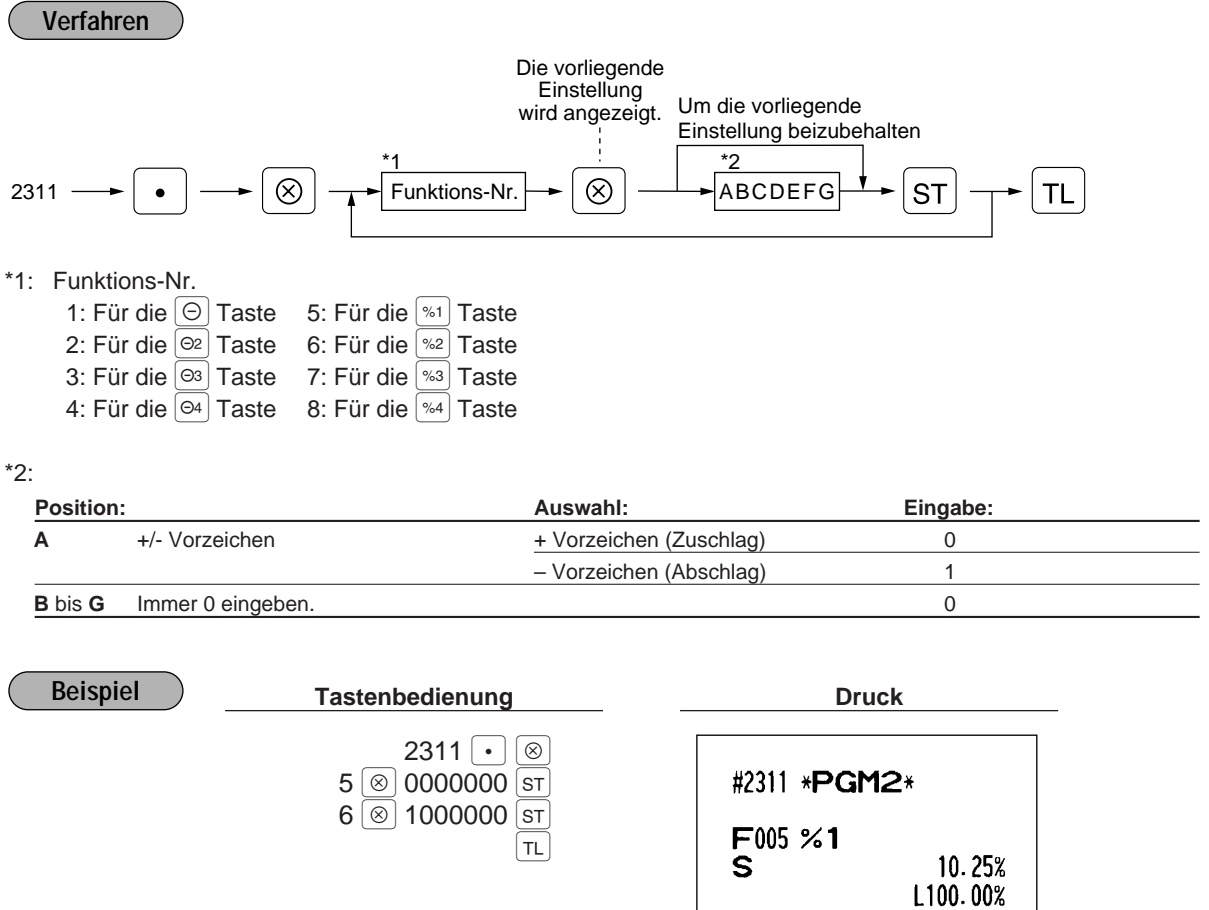

F006 %2

"–": Abschlag

 $-15.00%$ L100.00%

## **Auswahl von Artikel % oder Zwischensummen % (**%**)**

**PGM 2 2315**

Artikel %

Wählen, wenn eine Prozentrechnung für eine Warengruppe oder ein PLU gewünscht ist. Zwischensummen %

Währen, wenn eine Prozentrechnung für die Verkaufszwischensumme gewünscht ist.

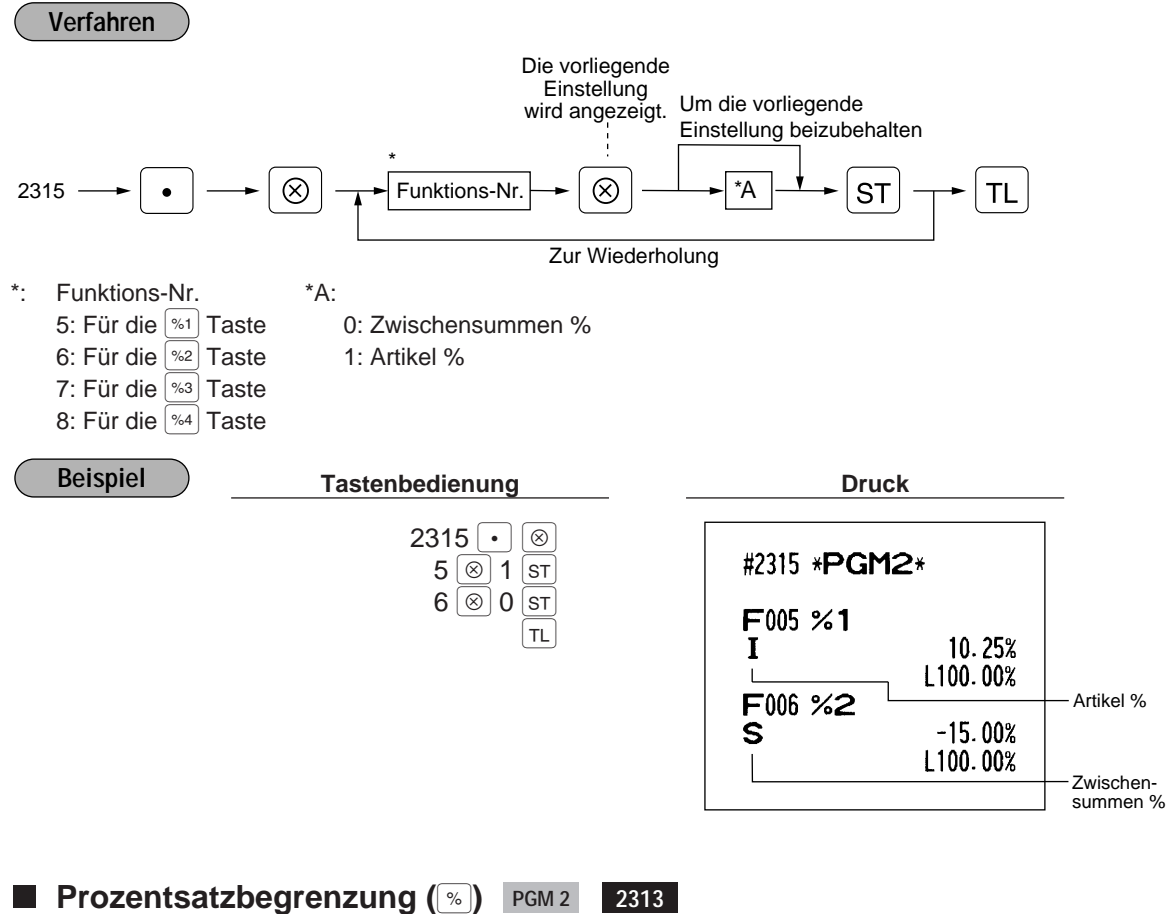

Ihre Registrierkasse läßt die Programmierung der oberen Grenze des Prozentsatzes für Prozentrechnungen zu. (Prozentrechnungen, die die obere Grenze überschreiten, können in der MGR-Betriebsart eingegeben werden.)

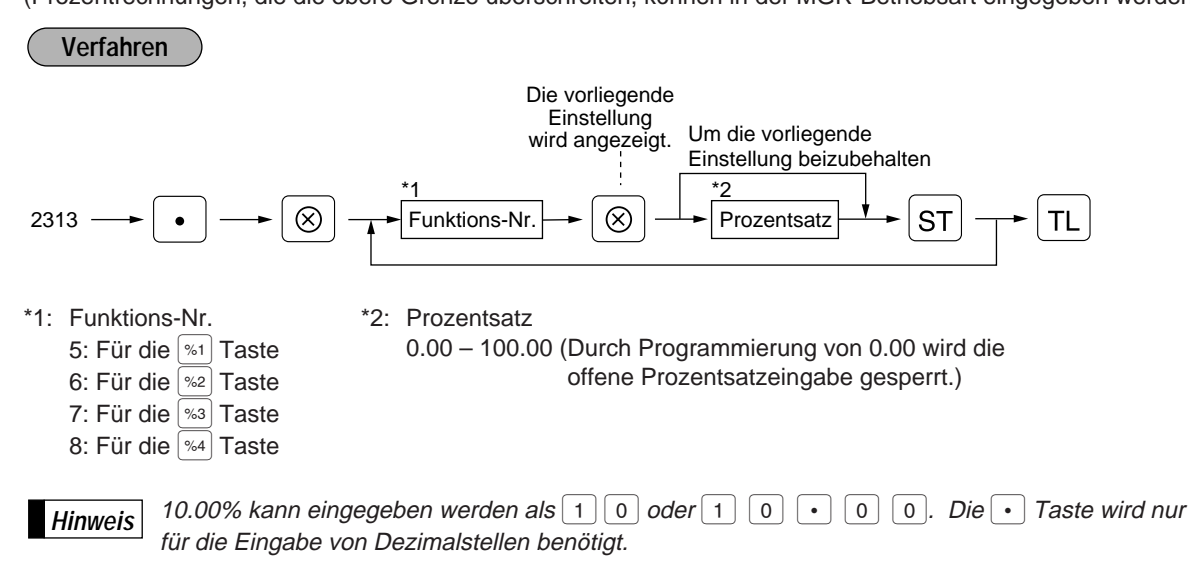

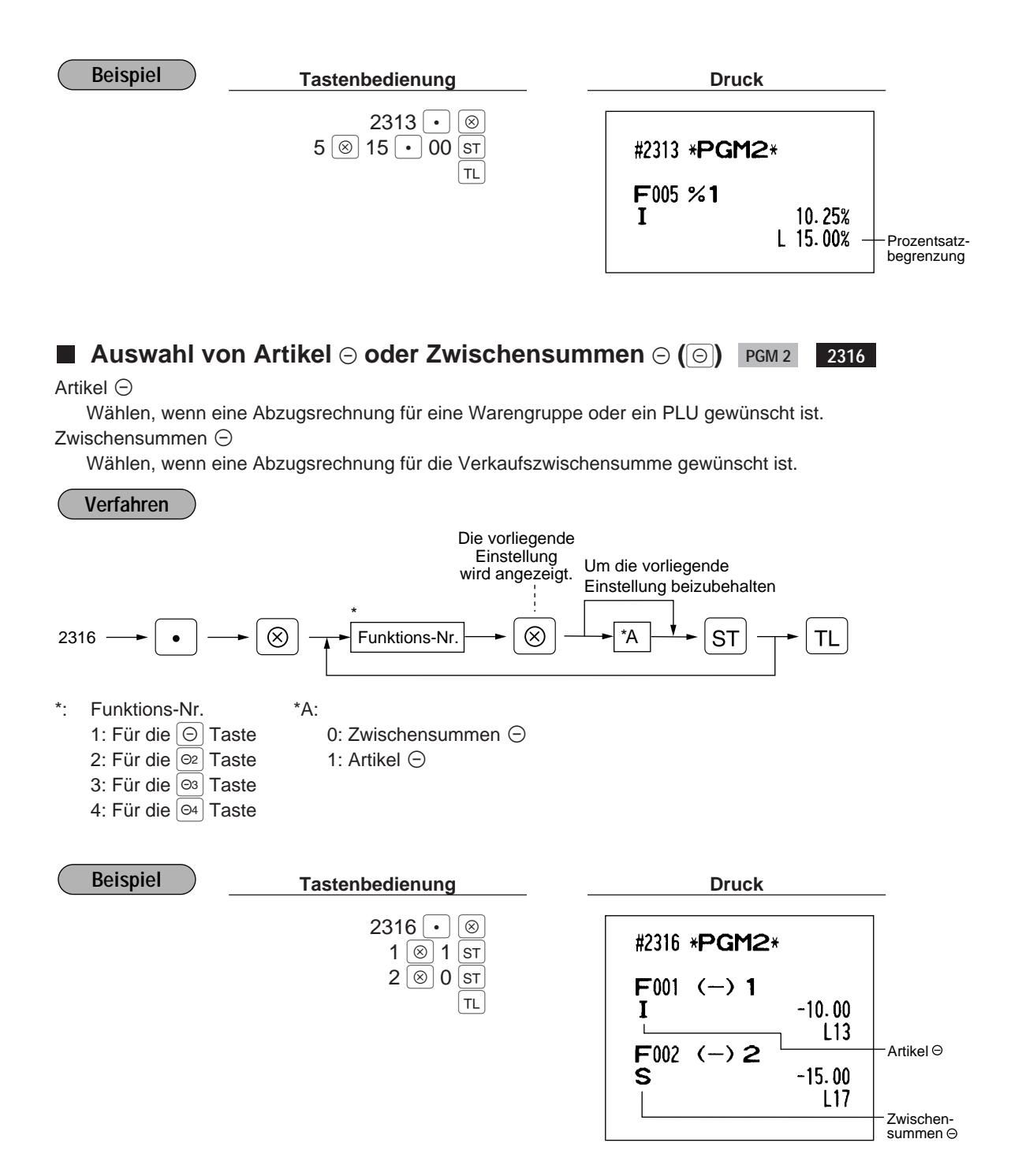

### **Funktionsprogrammierung PGM2**

Sie können jedes Zahlungsmittel einstellen für:

#### **EFT-Transaktion**

Für die Tasten CH1 bis CH4 und CR1 bis CR4

#### **Ausdruck der Fußzeile**

Mit dieser Programmierung legen Sie fest, ob die Registrierkasse am Kassenbon eine Fußzeile ausdrucken soll, wenn eine bestimmte Zahlungsmitteltaste verwendet wird.

**PGM 2 2320**

#### **Eingabe einer nichtaddierenden Nummer**

Sie können die Eingabe einer nichtaddierenden Nummer erzwingen, wenn eine Zahlungsmitteleingabe angenommen wurde.

#### **Ermöglichen des Rückgeldes**

Für die entsprechende Zahlungsmitteltaste kann zwischen Rückgeld ermöglichen und sperren gewählt werden.

#### **Schubladenöffnung**

Sie können jede Zahlungsmitteltaste so programmieren, daß die Schublade geöffnet wird oder nicht.

### **Zwangsweise Zahlgeldeingabe**

Für die  $\lceil T \rceil$ ,  $\lceil \frac{C_A 2}{C_A} \rceil$  und  $\lceil \frac{C_H 1}{C_B} \rceil$  Tasten kann zwischen zwangsweiser und zwangsloser Zahlgeldeingabe gewählt werden.

Für die  $|CH|$  bis  $|CH|$  Tasten kann zwischen zwangsweiser und gesperrter Zahlgeldeingabe gewählt werden.

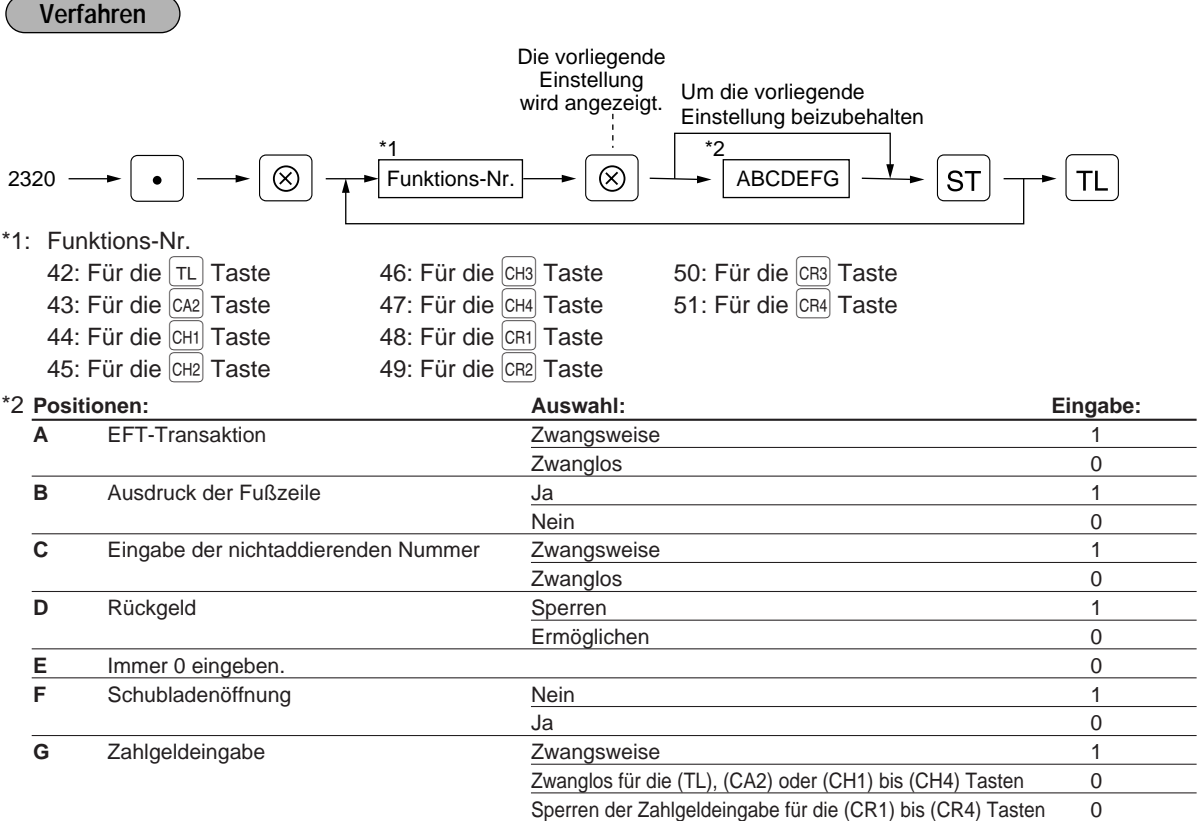

 $\overline{a}$ 

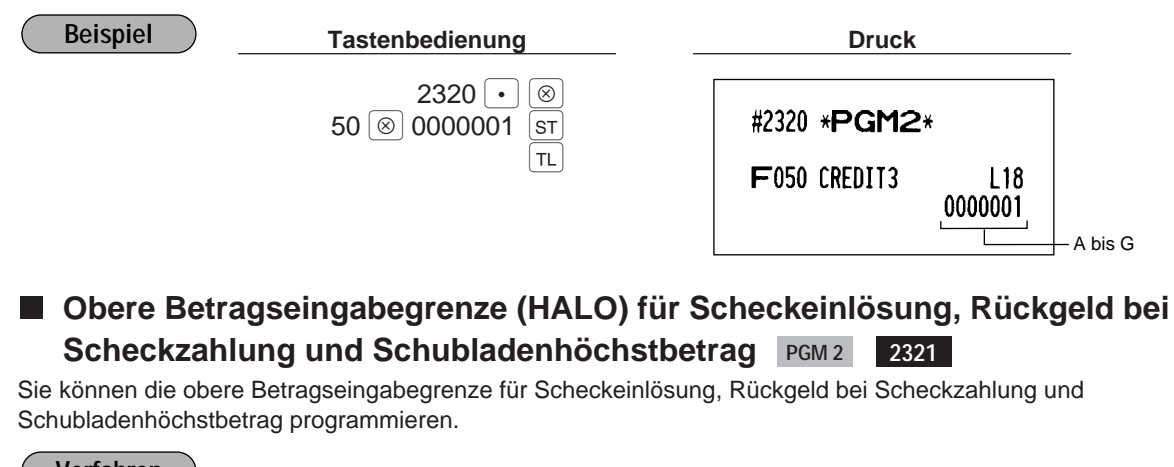

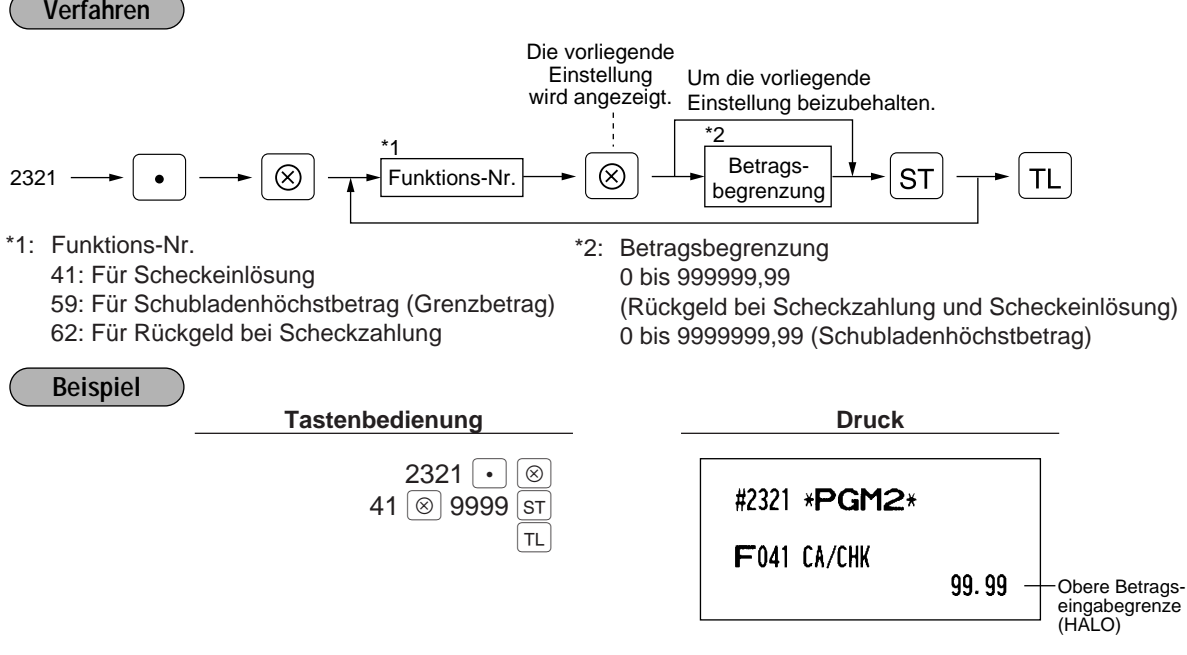

### **Obere Betragseingabegrenze (HALO) für die Abschlußtasten PGM 2 2322 Direkt**

Die obere Betragseingabegrenze wirkt bei Operationen in der REG-Betriebsart und kann in der MGR-Betriebsart übergangen werden. Die obere Betragseingabegrenze wird durch zweistellige Zahlen wie folgt angegeben:

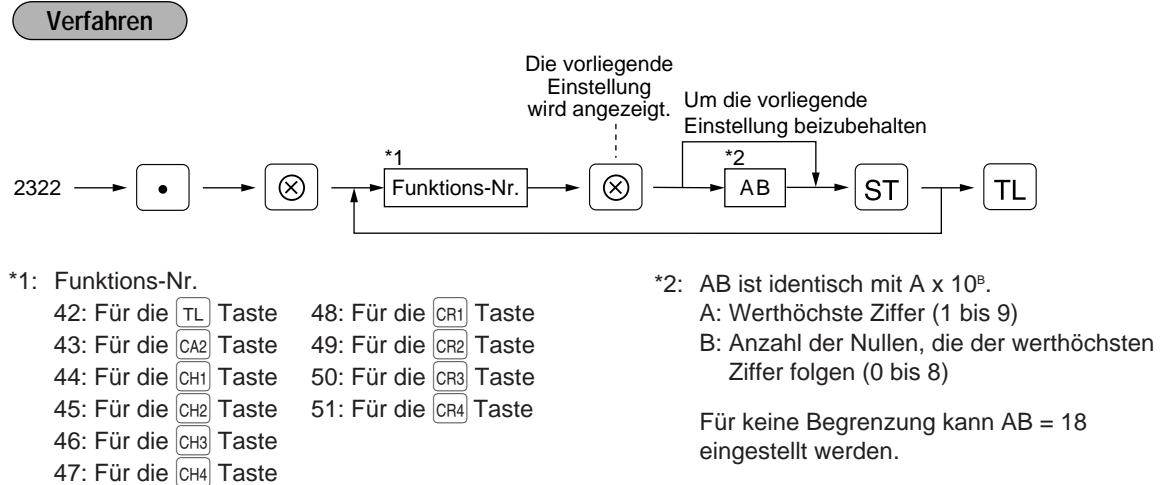

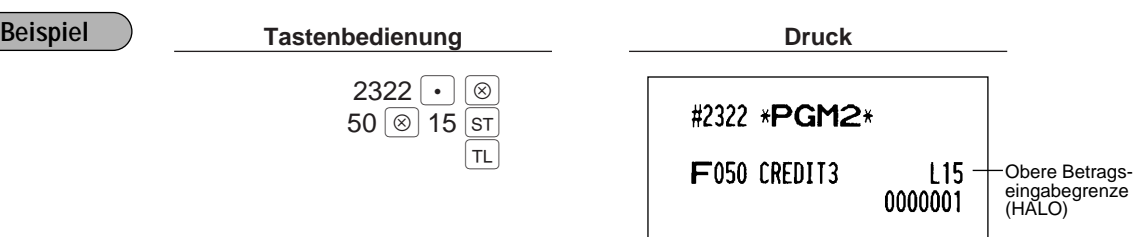

### 8 **Programmierung des Funktionstextes**

### **Programmierung PGM 2 2314**

Sie können bis zu maximal 8 Zeichen für jede Funktionstaste und andere Funktionen programmieren, indem Sie die Liste auf den folgenden Seiten verwenden.

Siehe Abschnitt "2. Programmierung von alphanumerischen Zeichen" in Kapitel "VOR DER PROGRAMMIERUNG" beim Wählen der zu programmierenden Zeichen.

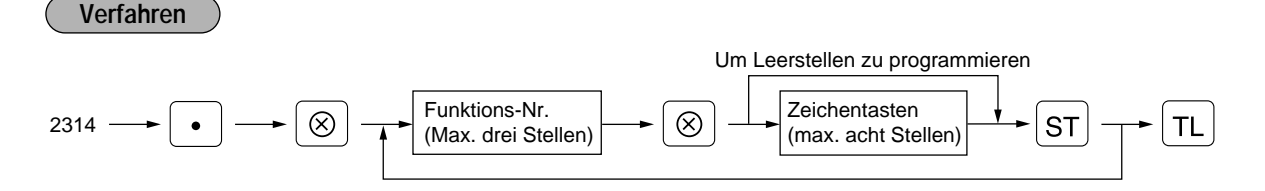

\* Funktions-Nr.: Siehe "Funktionstextliste" auf den folgenden Seiten.

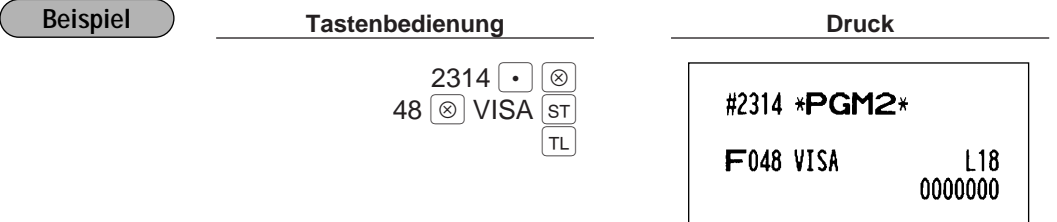

# **Funktionstextliste**

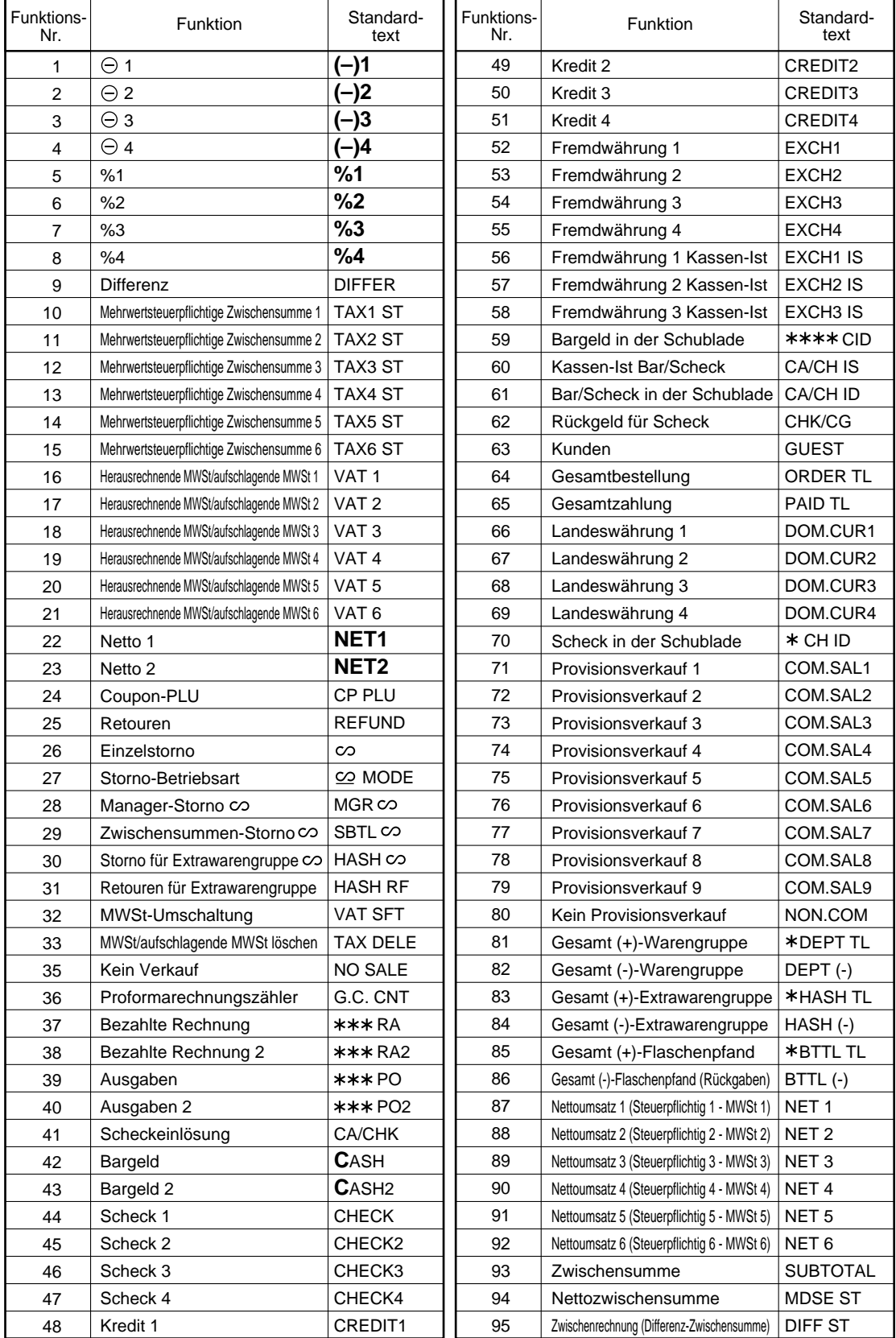

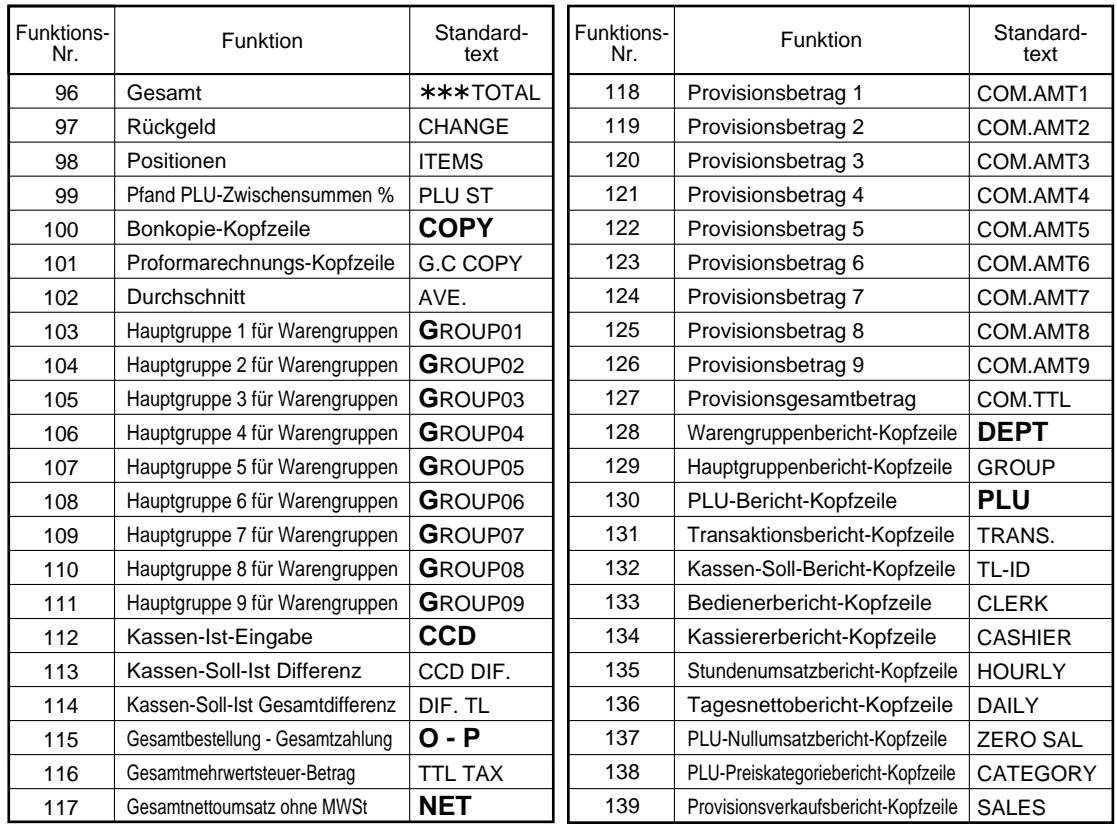

### 9 **Kassierer- und Bedienerprogrammierung**

### **Kassierercode PGM1**

**PGM 1 PGM 2 1500**

Es läßt sich ein Kassierercode zu jedem Kassierer zuordnen. (Durch Erweiterung der Kassiererdatei können bis zu maximal 99 Kassierer programmiert werden. Wenden Sie sich dafür an Ihren Fachhändler.)

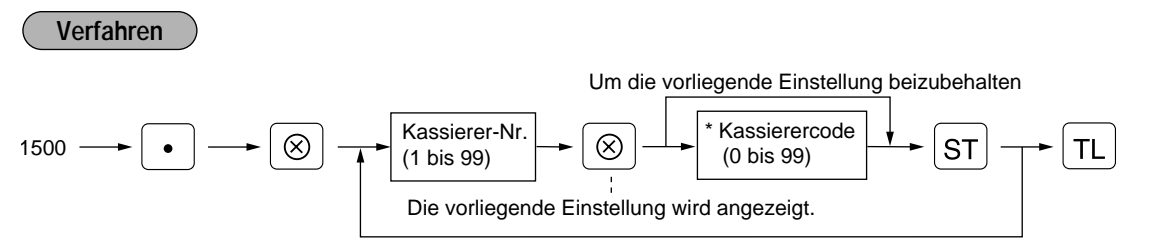

\*: Die Auswahl des Kassierercodes "0" sperrt die Registrierungen durch den entsprechenden Kassierer.

**Beispiel Druck**  $1500 \cdot \cdot \cdot$ #1500 \*PGM2\*  $1 \overline{\otimes}$  11  $\overline{\text{sr}}$ Kassierer-Nr.  $4\sqrt{8}$  14 $\sqrt{5}$ 01CSR# 11 Kassierercode TL 0000D1 04CSR# 14 000001

#### **Kassierername PGM 1 PGM 2 1514**

Für jeden Kassierer können Sie einen Kassierernamen mit bis zu max. 8 Zeichen programmieren. Siehe Abschnitt "2. Programmierung von alphanumerischen Zeichen" in Kapitel "VOR DER PROGRAMMIERUNG" beim Wählen der zu programmierenden Zeichen.

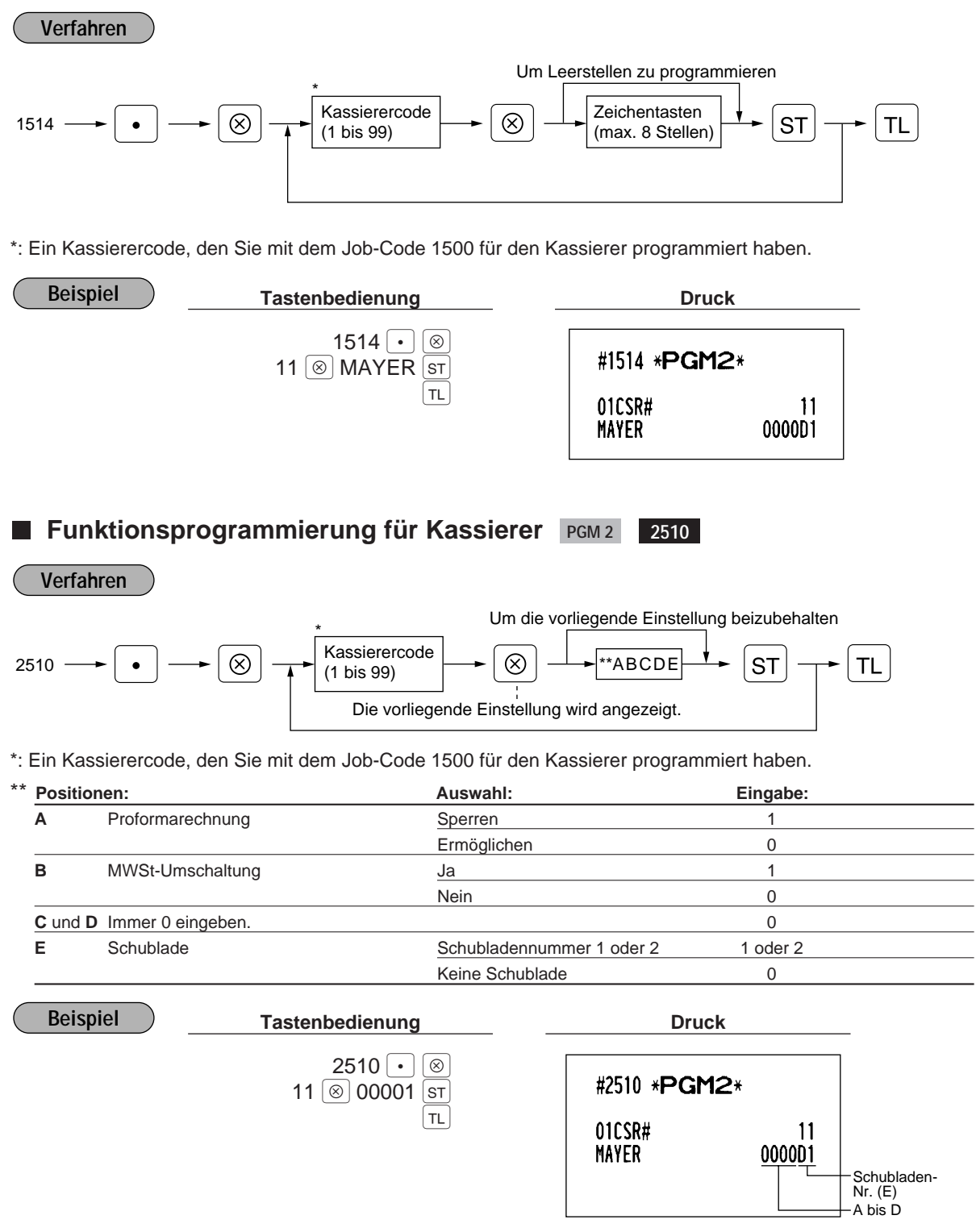

#### **Bedienercode PGM1 PGM 1 PGM 2 1400**

Es läßt sich ein Bedienercode zu jedem der 99 Bediener zuordnen. Die Standard-Registrierkasse ist mit der Bedienerfunktion nicht ausgestattet. Wenn Sie diese Funktion benötigen, sprechen Sie bitte mit Ihrem Fachhändler.

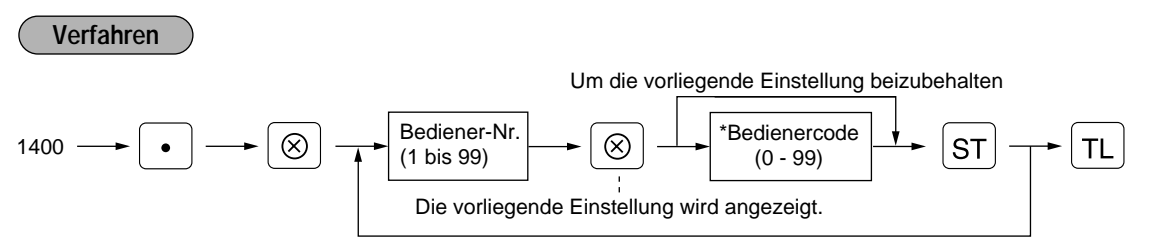

\*: Die Auswahl des Bedienercodes "0" sperrt die Registrierungen durch den entsprechenden Bediener.

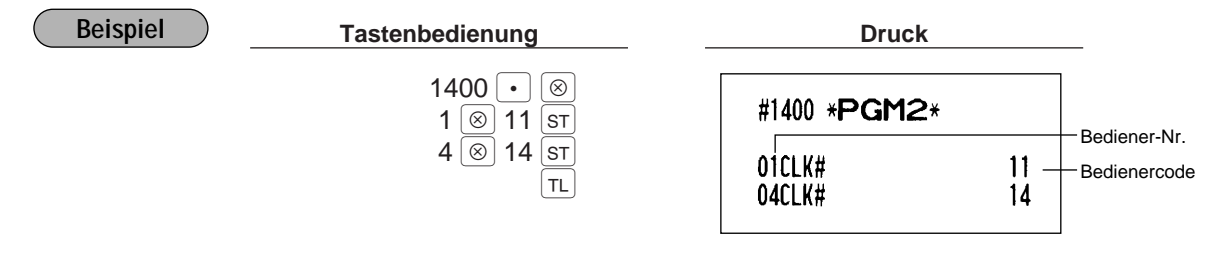

#### **Bedienername PGM1 PGM 1 PGM 2 1414**

Für jeden Bediener können Sie einen Bedienername mit bis zu max. 8 Zeichen programmieren. Siehe Abschnitt "2. Programmierung von alphanumerischen Zeichen" in Kapitel "VOR DER PROGRAMMIERUNG" beim Wählen der zu programmierenden Zeichen.

#### **Verfahren**

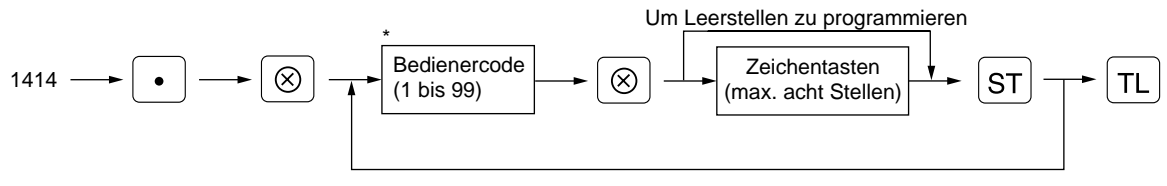

\*: Ein Bedienercode, den Sie mit dem Job-Code 1400 für den Bediener programmiert haben.

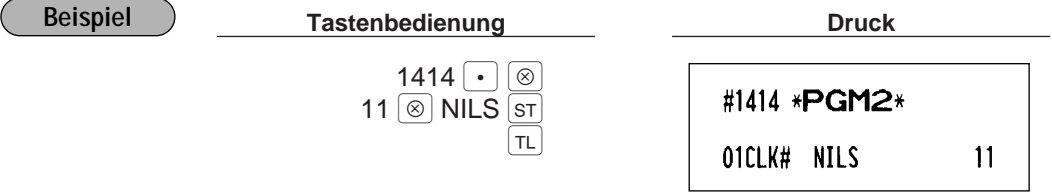

### 10 **Programmierung verschiedener Funktionen**

### **Programmierung der Zusatzfunktionen PGM 2 2616**

#### **OP X/Z-Betriebsart**

Wenn ein Kassierer den Kassierer-/Bediener-X oder Z-Bericht ausgeben will, muß die OP X/Z-Betriebsart verwendet werden. Diese Programmierung bestimmt, ob diese Betriebsart verwendet werden darf oder nicht.

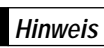

Sie können den Kassierer-/Bediener-X und Z-Bericht in der X1/Z1-Betriebsart ausgeben, unabhängig von der obigen Programmierung.

### **Ausgabenregistrierungen in der REG-Betriebsart Retourenregistrierungen in der REG-Betriebsart Sofortstorno in der REG-Betriebsart Indirekter Storno in der REG-Betriebsart Zwischensummenstornierung in der REG-Betriebsart Sofortstorno für ersten Artikel**

#### **Ausdruck der Anzahl von Verkaufspositionen**

**Journalausdruckformat**

Sie können eines der folgenden Formate wählen.

- Detaillierter Journalausdruck, der alle Einzelheiten der Registrierungen aufzeichnet, wie sie auf dem Kassenbon ausgedruckt werden.
- Eingeschränkter Journalausdruck, der Informationen über alle anderen Registrierungen als normale Warengruppen-Registrierungen (Registrierungen in "+" Warengruppen und dazugehörige "+" PLUs) aufzeichnet.

#### **Nullunterdrückung für verschiedene Berichte**

### **Ausdrucken des Mehrwertsteuerbetrages, mehrwertsteuerpflichtigen Betrags und Nettobetrags auf Kassenbon/Journalstreifen**

#### **MWSt-Umschaltung**

MWSt-Umschaltung durch Kassierer: Die MWSt-Umschaltung wird durch einen Kassierer vorgenommen, dem die MWSt-Umschaltoperation zugewiesen wurde (auf Job #2510 Bezug nehmen). MWSt-Umschaltung durch Umschalttaste: Die MWSt-Umschaltung wird durch Betätigung der MWSt-Umschalttaste ausgeführt.

#### **Kein Verkauf in der REG-Betriebsart**

### **Transaktionsabschluß, wenn die Zwischensumme in der REG-Betriebsart Null ist Ausdruck der Gesamt- und Wechselgeldbeträge für die Fremdwährung 1 auf dem Kassenbon/Journalstreifen**

Die Gesamt- und Wechselgeldbeträge für die Fremdwährung 1 werden unter der Gesamtsumme oder dem Wechselgeldbetrag in Inlandswährung ausgedruckt.

#### **Ausdruck des graphischen Fußklischees**

### **Kreditzahlung, wenn bezahlte Rechnung/Ausgaben mit Kredittaste abgeschlossen wird Trennlinien in Berichten**

**Ausdruck der Verknüpfungs-PLUs auf dem Kassenbon**

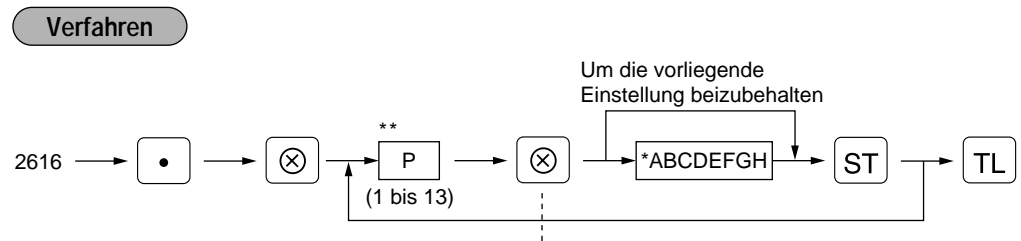

Die vorliegende Einstellung wird angezeigt.

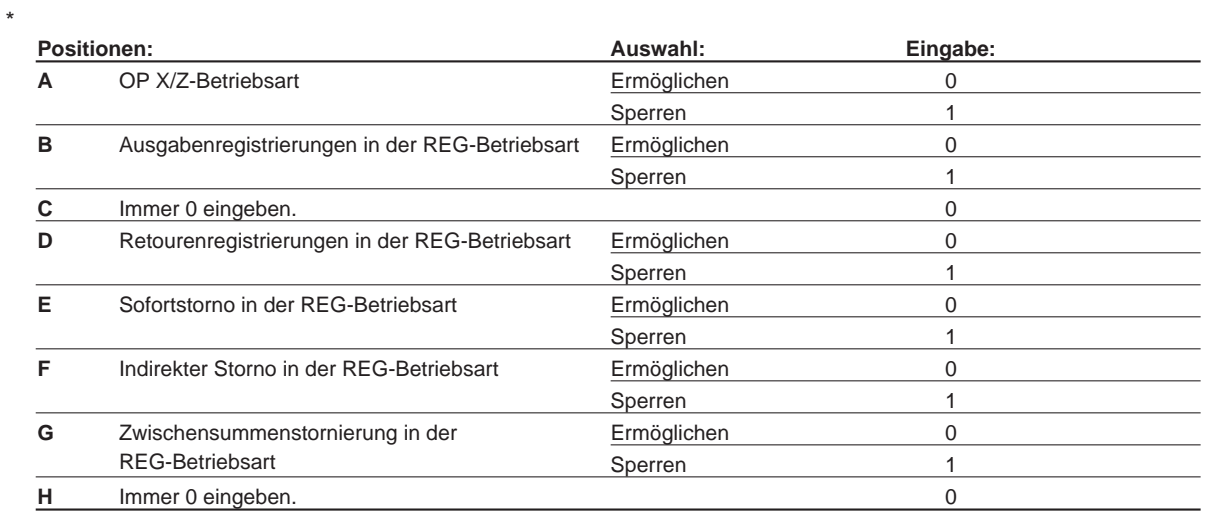

#### \*\*P: 2  $*$

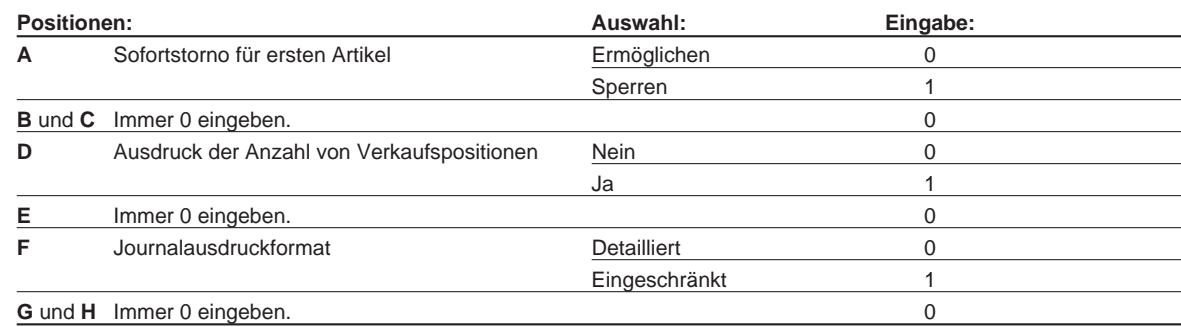

#### \*\*P: 3

\*

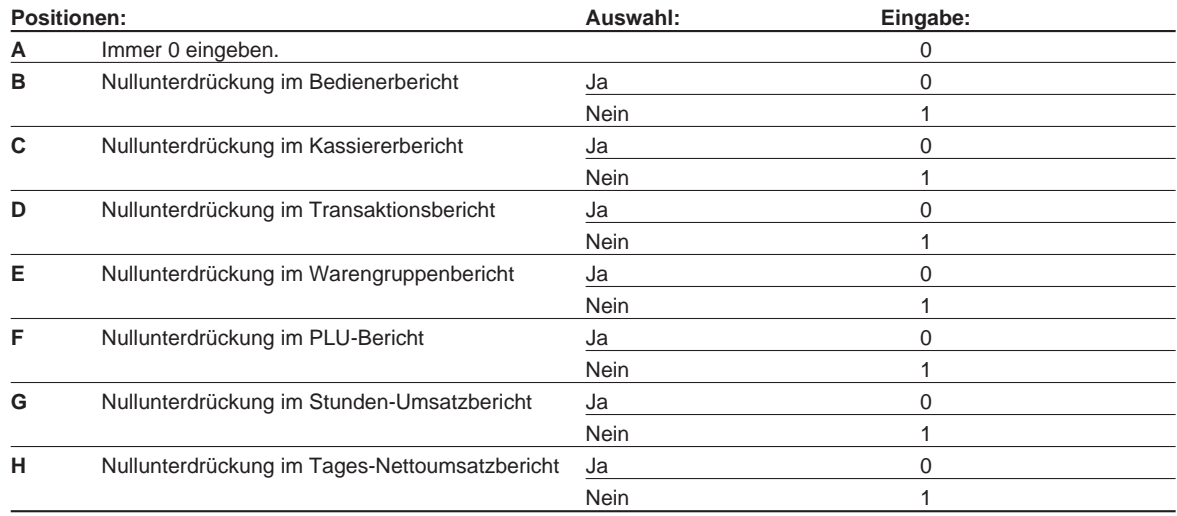

L

 $\frac{1}{\sqrt{2\pi}}\int_{0}^{\pi}\frac{1}{\sqrt{2\pi}}\left( \frac{1}{\sqrt{2\pi}}\right) ^{2}d\mu d\nu$  $\mathcal{L}_{\mathcal{A}}$ 

 $\frac{1}{\sqrt{2\pi}}\left(\frac{1}{\sqrt{2\pi}}\right)^{2}=\frac{1}{2\sqrt{2\pi}}\left(\frac{1}{\sqrt{2\pi}}\right)^{2}$ 

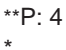

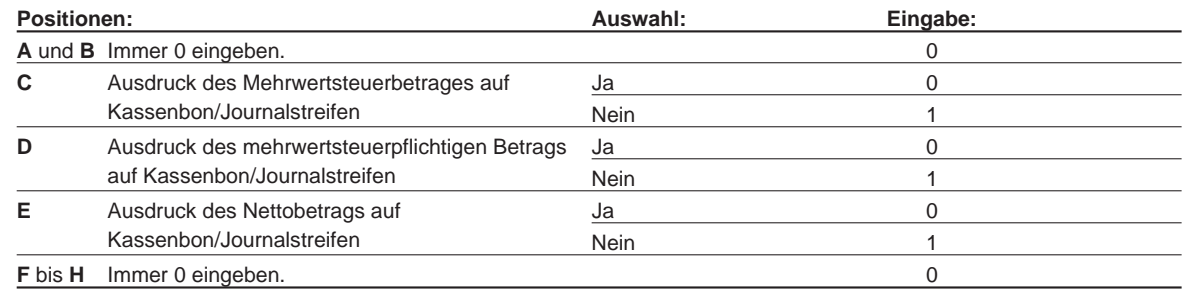

\*\*P: 5 \*

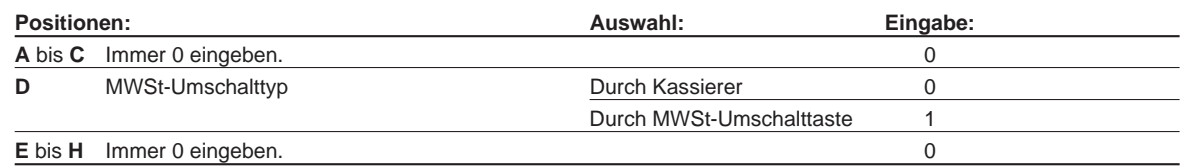

### \*\*P: 6 (ABCDEFGH: Immer 0 eingeben.)

\*\*P: 7

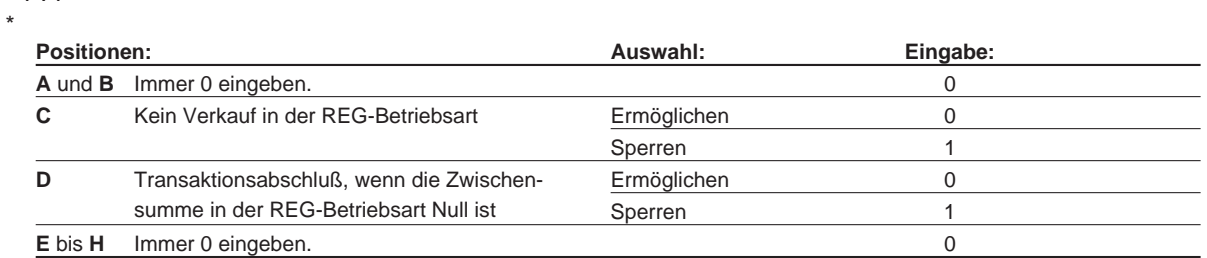

### \*\*P: 8 (ABCDEFGH: Immer 0 eingeben.)

\*\*P: 9

\*

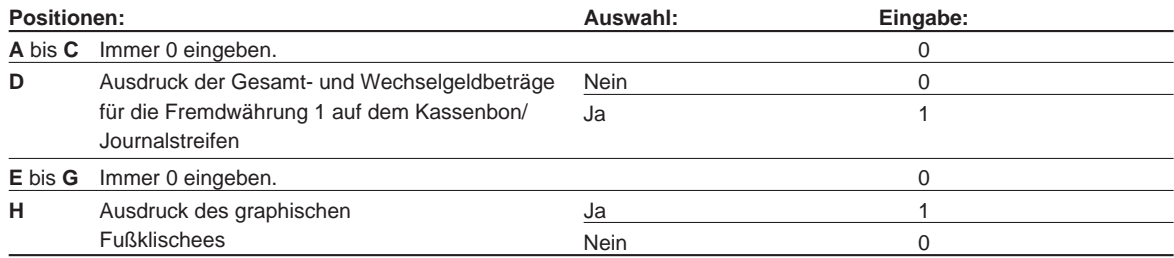

\*\*P: 10 bis 12 (ABCDEFGH: Immer 0 eingeben.)

\*\*P: 13

\*

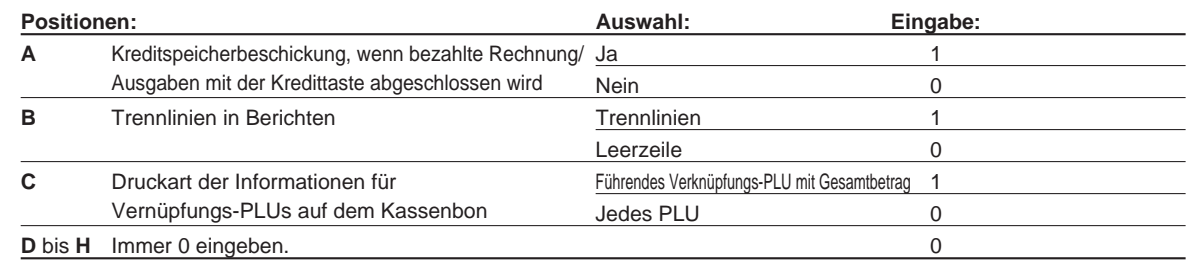

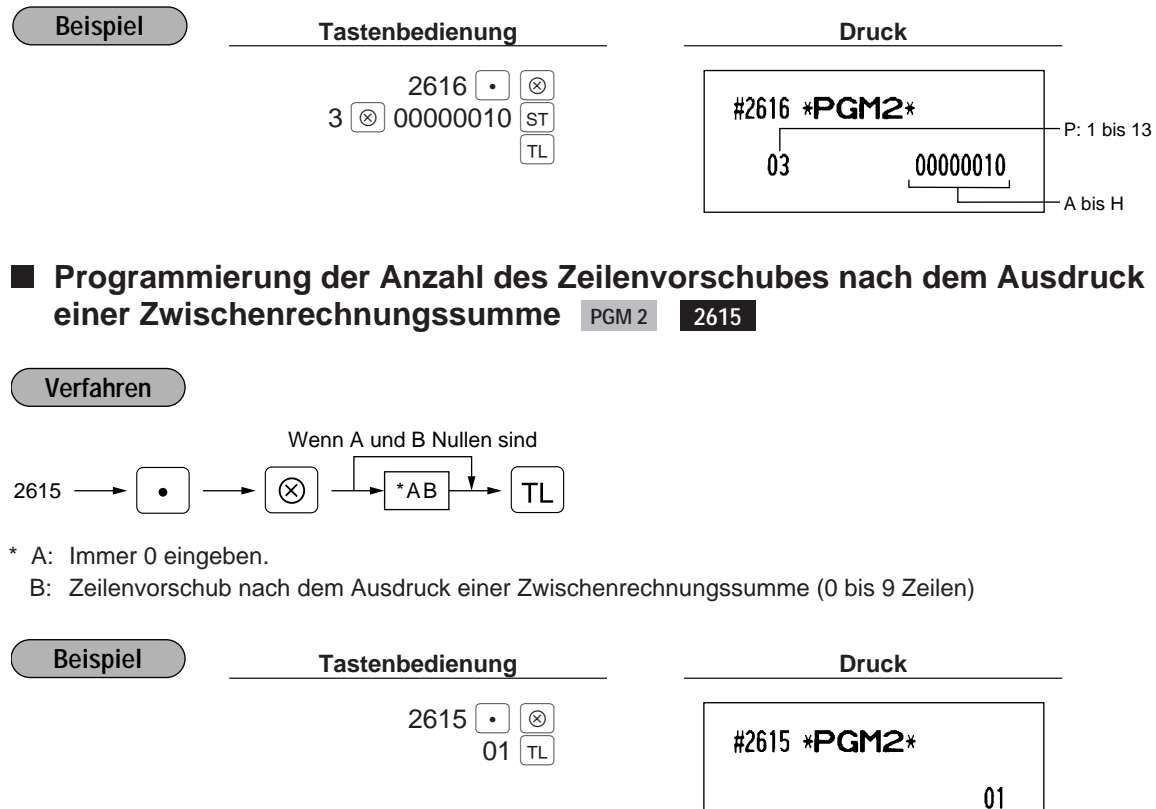

### **Programmierung der Alarmdauer bei geöffneter Schublade PGM2 2617**

Wenn die Schublade auch nach Ablauf einer festgelegten Zeitdauer weiter offen bleibt, wird ein Alarmton ausgelöst.

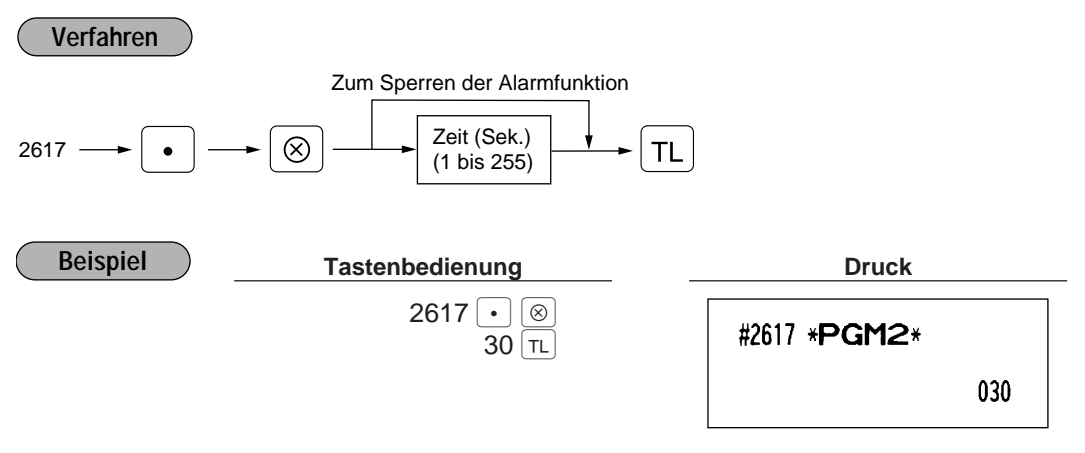

**Hinweis**

Ihre Registrierkasse startet die Überwachung der Schubladen-Öffnungszeit vom Augenblick des Öffnens am Ende einer Transaktion in der REG/VOID-Betriebsart. Die Überwachungszeit wird unterbrochen, wenn eine zulässige Taste für die nächste Transaktion gedrückt wird (außer der Taste Rem ). Die Überwachung der Öffnungszeit beginnt erneut bei Beendigung dieser Transaktion. Der Alarm des Warnsummers kann durch Schließen der Schublade unterbrochen werden. Während der Alarm ertönt, können keine Eingaben ausgeführt werden.

## **Programmierung der Kopf- und Fußzeilen für den Bonausdruck PGM 2 2614**

Ihre Registrierkasse kann auf jedem Kassenbon Textinformationen für die Kunden ausdrucken. Das Standardmodell druckt nur das graphische Klischee auf dem Kassenbon aus. Wenn Sie den normalen Klischeeausdruck wünschen, sprechen Sie bitte mit Ihrem Fachhändler. Sie haben die untenstehenden fünf Optionen. Wählen Sie die zu programmierenden Zeichen und beziehen Sie sich hierfür bitte auf den Abschnitt 2 "Programmieren von alphanumerischen Zeichen" im Kapitel "VOR DER PROGRAMMIERUNG".

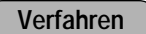

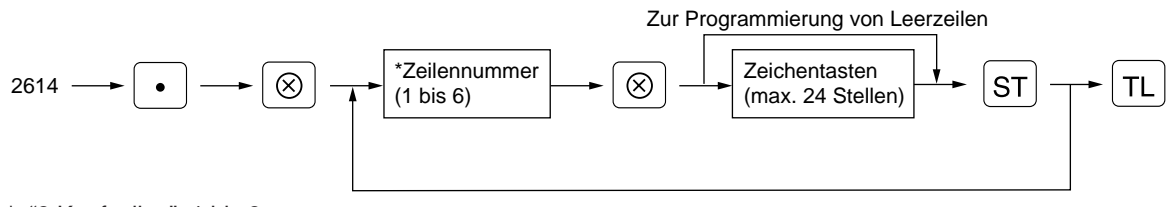

- \* "3 Kopfzeilen": 1 bis 3
	- "3 Fußzeilen": 4 bis 6
	- "6 Kopfzeilen": 1 bis 6
	- "3 Kopfzeilen und 3 Fußzeilen": 1 bis 6 (1 bis 3 als Kopfzeile, 4 bis 6 als Fußzeile)

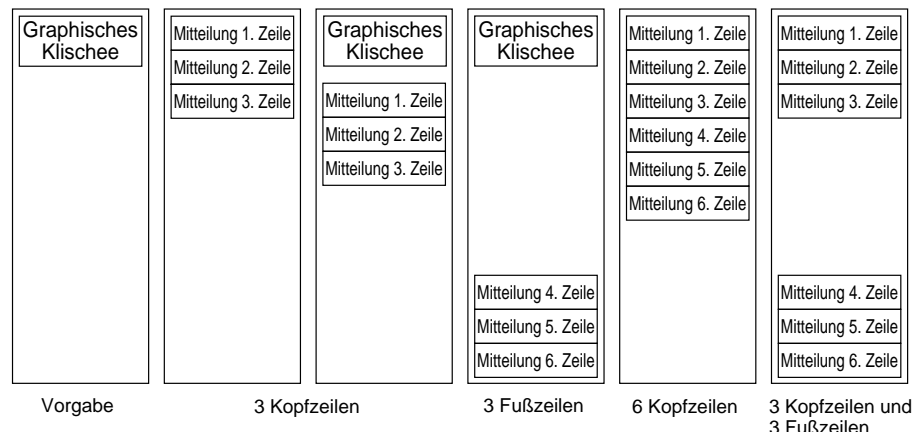

**Beispiel**

Zur Programmierung des folgenden Klischeeausdrucks (3zeilig)

- === YOUR === == STORE ==
- MESSAGE

### **Tastenbedienung Druck**

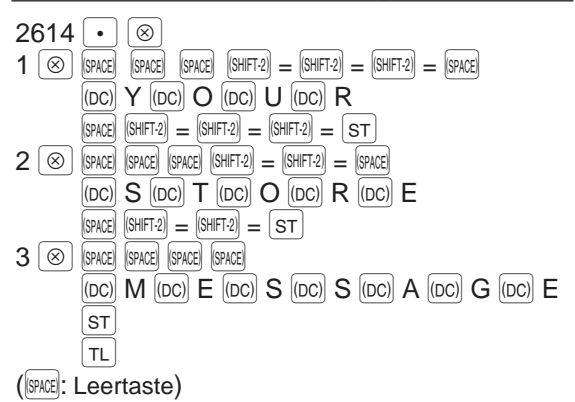

#2614 \*PGM2\*

 $==$  YOUR  $==$  $=$  STORE  $=$ **MESSAGE** 

## **Auswahl der Abruf-/Nullstellungsberichte (X1/Z1 sowie X2/Z2), die in der Kettenberichtsfolge gedruckt werden sollen PGM2 2620**

Ihre Registrierkasse besitzt eine Ketten-Berichtsfunktion, die bis zu 13 Mehrfach-X/Z-Berichte\* bei nur einer einzigen Anforderung sequentiell ausdrucken kann. Diese Funktion läßt den kontinuierlichen Ausdruck von bis zu 13 Arten von Berichten mit nur einer einzigen Operation zu.

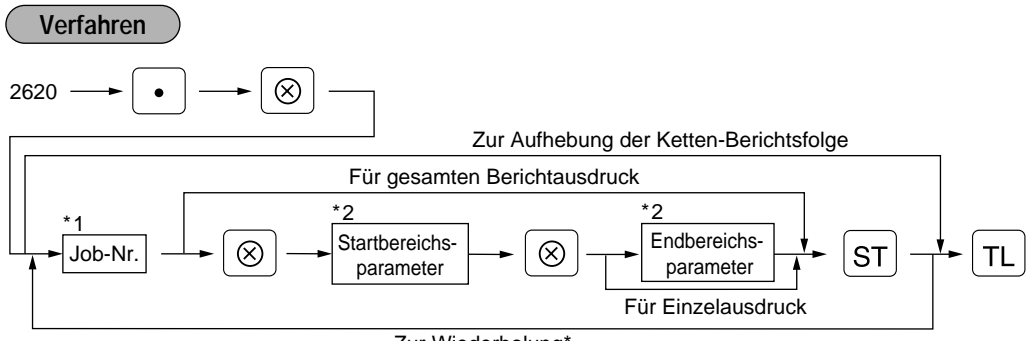

Zur Wiederholung\*

\*: Es können bis zu maximal 70 Schritte programmiert werden. "Schritt 1" bedeutet die Speichergröße für eine Jobnummer ohne Bereichstyp. Die Bereichstyp-Jobnummer erfordert "8 Schritte".

Die folgenden Jobcodenummern werden verwendet.

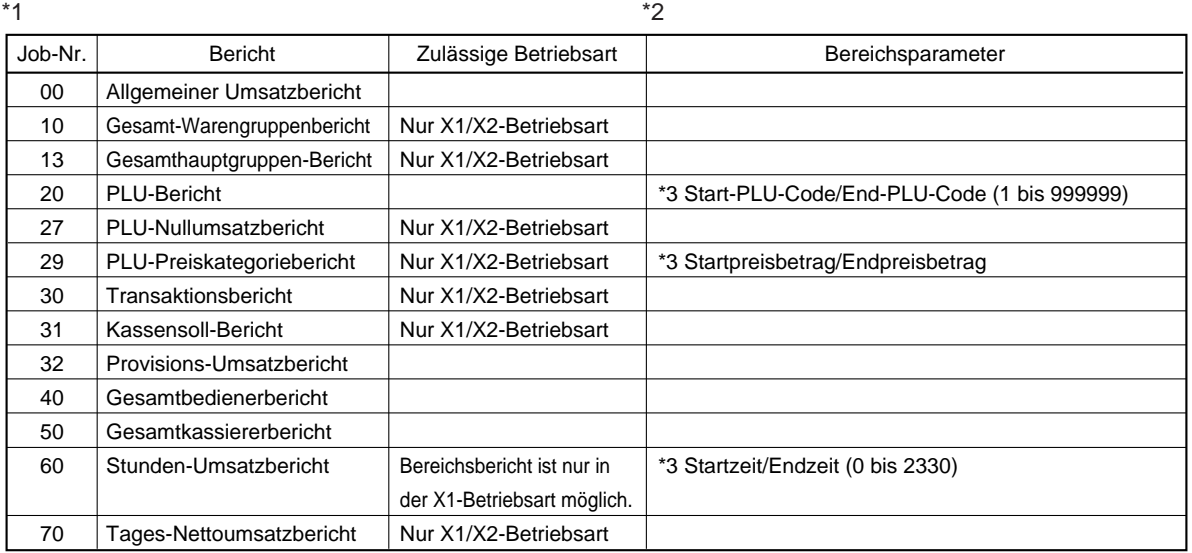

\*3: Bereichs- und Gesamtprogrammierung sind zulässig.

Wenn die Nullstellung der Kettenberichte durchgeführt wird, werden die beinhaltenen X-Berichte ignoriert, d.h. es wird für diese Berichte keine Nullstellung ausgeführt. **Hinweis**

**Beispiel Druck** 

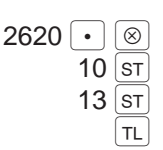

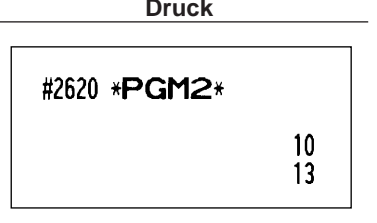

### **Einstellen des Zeitbereiches für den Stunden-Umsatzbericht PGM 2 2619**

Sie können den Zeitbereich für den Stunden-Umsatzbericht einstellen.

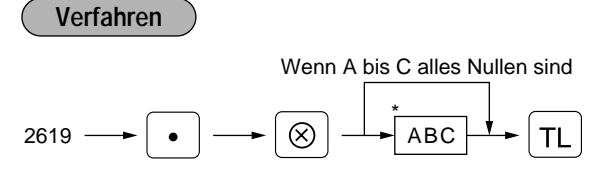

\*A: Zeitbereich

Um den Zeitbereich auf 30 Minuten einzustellen (im 24-Stunden-System), 0 eingeben. Um den Zeitbereich auf 60 Minuten einzustellen (im 24-Stunden-System), 1 eingeben.

BC: Konsolidierungs-Startzeit (Stunde = 00 bis 23)

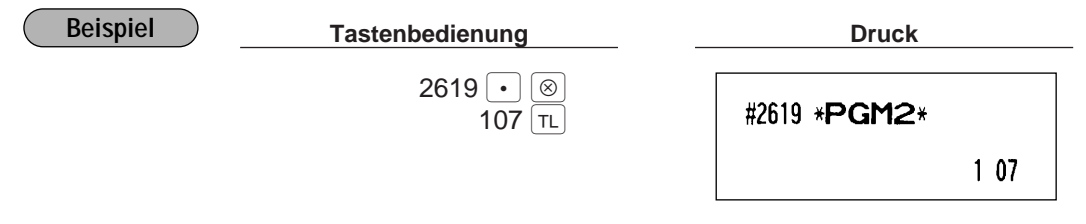

Um diese Einstellung auszuführen, muß ein stündlicher Z-Bericht (#160) ausgedruckt werden. **Hinweis**

#### ■ RS-232C-Kanalzuweisung **PGM 2 2690**

Ihre Registrierkasse ist mit einer RS-232C-Schnittstelle ausgestattet. Wenn die Online-Kommunikationsfunktion verwendet werden soll, muß die Kanalnummer der RC-232C-Schnittstelle durch das folgende Verfahren programmiert werden.

Um die Online-Kommunikation zu verwenden, sprechen Sie bitte mit Ihrem Fachhändler.

**Verfahren**

 $\mathbf{r}$ 

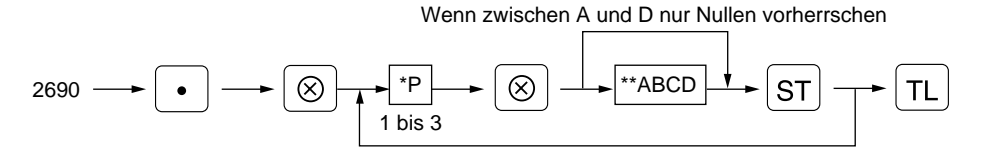

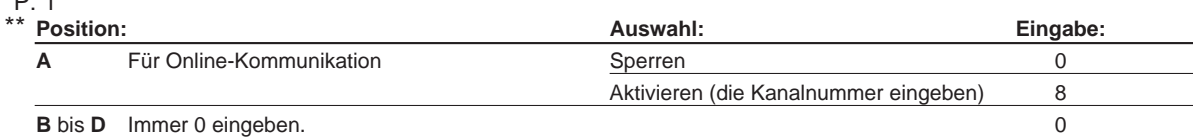

\*P: 2 und 3 (ABCD: nicht benutzt) (Immer 0 eingeben.)

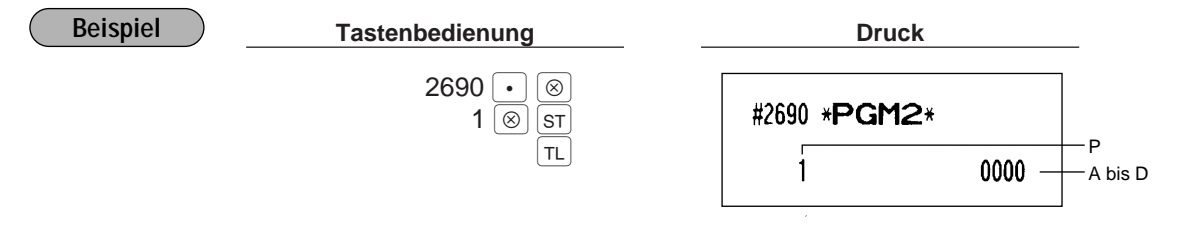

### **Geheimcode für den Zugriff auf die PGM1-Betriebsart sowie die X1/Z1- und X2/Z2-Betriebsarten PGM 2 2630 2631 2632**

Wenn ein Geheimcode für eine Betriebsart programmiert wurde, muß der Geheimcode nach der nachfolgenden Beschreibung eingegeben werden, bevor eine Operation in der PGM1-, X1/Z1- bzw. X2/Z2- Betriebsart ausgeführt werden kann.

### **Bedienung**

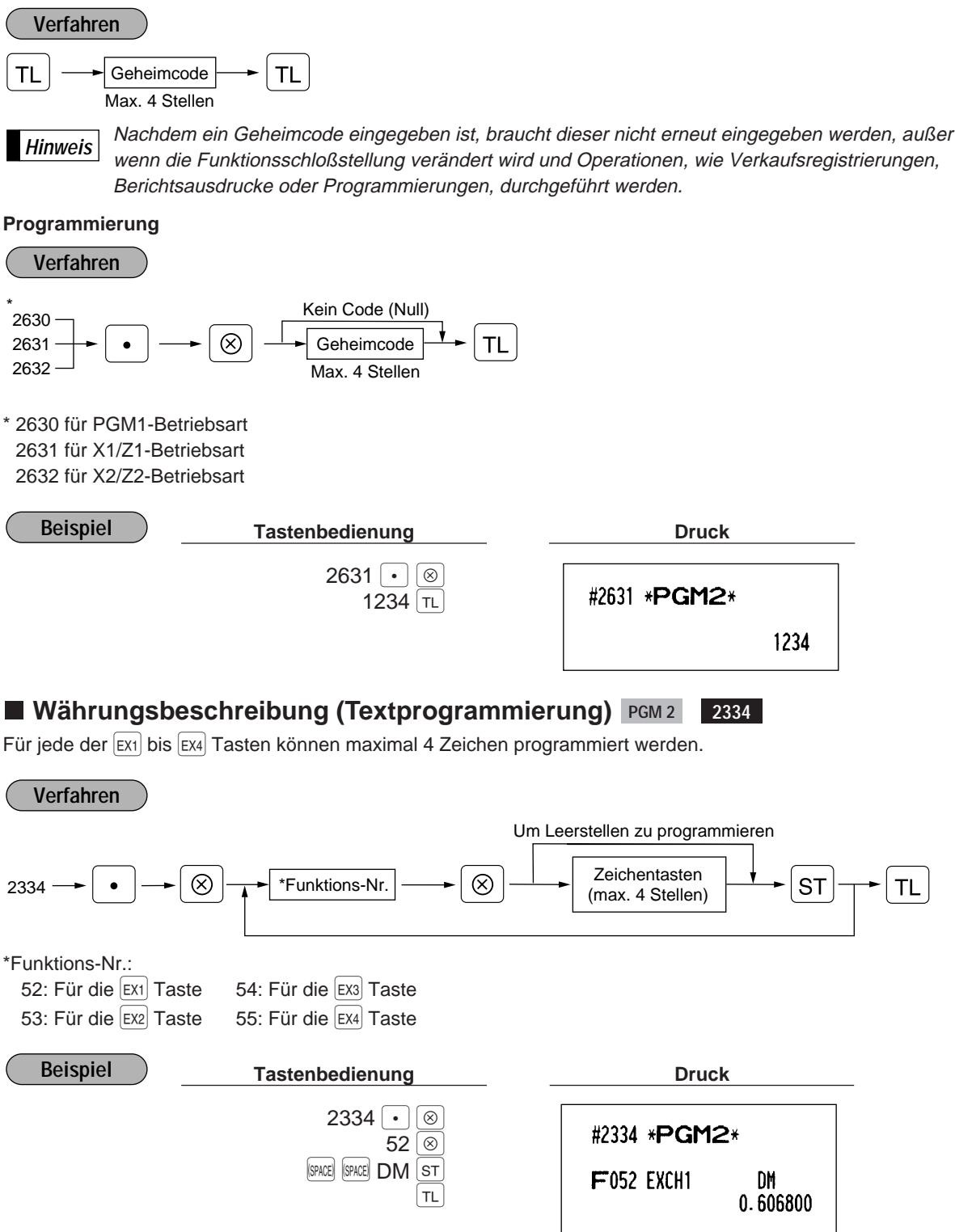

### **Funktionsprogrammierung für den Drucker PGM 2 2990**

Sie können die Druckerfunktionen programmieren.

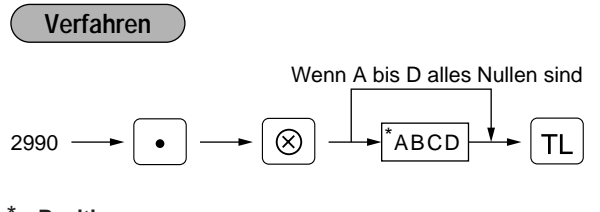

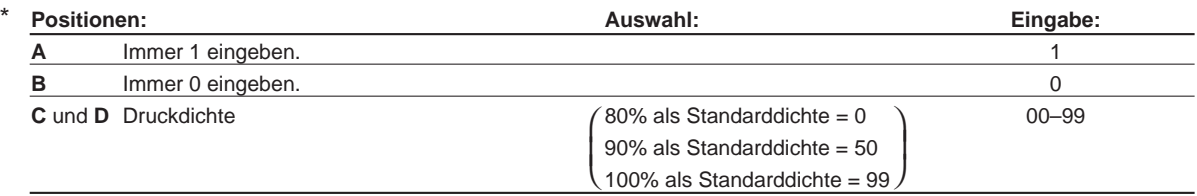

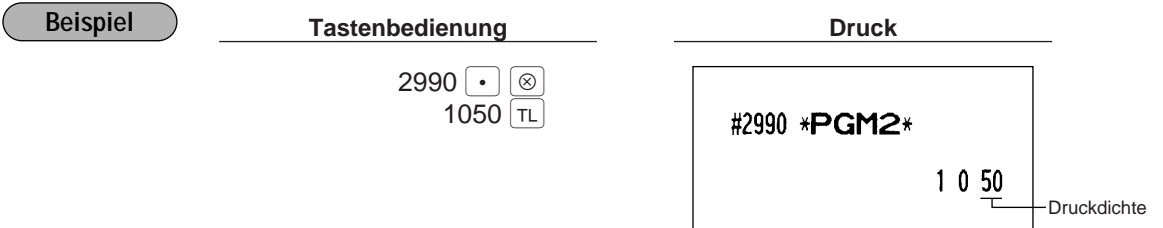

### **Zuweisung der Schubladennummer zur Schublade für Fremdwährung PGM 2 2680**

Die Nummer der Schublade, die geöffnet wird, kann zugewiesen werden, wenn die folgende Tastenbedienung ausgeführt wird:

- Es wird eine der  $\mathsf{Ext}$  bis  $\mathsf{Ext}$  Tasten ohne Eingabe betätigt.
- Es wird eine Transaktion mit der Eingabe der Zahlung in einer Fremdwährung abgeschlossen.
- Es wird ein X/Z-Bericht ausgedruckt.

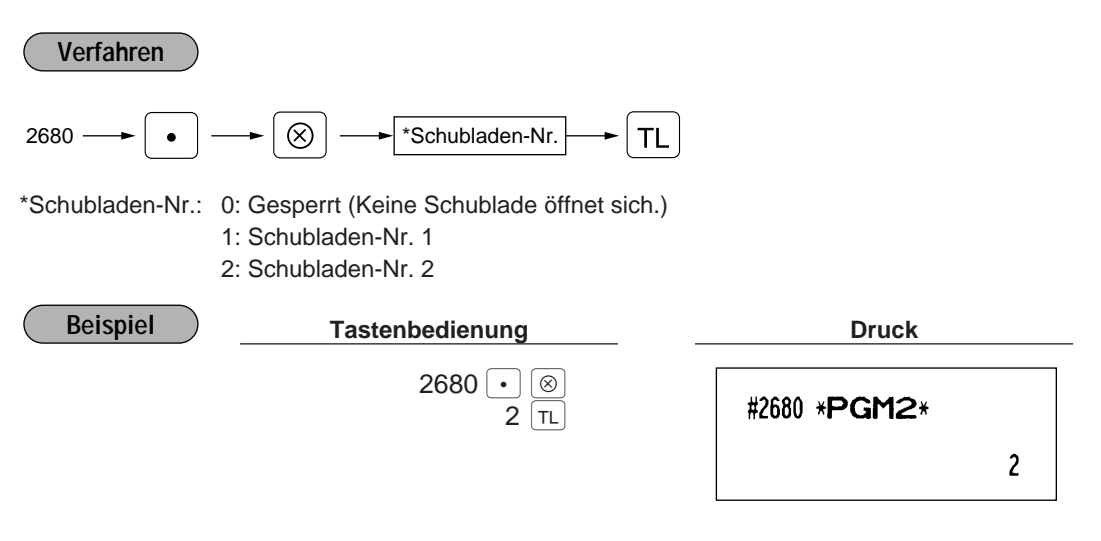

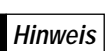

Um diese Programmierung ausführen zu können, muß die Zusatzschublade an Ihrer Registrierkasse angeschlossen sein. **Hinweis**

### **Programmierung der AUTO-Tasten X2/Z2 2900**

Wenn Sie häufig durchgeführte Transaktionen oder Berichtserstellungen für die AUTO-Tasten programmieren, können diese Transaktionen und/oder Berichte aufgerufen werden, indem Sie die entsprechenden AUTO-Tasten betätigen. Diese Programmierung, muß in der X2/Z2-Betriebsart vorgenommen werden.

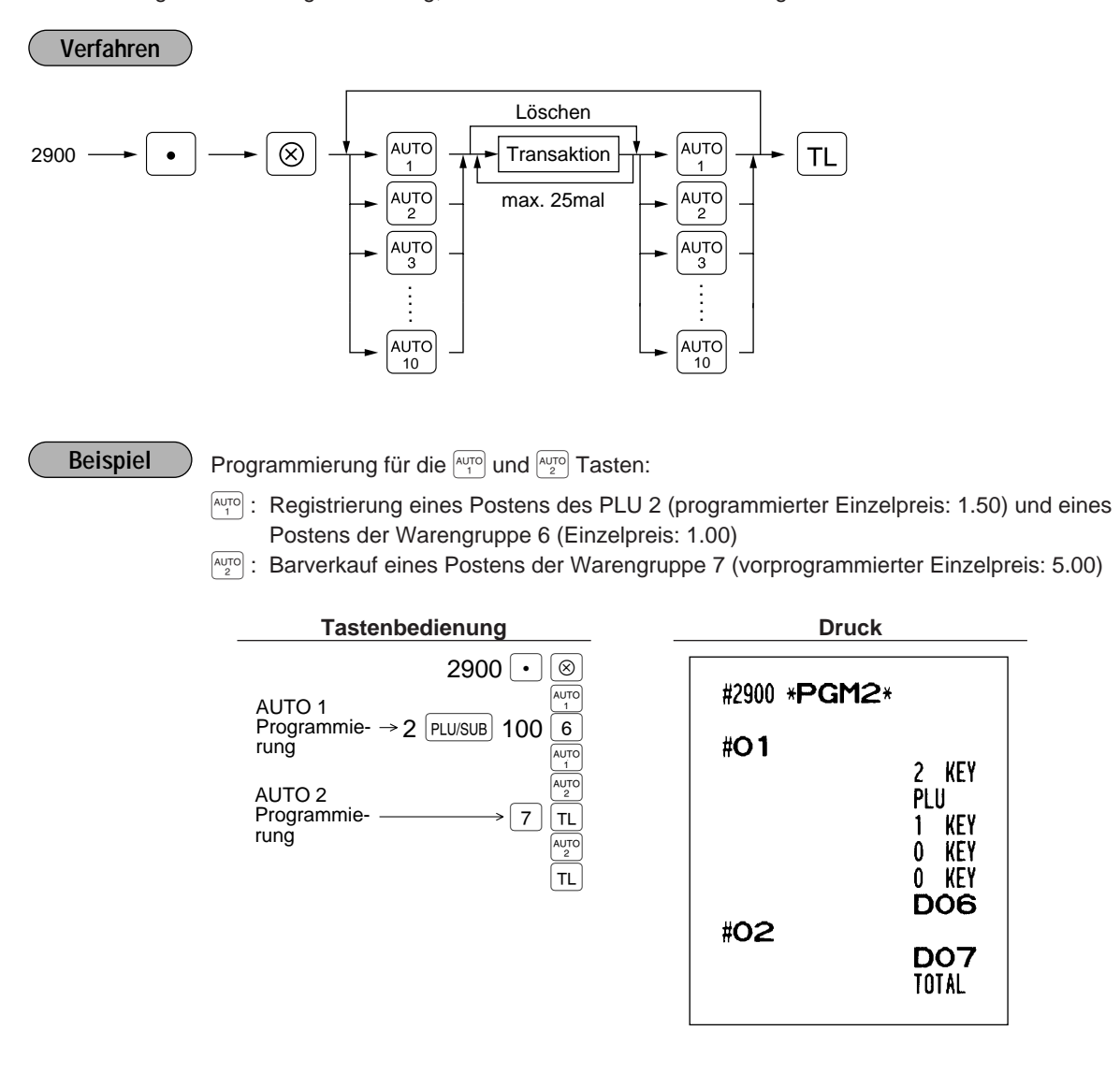

Wenn die AUTO-Taste für die Ausführung von Berichtsfunktionen programmiert wurde, muß sich das Funktionsschloß in der geeigneten Position (X1/Z1 oder X2/Z2) befinden. **Hinweis**

# 11 **Abruf gespeicherter Programminhalte**

Ihre Registrierkasse läßt den Abruf der PGM1- und PGM2-Programminhalte zu.

**Einzelheiten und Verfahren für den Programmabruf**

| Programm für: |                                                     | <b>Funktions-</b><br>schloß-<br>stellung | Job-<br>Code-<br>nummer | Verfahren                                                                                                    | Zugehörige<br>Job-Code-<br>nummern                                              |
|---------------|-----------------------------------------------------|------------------------------------------|-------------------------|----------------------------------------------------------------------------------------------------|---------------------------------------------------------------------------------|
| 1             | Warengruppen                                        | PGM2 oder<br>PGM1                        | 1100                    | $-1100 -$<br>$^{\circledR}$<br>Für Gesamtabruf<br>Für Einzelabruf<br>Start-Waren-<br>End-Waren-<br>⊗<br>TL<br>gruppencode<br>gruppencode | 1110, 2110,<br>2111, 2112,<br>2114, 2115,<br>2116                               |
| $\mathbf{2}$  | PLUs/Sub-<br>Warengruppen                           | PGM2 oder<br>PGM1                        | 1200                    | $^{\circledR}$<br>$-1200 -$<br>Für Gesamtabruf<br>Für Einzelabruf<br>Start-PLU-<br>End-PLU-<br>I۷<br>⊗<br>TL<br>Code<br>Code             | 1200, 1210,<br>1211, 2210,<br>2211, 2214,<br>2215, 2230,<br>2231, 2232,<br>2235 |
| 3             | Direkteingabetasten<br>für Warengruppen<br>und PLUs | PGM <sub>2</sub>                         | 2119                    | $\div$ 2119 -<br>$^{\circledR}$<br>TL                                                                                                    | 2119, 2219                                                                      |
| 4             | Verknüpfungs-<br><b>PLUs</b>                        | PGM <sub>2</sub>                         | 2220                    | $^{\circledR}$<br>$-2220$<br>Für Gesamtabruf<br>Für Einzelabruf<br>Start-PLU-<br>End-PLU-<br>I۷<br>⊗<br>TL<br>Code<br>Code               | 2220                                                                            |
| 5             | Kassierer                                           | PGM2 oder<br>PGM1                        | 1500                    | $-1500 -$<br>$^{\circledR}$<br>TL                                                                                                    | 1500, 1514,<br>2510                                                             |
| 6             | Bediener                                            | PGM2 oder<br>PGM1                        | 1400                    | $+ 1400 -$<br>$^{\circledR}$<br>TL                                                                                                    | 1400, 1414                                                                      |
| 7             | Funktionen 1                                        | PGM2 oder<br>PGM1                        | 1300                    | $\otimes$<br>$+ 1300 -$<br>TL.                                                                                                    | 1310, 2311,<br>2312, 2313,<br>2314, 2315,<br>2316, 2320,<br>2321, 2322,<br>2334 |
| 8             | Funktionen 2                                        | PGM <sub>2</sub>                         | 2600                    | $^{\circledR}$<br>$\div$ 2600 -<br>TL                                                                                                    | 2614, 2615,<br>2616, 2617,<br>2619, 2620,<br>2630, 2631,<br>2632, 2680,<br>2690 |
| 9             | Mehrwert-<br>steuersätze                            | PGM2                                     | 2700                    | $\rightarrow$ 2700 $-$<br>$^{\circledR}$<br><b>TL</b>                                                                                    | 2711                                                                            |
| 10            | Automatiktasten                                     | PGM <sub>2</sub>                         | 2900                    | $\div$ 2900<br>⊗<br>TL.                                                                                                    | 2900                                                                            |
| 11            | Thermodruck                                         | PGM <sub>2</sub>                         | 2990                    | $\div$ 2990 -<br>$^{\circledR}$<br><b>TL</b>                                                                                             | 2990                                                                            |

# **Druckbeispiele**

- **1 Abruf programmierter Positionen für Warengruppen (Abruf in den PGM1- und PGM2-Betriebsarten)**
- **2 Abruf programmierter Positionen für PLUs/ Sub-Warengruppen**

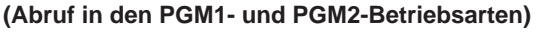

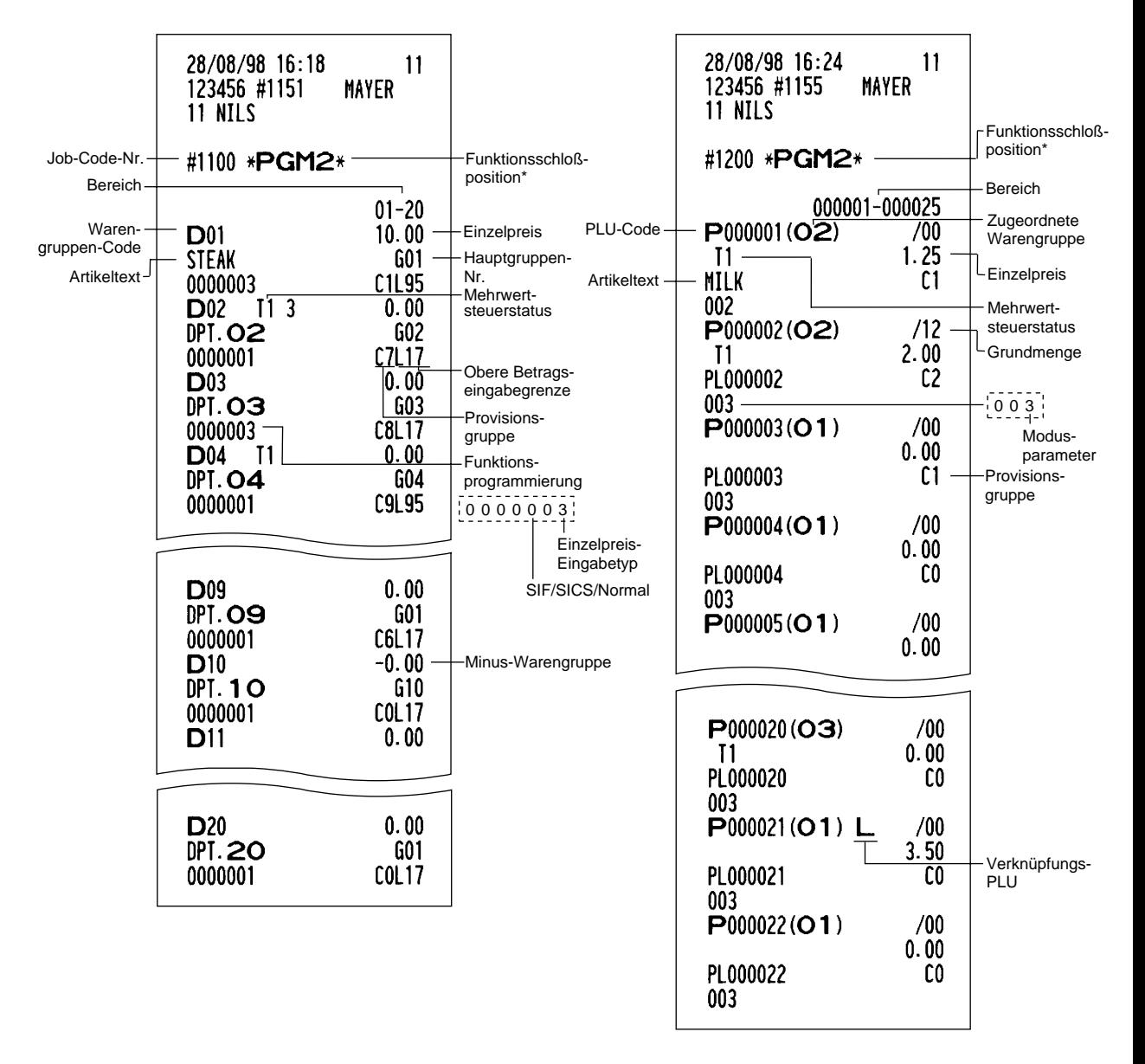

\* Wenn dieser Bericht in der PGM1-Betriebsart erstellt wird, dann wird die Funktionsschloßposition durch "PGM1" ersetzt.

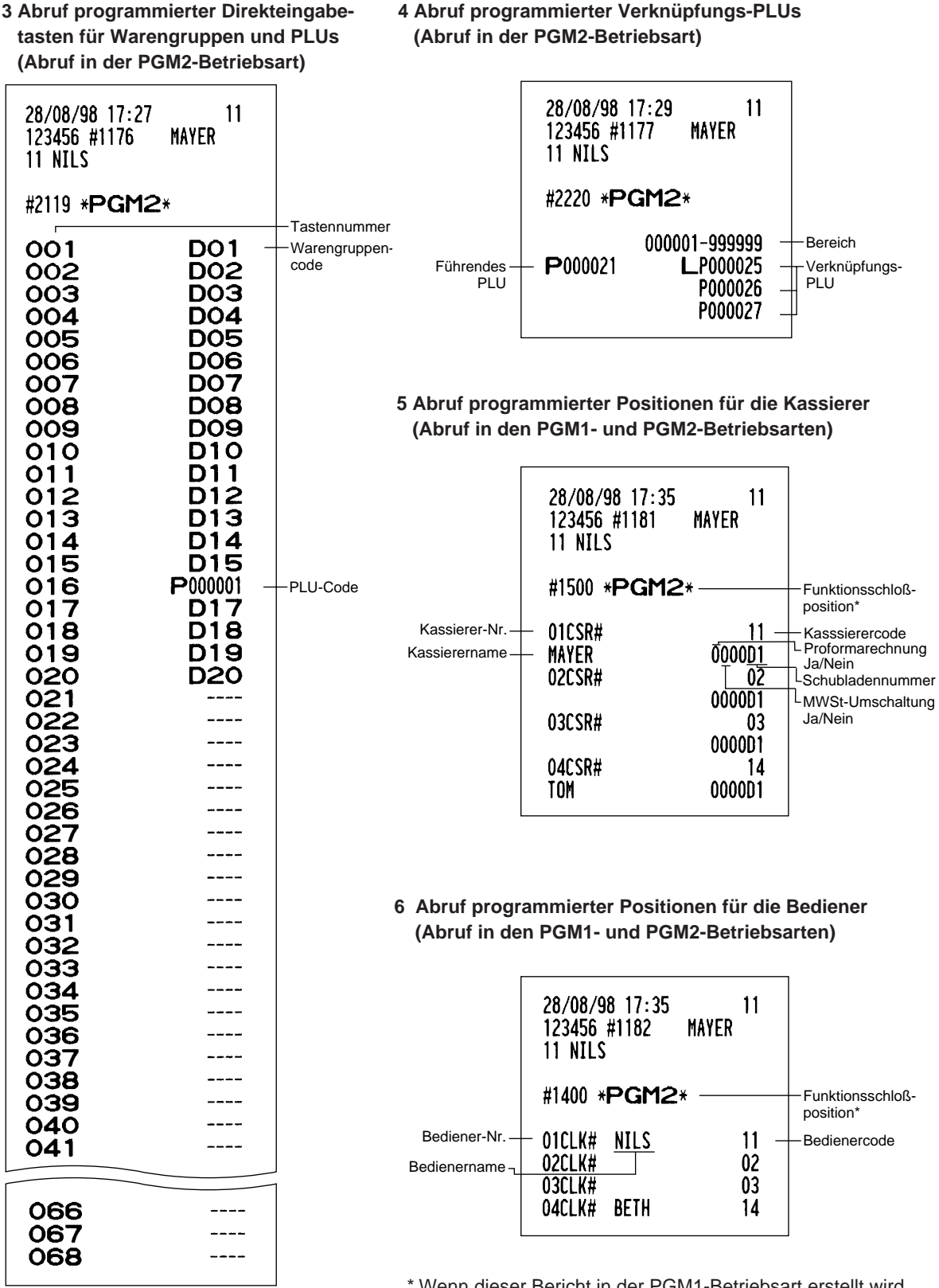

\* Wenn dieser Bericht in der PGM1-Betriebsart erstellt wird, dann wird die Funktionsschloßposition durch "PGM1" ersetzt.

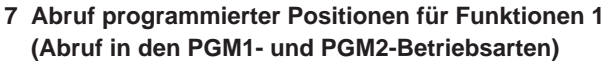

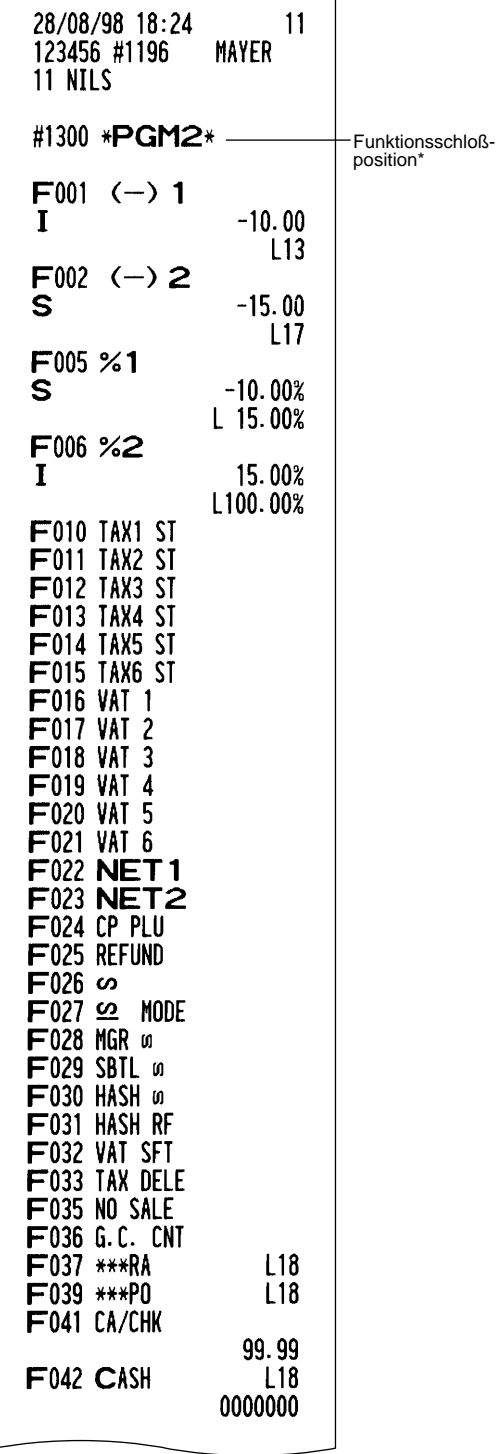

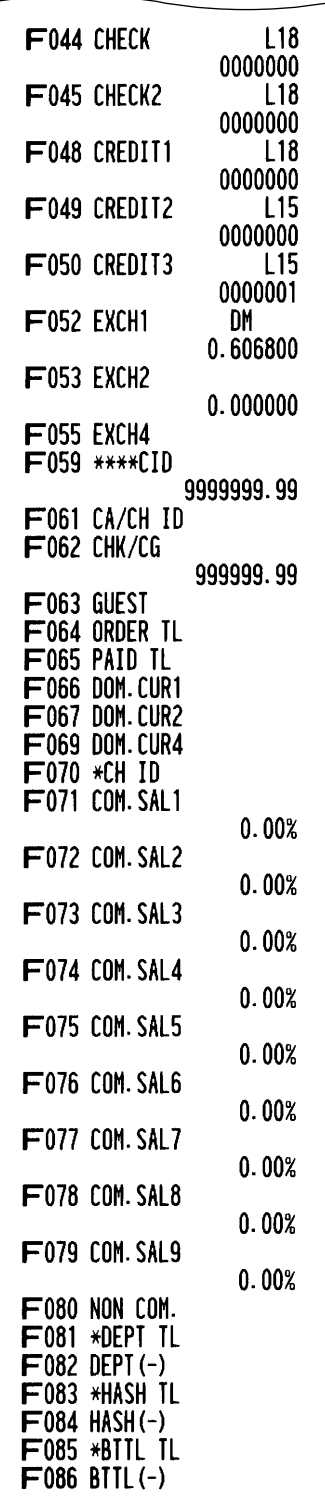

\* Wenn dieser Bericht in der PGM1-Betriebsart erstellt wird, dann wird die Funktionsschloßposition durch "PGM1" ersetzt.

Fortsetzung auf der nächsten Seite

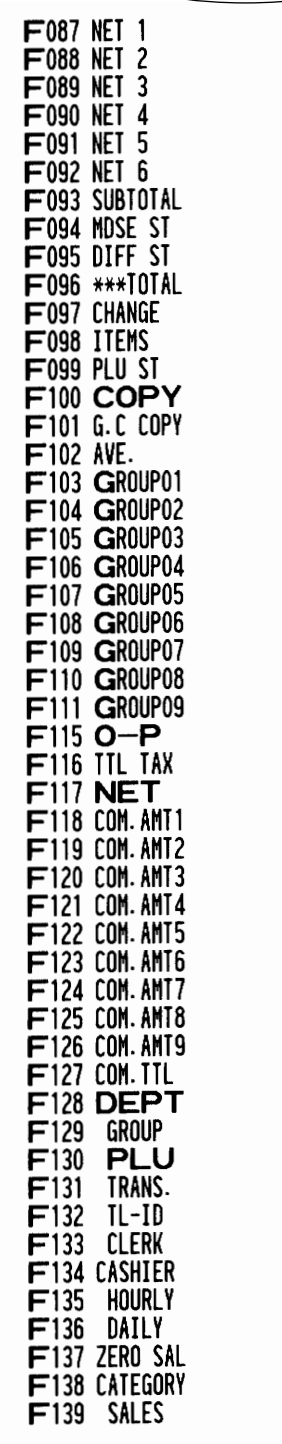

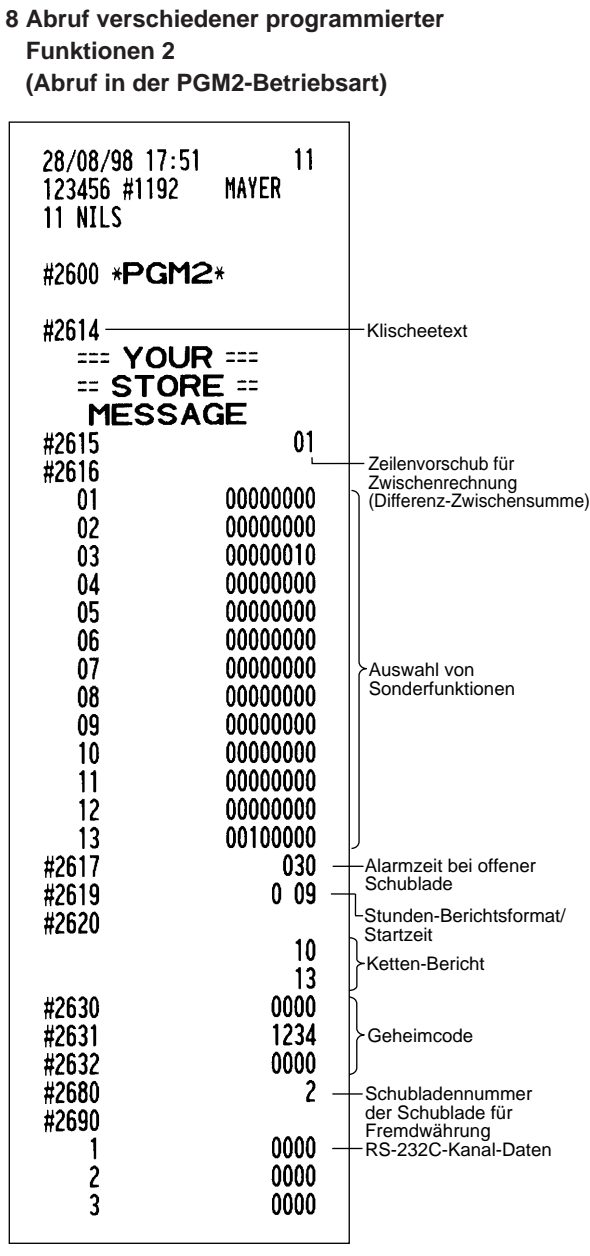
### **9 Abruf programmierter Mehrwertsteuersätze (Abruf in der PGM2-Betriebsart)**

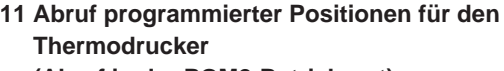

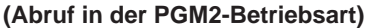

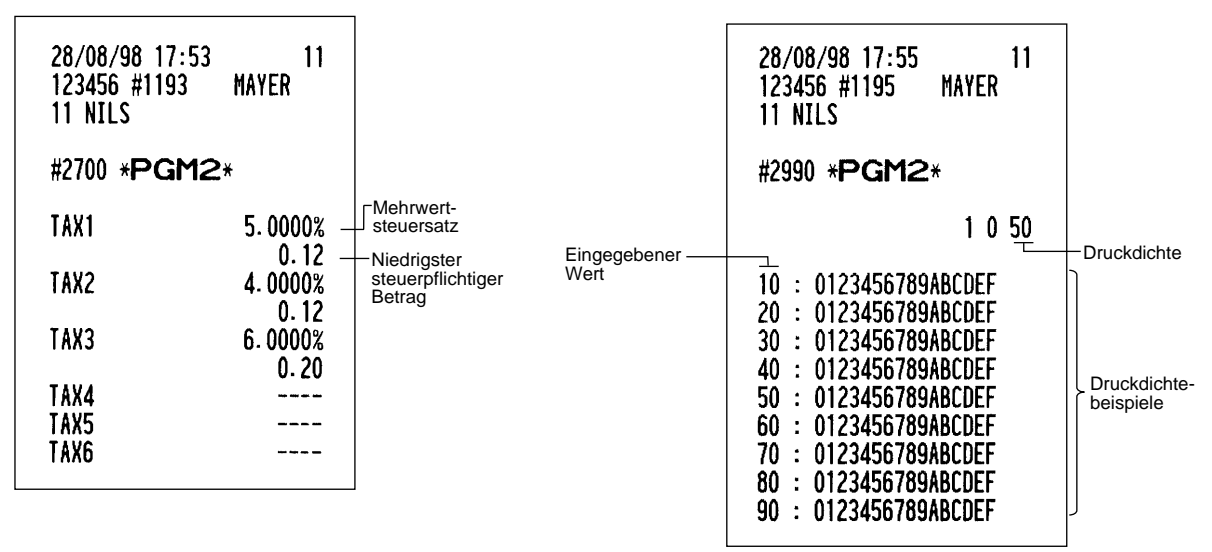

**10 Abruf programmierter Positionen für die Automatiktasten (Abruf in der PGM2-Betriebsart)**

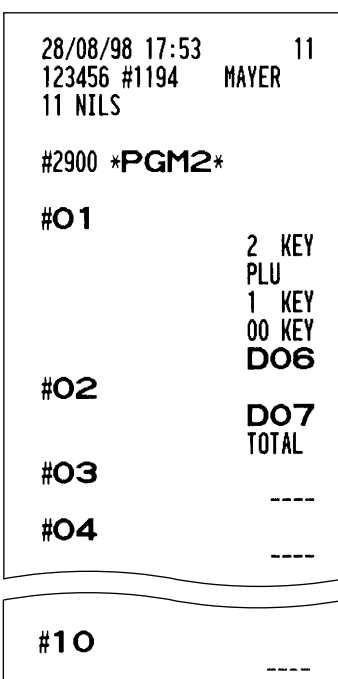

# 12 **Schulungsbetriebsart**

Die Schulungsbetriebsart dient dem Kassierer oder Manager zum Üben von Registrierungen.

Wenn die Schulungsbetriebsart für einen Kassierer gewählt wurde, schaltet sich die Registrierkasse automatisch in diese Betriebsart um. Kassierer, die nicht auf die Schulungsbetriebsart eingestellt sind, arbeiten in der normalen REG-Betriebsart. (Für die Programmierung für Kassierer, sprechen Sie bitte mit Ihrem Fachhändler.)

Die Schulungsfunktion ist nur in den Betriebsarten REG, MGR und VOID zulässig. In der Schulungsbetriebsart wird der entsprechende Kassiererspeicher aktualisiert. Andere Speicher werden davon jedoch nicht berührt.

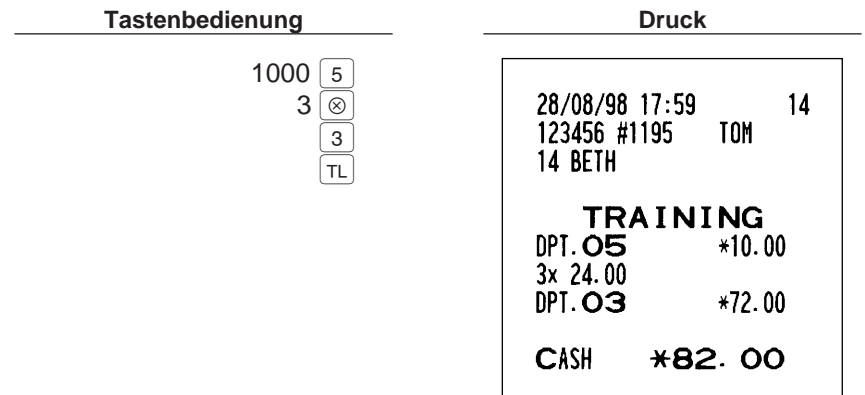

# **ABRUF (X) UND NULLSTELLUNG (Z) VON UMSÄTZEN**

- Wenn Sie die Umsätze vom Zeitpunkt der letzten Nullstellung an abrufen möchten, die Abruffunktion (X) benutzen. Dieser Abruf kann beliebig oft vorgenommen werden. Der Speicher der Registrierkasse wird dadurch nicht beeinflußt.
- Um den Speicher zu löschen, muß die Nullstellungsfunktion (Z) angewendet werden. Durch die Nullstellung werden sämtliche Umsätze ausgedruckt und der gesamte Speicher gelöscht (außer für GT1 bis GT3, Nullstellungszähler und laufende Nummer).

# **Kurzbeschreibung für den Abruf (X) und die Nullstellung (Z) von Umsatzberichten sowie Tastenbedienungsschritte für den Ausdruck dieser Umsatzberichte** 1

X1- und Z1-Umsatzberichte: Tagesumsatzberichte X2- und Z2-Umsatzberichte: Periodische (monatliche) Konsolidierungsberichte

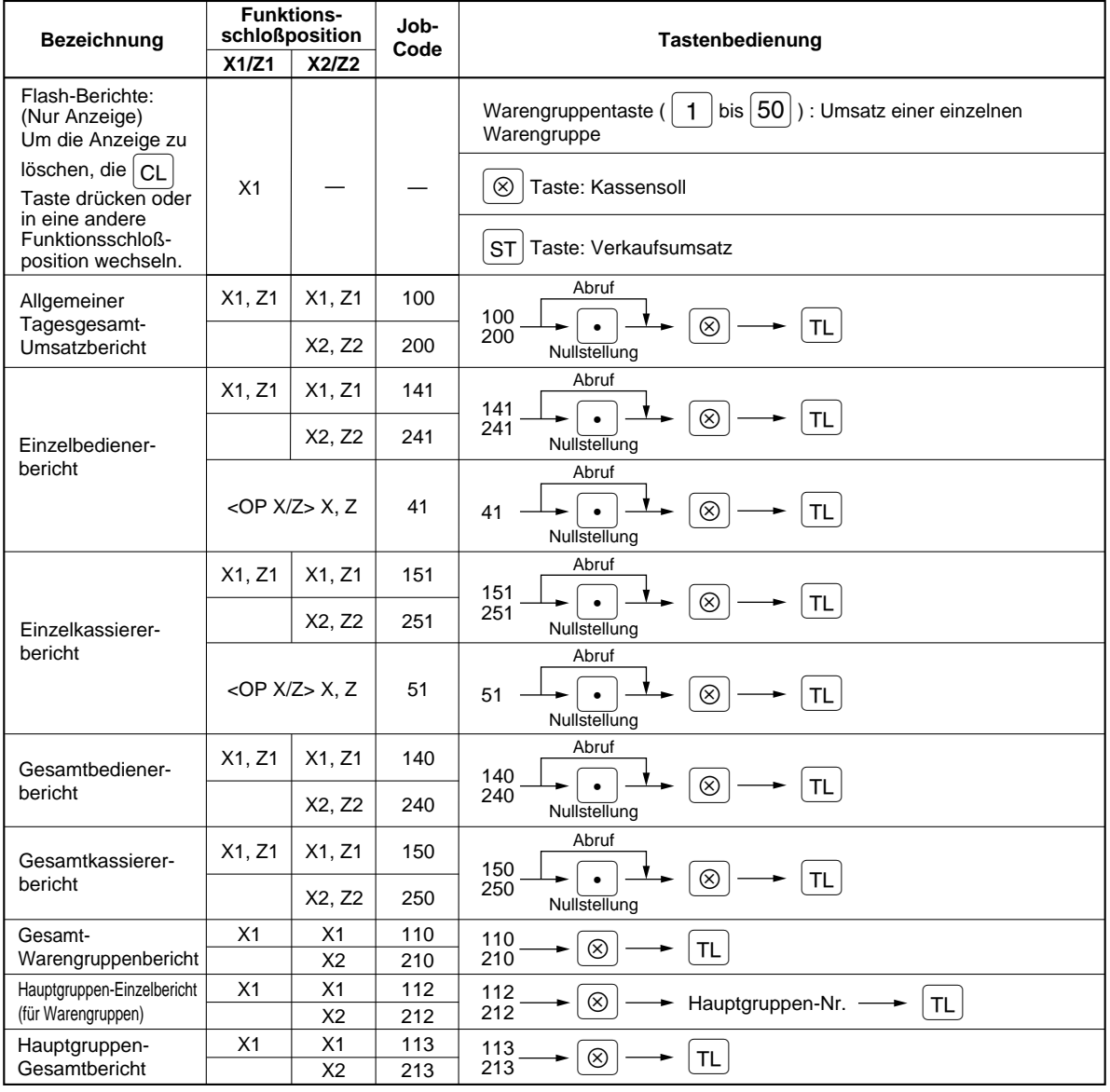

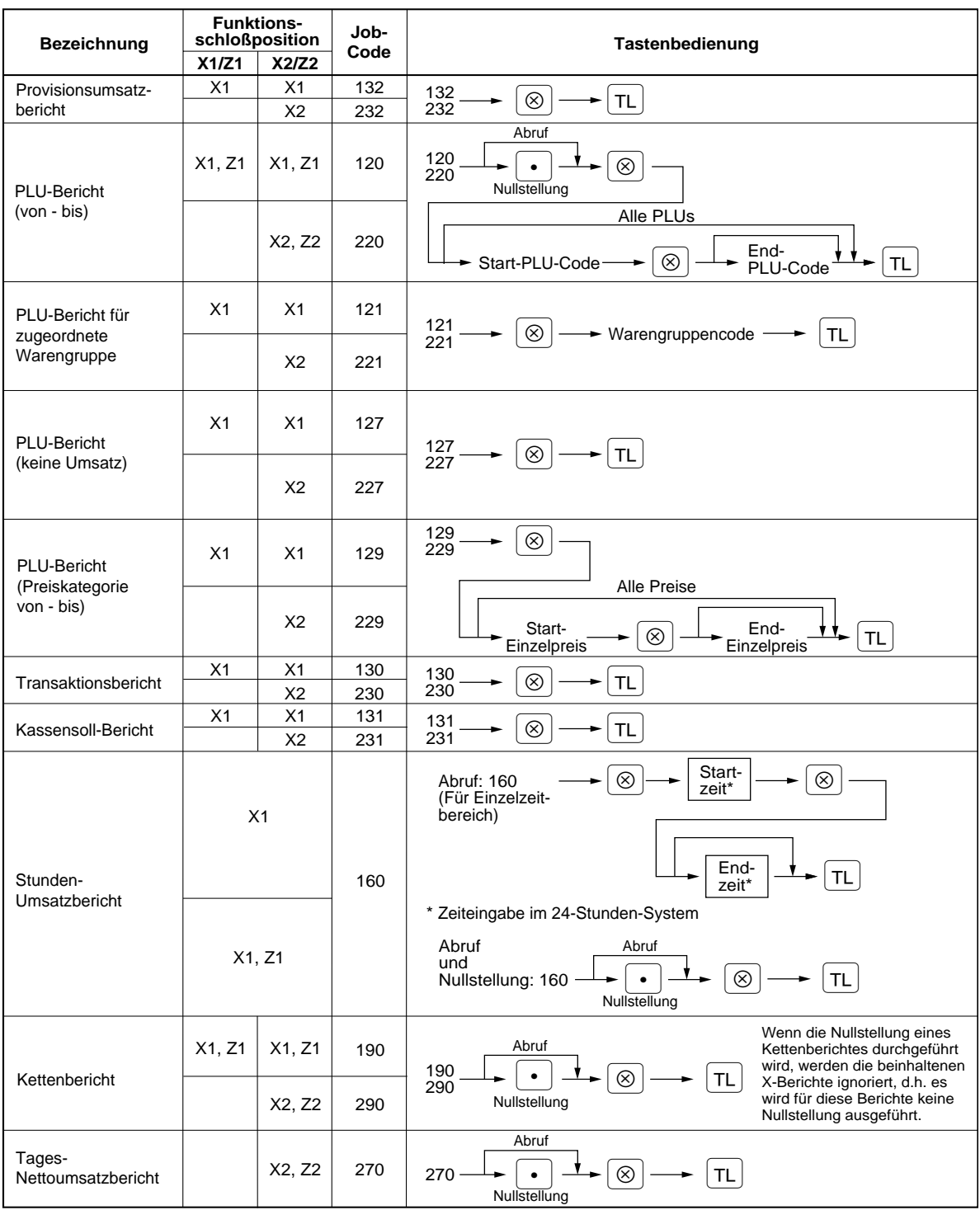

Einzel- und Gesamtbedienerberichte können nur im kombinierten Kassierer-/Bedienersystem **Hinweis** erstellt werden. Die Registrierkasse wurde mit dem reinen Kassierersystem ausgeliefert. Wenn Sie das Kassierersystem verändern möchten, sprechen Sie bitte mit Ihrem Fachhändler.

# 2 **Automatische Umstellung des Registrierkassensystems für die Einführung der neuen Währung (EURO)**

Um Ihre Registrierkasse mit der neuen Währung (EURO) abzustimmen, muß diese gemäß dem nachfolgenden Verfahren in der Z2-Betriebsart programmiert werden.

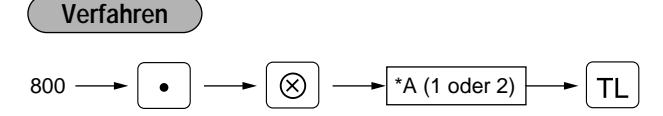

- \*A=1: Für den Zeitraum der Koexistenz des EURO und der alten Inlandswährung (während der Übergangsperiode).
- \*A=2: Für den Zeitraum nach dem Einzug der alten Inlandswährung (nach Abschluß der Übergangsperiode).
	- Jeder einzelne Vorgang läßt sich nur einmal durch die Umstellung von "A=1" und "A=2" durchführen. Wenn der Vorgang mit der Umstellung auf "A=2" zuerst durchgeführt wurde, läßt sich der Vorgang mit der Umstellung auf "A=1" nicht mehr erzielen. **Hinweis**
		- Nach der Ausführung des obigen Verfahrens wird der EURO als neue Inlandswährung und die alte Inlandswährung als Fremdwährung behandelt. Der Wechselkurs der alten Inlandswährung für den EURO ist für die Fremdwährungstaste 1 ( $\left[\frac{1}{k+1}\right]$ ) zu programmieren.

Nähere Einzelheiten über die Umstellung des Registrierkassensystems sind wie folgt:

Wenn "A" durch "1" ersetzt wird:

- 1. Ausstellung eines allgemeinen Z1-Berichts (Job #100).
- 2. Ausstellung eines allgemeinen Z2-Berichts (Job #200).
- 3. Rückstellung von GT1, GT2 und GT3.
- 4. Programmierung von "Ja" für die PGM-Funktion "Ausdruck der Gesamt- und Wechselgeldbeträge für die Fremdwährung 1 auf dem Kassenbon und Journalstreifen" (Job #2616).
- 5. Änderung des Symbols für die Inlandswährung zum Symbol für den EURO.

Wenn "A" durch "2" ersetzt wird:

- 1. Ausstellung eines allgemeinen Z1-Berichts (Job #100).
- 2. Ausstellung eines allgemeinen Z2-Berichts (Job #200).
- 3. Rückstellung von GT1, GT2 und GT3.
- 4. Programmierung von "Nein" für die PGM-Funktion "Ausdruck der Gesamt- und Wechselgeldbeträge für die Fremdwährung 1 auf dem Kassenbon und Journalstreifen" (Job #2616).
- 5. Änderung des Symbols für die Inlandswährung zum Symbol für den EURO.

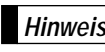

Wenn der Vorgang mit der Umstellung auf "A=1" bereits durchgeführt wurde, werden nur 1, 2 und 4 **Hinweis** verlicher von der vonder ausgeführt.

# 3 **Tagesumsatzberichte**

# **Abrufen und Nullstellen der Tasgesgesamtumsätze**

Sie können die X- und Z-Berichte in der X1/Z1-Betriebsart erstellen. Die Verwendung der Dezimalpunkttaste (.) entscheidet, ob die Tagesgesamtumsätze nullgestellt werden sollen.

### **• Beispiel für X-Bericht • Beispiel für Z-Bericht**

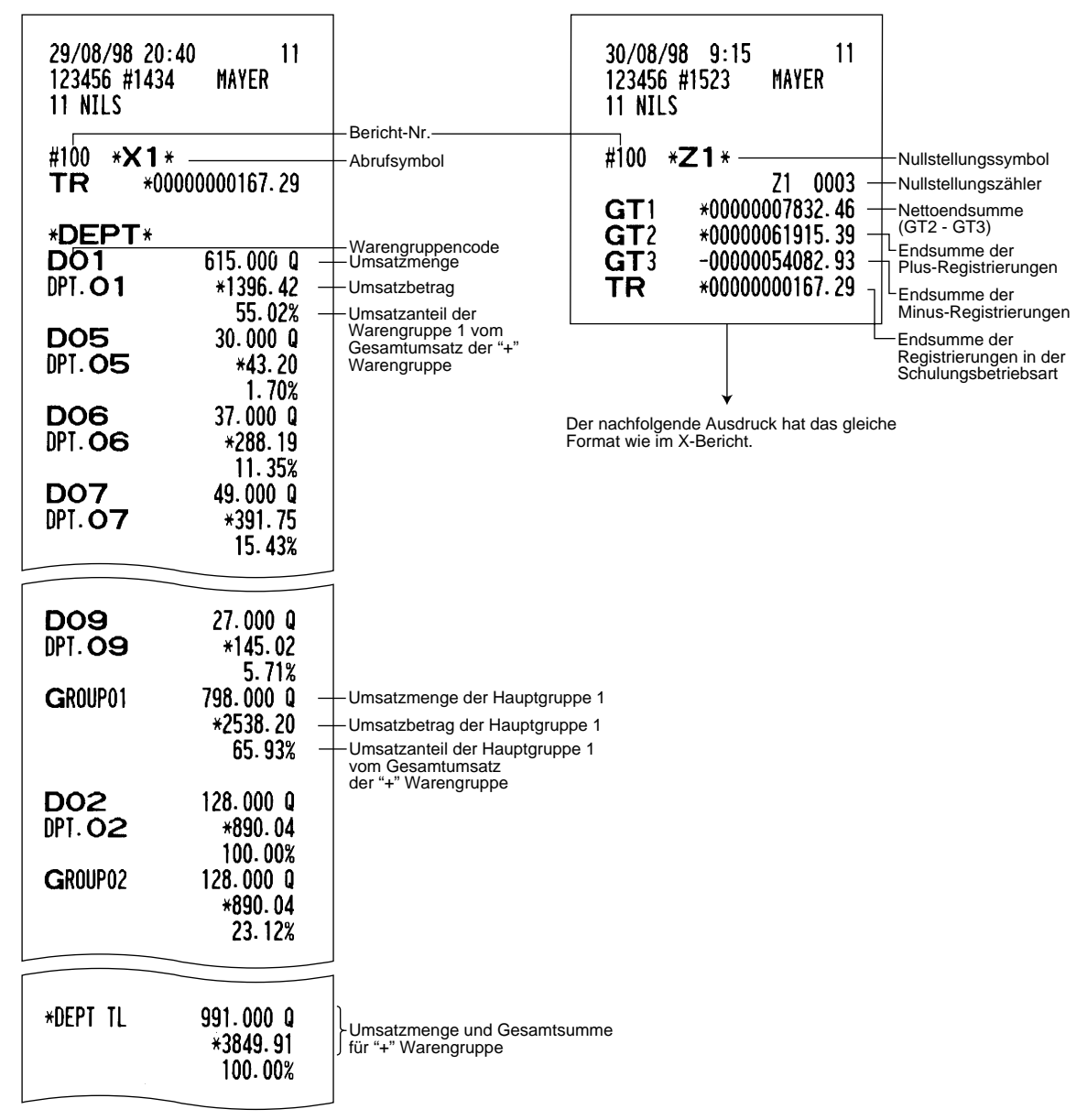

Fortsetzung auf der nächsten Seite

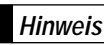

Die Nullstellung der Umsätze ist nicht bei allen Berichten möglich. Sich hierfür auf die Seiten 73 und 74 der Tabelle beziehen. **Hinweis**

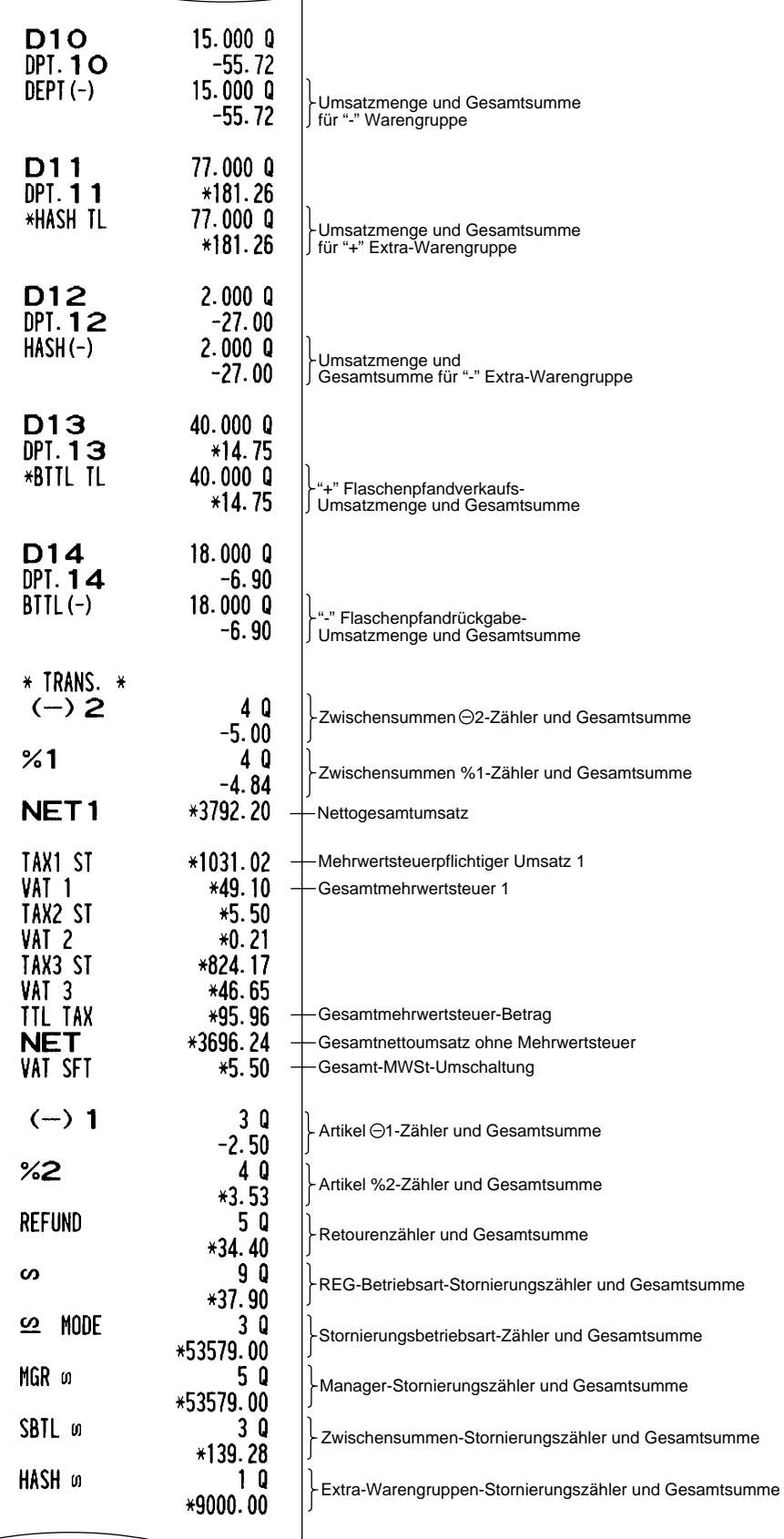

÷.

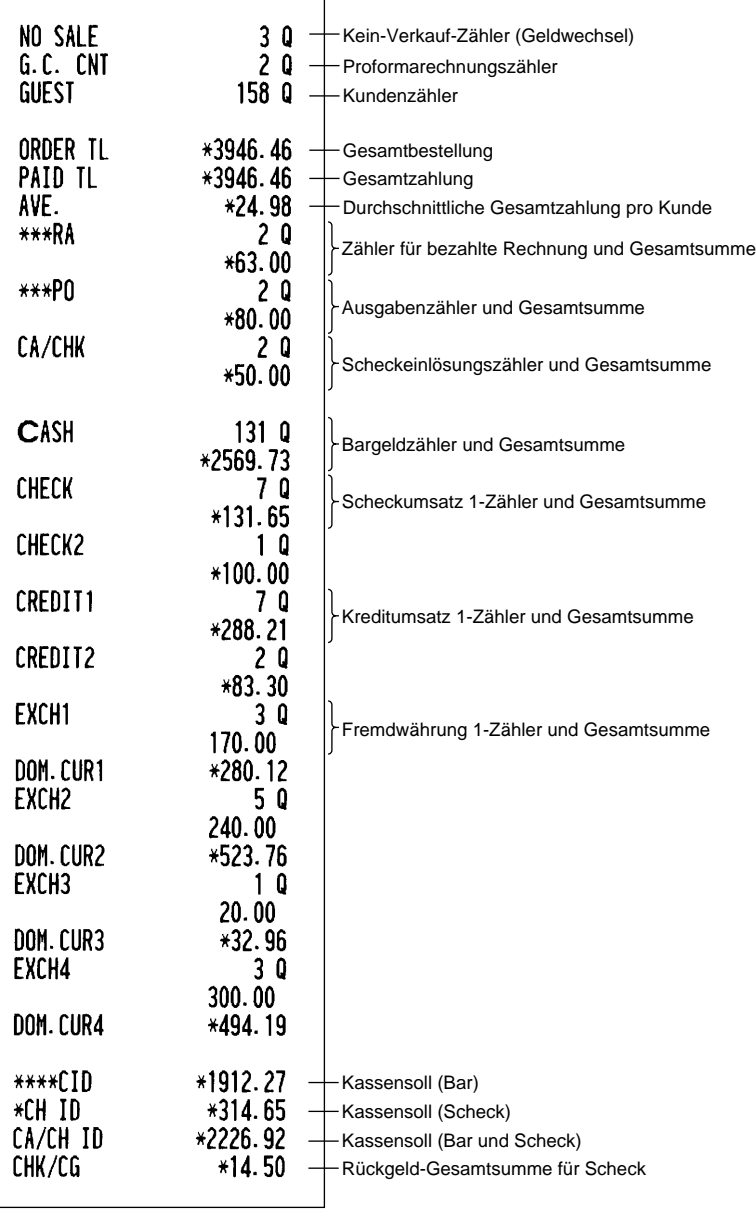

# **Kassiererbericht**

Unter Verwendung dieser Funktion können Sie die X- und Z-Berichte für einzelne Kassierer oder für alle Kassierer erstellen.

### **Einzelkassiererbericht**

Abruf und Nullstellung in der OP X/Z-Betriebsart sind nur zulässig, wenn Ihre Registrierkasse in der PGM2-Betriebsart für "OP X/Z-Betriebsart möglich" programmiert wurde. **Hinweis**

### **• Beispiel für X-Bericht • Beispiel für Z-Bericht**

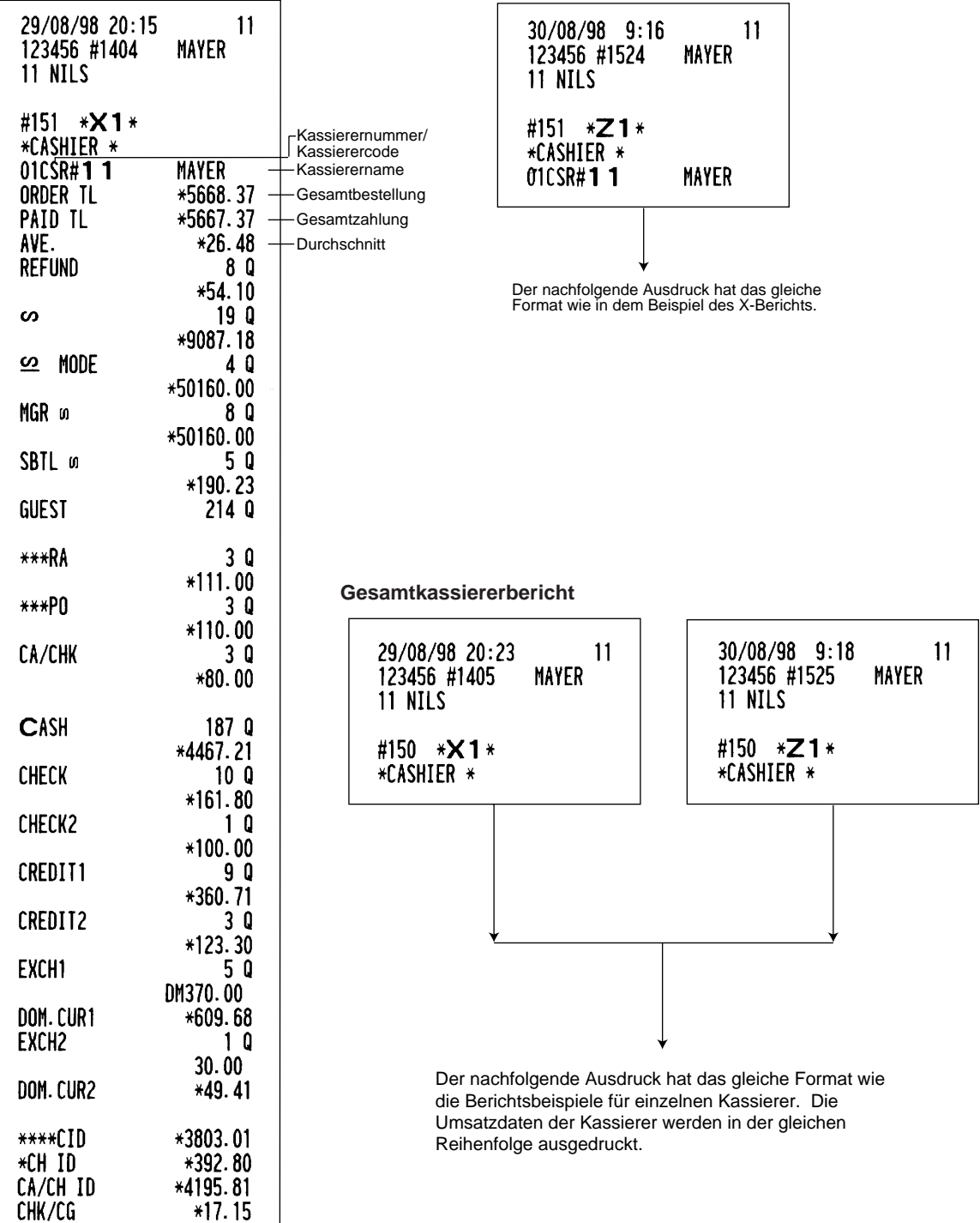

 $\sim$ 

# **Bedienerbericht**

Unter Verwendung dieser Funktion können Sie die X- und Z-Berichte für einzelne Bediener oder für alle Bediener erstellen.

### **Einzelbedienerbericht**

Abruf und Nullstellung in der OP X/Z-Betriebsart sind nur zulässig, wenn Ihre Registrierkasse in der PGM2-Betriebsart für "OP X/Z-Betriebsart möglich" programmiert wurde. **Hinweis**

### **• Beispiel für X-Bericht • Beispiel für Z-Bericht**

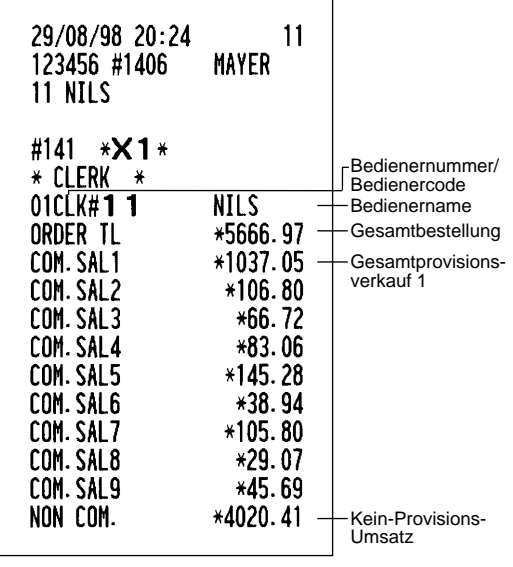

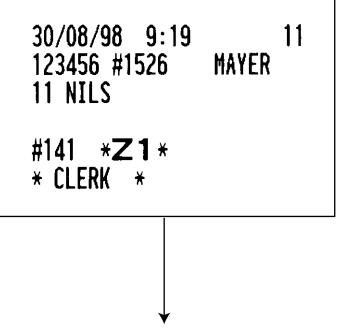

Der nachfolgende Ausdruck hat das gleiche Format wie in dem Beispiel des X-Berichts.

### **Gesamtbedienerbericht**

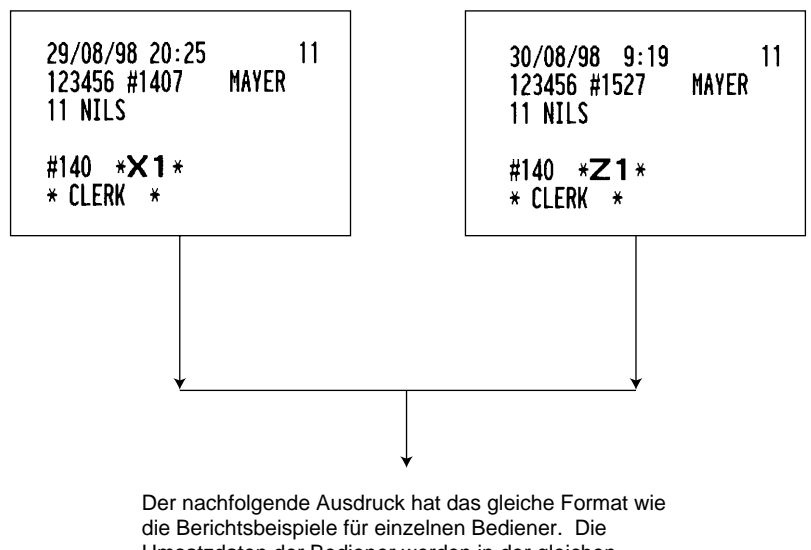

Umsatzdaten der Bediener werden in der gleichen Reihenfolge ausgedruckt.

\* Wenn Sie diese Berichte in der OP X/Z-Betriebsart erstellen, weist der X-Bericht die Bezeichnung "OP X" und der Z-Bericht die Bezeichnung "OP Z" auf.

# **Stunden-Umsatzbericht**

Sie können die X- und Z-Berichte für die Gesamtumsätze und Transaktionen (Kunden) für 48 halbe Stunden oder 24 Stunden erstellen. Falls sowohl Menge also auch Betrag Null sind, wird der Ausdruck unterdrückt.

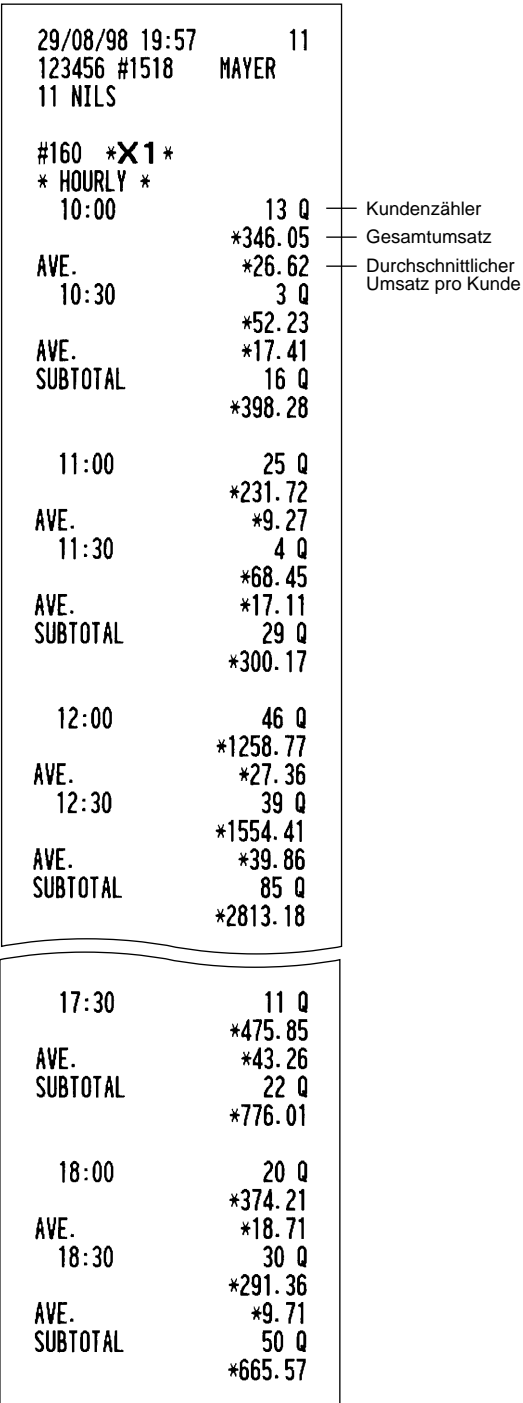

### **• Beispiel für X-Bericht • Beispiel für Z-Bericht**

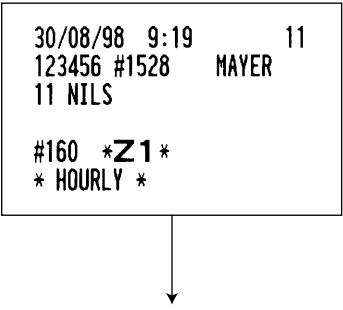

Der nachfolgende Ausdruck erfolgt im gleichen Format wie in dem Beispiel für den X-Bericht.

# **Gesamt-Warengruppenbericht**

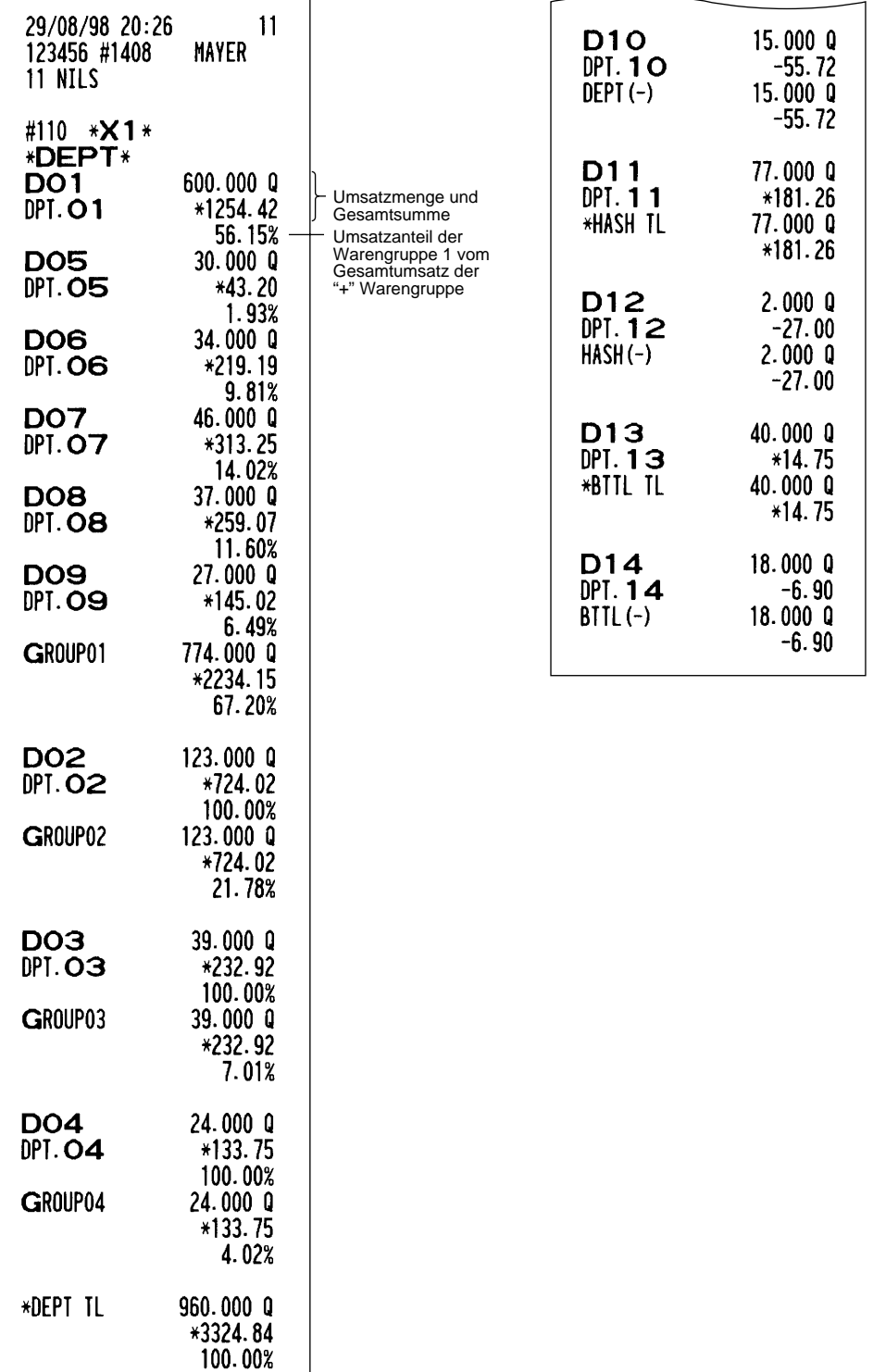

# **Hauptgruppen-Einzelbericht (für Warengruppen)**

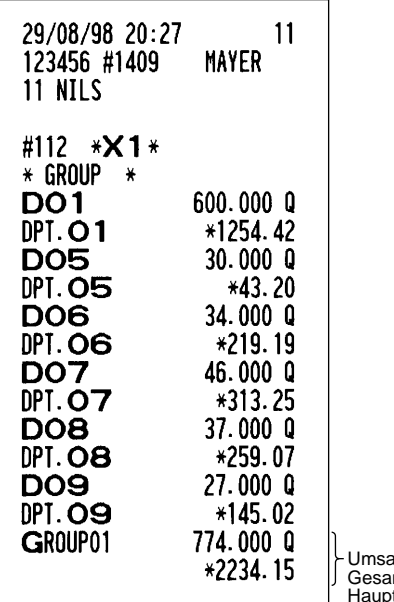

Umsatzmenge und Gesamtsumme für ammoumment

# **Hauptgruppen-Gesamtbericht**

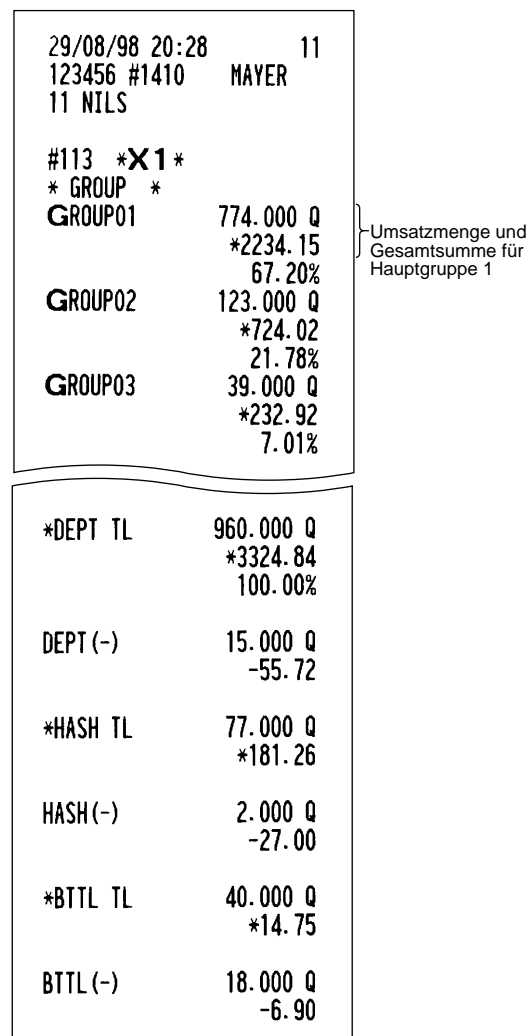

# **PLU-Bericht (von - bis)**

Dieser Funktion gestattet die Ausgabe von X- und Z-Berichten für Verkaufsinformationen eines bestimmten Bereichs der PLUs/Sub-Warengruppen. Sie müssen den Start- und End-PLU/Sub-Warengruppencode des Bereichs eingeben. Natürlich kann der Bereich auch alle PLUs/Sub-Warengruppen umfassen.

### **• Beispiel für X-Bericht • Beispiel für Z-Bericht**

### 29/08/98 20:29 11 123456 #1411 **MAYER** 11 NILS #120 \***X1**\* \* PLU \* 000001-999999 Bereich PLU-Code P000001  $18.000$   $0$ Umsatzmenge und Artikeltext \*22.50 PL000001 Gesamtsumme P000002 20.000 Q PL000002 \*44.50 P000003  $6.0000$ PL000003 \*111.90  $3.0000$  $P000004$ PL000004  $*10.50$ P000005  $1.000Q$  $*5.00$ PI 000005 P000006  $9.063Q$ PL000006 \*33.68 P000008  $6.750$   $0$ PL000008  $*21.75$ 16.000 Q P000010 PL000010 \*107.25  $7.000$   $Q$ P000011 PL000011  $*50.00$ P000013  $10.000Q$ PL000013  $*21.00$ P000060  $10.000$   $Q$ PL000060  $*26.00$ P000080  $10.000$   $\Omega$ PL000080 \*46.60 P000090  $8.000Q$ PL000090  $*29.01$ \*\*\*TOTAL 184.313 0 Bereichssumme \*694.87

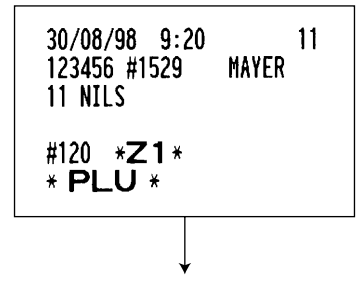

Der nachfolgende Ausdruck erfolgt in dem gleichen Format wie in dem Beispiel für den X-Bericht.

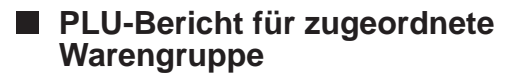

**PLU-Bericht (Preiskategorie von bis)**

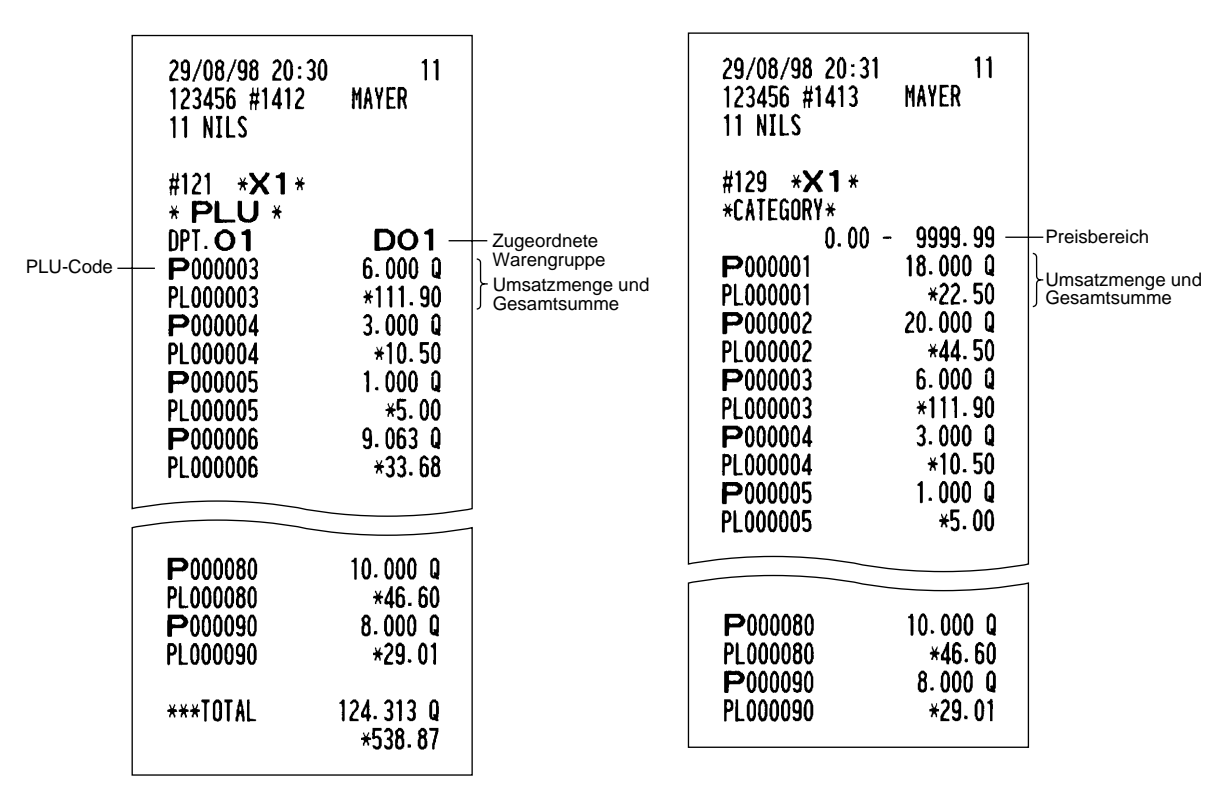

## **PLU-Bericht (kein Umsatz)**

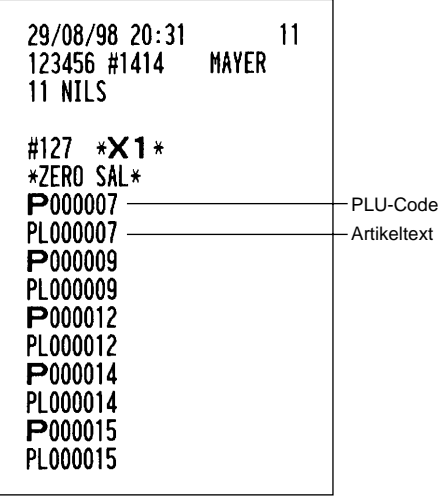

# **Provisionsumsatzbericht**

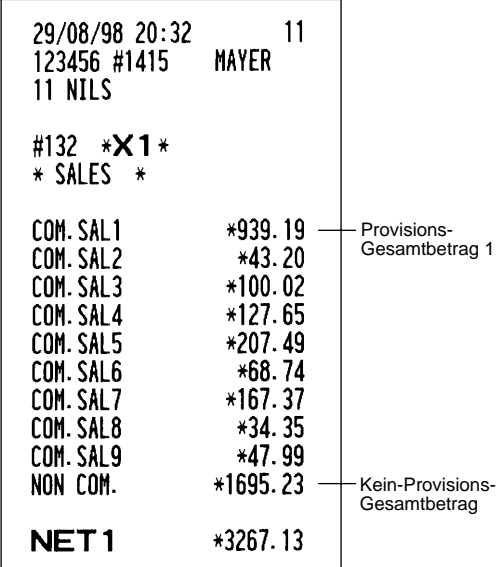

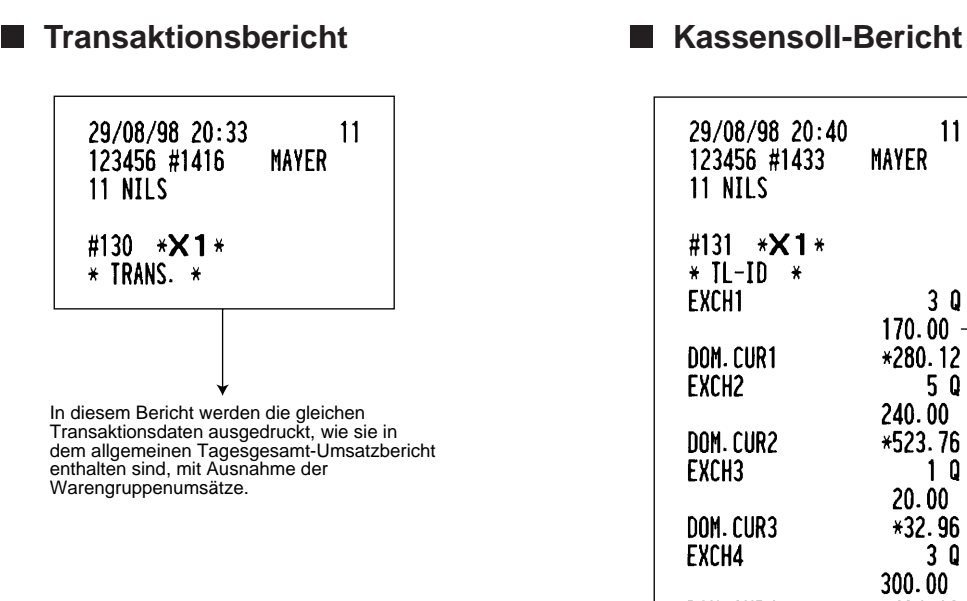

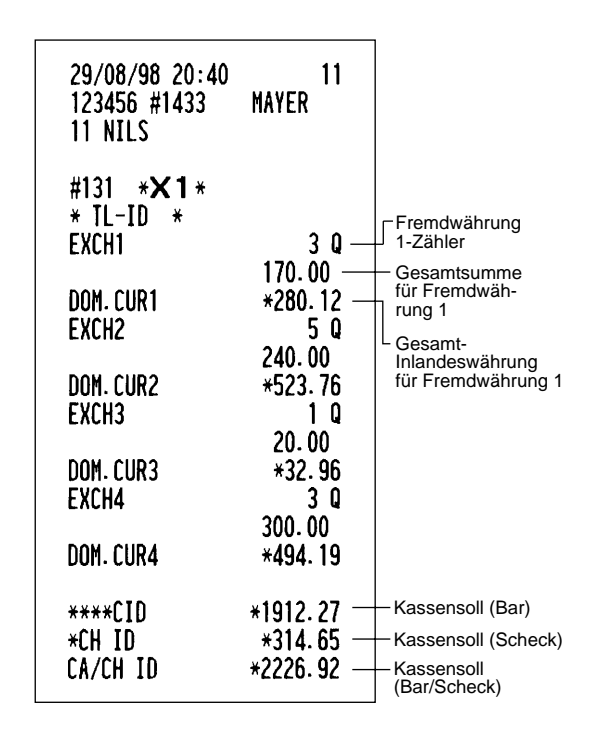

## **Kettenbericht**

Sie können Mehrfach-X1/Z1-Berichte aufeinanderfolgend ausdrucken. In diesem Fall müssen Sie vorher programmieren, welche X1/Z1-Berichte in der Kettenberichtsfolge ausgedruckt werden sollen.

**Hinweis**

Nur die folgenden Job-Code-Nummern können für das Ausdrucken von Kettenberichten verwendet werden.

Job-Code-Nummern: 100, 110, 113, 120, 127, 129, 130, 131, 132, 140, 150, 160. Für Einzelheiten siehe "Auswahl der Abruf-/Nullstellungsberichte (X1/Z1 sowie X2/Z2), die in der Kettenberichtsfolge gedruckt werden sollen".

# 4 **Periodische Berichte**

Ihre Registrierkasse gestattet das Ausdrucken von X- und Z-Berichten für einen gewählten Zeitraum (normalerweise eine Woche oder einen Monat).

# **Allgemeines**

Die periodischen Abruf- oder Nullstellungsberichte weisen das gleiche Format wie die X1/Z1-Berichte für den täglichen Umsatz auf, mit Ausnahme der Job-Code-Nr. (#2xx) und der Betriebsartenanzeige ("X2" oder "Z2").

### **• Beispiel für X-Bericht • Beispiel für Z-Bericht**

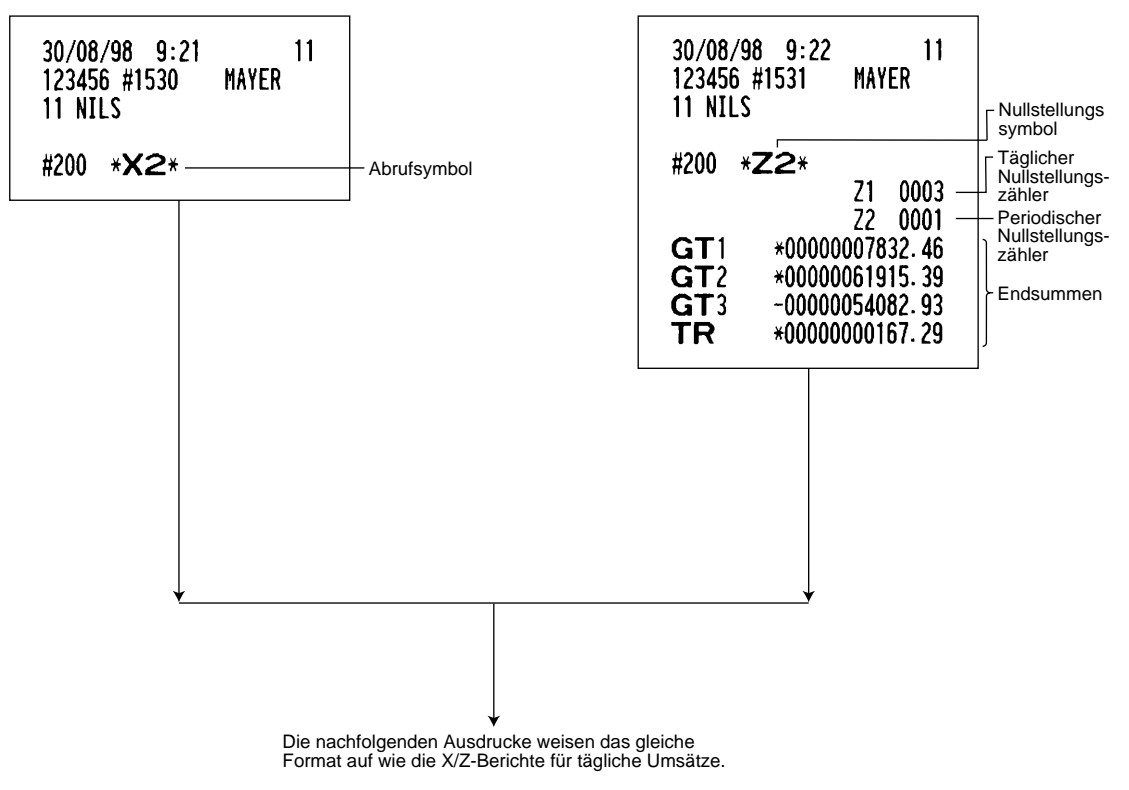

# **Tages-Nettoumsatzbericht**

**• Beispiel für X-Bericht • Beispiel für Z-Bericht**

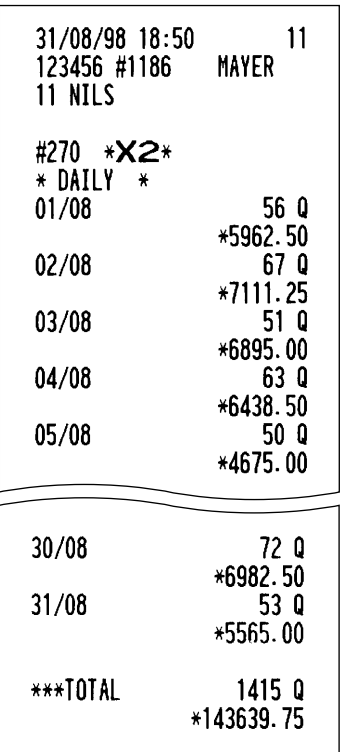

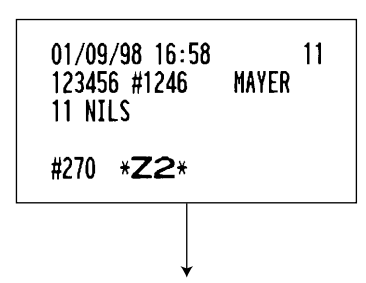

Die nachfolgenden Ausdrucke weisen das gleiche Format wie der als Beispiel aufgeführte X-Bericht auf.

# **Kettenbericht**

Sie können Mehrfach-X1/Z1-Berichte aufeinanderfolgend ausdrucken. In diesem Fall müssen Sie vorher programmieren, welche X1/Z1-Berichte in der Kettenberichtsfolge ausgedruckt werden sollen.

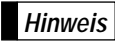

Nur die folgenden Job-Code-Nummern können für das Ausdrucken von Kettenberichten verwendet werden.

Job-Code-Nummern: 200, 210, 213, 220, 227, 229, 230, 231, 232, 240, 250, 270. Für Einzelheiten siehe "Auswahl der Abruf-/Nullstellungsberichte (X1/Z1 sowie X2/Z2), die in der Kettenberichtsfolge gedruckt werden sollen".

# **ZWANGSWEISE KASSEN-IST-EINGABE (CCD)**

**Wenn der Bar-/Scheckbestand in der Schublade vor der Ausgabe eines Kassierer-Nullstellberichtes zwangsweise eingegeben werden soll, wenden Sie sich bitte an Ihren Fachhändler, damit dieser Ihre Registrierkasse auf zwangsweise Kassen-Ist-Eingabe programmiert.**

Wenn Ihre Registrierkasse auf zwangsweise Kassen-Ist-Eingabe (CCD) programmiert wurde, muß der Kassierer zuerst den Bar- und Scheckbestand (in Landes- und Fremdwährung) zählen und eingeben, bevor ein Kassiererbericht ausgegeben werden kann. Nachfolgend ist das Verfahren für die Ausgabe eines CCD-Berichtes aufgeführt.

### **Arten von zwangsweisen Kassen-Ist-Eingaben**

- Zwangsweise, wenn Einzelkassierer-Nullstellungen durchgeführt werden.
- Zwangsweise, wenn Gesamtkassierer-Nullstellungen durchgeführt werden.

**Hinweis**

• Zwangsweise Kassen-Ist-Eingabe kann in den beiden obigen Typen ausgeführt werden. Sie können einen dieser Typen wählen. Fragen Sie Ihren Fachhändler über nähere Einzelheiten.

• Wenn Kassen-Ist-Eingabe zwangsweise ist, kann kein Flash-Bericht erstellt werden.

### **Tastenbedienung**

Nach erstmaligem Drücken der  $\overline{fL}$  Taste, fordert die Registrierkasse den Kassierer auf, die Bar- und Scheckbeträge für die Landes- und Fremdwährung einzugeben. Der Kassierer kann einfach die Gesamtbeträge für jede Währungseinheit oder die Anzahl der Noten oder Münzen für jede Währungseinheit eingeben.

### **• Einzelkassierer-Nullstellungsbericht**

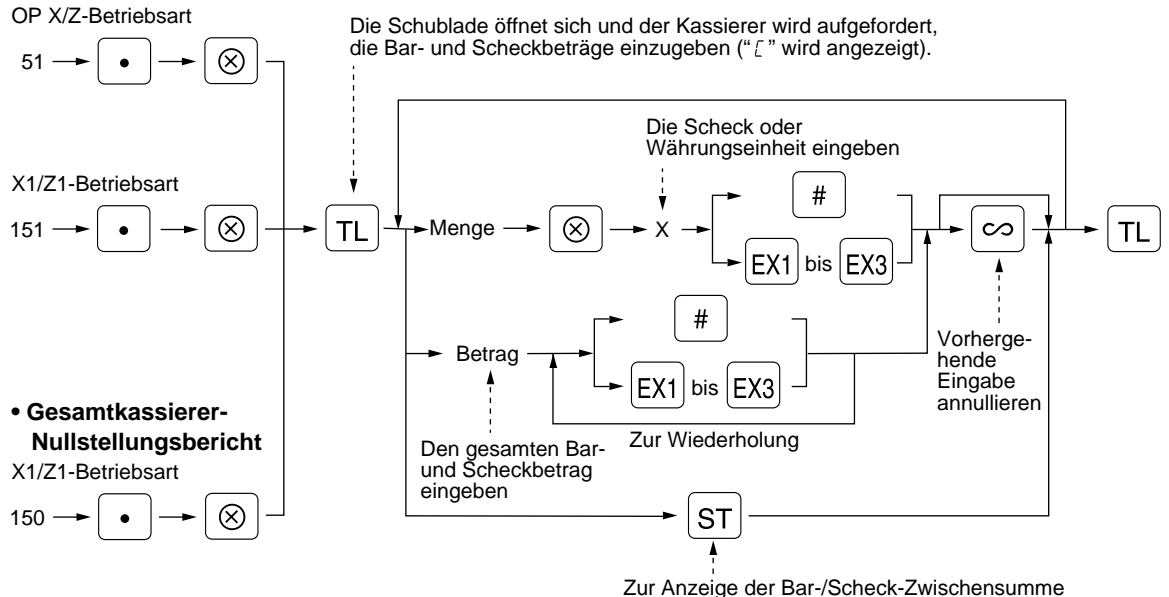

 $\sqrt{a+1}$ : Für Bar/Scheck-Kassen-Ist

Exil bis Exil Suitsen nassen ist<br>[Exil bis Exil : Für Fremdwährungs-Kassen-Ist

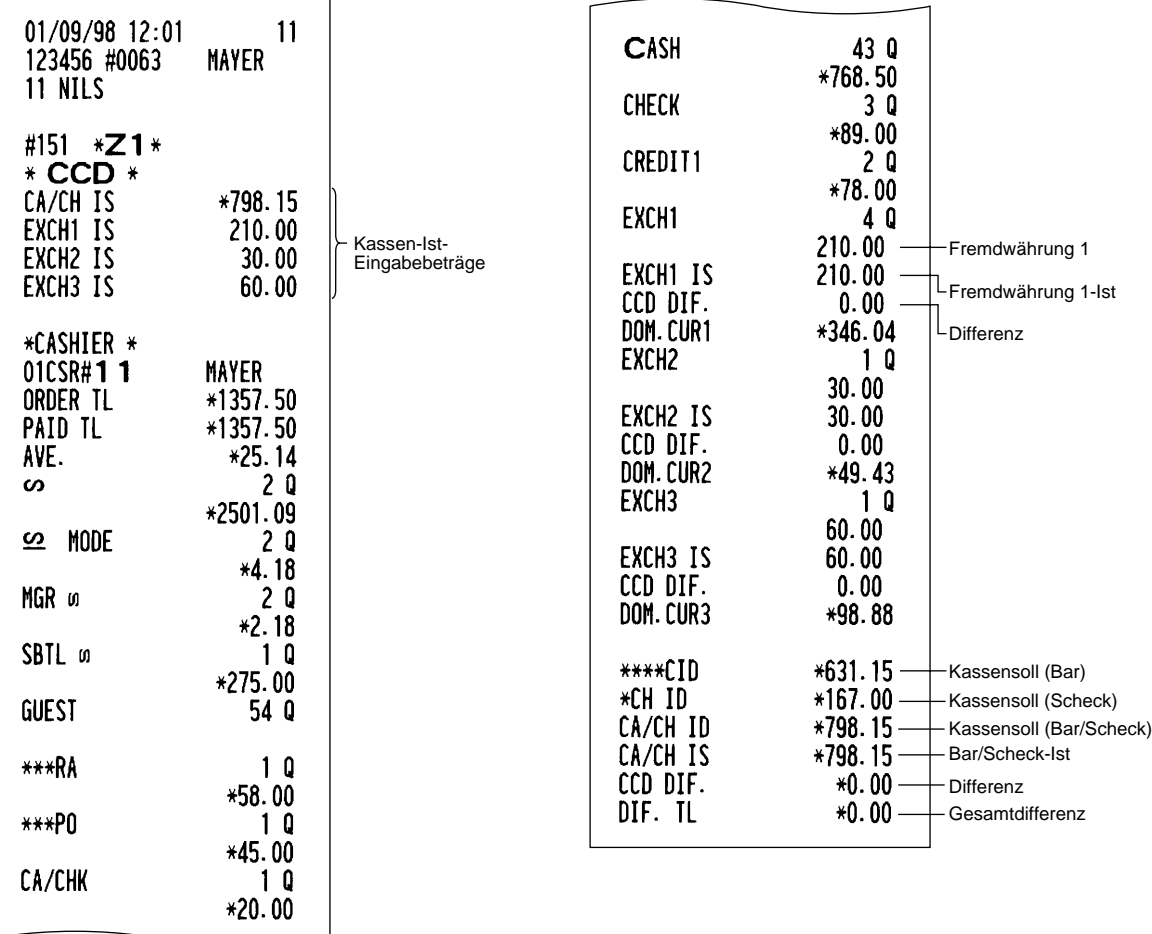

# **ÜBERSCHREIBUNG VON BETRAGSEINGABE-BEGRENZUNGEN**

Programmierte Grenzen für Funktionen (wie maximale Betragseingabe) können durch Eingabe in der MGR-Betriebsart überschrieben werden.

### **Verfahren**

- **1.** Das Funktionsschloß auf Position MGR stellen.
- **2.** Die Eingabe für das Überschreiben vornehmen.

**Beispiel**

In diesem Beispiel wurde die Registrierkasse so programmiert, daß keine Abzüge über 2.00 stattfinden können.

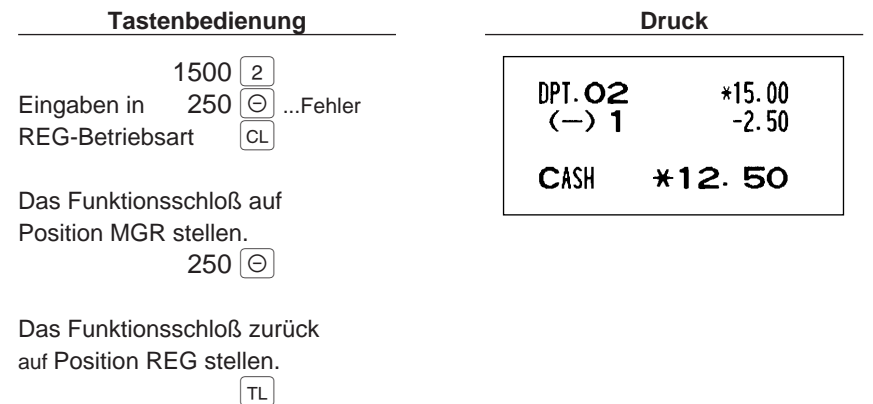

# **KORREKTUR NACH ABSCHLUSS EINER TRANSAKTION (NACH ERFOLGTER BONAUSGABE)**

Wenn Sie Fehlregistrierungen stornieren möchten, die nach Abschluß der Transaktion gefunden werden oder durch direkten bzw. indirekten Storno nicht korrigiert werden können, ist die folgende Methode anzuwenden:

- **1.** Das Funktionsschloß auf Position MGR stellen.
- 2. Die <sup>[∞]</sup> Taste drücken, um die Registrierkasse in die Storno-Betriebsart zu schalten.
- **3.** Nun die auf dem Kassenbon ausgedruckten Fehlregistrierungen wiederholen. (Dadurch werden sämtliche Daten der fehlerhaften Transaktion aus dem Speicher der Registrierkasse gelöscht und dann dem Storno-Betriebsarten-Summenspeicher zugeschlagen.)

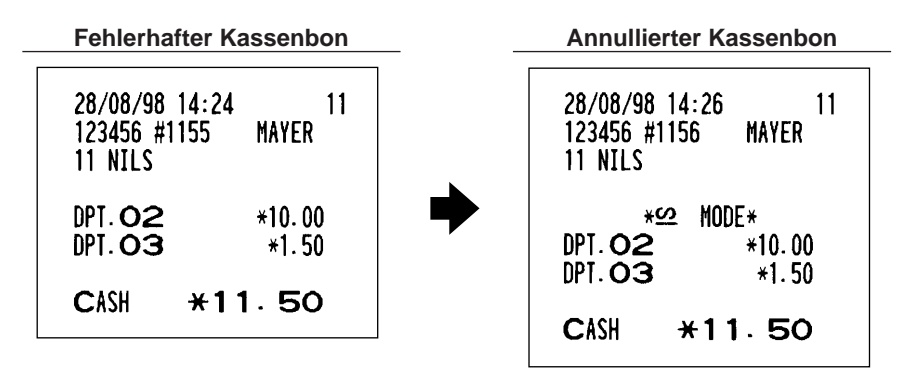

**Hinweis**

Ihre Registrierkasse kehrt nach der Stornierung einer Transaktion immer zur MGR-Betriebsart zurück (z.B., wenn die Transaktion in der Storno-Betriebsart abgeschlossen wurde). Für die Stornierung zusätzlicher Transaktionen sind die obigen Schritte **2** und **3** zu wiederholen.

# **VOR DER REGISTRIERUNG**

# 1 **Vorbereitung für Registrierungen**

Vor der Durchführung von Registrierungen sind der Bedienerschlüssel in das Funktionsschloß einzustecken, in die REG-Position zu bringen und danach folgendes zu überprüfen:

# **Kassenbon- und Journalstreifenrolle**

Wenn die Kassenbon- oder Journalstreifenrolle nicht in das Druckwerk eingesetzt bzw. fast leer sind, müssen neue Papierrollen eingesetzt werden. Siehe hierfür den Abschnitt "4. Einsetzen und Herausnehmen der Papierrollen" unter "WARTUNG DURCH DEN BEDIENER".

# **Kassenbon-Ausgabefunktion**

Um Papier zu sparen, kann der Kassenbonausgabe in der REG-Betriebsart unterdrückt werden. Hierzu einfach die q Taste in der OP X/Z-Schloßposition betätigen. Dadurch wird zwischen dem Kassenbon-Ausgabestatus hin- und hergeschaltet.

Zur Überprüfung des Ausgabezustands ist das Funktionsschloß in die Position OP X/Z zu stellen, bzw. die cTaste im REG-Modus zu drücken. Wenn sich die Funktion im Ausschaltzustand befindet, leuchtet in der Anzeige "\_" auf (Kassenbon-Ausgabe gesperrt).

**Hinweis**

Ihre Registrierkasse druckt Berichte aus, unabhängig von der Einstellung der Kassenbon-Ausgabefunktion. Deshalb muß die Kassenbonrolle auch dann eingesetzt sein, wenn diese Funktion deaktiviert ist.

# **Kassierer- und Bedienerzuweisung**

Vor der Registrierung müssen die Kassierer ihre Kassierercodes der Registrierkasse zuweisen. Es ist eventuell auch erforderlich, einen Kassierercode einzugeben. Diese Codeeingaben sind jedoch nicht immer erforderlich, wenn der gleiche Kassierer- oder Bedienercode bei der folgenden Transaktion benutzt wird. Kassierer- und Bedienercodes sind in zwei Varianten vorhanden: **Variante 1** (der jeweilige Code wird angezeigt; "-00-" bis "-99-") oder **Variante 2** (der jeweilige Code wird nicht angezeigt; immer "-00-"). Wenn der Kassierer- oder Bedienercode durch das folgende Verfahren zugewiesen wird, druckt die Registrierkasse bei jeder Transaktion den 2stelligen Kassierer- oder Bedienercode (Variante 2: "XX") sowie den/die Kassierer- oder Bedienername(n) auf dem Kassenbon und Journalstreifen aus.

Sämtliche dieser Einstellungen hängen davon ab, wie die Registrierkasse programmiert wurde. Für die Auswahl dieser Einstellungen sprechen sie bitte mit Ihrem Fachhändler. **Hinweis**

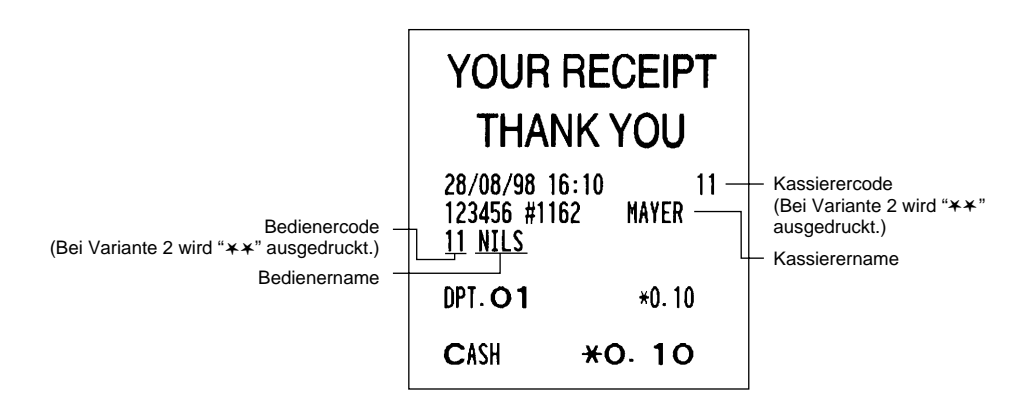

### **Kassiereranmeldung**

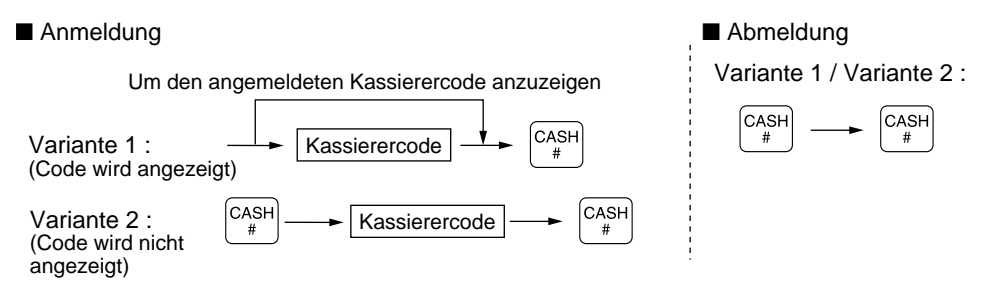

Das Kassiererschlüssel-System ist ebenfalls vorhanden. Wenn Sie das Kassiererschlüssel-System wählen möchten, sprechen Sie bitte mit Ihrem Fachhändler. **Hinweis**

### **Bedieneranmeldung**

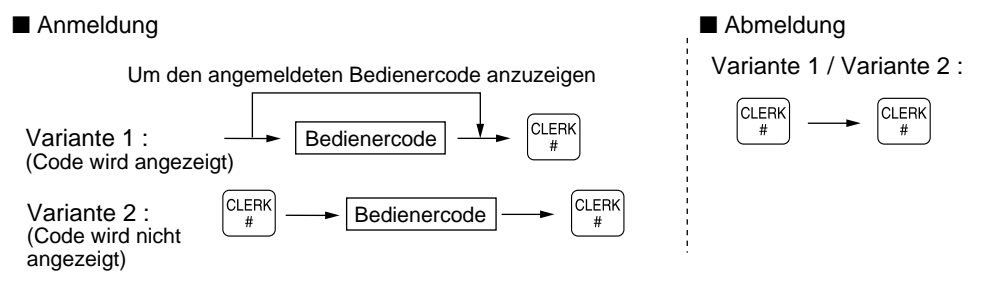

**Hinweis**

• Bei der vorhandenen Werkseinstellung ist nur die Eingabe des Kassierercodes erforderlich. Wenn Kassierer- und Bedienercodes erforderlich sind, sprechen Sie bitte mit Ihrem Händler.

- Wenn Sie den Kassierer- und/oder den/die Bedienercode(s) bei jeder Transaktion eingeben möchten, sprechen Sie bitte mit Ihrem Händler.
- Für die Auswahl der Anzeige für den Kassierer- und Bedienercode wurde die "Variante 1" (Code wird angezeigt) vorprogrammiert. Für die Auswahl der "Variante 2" (Code wird nicht angezeigt) sprechen Sie bitte mit Ihrem Fachhändler.
- Der Bediener kann während einer Transaktion gewechselt werden. Sprechen Sie hierfür bitte mit Ihrem Fachhändler, falls dieser Wunsch besteht.

# 2 **Fehlermeldung**

In den folgenden Fällen tritt in Ihrer Registrierkasse ein Fehlerzustand ein, wobei ein Piepton ertönt und das m der regenden Fehlers am man men regenieringer ein Fehrerstehlung und der Fehrer erten eine der Fehlersymbol "F<br>Fehlersymbol "F" im Display angezeigt wird. Die Fehlermeldung durch Drücken der FeL Taste löschen und den richtigen Schritt durchführen.

Siehe die Fehlercodeliste auf Seite 123.

- Wenn eine Zahl eingegeben wird, die 32 Stellen übersteigt (Eingabestellen-Überlauf): Den Fehler löschen und die korrekte Nummer eingeben.
- Wenn ein Tasteneingabefehler begangen wird: Den Fehler löschen und mit der Operation fortsetzen.
- Wenn eine Eingabe vorgenommen wird, die außerhalb der programmierten Betragseingabegrenze liegt: Überprüfen, ob die Betragseingabe korrekt ist. Wenn sie korrekt ist, kann er in der MGR-Betriebsart erfolgen. Rufen Sie den Geschäftsführer.
- Wenn die Zwischensumme acht Stellen überschreitet: Die Zwischensumme mit der CL Taste löschen und die  $\overline{r}$ ,  $\overline{r}$ ,  $\overline{r}$ ,  $\overline{r}$ ,  $\overline{b}$  bis  $\overline{c}$ <sub>rid</sub> oder  $\overline{c}$ <sub>rid</sub> bis  $\overline{c}$ rad Taste drücken, um die Transaktion abzuschließen.

# **REGISTRIERUNGEN**

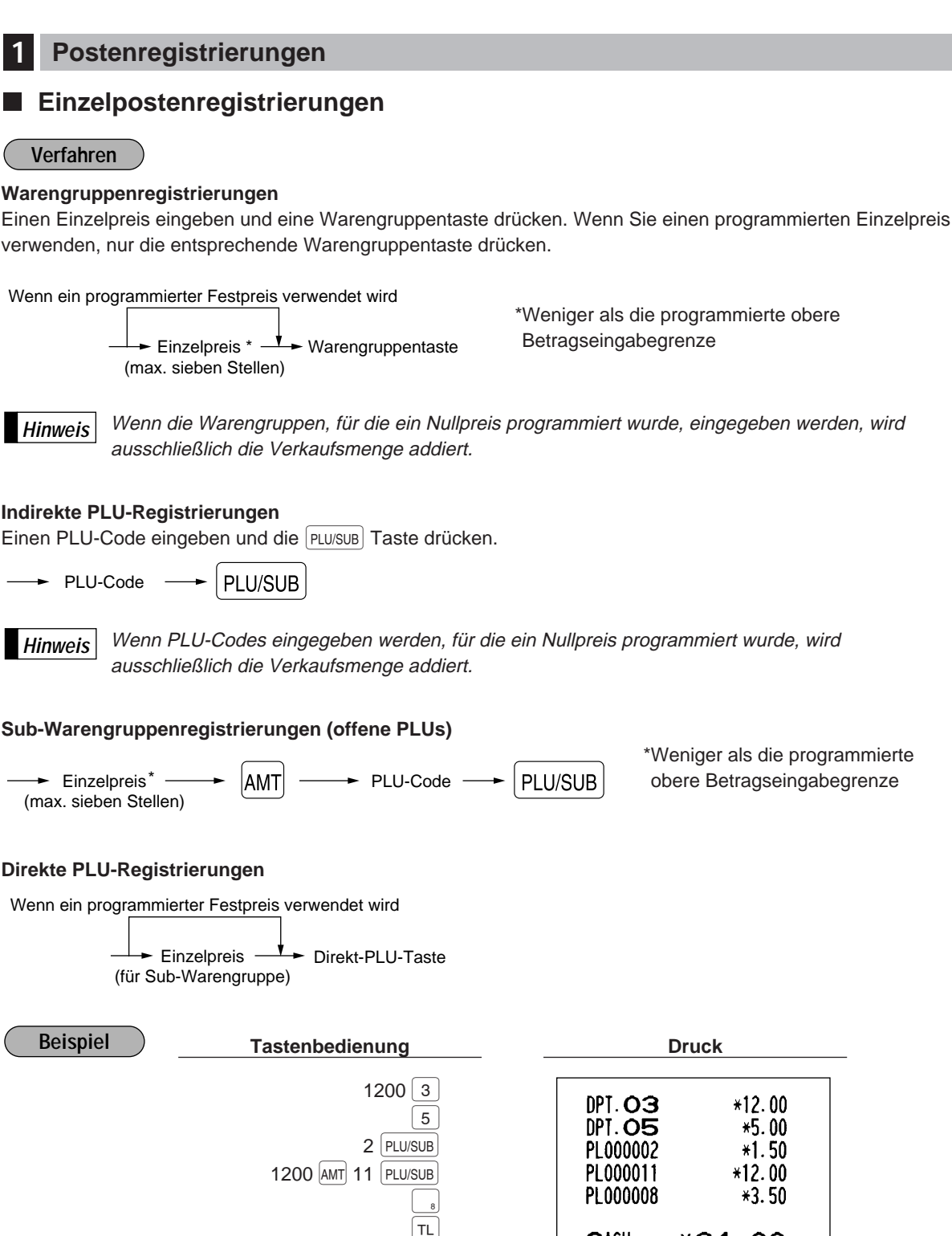

**CASH** 

 $*34.00$ 

### **Wiederholungsregistrierungen** l.

Sie können diese Funktion für die Eingabe von zwei oder mehreren gleichen Artikeln verwenden.

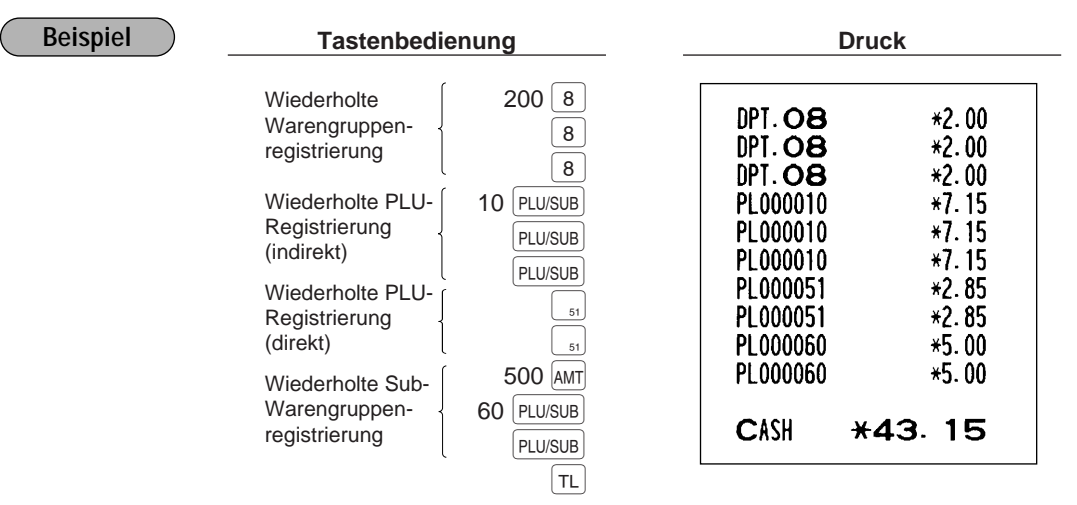

### **Multiplikationsregistrierungen**  $\mathbb{R}^n$

Diese Funktion ausnutzen, wenn Sie zwei oder mehrere gleiche Artikel eingeben. Diese Funktion ist äußerst nützlich, wenn Sie eine große Anzahl von Artikeln verkaufen, oder wenn Sie Mengen eingeben müssen, die Dezimalstellen enthalten.

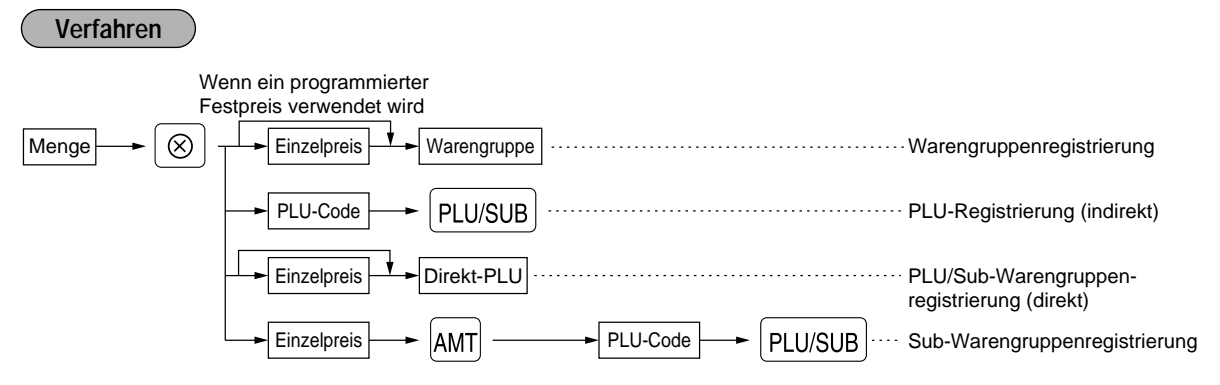

- Menge: Bis zu 4 Vorkomma- und 3 Nachkommastellen
- Einzelpreis: Weniger als eine programmierte obere Betragseingabegrenze
- Menge x Einzelpreis: Bis zu 7 Stellen

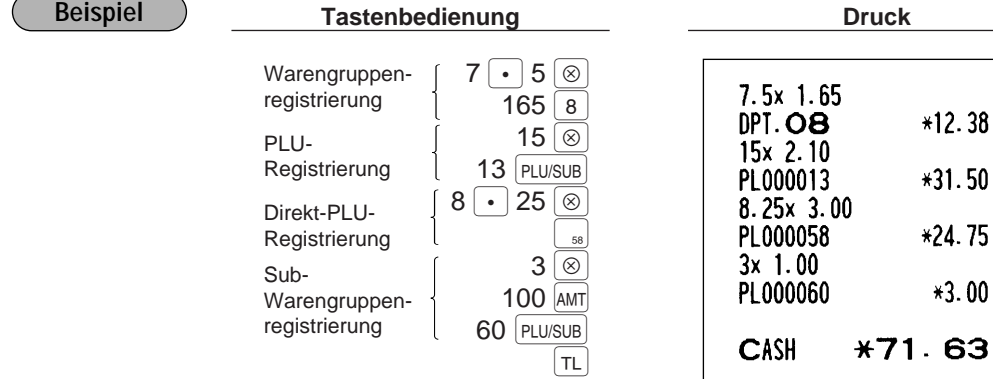

# **Aufeinanderfolgende Multiplikationsregistrierungen**

Diese Funktion ist z.B. praktisch, wenn Sie Artikel registrieren wollen, die nach Quadratmetern verkauft werden.

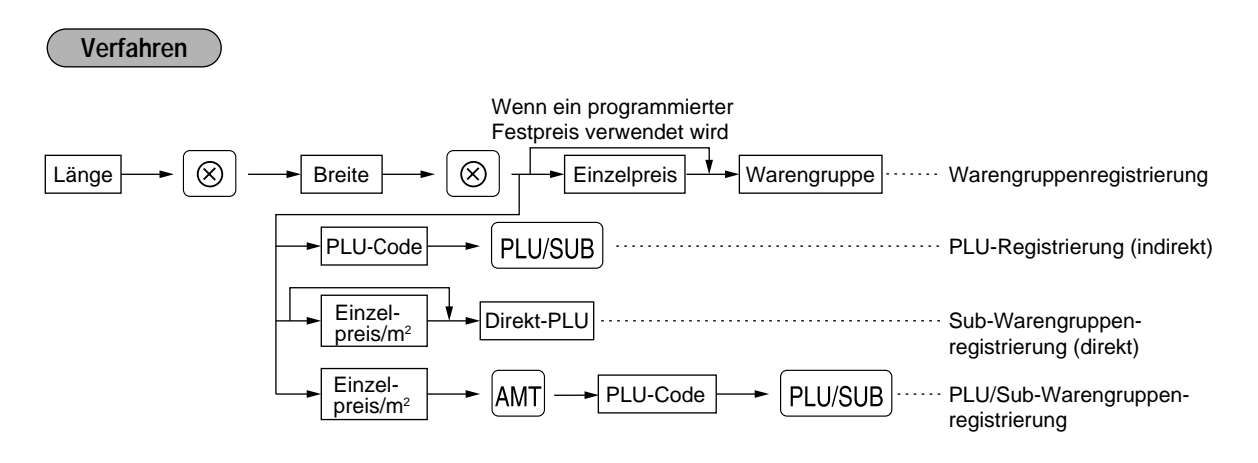

- Länge oder Breite: Bis zu 7 Stellen (4 Vorkomma- und 3 Nachkommastellen)
- Einzelpreis: Weniger als eine programmierte obere Betragseingabegrenze
- Länge x Breite x Einzelpreis: Bis zu 7 Stellen (4 Vorkomma- und 3 Nachkommastellen)

Für die aktuelle Verwendung dieser Funktion sprechen Sie bitte mit Ihrem Fachhändler. **Hinweis**

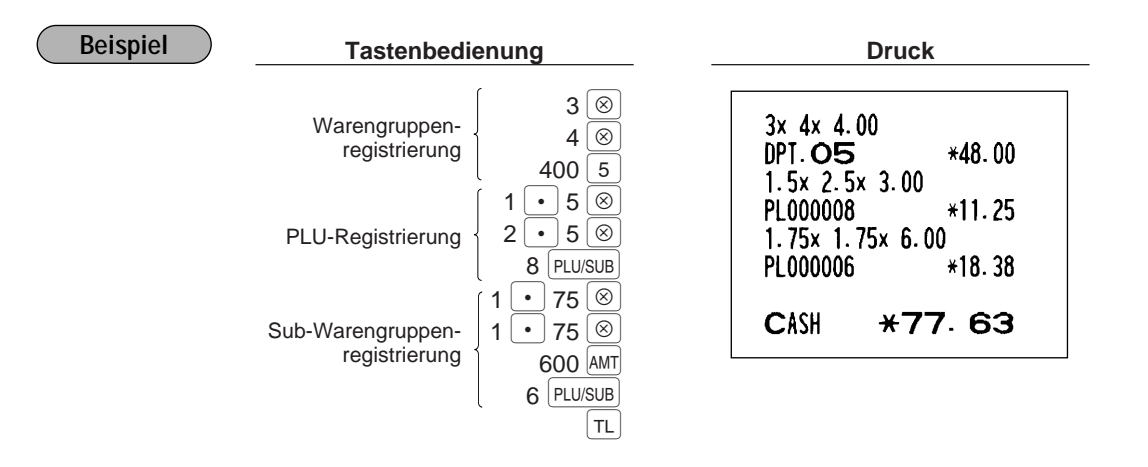

### **Gebinderegistrierungen** H

Diese Funktion wird erforderlich, wenn der Kunde Artikel kaufen möchte, die normalerweise als Gebinde verkauft werden.

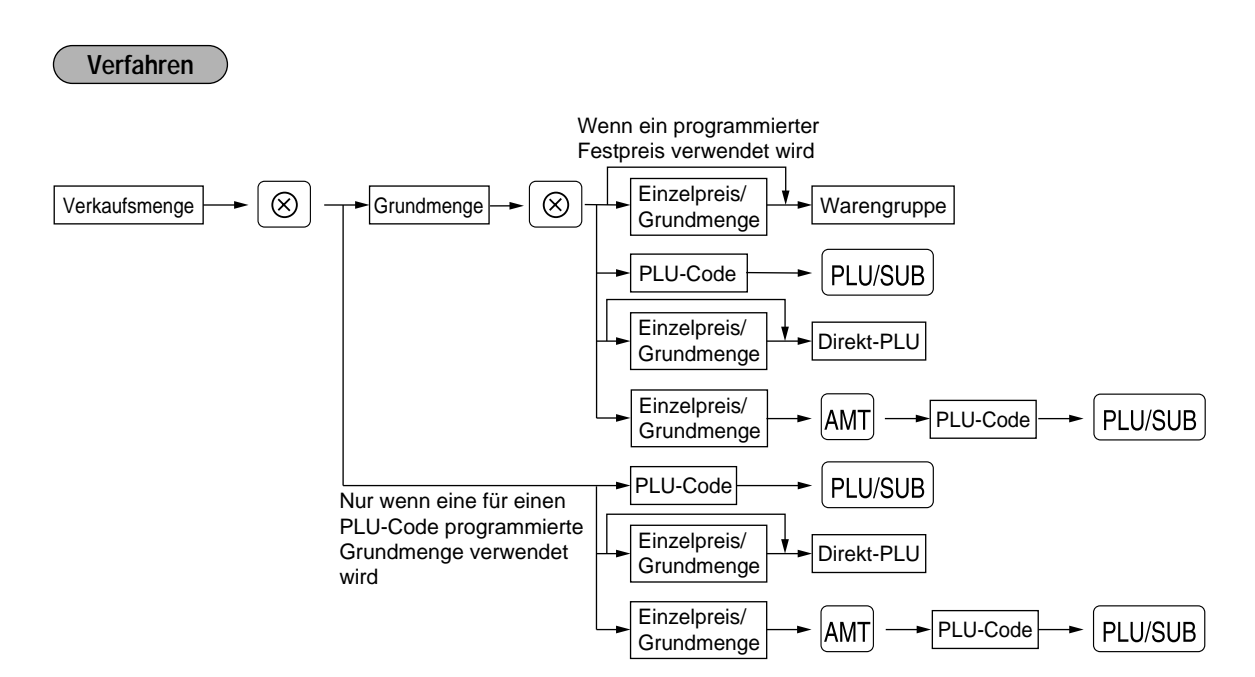

- Verkaufsmenge: Bis zu 4 Vorkomma- und 3 Nachkommastellen
- Grundmenge: Bis zu 2 Stellen (Vorkommastellen)

Für die aktuelle Verwendung dieser Funktion sprechen Sie bitte mit Ihrem Fachhändler. **Hinweis**

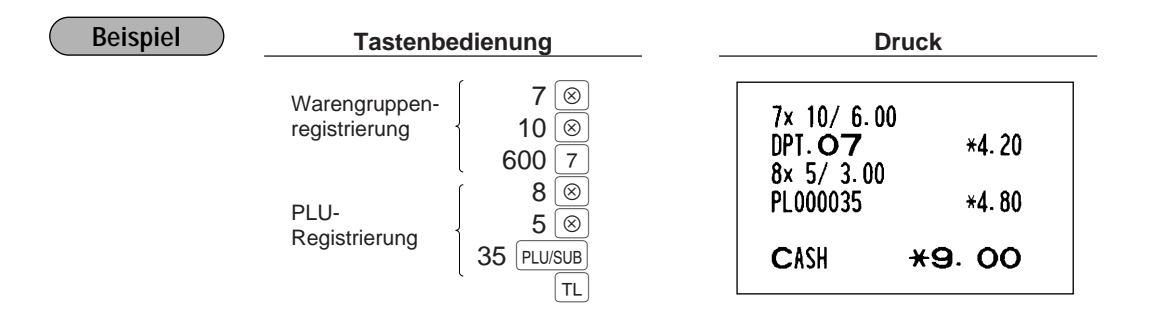

# **Einzelposten-Barverkauf-Registrierungen (SICS)/Einzelposten-Abschluß-Registrierungen (SIF)**

### **SICS-Registrierungen**

- Diese Funktion ist nützlich, wenn es sich um den Verkauf von nur einem Artikel handelt und bar bezahlt wird (z.B. eine Zigarettenpackung). Diese Funktion kann nur bei den Warengruppen angewendet werden, die auf SICS bzw. Auf die zugeordneten PLUs oder Sub-Warengruppen eingestellt wurden.
- Die Transaktion ist abgeschlossen und die Schublade öffnet sich, sobald die Warengruppentaste, ßTaste oder Direkt-PLU-Taste gedrückt wird.

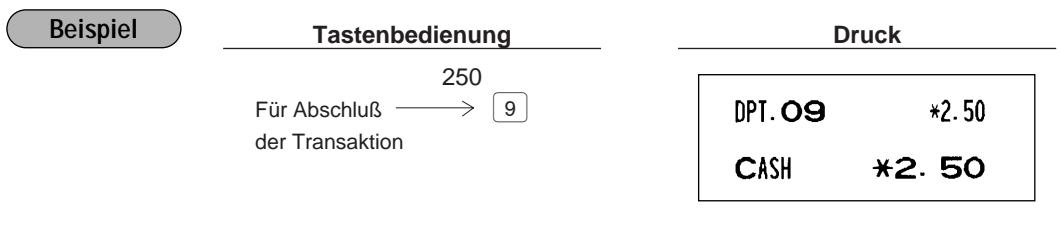

Falls eine Betragsregistrierung einer auf SICS eingestellten Warengruppe oder einer PLU/Sub-Warengruppe folgt, die nicht auf SICS eingestellt ist, wird die Transaktion nicht abgeschlossen und resultiert in einem normalen Verkauf. **Hinweis**

### **SIF-Registrierungen**

- Falls eine Betragsregistrierung einer auf SIF eingestellten Warengruppe oder einer PLU/Sub-Warengruppe folgt, die nicht auf SIF eingestellt ist, wird die Transaktion sofort als Einzelposten-Barverkauf abgeschlossen.
- Wie bei der SICS-Funktion, ist diese Funktion bei der Einzelpostensaldierung (Bar) vorhanden.

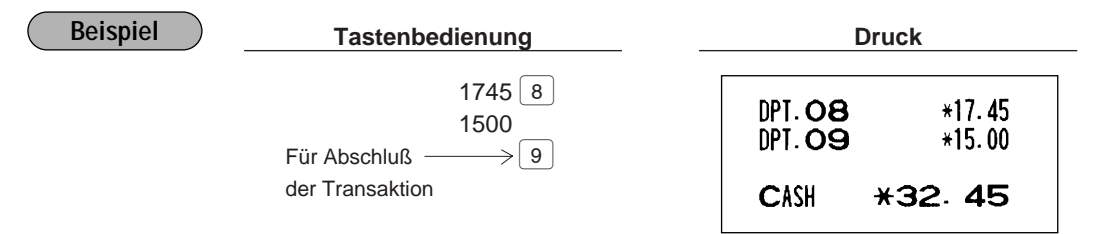

# **Verknüpfungs-PLU-Registrierungen**

Die Bedienung erfolgt wie für normale PLUs. Der Ausdruck einer Verknüpfungs-PLU-Registrierung auf dem Kassenbon variiert gemäß PGM2-Programmierung (#2616).

### **Detaillierter Ausdruck**

Wenn ein Verknüpfungs-PLU eingegeben wird, werden der Gesamtbetrag und der Text der verknüpften PLUs sowie deren Einzelbeträge automatisch ausgedruckt.

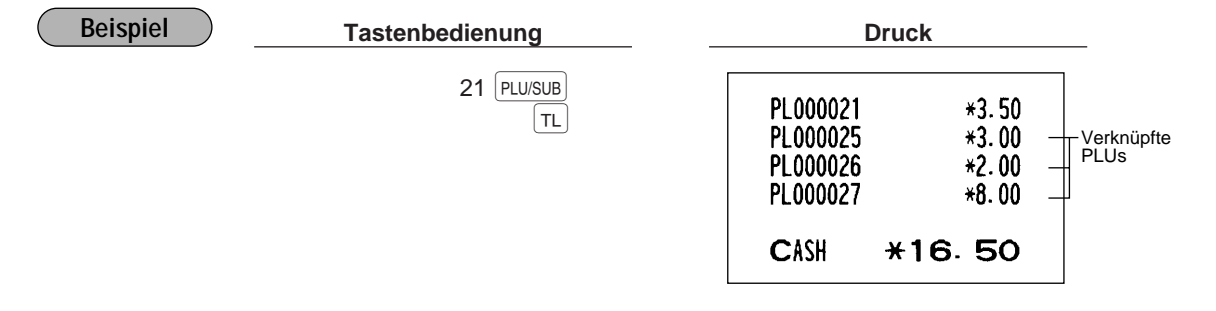

### **Ausdruck des führenden Verknüpfungs-PLUs und des Gesamtverkaufsbetrages**

Wenn ein Verknüpfungs-PLU eingegeben wird, werden nur der Text des führenden Verknüpfungs-PLUs und der Gesamtverkaufsbetrag (die Summe der Preise für die PLUs, die in dem Verknüpfungs-PLU enthalten sind) ausgedruckt.

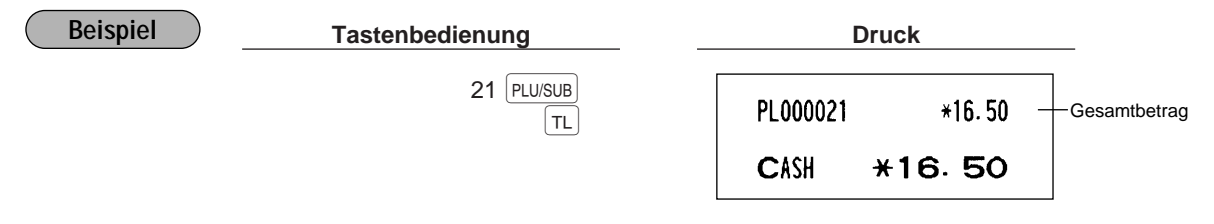

Falls eine Discount-Eingabe für ein Verknüpfungs-PLU erfolgt, wird der Discountbetrag von dem führenden Verknüpfungs-PLU berechnet.

## 2 **Anzeige der Zwischensummen**

Ihre Registrierkasse weist die beiden folgenden Typen von Zwischensummen auf.

## **Verkaufszwischensumme**

Dies ist eine Zwischensumme, die durch Drücken der stil Taste angezeigt und ausgedruckt wird. Wenn Sie diese Taste drücken, wird die Zwischensumme aller eingegebenen Positionen angezeigt und das Symbol " $a$ " leuchtet im Display auf.

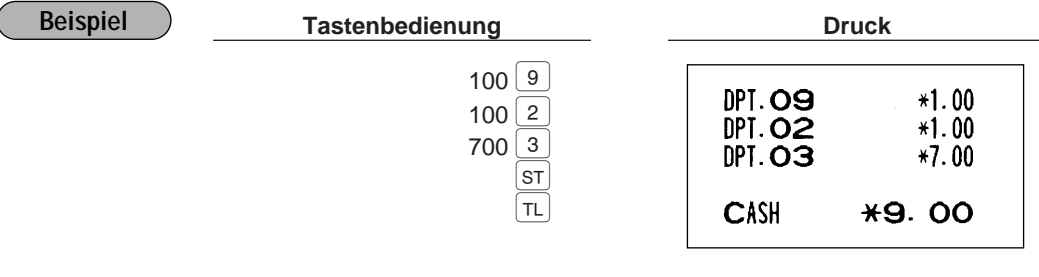

**Hinweis**

**Hinweis**

Bei Verwendung der Firmeneinstellung wird auf dem Kassenbon keine Zwischensumme ausgedruckt. Wenn der Zwischensummenausdruck gewünscht wird, sprechen Sie hierfür bitte mit Ihrem Fachhändler.

## **Zwischenrechnungssumme (Differenz-Zwischensumme)**

Dies ist eine Zwischensumme, die durch das Drücken der **FREFER** Taste ausgedruckt wird. Sie können zwei oder mehrere Zwischenrechnungssummen in einer Transaktion erhalten.

Wenn Sie diese Taste das erstemal drücken, wird die Zwischenrechnungssumme aller getätigten Eingaben angezeigt und ausgedruckt. Falls Sie diese Taste zum zweitenmal drücken, erhalten Sie die Zwischenrechnungssumme der Eingaben, die Sie nach dem Erhalt der ersten Zwischenrechnungssumme getätigt haben. Die Mehrwertsteuer wird mit jedem Drücken der <sup>offere</sup> Taste berechnet. Die jeweilige Mehrwertsteuer und steuerpflichtige Zwischensumme werden gemäß Programmierungs-Job-Nr. 2616 auf dem Kassenbon ausgedruckt.

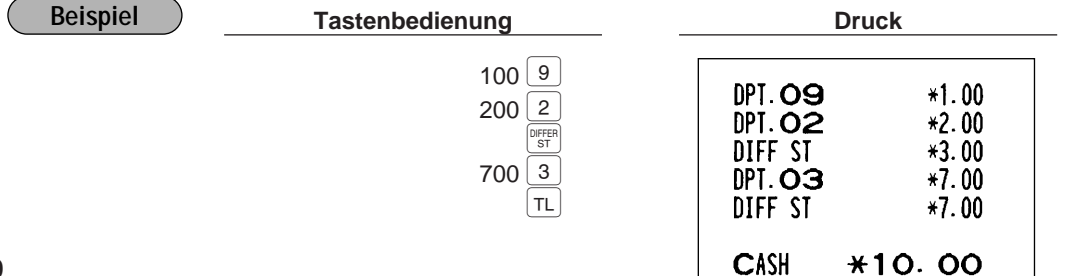

# 3 **Abschluß einer Transaktion**

# **Bargeld- oder Scheckeingabe**

Die  $\overline{{\rm sr}}$  Taste drücken, um eine Zwischensumme zu erhalten, dann den vom Kunden erhaltenen Betrag registrieren und je nach Barzahlung oder Scheckzahlung die  $\tau_L$  oder  $\overline{c_{A2}}$  Taste bzw. eine der  $\overline{c_{H1}}$  bis  $\overline{c_{H4}}$ Tasten drücken. Wenn das Zahlgeld den Verkaufsbetrag übersteigt, zeigt Ihre Registrierkasse das Wechselgeld an und das Symbol "[ " leuchtet auf. Im umgekehrten Fall zeigt die Registrierkasse ein Defizit an und das Symbol " $\sigma$ " leuchtet auf.

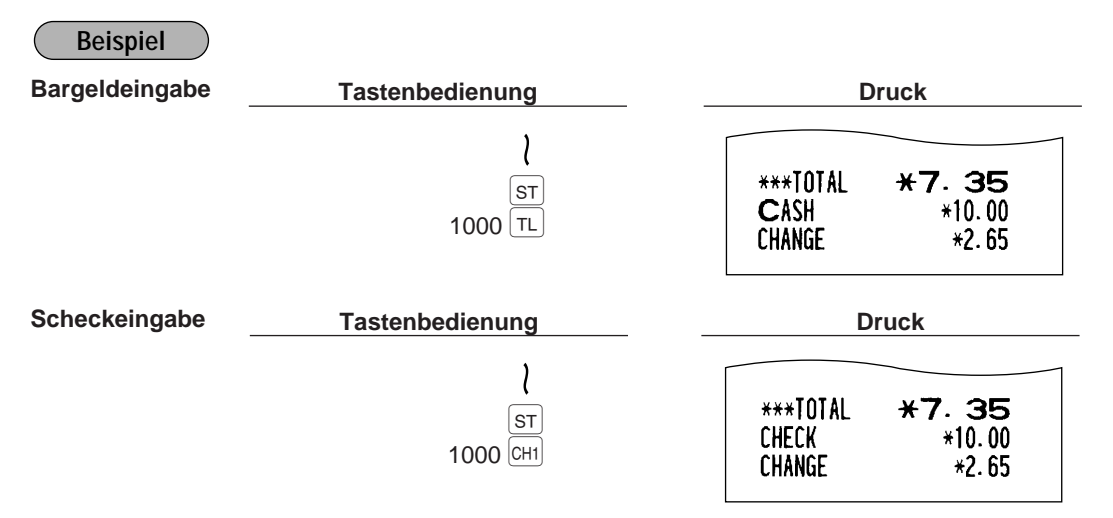

# **Gemischte Zahlung (Scheck + Bargeld)**

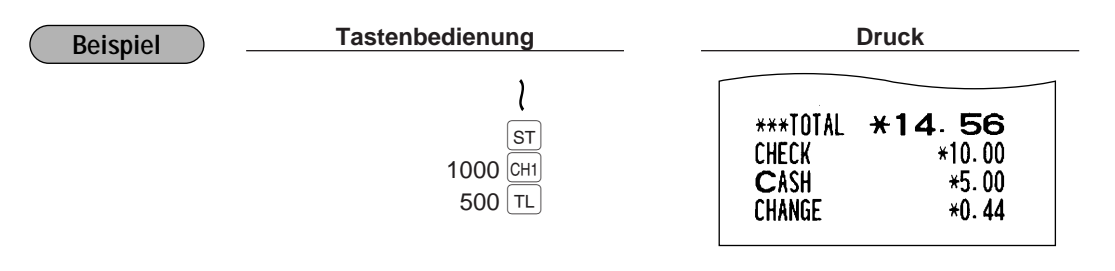

# **Bar- oder Scheckverkauf, der keine Zahlgeldregistrierung erforderlich macht.**

Die Posten eingegeben und bei Barverkauf die TL oder CA2 Taste drücken. Bei Scheckverkauf muß eine der (CHI) bis CH4 Tasten betätigt werden. Ihre Registrierkasse zeigt den Gesamtverkaufsbetrag an.

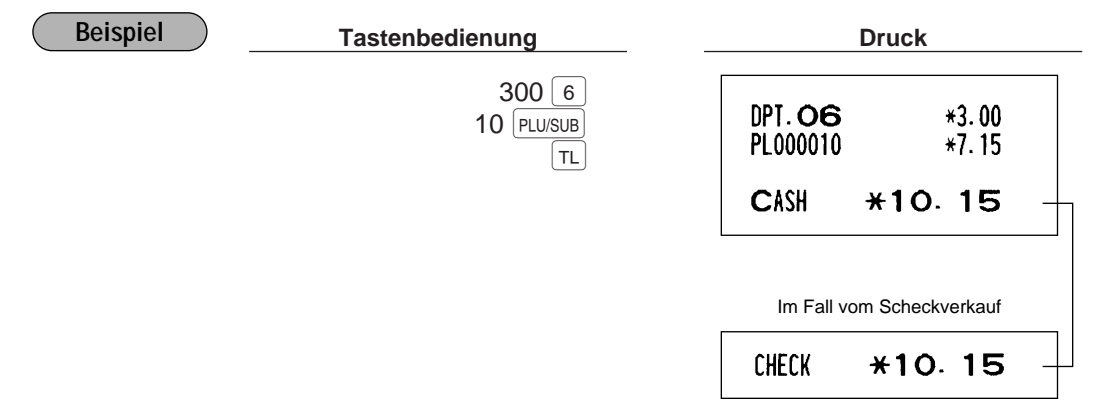

# **Kreditverkauf**

Die Posten eingeben und die entsprechende Kredittaste (CRH) bis CR4) drücken.

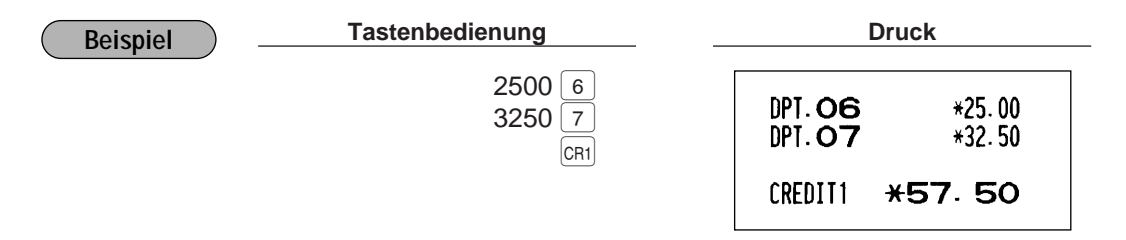

Die Zahlgeldoperation (z.B. Wechselgeldberechnung) kann mittels der  $_{[CR1]}$  bis  $_{[CR4]}$  Taste ausgeführt werden, wenn dies die PGM2-Programmierung zuläßt.

# **Gemischter Zahlgeldverkauf (Bargeld oder Scheck + Kredit)**

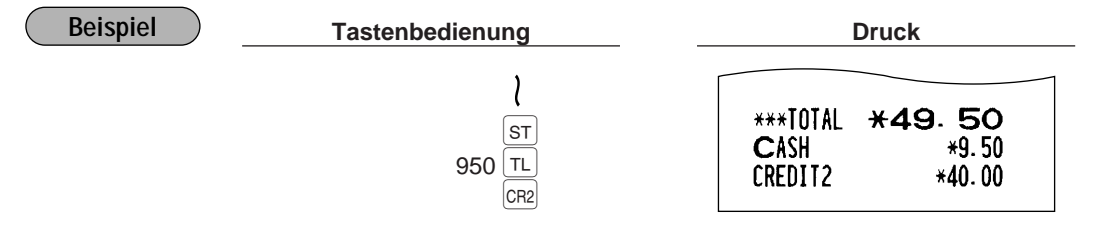

Wenn Ihr Kunde die Zahlung mittels Scheck oder Kreditkarte vornimmt, die **CH1** bis CH4 oder CR1 bis  $T_{CR4}$  Taste anstatt der  $TL$  Taste drücken. **Hinweis**

# 4 **Berechnung der Mehrwertsteuer (MWSt)**

# **Herausrechnendes MWSt-/aufschlagendes MWSt-System**

Die Registrierkasse kann durch Ihren Fachhändler auf eines der folgenden sechs Steuersysteme programmiert werden.

### **Automatisch herausrechnendes MWSt-System 1-6 (Automatische Berechnungsmethode mit programmierten Prozentsätzen)**

Dieses System berechnet bei der Saldierung die MWSt für die steuerpflichtigen Zwischensummen 1 bis 6, wobei die entsprechenden Prozentsätze eingesetzt werden.

### **Automatisch aufschlagendes MWSt-System 1-6 (Automatische Berechnungsmethode mit programmierten Prozentsätzen)**

Diese System berechnet bei der Saldierung die Steuern für die steuerpflichtigen Zwischensummen 1 bis 6, wobei die entsprechenden Prozentsätze eingesetzt und die berechneten Steuern den Zwischensummen zugeschlagen werden.

### **Manuell herausrechnendes MWSt-System 1-6 (Manuelle Eingabemethode mit programmierten Prozentsätzen)**

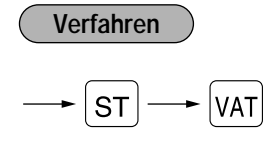

Dieses System ermöglicht die Berechnung der MWSt für die steuerpflichtigen Zwischensummen 1 bis 6. Diese Berechnung wird mit den entsprechend programmierten Prozentsätzen ausgeführt, wenn die  $\overline{|\text{var}|}$  Taste unmittelbar nach Drücken der  $\overline{s}$  Taste betätigt wird.

### **Manuell herausrechnendes MWSt-System 1 (Manuelle Eingabemethode für Zwischensummen, bei Verwendung des programmierten MWSt-1 Prozentsatzes)**

### **Verfahren**

Zur Benutzung eines programmierten MWSt-1 Prozentsatzes

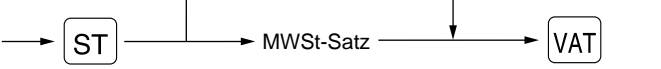

Dieses System ermöglicht die MWSt-Berechnung für die Zwischensumme. Diese Berechnung wird mit dem Proces Bystem ennegren die mittele bestehnung im die Einsentsmannen Erste Ebestmang mit im sein.<br>Drogrammierten MWSt-1 Prozentsatz ausgeführt, wenn die <sub>WaT</sub> Taste unmittelbar nach Drücken der S⊤ Taste betätigt wird. Dieses System erlaubt die manuelle Eingabe eines MWSt-Satzes.

### **Manuell aufschlagendes MWSt-System 1-6 (Manuelle Eingabemethode mit programmierten Prozentsätzen)**

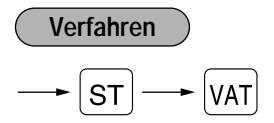

Dieses System ermöglicht die Berechnung der MWSt für die steuerpflichtigen Zwischensummen 1 bis 6. Diese Berechnung wird mit den entsprechend programmierten Prozentsätzen ausgeführt, wenn die  $\overline{|\text{var}|}$  Taste unmittelbar nach Drücken der  $\overline{\text{sr}}$  Taste betätigt wird.

Nach dieser Berechnung muß die Transaktion abgeschlossen werden.

### **Kombiniertes automatisch herausrechnendes MWSt-System 1-3 und automatisch aufschlagendes MWSt-System 4-6**

Diese System ermöglicht die Berechnung der MWSt in Kombination mit dem automatisch herausrechnenden MWSt-System 1-3 und aufschlagenden MWSt-System 4-6. Die Kombination kann jede beliebige MWSt (1 bis 3) in Übereinstimmung mit den steuerpflichtigen Zwischensummen 1 bis 3 sein (bzw. jede beliebige Steuer zwischen 4 und 6 gemäß den steuerpflichtigen Zwischensummen 4 bis 6). Der Mehrwertsteuerbetrag errechnet sich automatisch aus den zuvor programmierten MWSt-Prozentsätzen.

### **Hinweis**

 $\left($ 

- Hat das PLU selber keine Steuerzuordnung, wird es gemäß der Steuerzuordnung der dem PLU zugehörigen Warengruppe registriert.
- Das entsprechende MWSt-Symbol wird an der fixierten rechten Position neben dem jeweiligen Betrag auf dem Kassenbon wie folgt ausgedruckt:  $MIMSt1 \longrightarrow A$

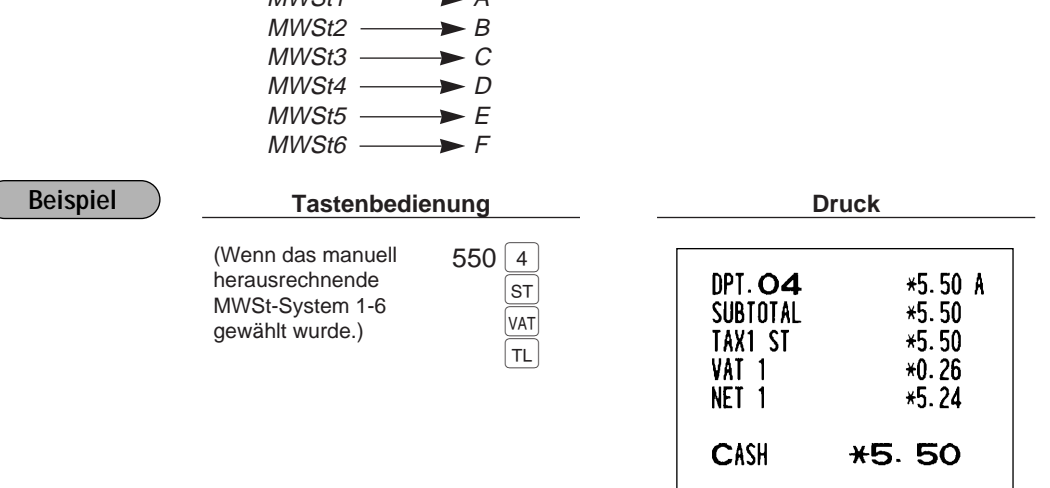

# ■ Registrierungen mit MWSt-Wechsel

Diese Funktion dient zum Wechsel des Mehrwertsteuerstatuses einer bestimmten Warengruppe (oder PLU), die für MWSt 1 oder MWSt 1 und MWSt 3 programmiert wurde.

- 1. Wenn für eine bestimmte Warengruppe oder PLU MWSt 1 programmiert wurde, wechselt der Mehrwertsteuerstatus auf MWSt 2 um.
- 2. Wenn für eine bestimmte Warengruppe oder PLU MWSt 1 und MWSt 3 programmiert wurde, bleibt der Mehrwertsteuerstatus unberührt (auf MWSt 1) und der andere Mehrwertsteuerstatus (MWSt 3) wird ignoriert.

### **Verfahren**

Die  $\frac{VAT}{|S+|T|}$ Taste drücken, um den MWSt-Wechsel vor der Registrierung der entsprechenden Warengruppe(n) oder des (der) PLU(s) zu aktivieren.

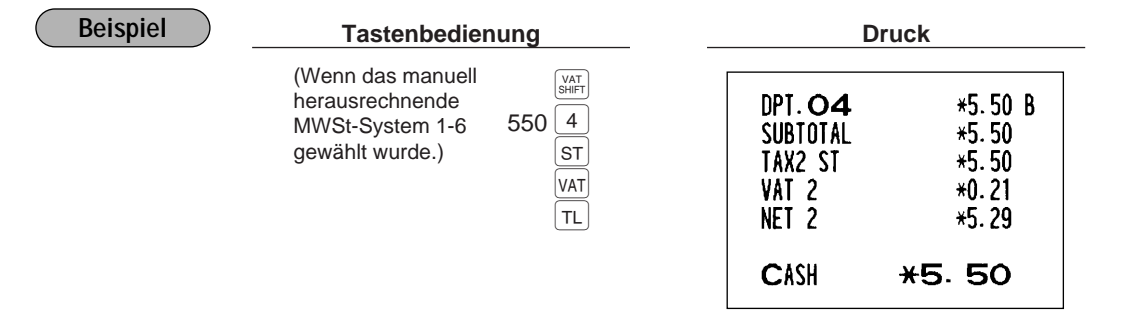

# 5 **Unterschiedliche Registrierungen**

# **Prozentberechnungen (Aufschlag oder Abschlag)**

- Ihre Registrierkasse ermöglicht Prozentberechnungen nach der Registrierung eines Einzelpostens oder für eine Verkaufszwischensumme, abhängig von der Programmierung.
- Prozentsatz: 0.01 bis 99.99%

### **Prozentberechnung auf die Verkaufszwischensumme**

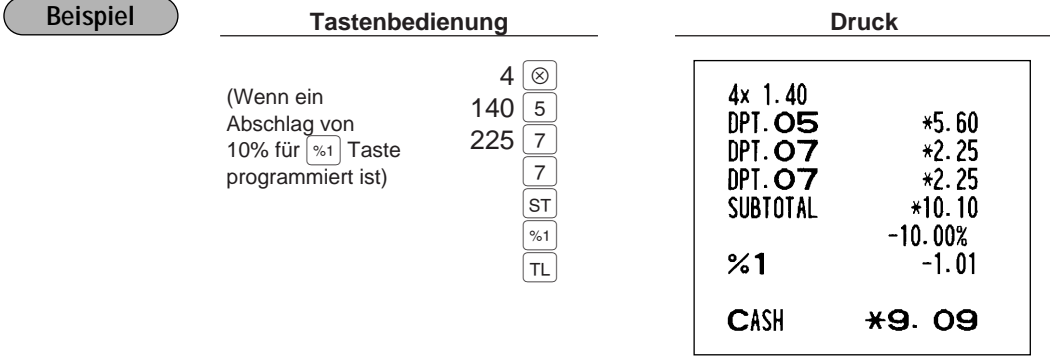

### **Prozentberechnung auf den Einzelposten**

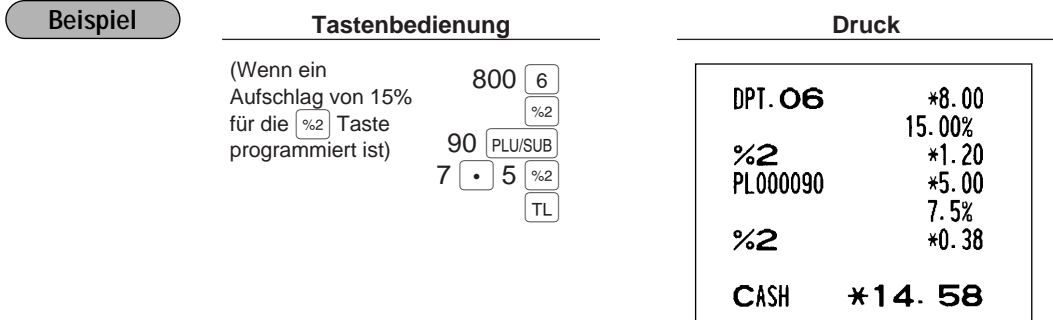

# **Abzugs(Rabatt)-Registrierungen**

Ihre Registrierkasse ermöglicht den Abzug eines bestimmten Betrages (innerhalb der programmierten oberen Betragseingabegrenze) nach der Registrierung eines Einzelpostens oder für eine Verkaufszwischenzumme, abhängig von der Programmierung.

### **Abzug auf die Verkaufszwischensumme**

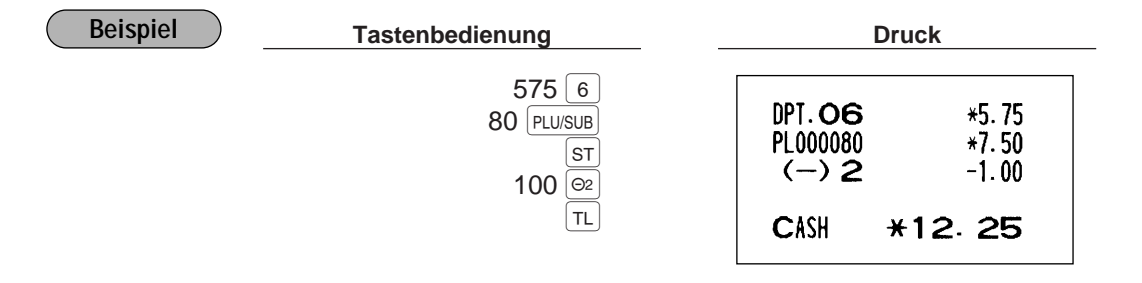

### **Abzug auf den Einzelposten**

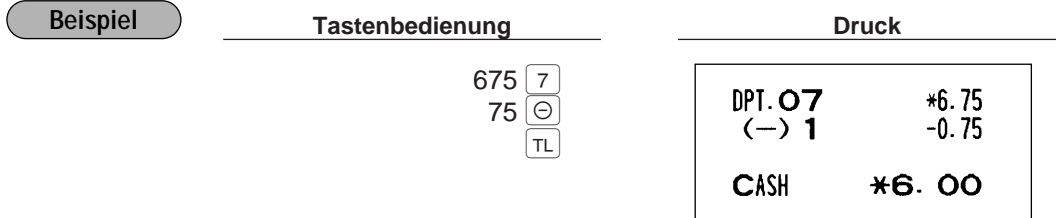

# **Retourenregistrierungen**

Falls der Retourenposten vorher in eine Warengruppe registriert wurde, den Retourenbetrag eingeben, danach die © Taste und die entsprechende Warengruppen-Taste in dieser Reihenfolge drücken. Falls der Retourenposten vorher durch eine PLU-Eingabe registriert wurde, den entsprechenden PLU-Code eingeben und danach die FRF Taste und die PLU/SUB Taste drücken, oder die FRF Taste und die Direkt-PLU-Tasten in dieser Reihenfolge drücken, ohne den PLU-Code einzugeben.

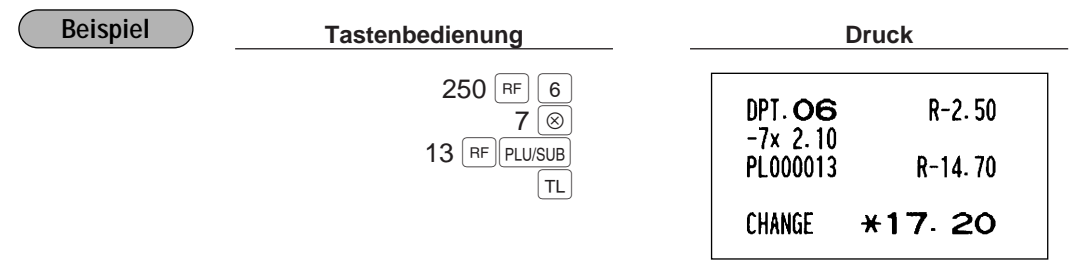

# **Ausdrucken von nichtaddierenden Nummern**

Eine nichtaddierende Nummer (z.B. eine Kundennummer oder Kreditkartennummer) von maximal 16 Stellen eingeben und die  $\frac{d}{dt}$  Taste betätigen. Die Eingabe kann zu jedem Zeitpunkt während der Verkaufsregistrierung erfolgen. Ihre Registrierkasse druckt die Nummer sofort aus.

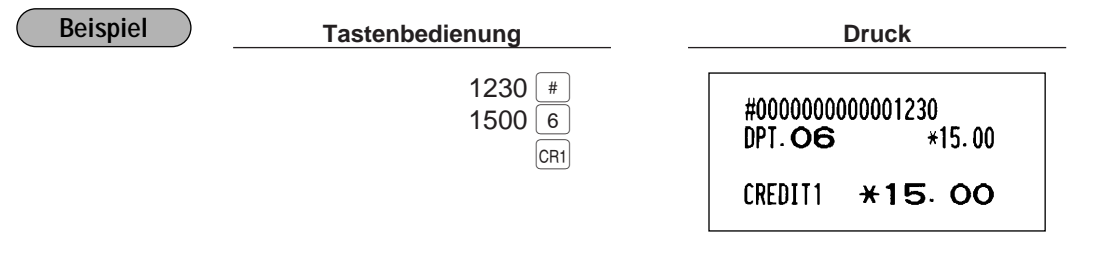

# 6 **Zahlungshandhabung**

# **Fremdwährungsumrechnung**

Ihre Registrierkasse läßt Zahlungen in max. 4 verschiedenen Fremdwährungen zu. Durch Drücken der [Ext] bis " Taste wird eine Zwischensumme in eine Fremdwährung umgerechnet. Nach einer Fremdwährungs-<br>Ex4 Taste wird eine Zwischensumme in eine Fremdwährung umgerechnet. Nach einer Fremdwährungsumrechnung ist nur Barzahlung möglich.

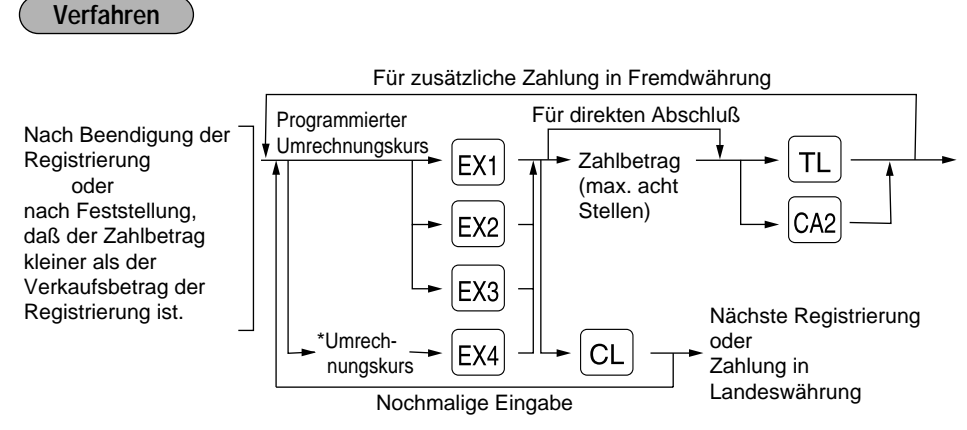

\*Umrechnungskurs: 0.000000 bis 999.999999

**Hinweis** Wenn das eingegebene Zahlgeld zu gering ist, wird die Differenz in der Landeswährung angezeigt.
### **Beispiel**

### **Programmierter Umrechnungskurs (0.6068) - EX1**

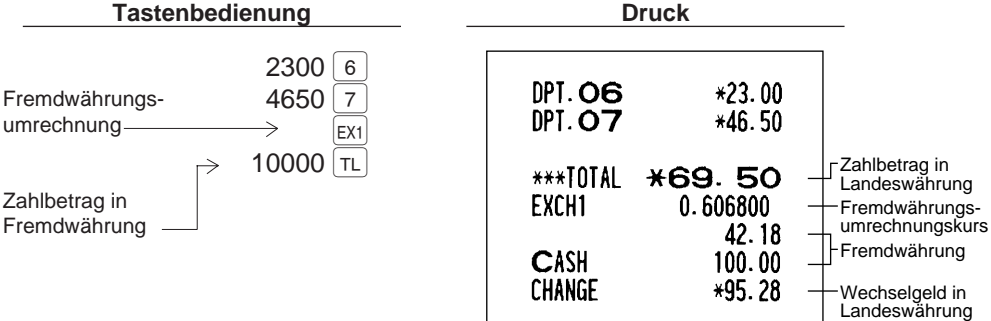

**Manuell eingegebener Umrechnungskurs - EX4 (Die**  $ER4$ **) Taste kann nur für die manuelle Eingabe eines Umrechnungskurses verwendet werden.)**

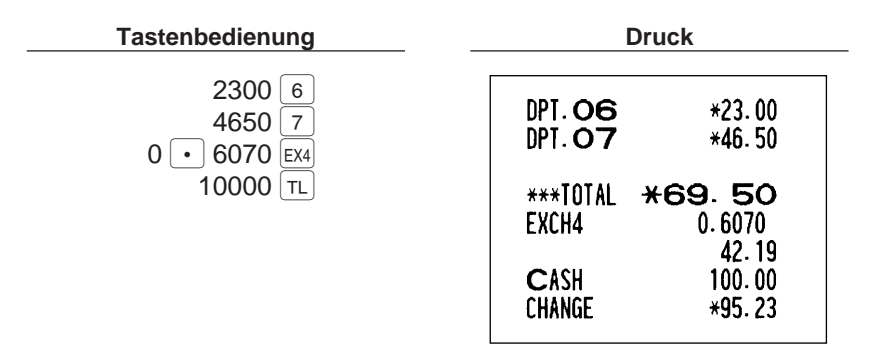

## **Registrierungen für bezahlte Rechnungen**

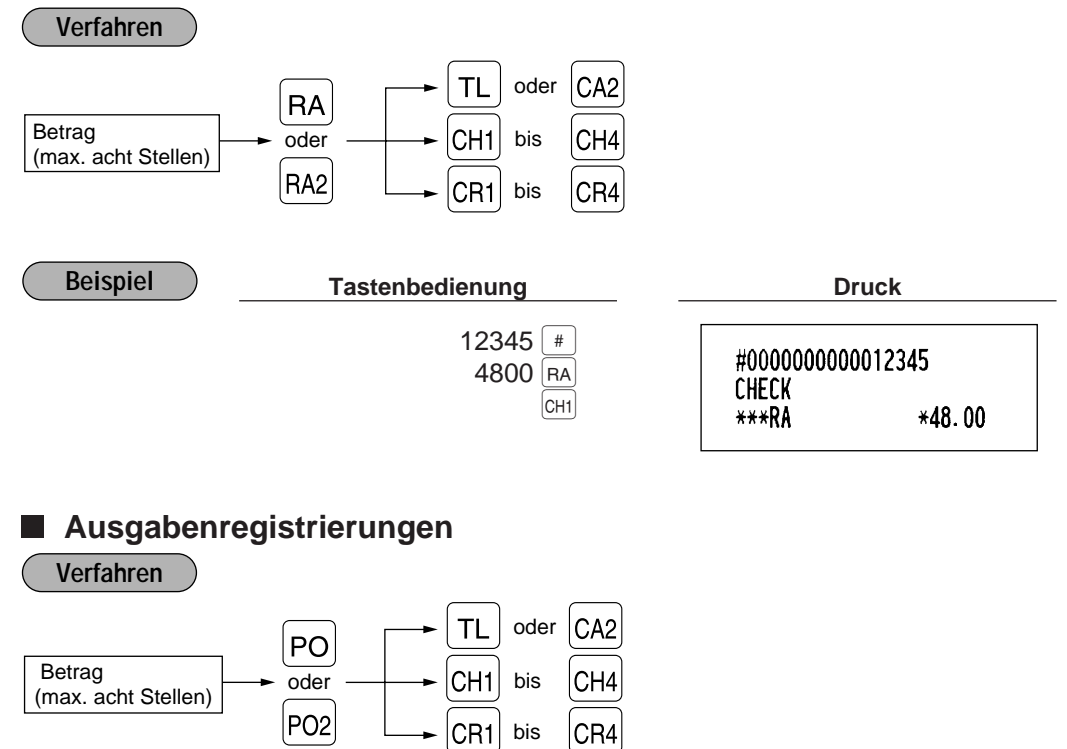

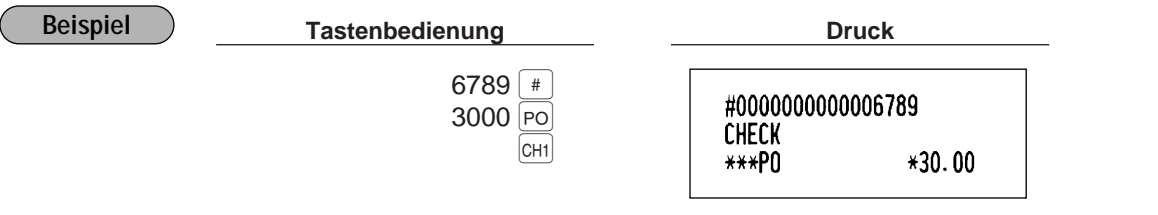

## **Kein Verkauf (Geldwechsel)**

Einfach die NS Taste drücken, ohne irgendeine Registrierung vorzunehmen. Die Schublade öffnet sich und die Registrierkasse druckt "NO SALE" auf dem Journalstreifen sowie auf dem Kassenbon aus. Falls Sie die Registrierkasse eine nichtaddierende Nummer vor dem Drücken der NS Taste ausdrucken lassen, wird eine Kein-Verkauf-Registrierung erzielt, wobei eine nichtaddirende Nummer ausgedruckt wird.

> #000000000045678 NO SALE

## **Scheckeinlösung**

Den Scheckbetrag eingeben und dann die CH1 bis CH4 Tasten drücken.

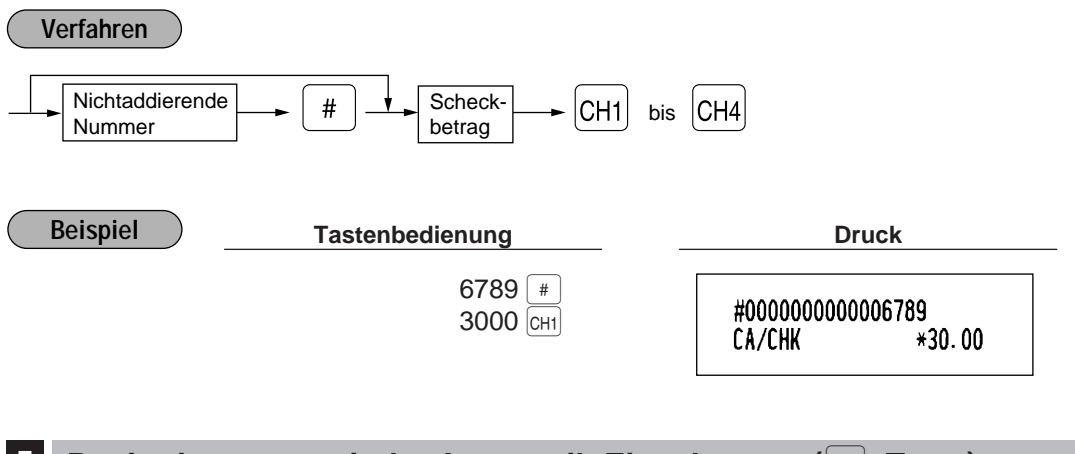

### **7 Registrierungen mit der Automatik-Eingabetaste (** $\overline{A}$  **Taste)**

Sie können eine programmierte Transaktion ausführen, indem Sie einfach die entsprechende dafür vorgesehene Automatik-Eingabetaste drücken.

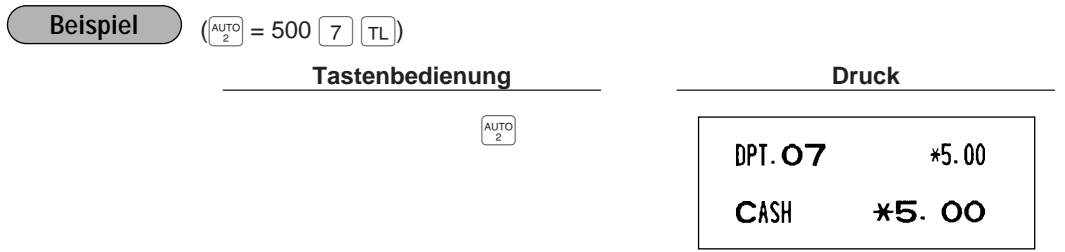

# **KORREKTUREN**

# 1 **Korrektur der letzten Registrierung (Sofortstorno)**

Falls Sie durch Zufall eine falsche Warengruppen-, PLU/Sub-Warengruppen-, Prozent-([%1] bis [%4]), Abschlag-( $\Theta$  bis  $\Theta$ 4) oder Retourenregistrierung durchgeführt haben, können Sie diese falsche Eingabe durch Drücken der  $\infty$  Taste sofort nach der falschen Registrierung stornieren.

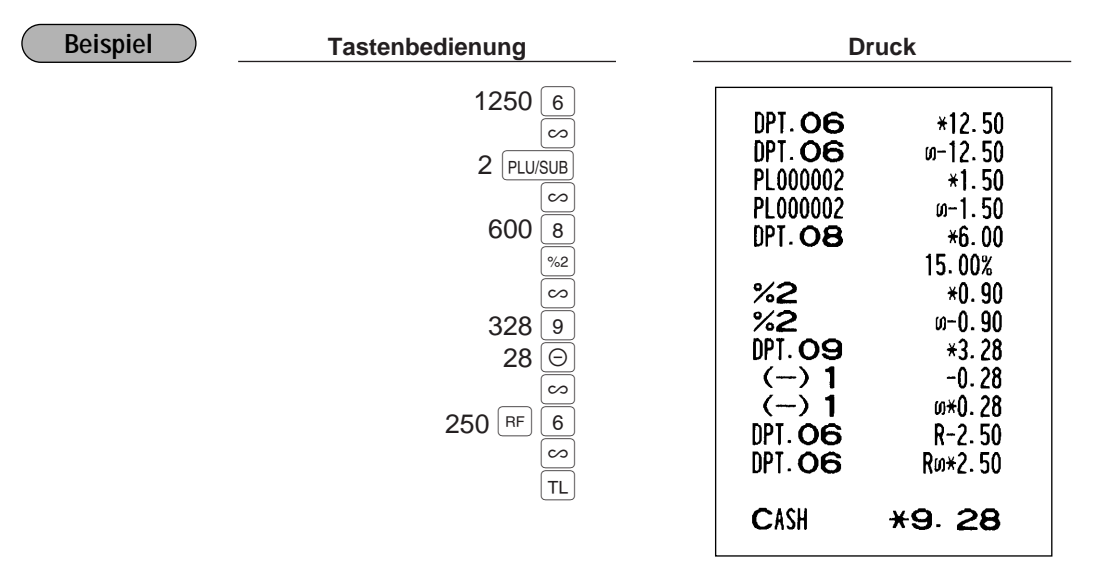

# 2 **Korrektur der vorletzten bzw. früheren Registrierung (indirekter Storno)**

Sie können jede falsche positive Warengruppen- oder PLU/Sub-Warengruppenregistrierung während einer Transaktion durch Drücken der  $|∞]$  Taste stornieren, falls Sie die fehlerhafte Registrierung vor Abschluß der Transaktion finden (vor dem Drücken der |  $\tau L$  | Taste). Diese Funktion ist nur für Plus-Warengruppen- und PLU/Sub-Warengruppenregistrierungen zulässig.

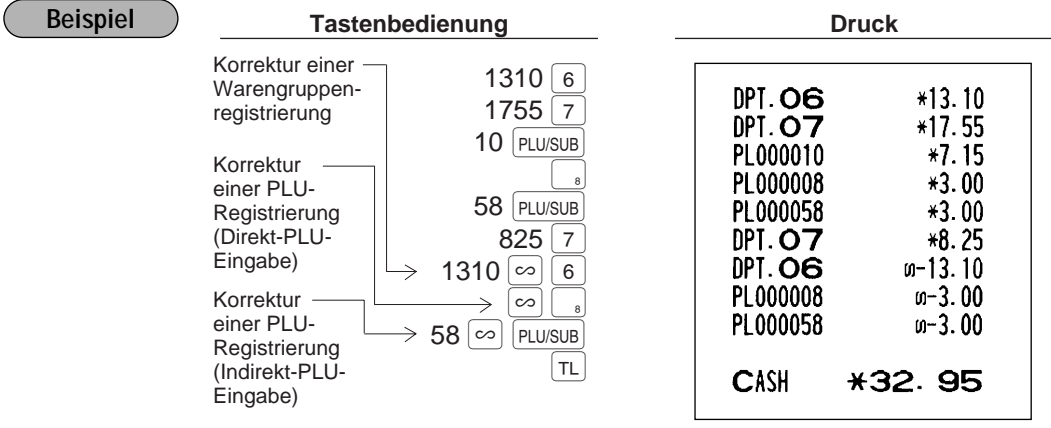

## 3 **Zwischensummenstorno**

Sie können eine vollständige Transaktion stornieren. Sobald eine Zwischensummenstornierung ausgeführt wird, wird die Transaktion abgebrochen und die Registrierkasse gibt einen Kassenbon aus.

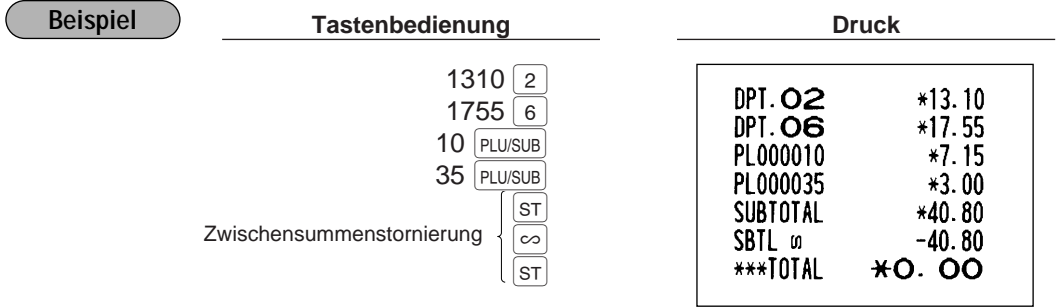

### **Korrektur von falschen Registrierungen, die nicht durch die Sofort- oder indirekte Stornofunktion verarbeitet werden können** 4

Wenn ein Fehler entdeckt wird, nachdem die gesamte Transaktion abgeschlossen ist oder während eine Zahlgeldregistrierung durchgeführt wird, läßt sich dieser Fehler nicht stornieren. Diese Fehler können nur vom Manager korrigiert werden.

Die folgenden Schritte ausführen:

- **1.** Wenn Sie eine Zahlgeldeingabe durchführen, muß die Transaktion abgeschlossen werden.
- **2.** Vom Anfang an die richtigen Eingaben durchführen.
- **3.** Den fehlerhaften Kassenbon dem Manager für die Aufhebung überreichen.

# **UNTERSCHIEDLICHE DRUCKARTEN**

# 1 **Nachträgliche Bonausgabe**

Falls der Kunde nach Beendigung der Transaktion einen Kassenbon verlangt (wenn die Kassenbon-Ausgabefunktion auf OFF gestellt ist (keine Kassenbonausgabe)), einfach die RCPT Taste drücken. Dadurch wird ein Kassenbonduplikat ausgedruckt. Ihre Registrierkasse kann auch ein Kassenbonduplikat ausdrucken, wenn die Kassenbon-Ausgabefunktion auf ON gestellt ist (Kassenbonausgabe eingeschaltet). Wenn Sie ein Kassenbonduplikat erstellen möchten, sprechen Sie bitte mit Ihrem Fachhändler.

**Hinweis**

Durch Drücken der ि $\overline{\text{RPT}}$  Taste in der OP X/Z-Betriebsart vor der Registrierung wird die Kassenbonausgabe zwischen ON und OFF umgeschaltet.

### **Beispiel**

Ausdrucken eines Kassenbonduplikats nach Ausführung der folgenden Registrierungen, wenn die Kassenbon-Ausgabefunktion auf OFF gestellt ist.

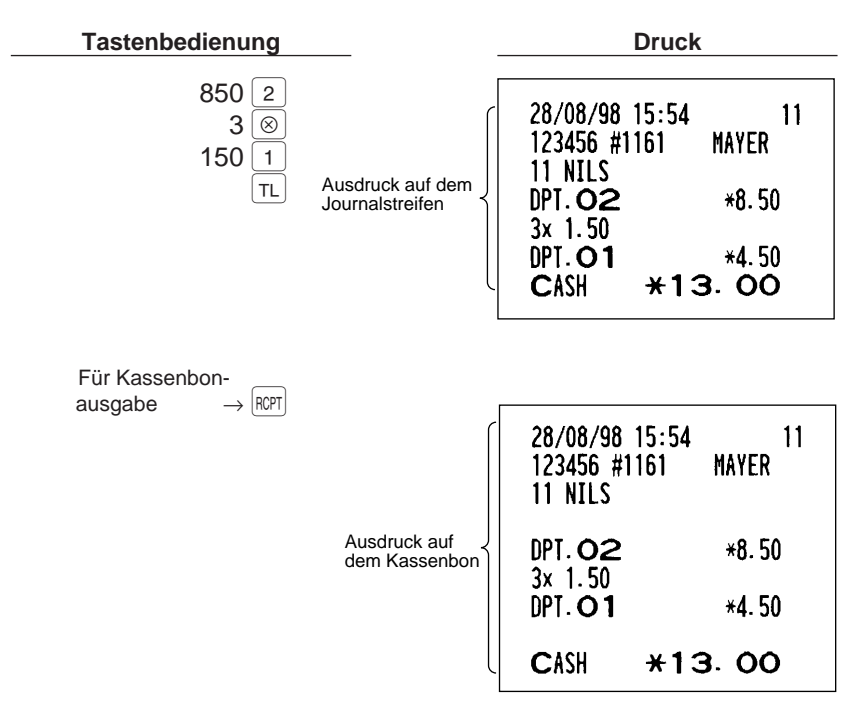

Wenn die Kassenbon-Ausgabefunktion auf ON gestellt ist und Sie die RCPT Taste drücken, um eine zweite Kopie anzufertigen.

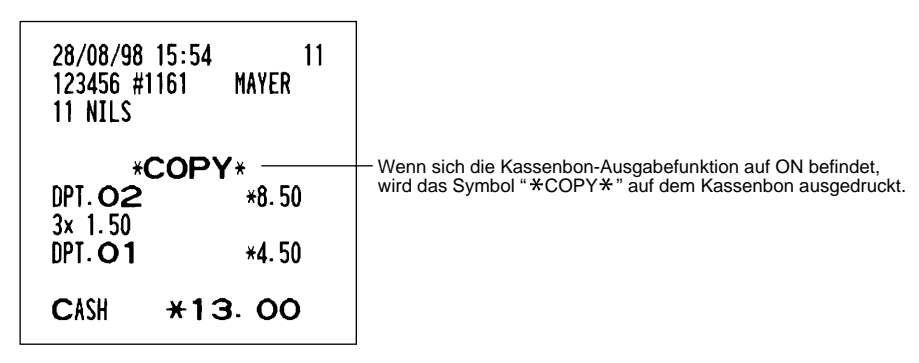

# 2 **Proformarechnung**

Sie können diese Funktion benutzen, wenn Sie eine Proformarechnung (Duplikat) wünschen. Einfach die  $\frac{G_{CSP}}{G_{CSP}}$ Taste drücken und die gewünschten Eingaben vornehmen.

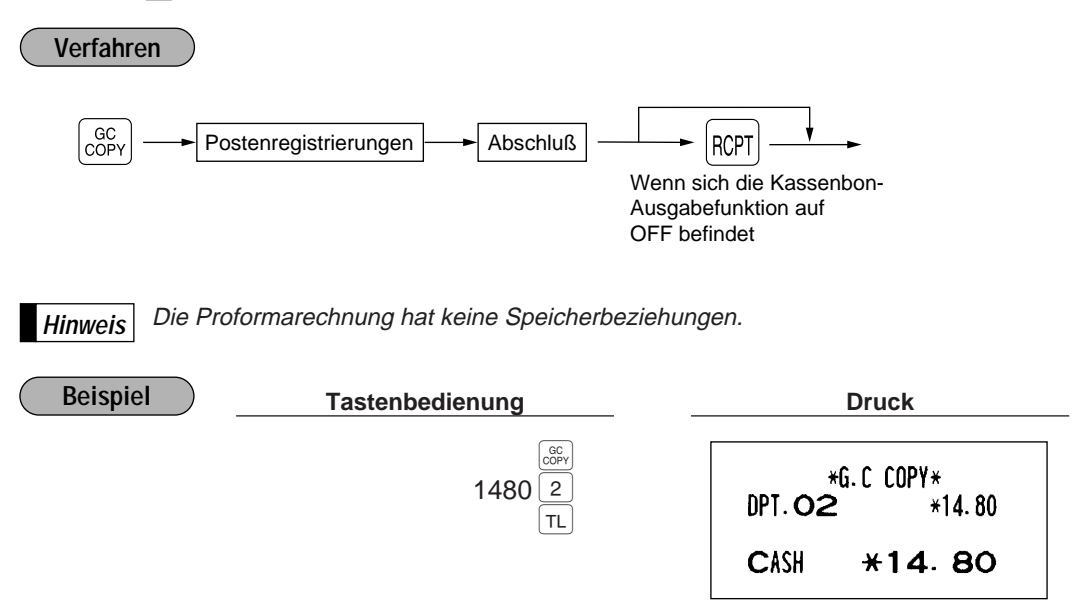

# 3 **Ausdruck der graphischen Kopf- und Fußklischees**

Die Registrierkasse ist als Vorgabe vorprogrammiert, ein graphisches Klischee oben auf jedem Kassenbon auszudrucken (graphisches Kopfklischee). Ein anderes graphisches Klischee kann unten auf jedem Kassenbon durch den Job-Code #2616 ausgedruckt werden (graphisches Fußklischee). Die Registrierkasse kann ebenfalls diese graphische Klischees zusammen mit 3 Kopfzeilen bzw. 3 Fußzeilen oder ausschließlich Kopfzeilen und/oder Fußzeilen ohne graphisches Klischee ausdrucken. Wenn Sie diese Vorgabe verändern möchten, sprechen Sie bitte mit Ihrem Fachhändler.

### • **Druckbeispiel, das ein graphisches Kopfklischee und ein graphisches Fußklischee aufweist**

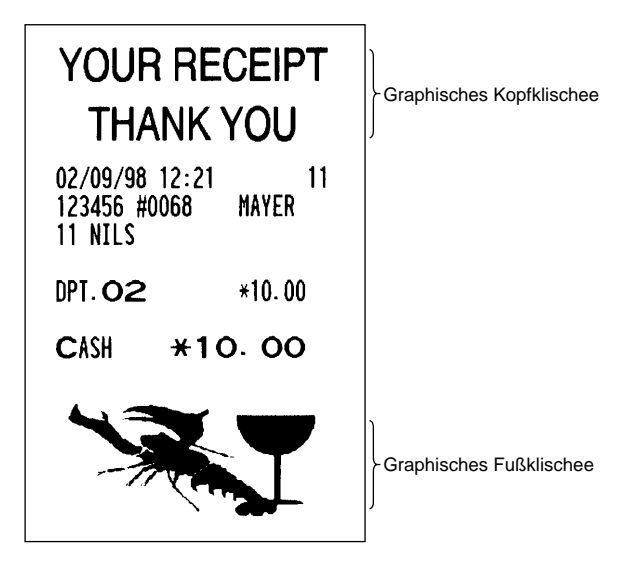

# **ÜBERLAPPENDE KASSIERER-REGISTRIERUNG**

Diese Funktion ermöglicht das Umschalten von einem Kassierer auf einen anderen und die Unterbrechung der Registrierung des ersten Kassierers. Der zweite Kassierer kann seine Eingabe in dieser Betriebsart durchführen. Für die tatsächliche Benutzung dieser Funktion wenden Sie sich an Ihren Fachhändler.

### **Beispiel**

- Kassierer 1: Start der Registrierung
- Kassierer 2: Kassiererwechsel (1 auf 2); Unterbrechung initialisiert
- Kassierer 2: Transaktion beendet (2)
- Kassierer 1: Kassiererwechsel (2 auf 1); Start der erneuten Registrierung
	- Wenn das Kassierer-/Bedienersystem in Ihrer Registrierkasse verwendet ist, kann die überlappende Kassiererregistrierung nicht durchgeführt werden. **Hinweis**
		- Die überlappende Kassiererregistrierung ist nicht wirksam, während ein Zahlungsvorgang stattfindet.

• Wenn irgendein Kassierer immer noch versucht, eine Registrierung durchzuführen (oder wenn er die Transaktion noch nicht beendet hat), funktioniert die Registrierkasse in keiner anderen Betriebsart als REG und MGR. Es werden auch keine X/Z-Berichte ausgedruckt. Zu diesem Zeitpunkt werden der Fehlercode "E22" und der (die) entsprechende(n) Kassierercode(s) angezeigt.

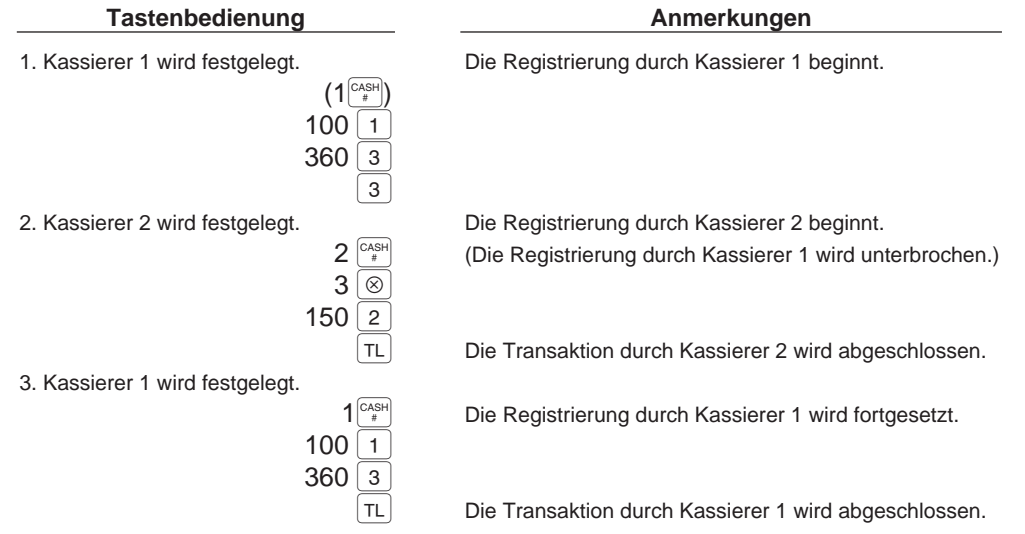

# **WARTUNG DURCH DEN BEDIENER**

# 1 **Verhalten bei Stromausfall**

Auch bei Stromausfall bleiben die Speicherinhalte sowie alle registrierten Umsatzdaten erhalten.

• Wenn während des Stillstands der Registrierkasse bzw. während einer Registrierung ein Stromausfall eintritt, kehrt die Registrierkasse nach erneuter Stromzufuhr wieder in den Normalzustand zurück.

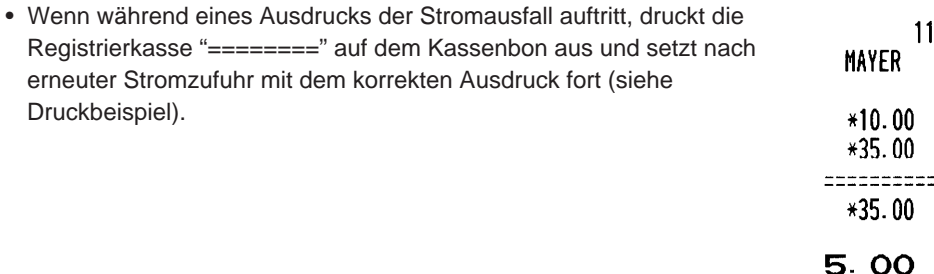

# 2 **Bei Auftritt einer Druckerstörung**

Wenn das Papier im Druckwerk zu Ende geht, blockiert das Druckwerk und das Symbol "PPPPPPPPPP" erscheint im Display, damit ertönt ein andauernder unterbrochener Piepton. Danach werden keine Tasteneingaben mehr akzeptiert. Eine neue Papierrolle in die geeignete Position einsetzen wie es in Abschnitt "5 Einsetzen und Herausnehmen der Papierrolle" in diesem Kapitel beschrieben ist und die CL Taste drücken. Danach wird das Stromausfall-Symbol ausgedruckt und die Druckfunktion fortgesetzt.

Wenn der Thermodruckkopf von der Schreibwalze absteht, blockiert das Druckwerk und der Buchstabe "H" erscheint an der linksten Position im Display, damit ertönt ein andauernder unterbrochener Piepton. Danach werden keine Tasteneingaben mehr akzeptiert.

Den Thermodruckkopf in die richtige Position bringen und die  $\boxed{c}$  Taste drücken. Danach wird das Stromausfall-Symbol ausgedruckt und die Druckfunktion fortgesetzt.

## 3 **Ausdruck mit Thermodrucker**

Ihre Registrierkasse druckt auf wärmeempfindlichem Papier (Thermopapier) aus. Das heißt, das Papier besitzt eine chemisch behandelte Oberfläche, die bei einem bestimmten Temperaturbereich die Druckzeichen sichtbar macht. Dadurch wird der gedruckte Text angezeigt.

# **Handhabung des Druckers**

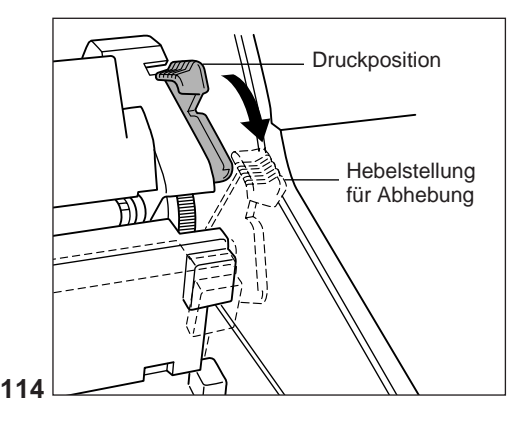

• Wenn die Registrierkasse für einen längeren Zeitraum nicht verwendet wird, ist der Thermodruckkopf-Freigabehebel nach vorne zu ziehen, so daß der Thermodruckkopf nicht mehr an der Schreibwalze anliegt.

• Folgende Zustände sind bei der Aufstellung der Registrierkasse zu vermeiden: Staubiger und feuchter Aufstellungsort Direkte Sonneneinstrahlung

Eisenpulver (In dieser Maschine wird ein Dauermagnet sowie ein Elektromagnet verwendet.)

- Den Thermodruckkopf-Freigabehebel nur im Notfall benutzen.
- Das Papier niemals bei auf der Schreibwalze anliegendem Thermodruckkopf herausziehen. Zuerst den Thermodruckkopf-Freigabehebel nach vorne legen und dann das Papier entfernen.
- Die Oberfläche des Thermodruckkopfs niemals mit den Fingern berühren.
- Während des Druckens niemals im Druckkopf- oder Motorbereich herumhantieren. Immer abwarten, bis der Druckkopf abgekühlt ist.

### **Handhabung des Thermopapiers**

- Nur das von SHARP empfohlene Papier verwenden.
- Das Papier nicht auspacken, bevor es tatsächlich benutzt wird.
- Unbedingt Hitze vermeiden. Das Papier verfärbt sich bei ungefähr 70°C.
- Staubige und feuchte Orte für die Lagerung vermeiden. Ebenso direkte Sonneneinstrahlung vermeiden
- Der ausgedruckte Text auf dem Papier kann sich unter den folgenden Bedingungen entfärben: Aussetzung hoher Temperatur und Feuchtigkeit Aussetzung direkter Sonneneinstrahlung Berührung mit Klebstoff, Lackverdünner oder anderen Chemikalien Starkes Reiben (Hitzeerzeugung) Benutzung eines Radiergummis oder Klebestreifens
- Äußerst vorsichtig mit dem Thermopapier umgehen. Falls Sie die Daten auf dem Papier für längere Zeit aufbewahren möchten, stellen Sie bitte Kopien her.

## 4 **Papierrollenende-Sensorfunktion (nur für die Journalstreifenrolle) <Option>**

Wenn die Journalstreifenrolle fast zu Ende ist oder nicht eingesetzt ist, ermittelt die Registrierkasse diesen Zustand und löst einen Alarmton aus. Zugleich wird der Fehlercode "E04" angezeigt. Der Alarm ist nun mit der custand und foot einen Alarmen dub. Eugleich und der Ferienbede Eb Frangezeigt. Ber Alarm fet harr mit der Für<br>CL Taste aufzuheben und die Papierrolle gegen eine neue zu ersetzen. Nach der Aufhebung des Alarms kann die nächste Eingabe gemacht werden. Der Alarm wird aber nach jeder weiteren Transaktion erneut ausgelöst, bis die Papierrolle schließlich ersetzt ist.

- Die Sensorposition hängt von der Größe der Papierhülse ab. Es wird daher angeraten, nur die von SHARP empfohlene Papierrolle mit einer Papierhülse mit 18-mm-Außen- und 12-mm-Innendurchmesser zu verwenden.
- Wenn der Sensor zu früh oder zu spät anspricht, verständigen Sie bitte Ihren Fachhändler.

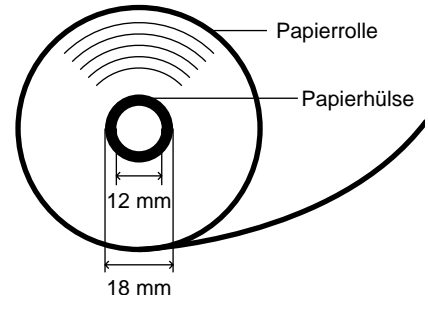

# 5 **Einsetzen und Herausnehmen der Papierrolle**

# **Spezifikation der Papierrolle**

Verwenden Sie nur die von SHARP empfohlenen Papierrollen.

Die Benutzung anderer Papierrollen kann zu einem Papierstau führen, welcher den Ausfall der Registrierkasse zur Folge haben kann.

### **Papierrollen-Spezifikation**

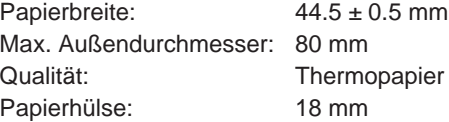

**• Sicherstellen, daß die Papierrollen vor Benutzung der Registrierkasse eingesetzt werden, da es sonst zu Störungen kommen kann.**

Die Papierrolle in den Drucker einsetzen. Beim Einsetzen der Rolle sorgfältig vorgehen und das Streifende richtig abtrennen.

**Hinweis**

Wenn das obere Ende der Papierrolle mit Klebstoff oder Klebeband befestigt wird, kann das wärmeempfindliche Papier seine Farbentwicklungsfähigkeit in diesem Bereich einbüßen. Dadurch können dann trotz Druck Fehlstellen in diesem Bereich auftreten. Beim Einlegen einer neuen Papierrolle in den Drucker ist daher eine ganze Windung des Papierstreifens (ca. 25 cm) abzuschneiden.

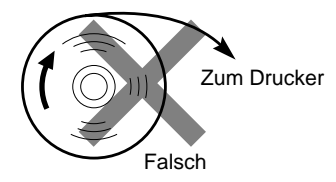

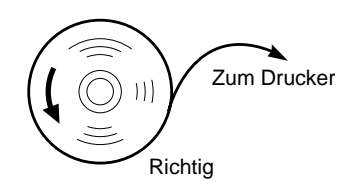

### **(Einsetzen der Papierrolle) (Abtrennen des Streifendes)**

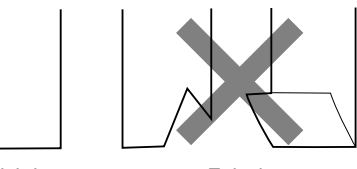

Richtig **Falsch** 

# **Einsetzen der Papierrolle**

### **Einsetzen der Kassenbonrolle**

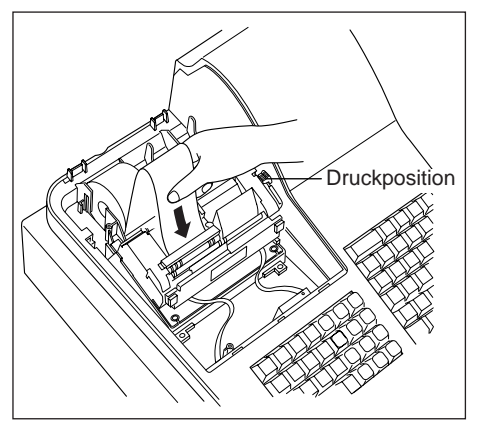

- **1.** Das Funktionsschloß in die REG-Position bringen (Netzkabel muß angeschlossen sein).
- **2.** Die Druckwerkabdeckung entfernen.
- **3.** Darauf achten, daß sich der Thermodruckkopf-Freigabehebel in der normalen Druckposition befindet.
- **4.** Die Papierrolle richtig an der Kassenbonseite des Druckwerks anbringen (siehe die obige Abbildung).
- **5.** Das Papierstreifenende in die Papierführung einführen (siehe die linke Abbildung). Es tritt automatisch aus dem Druckwerk aus.
- **6.** Den aus dem Druckwerk kommenden Streifen mit der manuellen Bonabschnittsvorrichtung abschneiden.
- **7.** Die Druckwerkabdeckung wieder aufsetzen.

### **Einsetzen der Journalstreifenrolle**

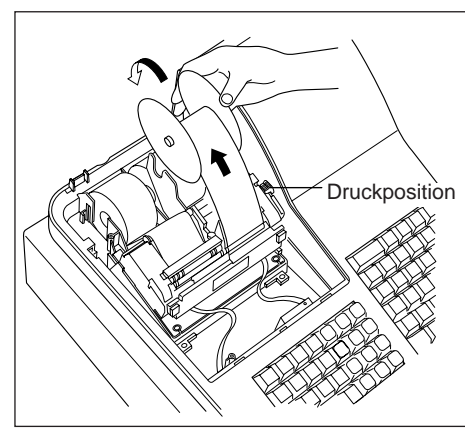

- **1.** Das Funktionsschloß in die REG-Position bringen (Netzkabel muß angeschlossen sein).
- **2.** Die Druckwerkabdeckung entfernen.
- **3.** Darauf achten, daß sich der Thermodruckkopf-Freigabehebel in der Druckposition befindet.
- **4.** Die Papierrolle richtig an der Journalstreifenseite des Druckwerks anbringen (siehe die Abbildung auf der Seite davor).
- **5.** Das Papierstreifenende in die Papierführung einführen (siehe die linke Abbildung). Es tritt automatisch aus dem Druckwerk aus.
- **6.** Den aus dem Druckwerk kommenden Papierstreifen in den Schlitz der Papier-Aufwickelspule einführen. (Erforderlichenfalls die Journalstreifenvorschubtaste drücken, um den Streifen weiterzutransportieren.)
- **7.** Die Streifen um zwei bis drei Windungen auf die Spulenwelle aufwickeln.
- **8.** Die Spule auf die Halterung aufsetzen.
- **9.** Die Druckwerkabdeckung wieder aufsetzen.

### **Hinweis**

• Wenn es schwer ist, den Papierstreifen in die Papierführung einzuführen, den Versuch unternehmen, diesen wieder wie folgt einzuführen.

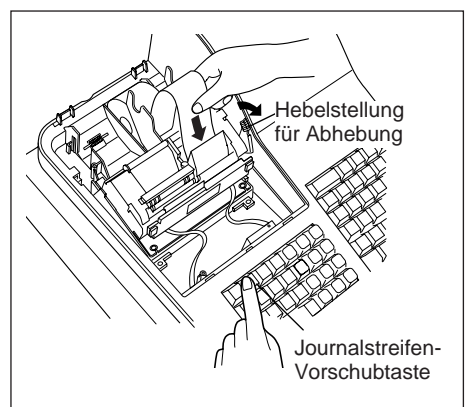

Einführen des Journalstreifens

- **1.** Das Papierstreifenende abschneiden.
- **2.** Den Thermodruckkopf-Freigabehebel nach vorne ziehen, um den Druckkopf anzuheben.
- **3.** Das Ende des Papierstreifens in die Papierführung einführen, wobei die entsprechende Vorschubtaste (Kassenbon- oder Journalstreifen-Vorschubtaste) gedrückt werden muß.
- **4.** Wenn das Papierstreifenende aus dem Druckwerk austritt, die Vorschubtaste freigeben und den Thermodruckkopf-Freigabehebel in seine ursprüngliche Position zurückbringen.
- **5.** Die Vorschubtaste drücken, um den Papierstreifen weiterzutransportieren.
- Wenn Sie bei der ausgeschalteten Registrierkasse eine neue Papierrolle von Hand einsetzen möchten, wie folgt vorgehen:
- **1.** Den Thermodruckkopf-Freigabehebel nach vorne ziehen, um den Thermodruckkopf anzuheben.
- **2.** Eine neue Papierrolle richtig an der Kassenbonrollen- oder Journalstreifenrollenanbringung anbringen
- **3.** Das Ende des Papierstreifens in die Papierführung einführen, bis es aus dem Druckwerk austritt.
- **4.** Den Papierstreifen abschneiden oder auf die Papier-Aufwickelspule aufwickeln, wie es für automatisches Einsetzen der Papierrolle beschrieben ist.
- **5.** Den Thermodruckkopf-Freigabehebel in seine ursprüngliche Position zurückbringen.

### **Herausnehmen der Papierrolle** H.

Rote Streifen auf der Papierrolle weisen auf das Ende der Papierrolle hin. Die Papierrolle muß dann durch eine neue ersetzt werden. Wenn die Registrierkasse für längere Zeit nicht benutzt wird, die Papierrolle entfernen und an einem geeigneten Ort aufbewahren.

### **Herausnehmen der Kassenbonrolle**

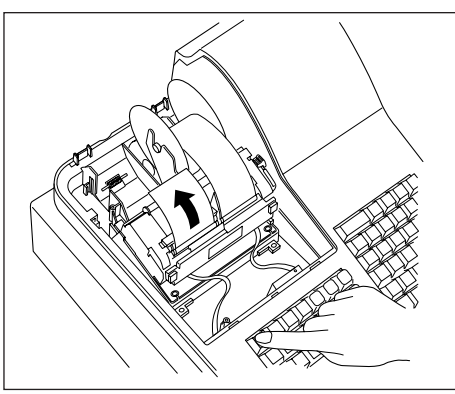

- **1.** Die Druckwerkabdeckung entfernen.
- **2.** Den Papierstreifen hinter dem Druckwerk und in Rollennähe abschneiden.
- **3.** Die Kassenbon-Vorschubtaste solange gedrückt halten, bis der Reststreifen vollständig aus dem Druckwerk kommt.
- **4.** Die Papierhülse aus der Rückseite des Druckwerkes entfernen.

**Hinweis** | Den Papierstreifen niemals von Hand herausziehen.

### **Herausnehmen der Journalstreifenrolle**

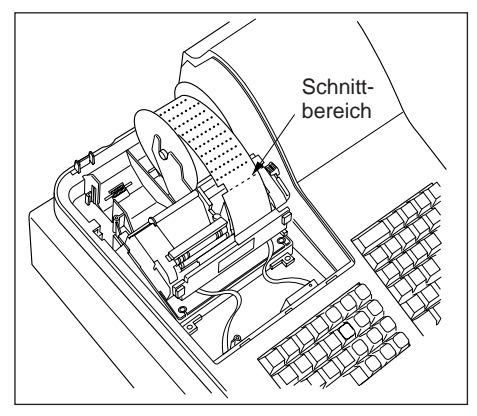

- **1.** Die Druckwerkabdeckung entfernen.
- **2.** Die Journalstreifen-Vorschubtaste drücken, um den Papierstreifen weiterzutransportieren, bis sein gedruckter Teil verschwindet.
- **3.** Den Papierstreifen abschneiden und die Aufwickelspule entfernen.

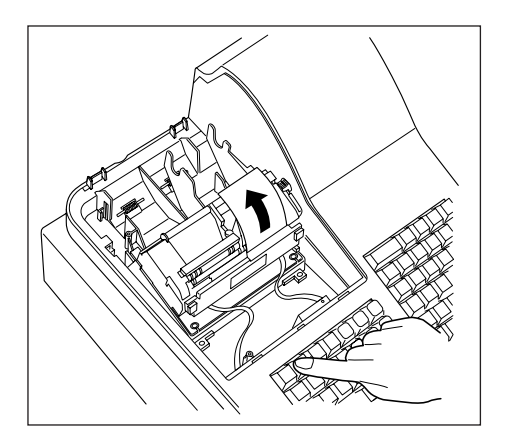

- **4.** Den Papierstreifen hinter dem Druckwerk und in Rollennähe abschneiden.
- **5.** Die Journalstreifen-Vorschubtaste solange gedrückt halten, bis der Restreifen vollständig aus dem Druckwerk kommt.
- **6.** Die Papierhülse aus der Rückseite des Druckwerkes entfernen.

**Hinweis** Den Papierstreifen niemals von Hand herausziehen.

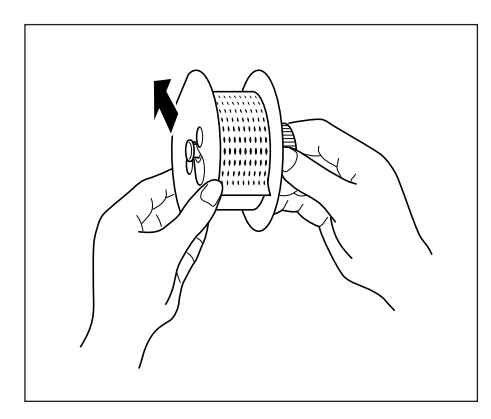

**7.** Die Außenseite der Aufwickelspule entfernen (siehe die linke Abbildung).

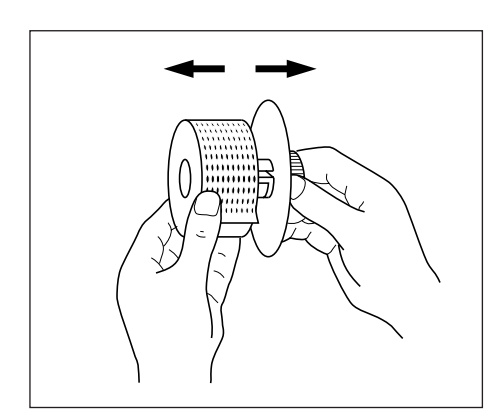

**8.** Die bedruckte Journalstreifenrolle von der Aufwickelspule entfernen.

## **Behebung eines Papierstaus**

**Vorsicht: Äußerst vorsichtig mit der manuellen Bonabschnittsvorrichtung verfahren, da es zu Verletzungen kommen kann. Ebenso darf der Thermodruckkopf nicht unmittelbar nach dem Ausdrucken angefaßt werden, weil er noch heiß sein kann.**

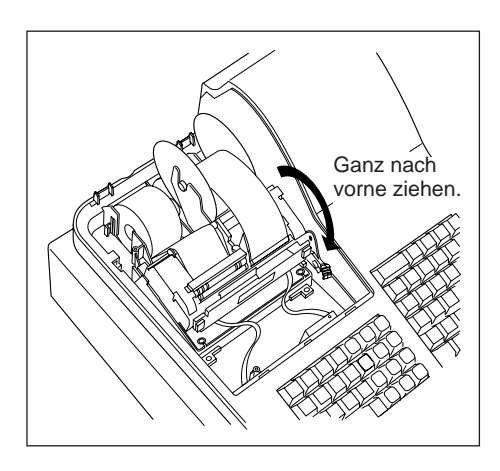

- **1.** Die Druckwerkabdeckung entfernen.
- **2.** Den Thermodruckkopf-Freigabehebel ganz nach vorne ziehen (nachdem er in einer Position stoppt, den Hebel bis zum nächsten Stopp weiterziehen, bis er nicht mehr weiter bewegt werden kann).
- **3.** Den Papierstau beheben. Papierstücke ggf. aus dem Druckwerk entfernen.
- **4.** Die Papierrolle wieder richtig einsetzen, wie es unter "Einsetzen der Papierrolle" beschrieben ist.
- **5.** Den Thermodruckkopf-Freigabehebel in seine ursprüngliche Position zurückbringen.
- **6.** Die Druckwerkabdeckung wieder aufsetzen.

# 6 **Reinigung des Thermodruckkopfes**

Wenn der Ausdruck dunkel wird oder verblaßt, haftet wahrscheinlich Papierstaub am Thermodruckkopf an. Daher der Thermodruckkopf wie folgt reinigen:

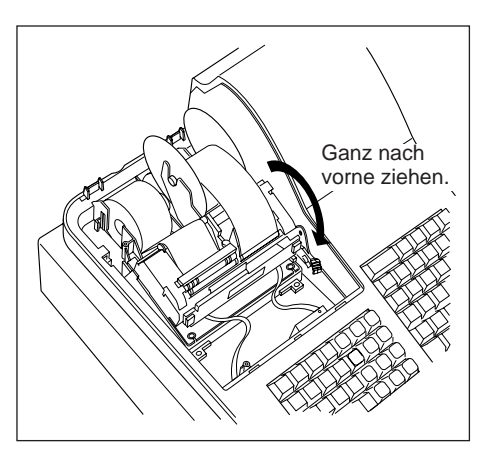

- 1. Das Funktionsschloß in die " (b "-Position bringen.
- **2.** Die Druckwerkabdeckung entfernen.
- **3.** Den Thermodruckkopf-Freigabehebel ganz nach vorne ziehen (nachdem er in einer Position stoppt, den Hebel bis zum nächsten Stopp weiterziehen, bis er nicht mehr weiter bewegt werden kann).

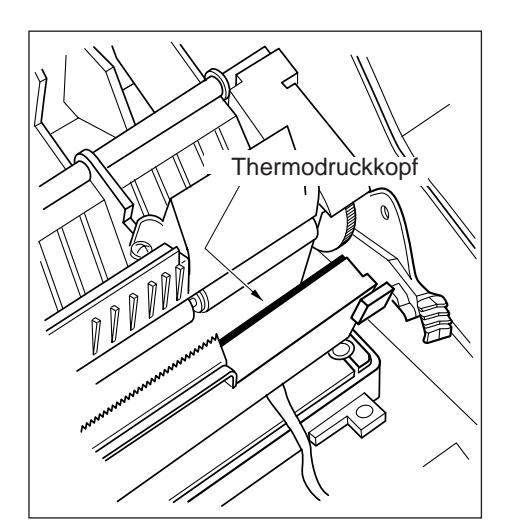

- **4.** Den Thermodruckkopf mit einem weichen Lappen, der mit Äthylalkohol oder Isopropylalkohol angefeuchtet ist, reinigen.
- **5.** Unmittelbar nach dem Reinigen den Thermodruckkopf-Freigabehebel wieder in seine ursprüngliche Position zurückbringen.
- **6.** Die Druckwerkabdeckung wieder aufsetzen.

### **Vorsicht:**

**Niemals den Thermodruckkopf mit einem Werkzeug oder mit harten Gegenständen berühren, da er sonst beschädigt werden kann.**

# 7 **Entfernen des Schubladeneinsatzes und der Schublade**

Der Schubladeneinsatz kann aus der Registrierkasse entfernt werden. Nach Geschäftsschluß sollte der Schubladeneinsatz täglich entfernt werden, um Diebstahl vorzubeugen. Die Schublade danach offen lassen. Das Münzfach kann ebenfalls herausgenommen werden. Um die Schublade abzunehmen, zuerst den Schubladeneinsatz entfernen und danach die Schublade nach vorne ziehen und hochklappen, um sie zu entfernen.

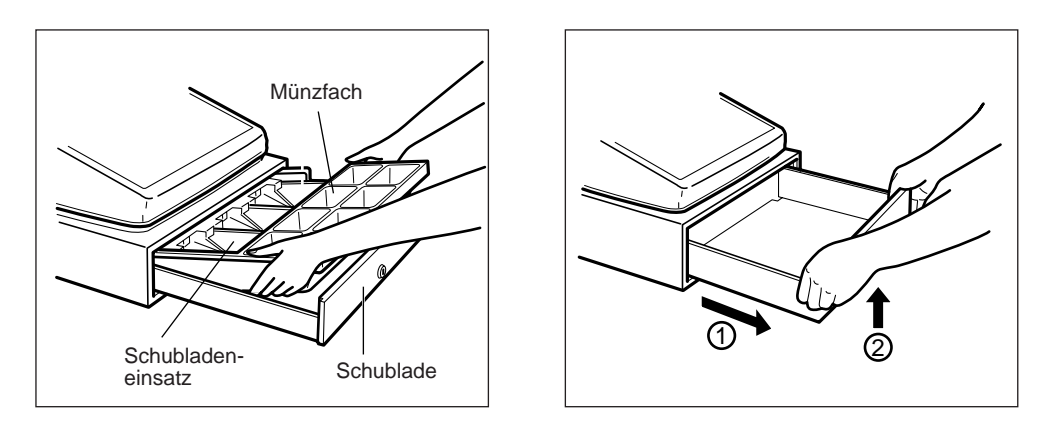

## 8 **Öffnen der Schublade von Hand**

Die Schublade öffnet sich normalerweise automatisch. Falls es jedoch zu Stromausfall kommt oder die Registrierkasse eine Störung aufweist, den an der Unterseite der Registrierkasse angebrachten Hebel nach hinten schieben (siehe nachfolgende Abbildung). Die Schublade kann nicht geöffnet werden, wenn sie mit einem Schubladenschlüssel abgeschlossen wurde.

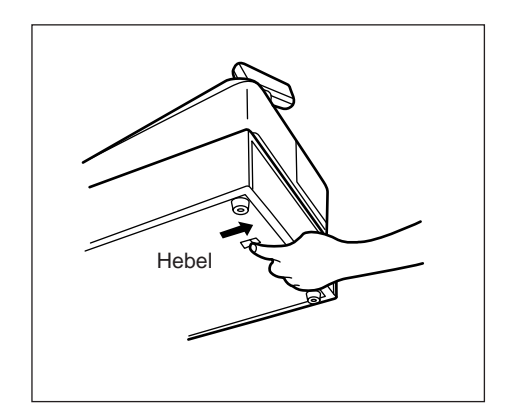

# 9 **Befestigen des Haltewinkels**

Um zu verhindern, daß sich die Registrierkasse beim Öffnen der Schublade bewegt, wird der Registrierkasse bei Auslieferung ein Haltewinkel beigelegt. Wenn der Haltewinkel auf dem Tisch befestigt wird, wo die Registrierkasse aufgestellt werden soll, kann diese in den Haltewinkel eingehakt werden. Die Registrierkasse sitzt danach stabil am Tisch auf.

### **Anbringen des Haltewinkels**

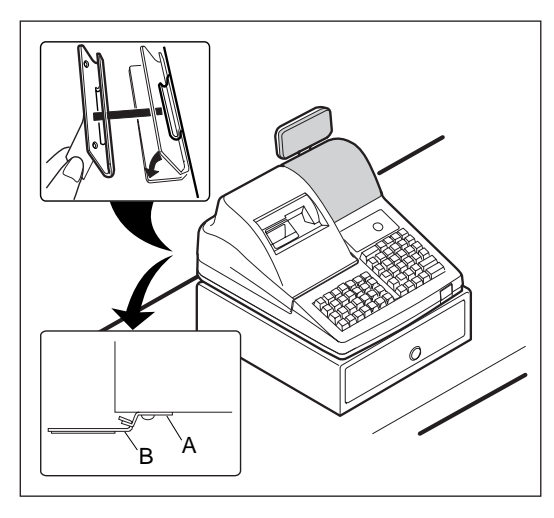

- **1.** Die Anbringstelle des Haltewinkels (B) sorgfältig reinigen.
- **2.** Die Klebeschutzfolie vom Haltewinkel abziehen.
- **3.** Den Haltewinkel in den Haken (A) an der Unterseite der Registrierkasse einhaken.
- **4.** Den Haltewinkel fest an die zuvor gesäuberte Stelle andrücken.

### **Entfernen der Registrierkasse vom Haltewinkel**

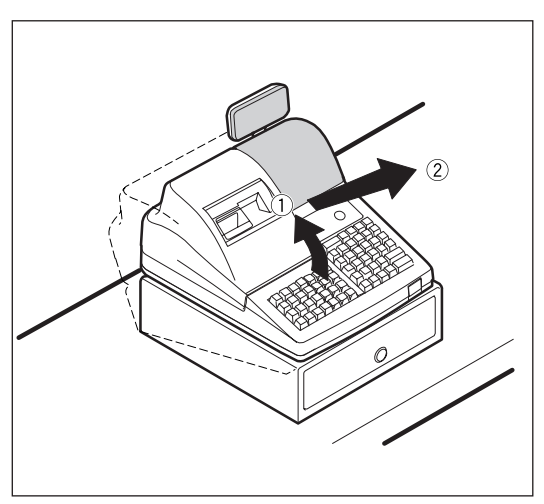

**1.** Die Vorderseite der Registrierkasse anheben und diese dann gegen den eigenen Körper ziehen.

# 10 **Bevor Sie den Kundendiensttechniker anfordern**

Die in der linken Spalte der nachfolgenden Tabelle aufgeführten Fehlermerkmale sind nicht unbedingt auf Störungen der Registrierkasse zurückzuführen. Überprüfen Sie daher bitte vor Anforderung des Kundendiensttechnikers, ob ein Fehler der in der rechten Spalte aufgeführten Fehlerursachen (Überprüfung) bei Ihnen vorliegt.

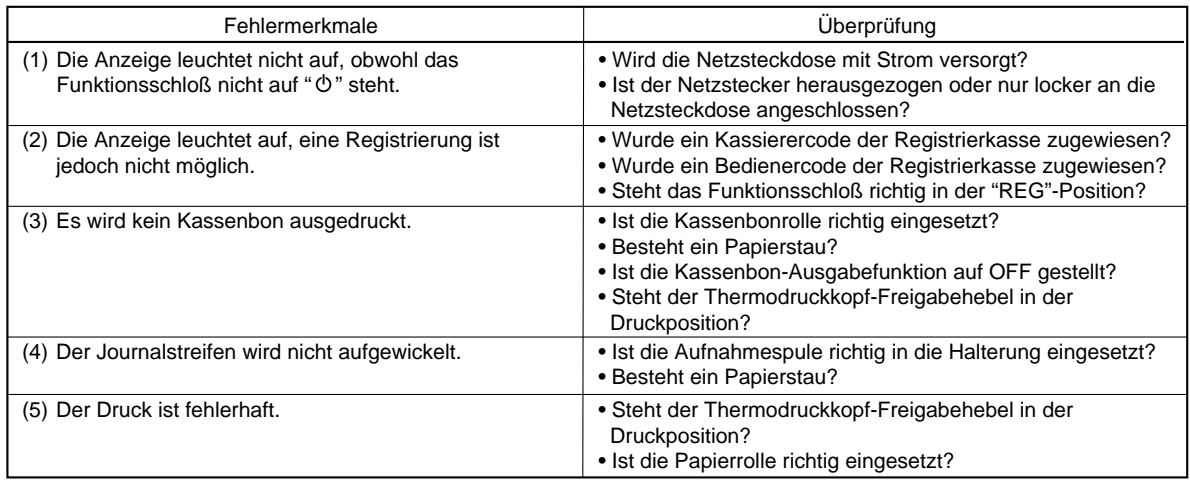

# **Fehlercodeliste**

Wenn die folgenden Fehlercodes angezeigt werden, die  $|c|$  Taste betätigen und die entsprechende Fehlerbehebung gemäß der nachfolgenden Tabelle durchführen.

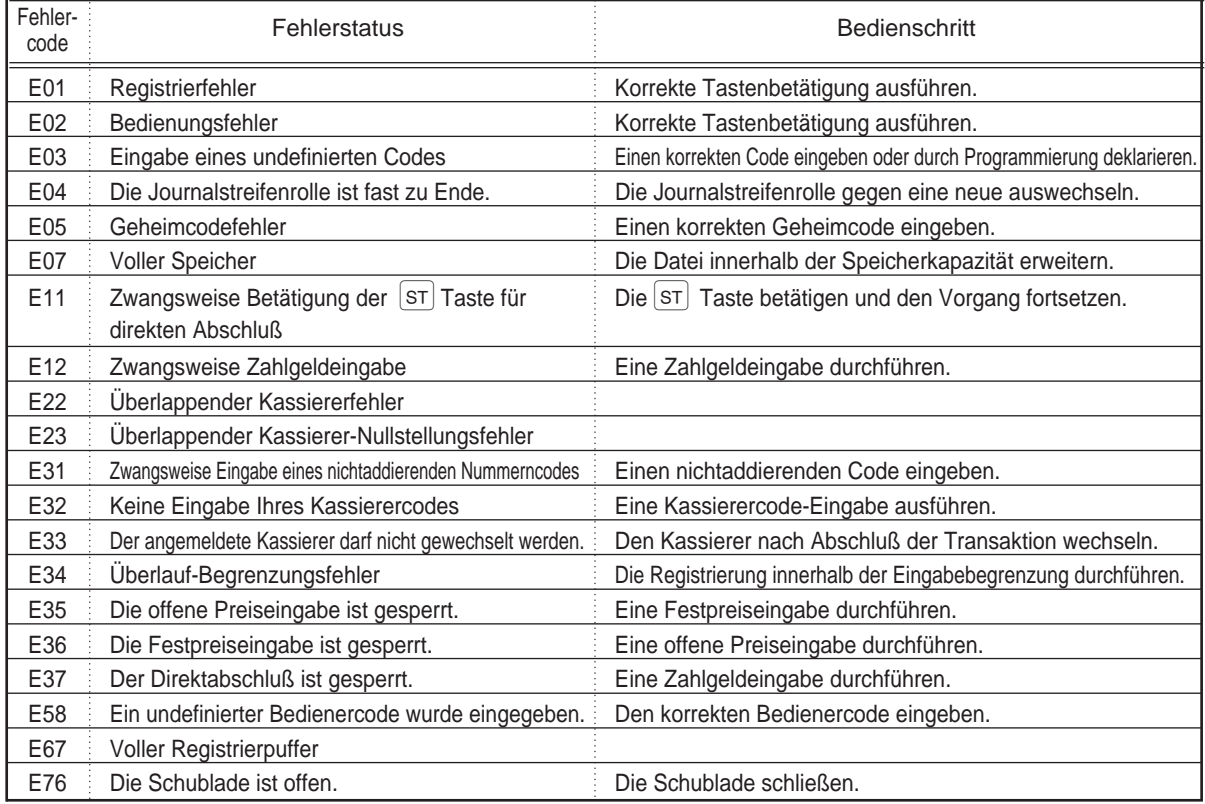

# **SONDERZUBEHÖR**

Für Ihre Registrierkasse ist folgendes Sonderzubehör erhältlich. Nähere Einzelheiten erfahren Sie bei Ihrem Fachhändler.

- •RAM-Speicherchip ER-03RA
- •Zusatzschublade ER-05DW
- •Schubladeneinsatz ER-58CC sowie Abdeckung für Schubladeneinsatz ER-03CV
- •Münzfach ER-58CV
- •EFT-Schnittstellenplatine ER-01EF
- •Tastensätze

Durch Verwendung der folgenden Tastensätze können Sie die Tastaturanordnung Ihrer Registrierkasse ändern und die Anzahl der Warengruppen erweitern.

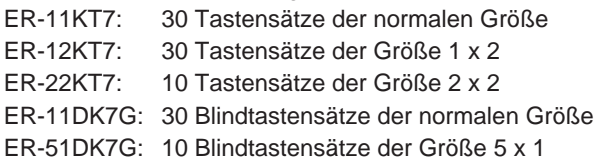

# **TECHNISCHE DATEN**

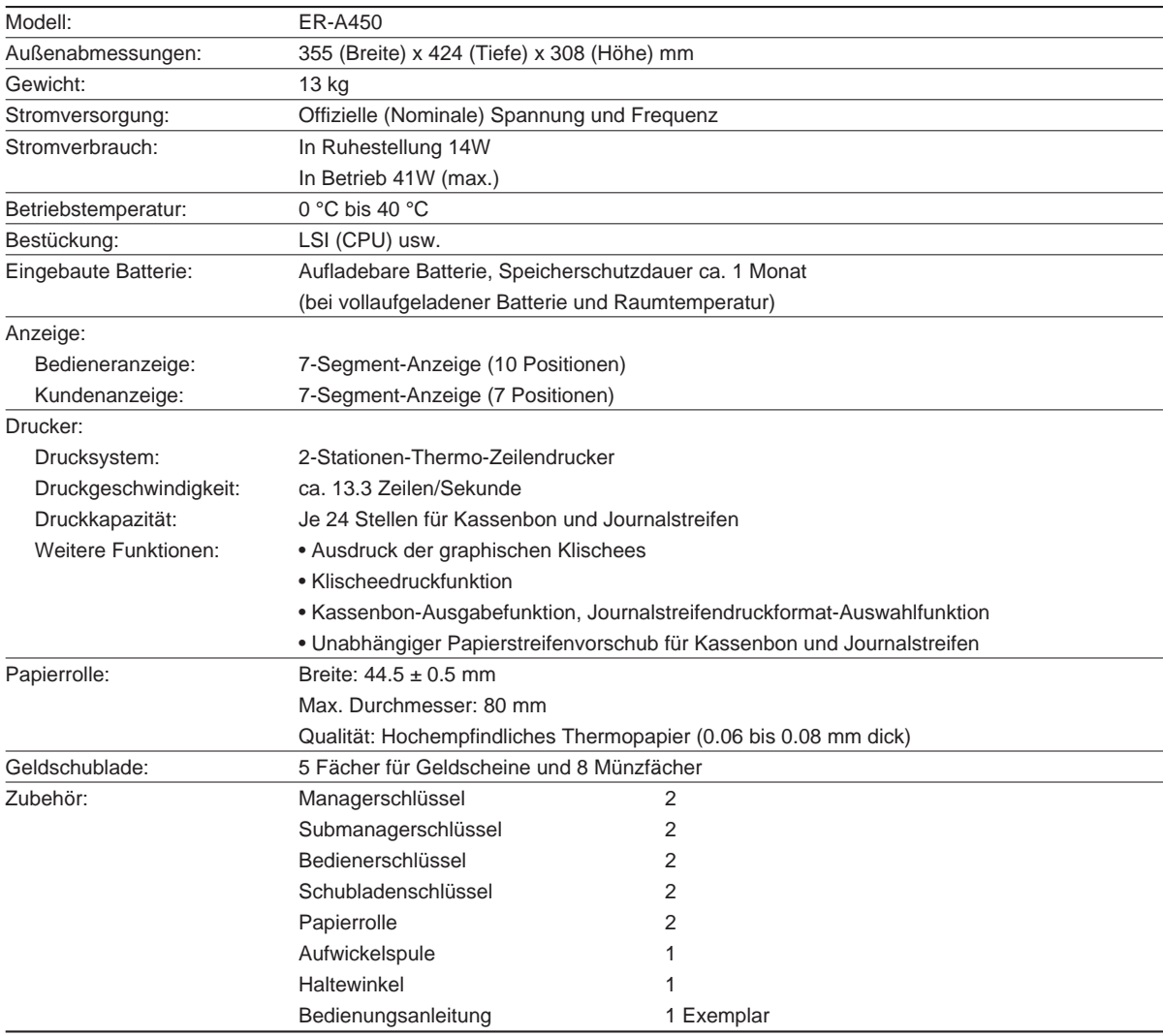

\* Änderungen der technischen Daten und des Designs im Sinne einer Produktverbesserung ohne Vorankündigung vorbehalten.

### **Environment Protection**

The device is supported by a battery. To dispose the battery safely to protect the environment, please note the following points:

- Take the used battery to your local waste depot, dealer or customer service centre for recycling.
- Do not throw the used battery into fire, into water or into the household waste!

### **Umweltschutz**

Das Gerät wird durch eine Batterie gestützt. Um die Batterie sicher und umweltschonend zu entsorgen, beachten Sie bitte folgende Punkte:

- Bringen Sie die leere Batterie zu Ihrer örtlichen Mülldeponie, zum Händler oder zum Kundenservice-Zentrum zur Entsorgung.
- Werfen Sie die leere Batterie niemals ins Feuer, ins Wasser oder in den Hausmüll.

### **Protection de l'environnement**

L'appareil est supporté sur pile. Afin de protéger l'environnement, nous vous recommandons de traiter la pile usagée la façon suivante:

- Apporter la pile usagée à votre centre de traitement des ordures ménagères le plus proche, à votre revendeur ou au service après-vente, pour recyclement.
- Ne jamais jeter la pile usagée dans une source de chaleur, dans l'eau ou dans un vide-ordures.

### **Miijöskydd**

Denna produkt nöddrivs av batteri.

Vid batteribyte skall följande iakttagas:

- Det förbrukade batteriet skall inlämnas till er lokala handlare eller till kommunal miljöstation för återinssamling.
- Kasta ej batteriet i vattnet eller i hushållssoporna. Batteriet får ej heller utsätttas för öppen eld.

**Geräuschpegel**

**Eingabe mit Tastenbedienton: 65 dB (A) Gemessen nach DIN 45635, bzw. EN27779**

**(Spitzenwert bei Aufspringen der Kassenschublade: 69 dB (A))**

**Wenn Sie die Kasse ohne Tastenbedienton verwenden möchten, wenden Sie sich bitte an Ihren Fachhändler.**

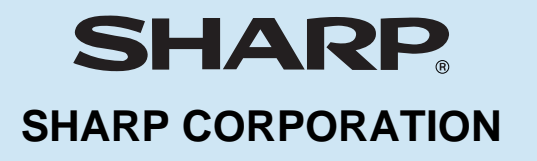